# **Digital Recorder eco-graph c**

**Betriebsanleitung Operating instructions**

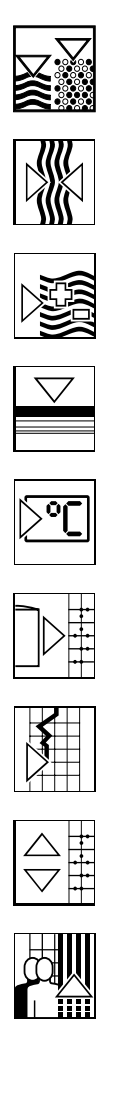

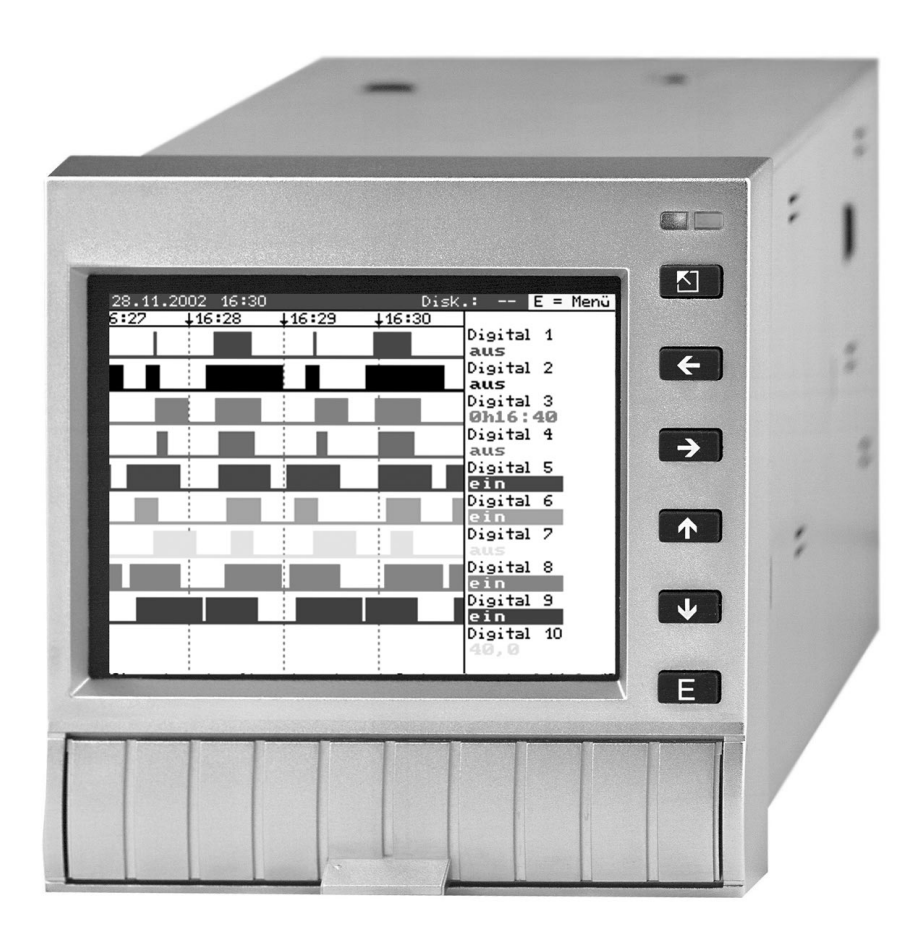

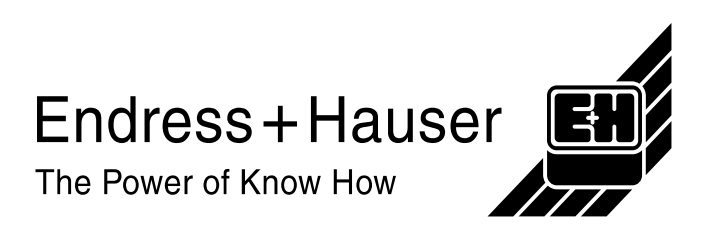

 $\bigcirc$ 

**Digital Recorder** Betriebsanleitung

(Bitte lesen, bevor Sie das Gerät in Betrieb nehmen) Gerätenummer:......................................................

 $\binom{en}{n}$ 

**Digital Recorder** Operating manual (Please read before installing the unit) Unit number:......................................................

**Deutsch ab Seite 3**

**English from page 69**

#### **Kurzanleitung**

Ihr neuer Digital Recorder hat die Bedienungsanleitung eingebaut! Das einfache Bedienkonzept des Gerätes erlaubt für viele Anwendungen eine Inbetriebnahme praktisch ohne Papier. Ihr Digital Recorder zeigt Bedienungshinweise auf Knopfdruck direkt am Bildschirm an! Trotzdem ist diese Beschreibung im Lieferumfang des Gerätes enthalten - sie ist die Ergänzung zu der im Gerät eingebauten Bedienungsanleitung. Hier wird erläutert, was nicht direkt durch Klartext oder Auswahllisten am Gerät beschrieben ist.

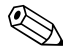

# $\bigotimes$  Hinweis!

Änderungen, die dem technischen Fortschritt dienen, behalten wir uns vor. In diesem Fall können Details von dieser Betriebsanleitung abweichen. Für Sie kein Problem - Ihr Digital Recorder hat ja die Bedienungsanleitung eingebaut, und ist damit immer aktuell! Die Kap. 4 "Verdrahtung" und Kap. 5 "Bedienung" beschreiben die Beschaltung der Einund Ausgänge sowie die Programmierung/Einstellung der zugehörigen Funktionen. Das Kap. 6 "Inbetriebnahme" beschreibt, wie das fertig parametrierte Gerät im Betrieb genutzt werden kann, wie welche Information abrufbar ist und die Handhabung des wechselbaren Speichers (Diskette).

# **Table of contents**

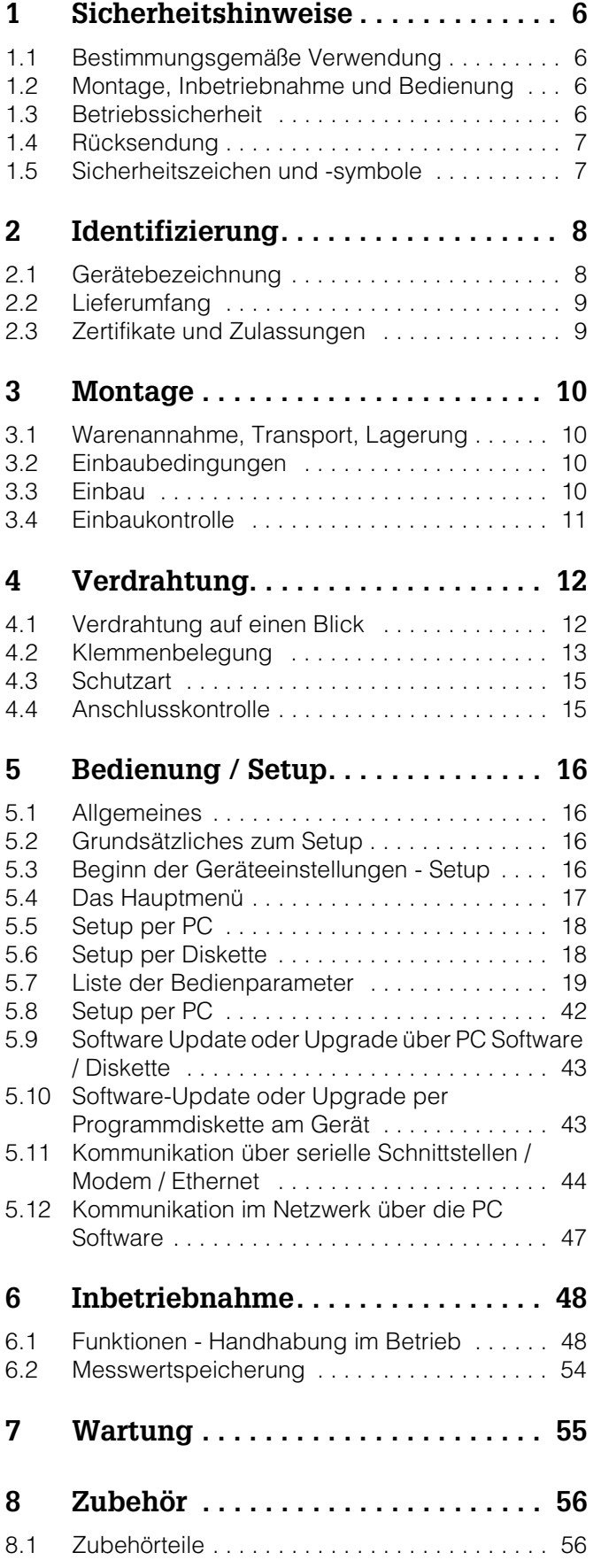

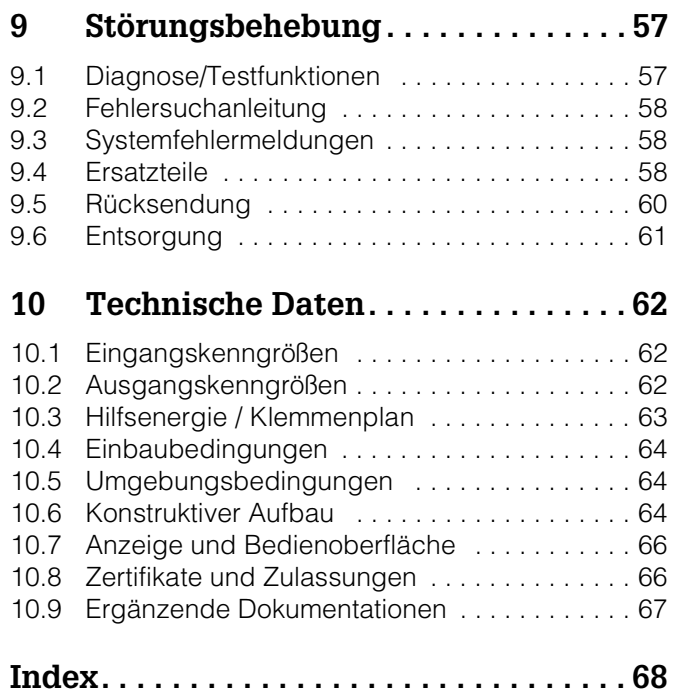

## **1 Sicherheitshinweise**

### **1.1 Bestimmungsgemäße Verwendung**

Dieses Gerät ist für den Einbau in Schalttafeln und Schaltschränke in nicht explosionsgefährdeten Bereichen bestimmt. Es erfüllt die Anforderungen gemäss EN 61010-1 / VDE 0411 Teil 1 und hat das Werk in sicherheitstechnisch einwandfreiem Zustand verlassen.

Für Schäden aus unsachgemäßen oder nicht bestimmungsgemäßen Gebrauch haftet der Hersteller nicht. Wenn das Gerät unsachgemäß oder nicht bestimmungsgemäß eingesetzt wird, können Gefahren von ihm ausgehen. Wenn wahrzunehmen ist, dass ein gefahrloser Betrieb nicht mehr möglich ist (z.B. bei sichtbaren Beschädigungen), setzen Sie bitte das Gerät sofort ausser Betrieb. Sichern Sie das Gerät gegen unabsichtliche Inbetriebnahme.

## **1.2 Montage, Inbetriebnahme und Bedienung**

Beachten Sie folgende Punkte:

- Montage, elektrische Installation, Inbetriebnahme und Wartung des Gerätes dürfen nur durch ausgebildetes Fachpersonal erfolgen, das vom Anlagenbetreiber dazu autorisiert wurde. Das Fachpersonal muss diese Betriebsanleitung gelesen und verstanden haben und deren Anweisungen befolgen.
- Das Gerät darf nur durch Personal bedient werden, das vom Anlagenbetreiber autorisiert und eingewiesen wurde. Die Anweisungen in dieser Betriebsanleitung sind unbedingt zu befolgen.
- Stellen Sie vor dem Anschließen des Gerätes sicher, dass die Hilfsenergieversorgung mit dem angegebenen Wert auf dem Typenschild übereinstimmt. Der Installateur hat dafür Sorge zu tragen, dass das Messsystem gemäß den elektrischen Anschlussplänenkorrekt angeschlossen ist. Prüfen Sie vor dem Einschalten des Systems noch einmal alle Anschlüsse auf ihre Richtigkeit.
- Beachten Sie grundsätzlich die in Ihrem Land geltenden Vorschriften bezüglich Öffnen und Reparieren von elektrischen Geräten.

### **1.3 Betriebssicherheit**

#### **Vorsicht:**

Ein gefahrloser Betrieb ist nur sichergestellt, wenn die Hinweise und Warnvermerke dieser Betriebsanleitung beachtet werden:

- Der Betrieb des Gerätes ist nur im eingebauten Zustand zulässig.
- Einbau und Anschluss erfordern qualifiziertes Fachpersonal. Sorgen Sie bitte für Berührungsschutz und Anschluss nach den gültigen Sicherheitsbestimmungen.
- Die Schutzleiterverbindung ist vor allen anderen Verbindungen herzustellen. Bei Unterbrechung des Schutzleiters können Gefahren auftreten.
- Vergleichen Sie bitte vor Inbetriebnahme die Übereinstimmung der Versorgungsspannung mit den Angaben auf dem Typenschild.
- Der gemischte Anschluss von Sicherheitskleinspannung und berührungsgefährlicher Spannung an den Relais ist nicht zulässig.
- Sehen Sie bitte einen geeigneten Schalter oder Leistungsschalter in der Gebäudeinstallation vor. Dieser Schalter muss in der Nähe des Gerätes (leicht erreichbar) angebracht und als Trennvorrichtung gekennzeichnet sein.
- Für die Netzleitung ist ein Überstromschutzorgan (Nennstrom <= 10 A) erforderlich.
- Wenn anzunehmen ist, dass ein gefahrloser Betrieb nicht mehr möglich ist (z. B. bei sichtbaren Beschädigungen) setzen Sie bitte das Gerät unverzüglich ausser Betrieb und sichern Sie es gegen unbeabsichtigte Inbetriebnahme.
- Reparaturen sind nur durch geschultes Kundendienstpersonal durchführbar.

#### **Tischversion**

**Vorsicht:**

- Der Netzstecker darf nur in eine Steckdose mit Schutzkontakt eingeführt werden.
- Die Schutzwirkung darf nicht durch eine Verlängerungsleitung ohne Schutzleiter aufgehoben werden.
- Relaisausgänge:  $U(max) = 30$  Veff (AC) / 60 V (DC)

#### **Reparaturen**

Reparaturen, die nicht in dieser Betriebsanleitung beschrieben sind, dürfen nur direkt beim Hersteller oder durch den Service durchgeführt werden.

#### **Störsicherheit**

Die Messeinrichtung erfüllt die allgemeinen Sicherheitsanforderungen gemäß EN 61010 und die EMV-Anforderungen gemäß EN 61326.

#### **Technischer Fortschritt**

Der Hersteller behält sich vor, technische Daten ohne spezielle Ankündigung dem entwicklungstechnischen Fortschritt anzupassen. Über Aktivitäten und eventuelle Erweiterungen dieser Betriebsanleitung erhalten Sie bei Ihrem Lieferanten Auskunft.

### **1.4 Rücksendung**

Folgende Maßnahmen müssen ergriffen werden, bevor Sie ein Messgerät zurücksenden, z.B. für eine Reparatur oder zur Kalibrierung:

• Das Gerät ist geschützt zu verpacken. Optimalen Schutz bietet die Originalverpackung.

### **1.5 Sicherheitszeichen und -symbole**

Die Geräte sind nach dem Stand der Technik betriebsicher gebaut und geprüft und haben das Werk in sicherheitstechnisch einwandfreiem Zustand verlassen. Die Geräte berücksichtigen die einschlägigen Normen und Vorschriften nach EN 61010 "Sicherheitsbestimmungen für elektrische Mess-, Steuer-, Regel- und Laborgeräte". Wenn sie unsachgemäß oder nicht bestimmungsgemäß eingesetzt werden, können jedoch Gefahren von ihnen ausgehen. Achten Sie deshalb in dieser Betriebsanleitung konsequent auf Sicherheitshinweise, die mit den folgenden Symbolen gekennzeichnet sind:

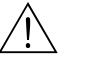

#### Warnung!

"Warnung" deutet auf Aktivitäten oder Vorgänge, die - wenn sie nicht ordnungsgemäß durchgeführt werden - zu Verletzungen von Personen oder zu einem Sicherheitsrisiko führen können. Beachten Sie die Arbeitsanweisungen genau und gehen Sie mit Sorgfaltvor.

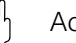

#### Achtung!

"Achtung" deutet auf Aktivitäten oder Vorgänge, die - wenn sie nicht ordnungsgemäß durchgeführt werden - zu fehlerhaftem Betrieb oder zur Zerstörung des Gerätes führen können. Beachten Sie die Anleitung genau.

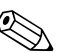

#### Hinweis!

"Hinweis" deutet auf Aktivitäten oder Vorgänge, die - wenn sie nicht ordnungsgemäß durchgeführt werden - einen indirekten Einfluss auf den Betrieb haben, oder eine unvorhergesehene Gerätereaktion auslösen können.

## **2 Identifizierung**

### **2.1 Gerätebezeichnung**

### **2.1.1 Typenschild**

Vergleichen Sie das Typenschild am Gerät mit dem Lieferschein und mit folgender Abbildung:

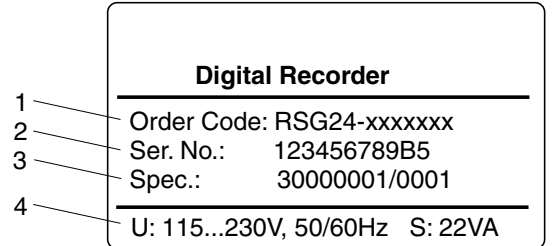

*Abb. 1: 1. Bestellcode*

- *2. Seriennummer*
- *3. Auftragsnummer*
- *4. Versorgungsspannung, Netzfrequenz, Leistungsaufnahme*

### **2.1.2 Produktübersicht**

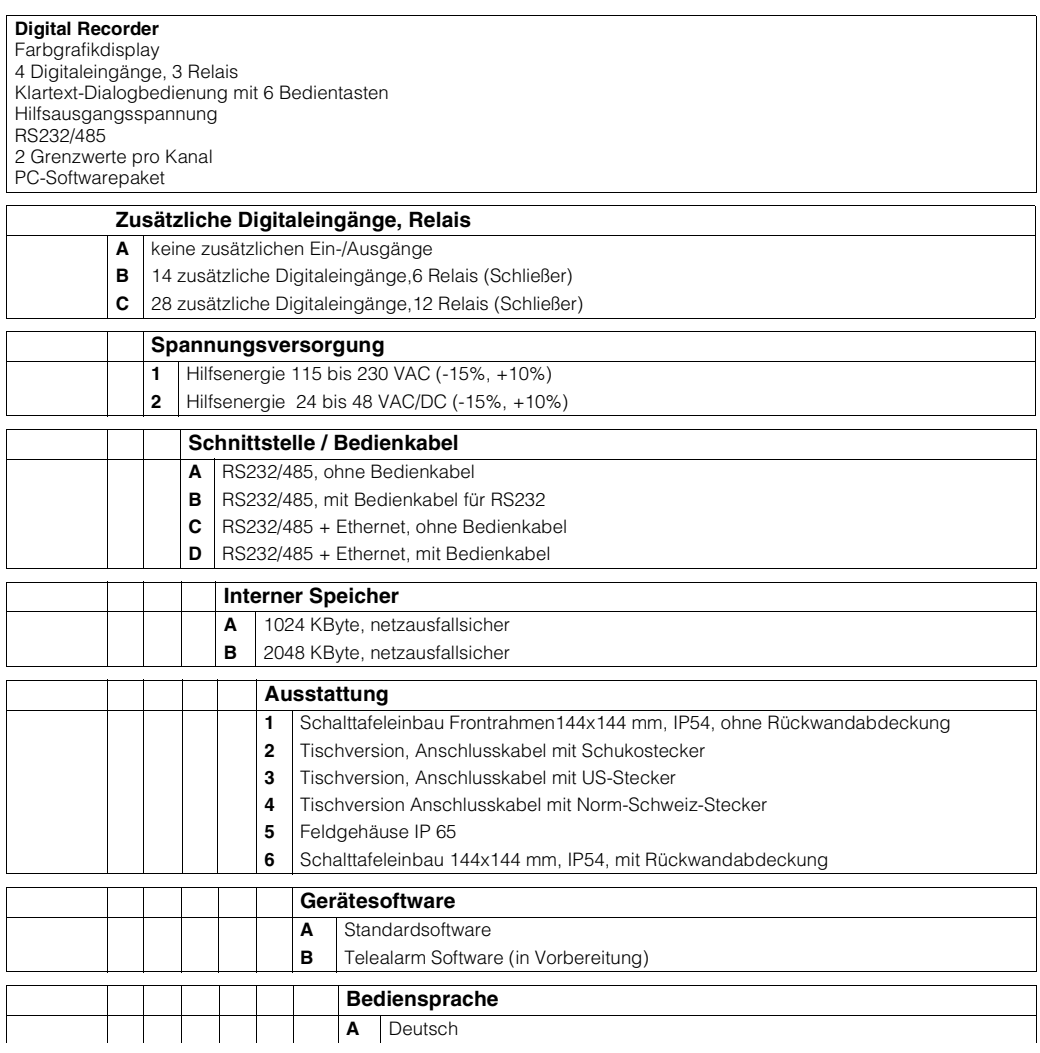

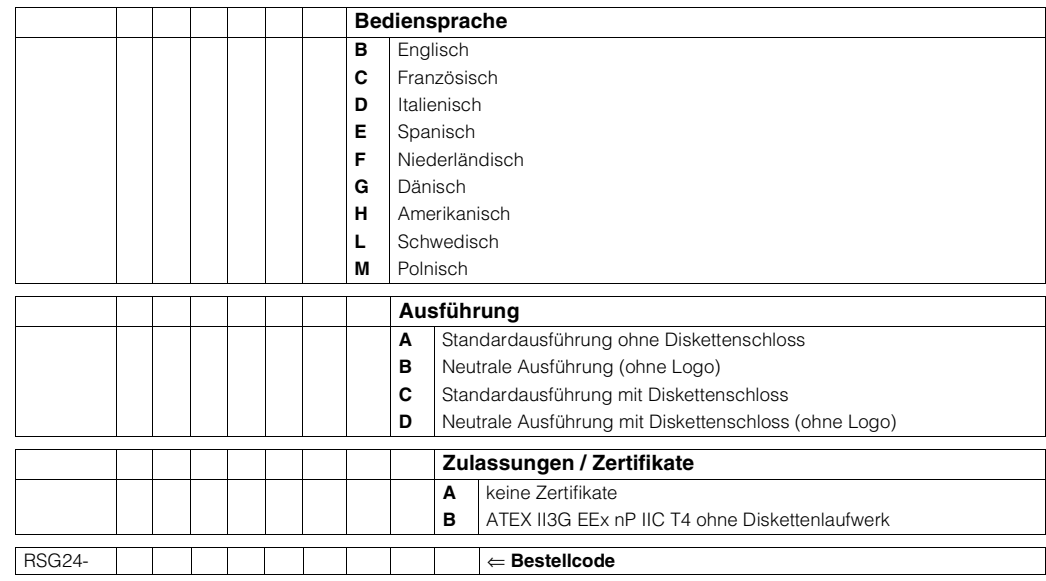

### **2.2 Lieferumfang**

- Gerät (mit Schraub-Steckklemmen für Netz- und Signalanschluss, entsprechend Ihrer Bestellung)
- 2 Schraub-Befestigungsspangen
- Schraubendreher, Klingenbreite 2,5 mm
- PC Bedien- und Parametriersoftware auf CD-ROM
- Lieferschein
- diese Betriebsanleitung

Fehlen Teile? Dann informieren Sie bitte Ihren Lieferanten!

### **2.3 Zertifikate und Zulassungen**

Eine Übersicht aller Zertifikate und Zulassungen finden Sie in den Technischen Daten Kap. 10

## **3 Montage**

### **3.1 Warenannahme, Transport, Lagerung**

### **3.1.1 Warenannahme**

Kontrollieren Sie nach der Warenannahme folgende Punkte:

- Sind Verpackung oder Inhalt beschädigt?
- Ist die gelieferte Ware vollständig? Vergleichen Sie den Lieferumfang mit Ihren Bestellangaben.

### **3.1.2 Transport und Lagerung**

Beachten Sie folgende Punkte:

- Für Lagerung (und Transport) ist das Gerät stoßsicher zu verpacken. Dafür bietet die-Originalverpackung optimalen Schutz.
- Die zulässige Lagerungstemperatur beträgt -20 bis +70 °C (vorzugsweise +20 °C).

### **3.2 Einbaubedingungen**

#### **Arbeitstemperaturbereich:**

0 bis 50 °C, max. 57% rel. Feuchte ohne Betauung.

- Achtung!
	- Zur Vermeidung von Wärmestaus stellen Sie bitte stets ausreichende Kühlung des Gerätes sicher.
	- Abstand zu starken magnetischen Feldern einhalten (vgl. Kap. 10 "Technische Daten", Störfestigkeit)
	- Umgebung frontseitig gemäss Geräte-Schutzart IP 54
	- Die entsprechende Schutzart ist nur mit korrekt montierter Schalttafeldichtung gewährleistet.

### **3.2.1 Einbaumaße**

Die Abmessungen des "Digital Recorders" finden Sie im Kap. 10 "Technische Daten".

### **3.3 Einbau**

#### **3.3.1 Montagewerkzeug**

Zum Einbau in der Schalttafel ist lediglich ein Schraubendreher erforderlich.

#### **3.3.2 Schalttafeleinbau**

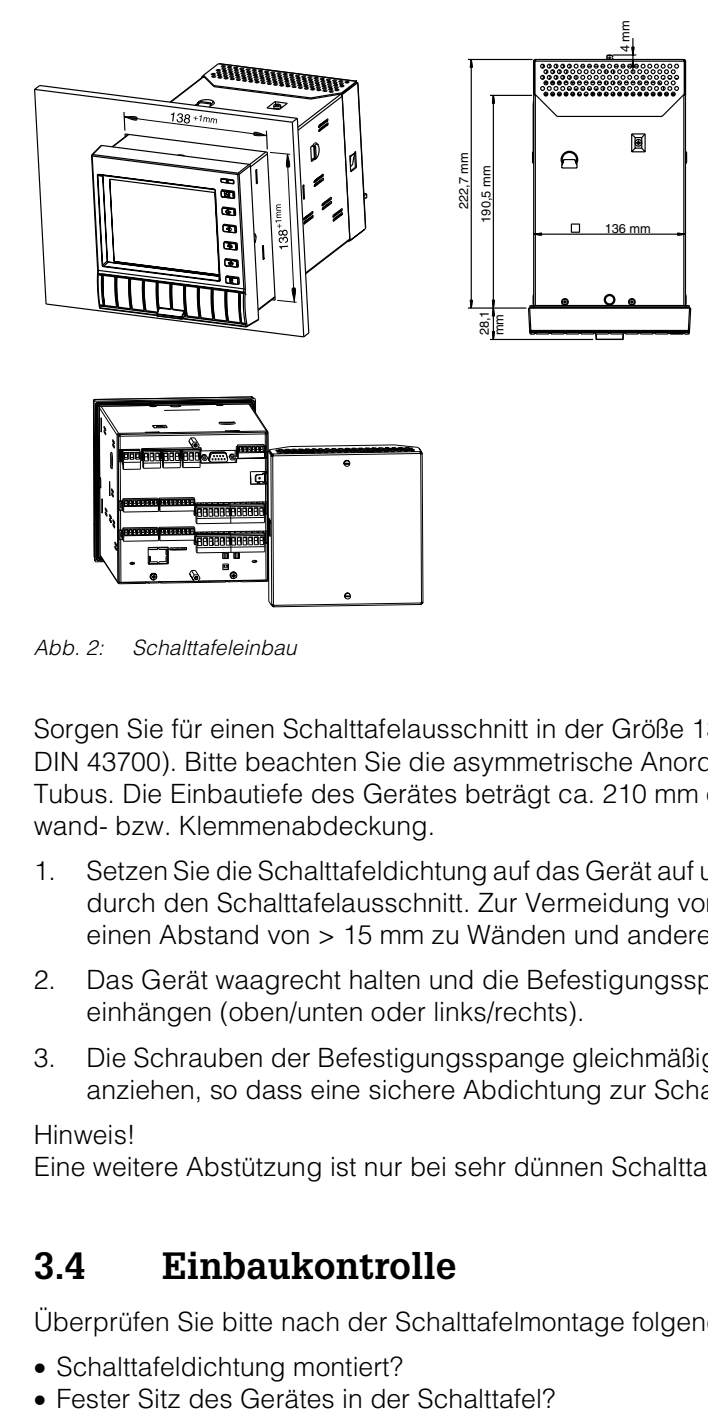

*Abb. 2: Schalttafeleinbau*

Sorgen Sie für einen Schalttafelausschnitt in der Größe 138+1 x 138+1 mm (nach DIN 43700). Bitte beachten Sie die asymmetrische Anordnung des Frontrahmens zum Tubus. Die Einbautiefe des Gerätes beträgt ca. 210 mm ohne bzw. 227 mm mit Rückwand- bzw. Klemmenabdeckung.

- 1. Setzen Sie die Schalttafeldichtung auf das Gerät auf und schieben Sie es von vorne durch den Schalttafelausschnitt. Zur Vermeidung von Wärmestaus empfehlen wir einen Abstand von > 15 mm zu Wänden und anderen Geräten.
- 2. Das Gerät waagrecht halten und die Befestigungsspangen in die Aussparungen einhängen (oben/unten oder links/rechts).
- 3. Die Schrauben der Befestigungsspange gleichmäßig mit einem Schraubendreher anziehen, so dass eine sichere Abdichtung zur Schalttafel gewährleistet ist.

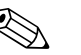

Hinweis!

Eine weitere Abstützung ist nur bei sehr dünnen Schalttafelausführungen notwendig.

### **3.4 Einbaukontrolle**

Überprüfen Sie bitte nach der Schalttafelmontage folgende Punkte:

- Schalttafeldichtung montiert?
- 

### **4 Verdrahtung**

### **4.1 Verdrahtung auf einen Blick**

#### Achtung!

Vergleichen Sie bitte vor der Verdrahtung die Versorgungsspannung mit den Angaben auf dem Typenschild. Wenn festzustellen ist, dass ein gefahrloser Betrieb nicht mehr möglich ist (z.B. bei sichtbaren Beschädigungen), setzen Sie bitte das Gerät außer Betrieb und sichern Sie es gegen unabsichtliche Inbetriebnahme ab.

### **4.1.1 Schaltplan**

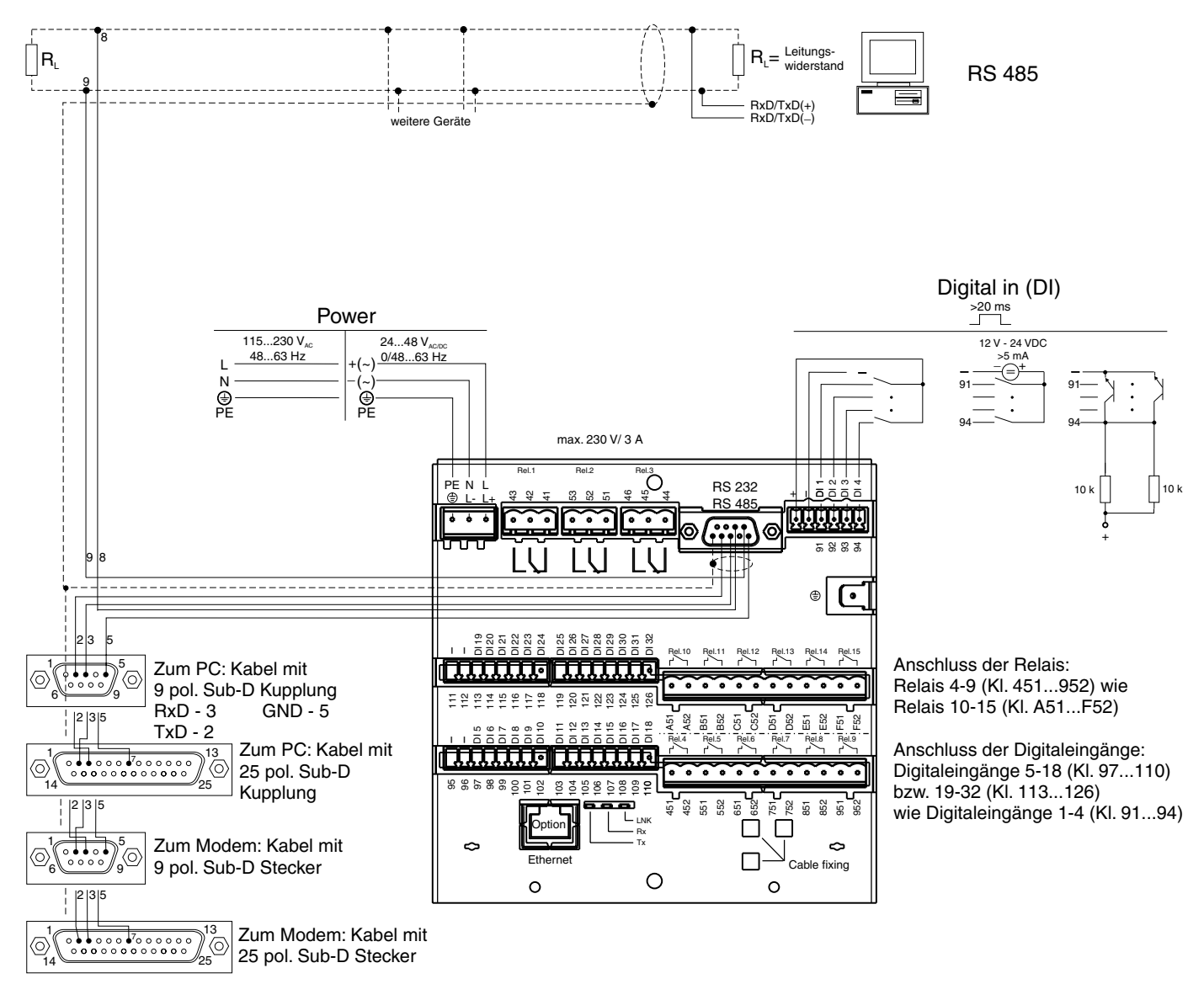

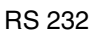

*Abb. 3: Schaltplan*

### **4.2 Klemmenbelegung**

#### Achtung!

Ist bei langen Signalleitungen mit energiereichen Transienten zu rechnen, empfehlen wir die Vorschaltung eines geeigneten Überspannungsschutzes (z.B. E+H HAW 560/ 562).

Verwenden Sie geschirmte Signalleitungen bei seriellen Schnittstellen!

### **4.2.1 Netzteilkarte**

#### **Versorgungsspannung:**

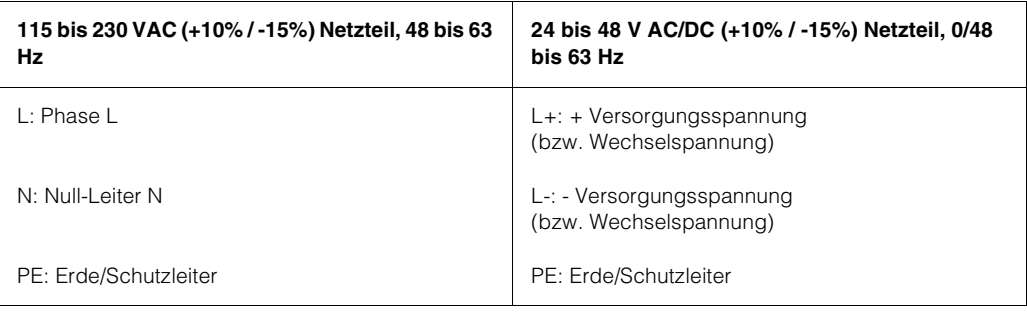

#### **Digital I/O:**

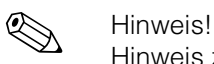

Hinweis zu den Eingangsfunktionen Meldung, Meldung+Betriebszeit, Menge aus Zeit, Steuereingang:

Abhängig von der Anzahl der eingeschalteten Kanäle muss das Signal mindestens die folgende Zeit anliegen:

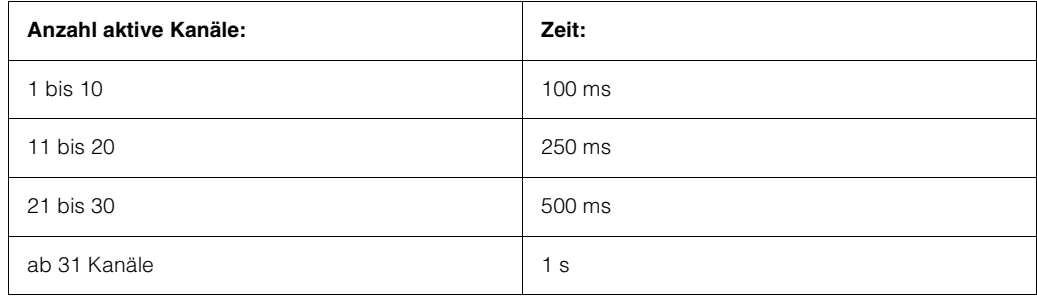

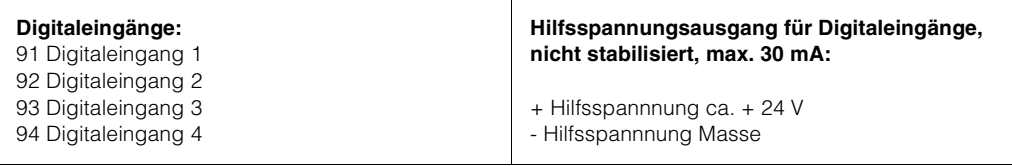

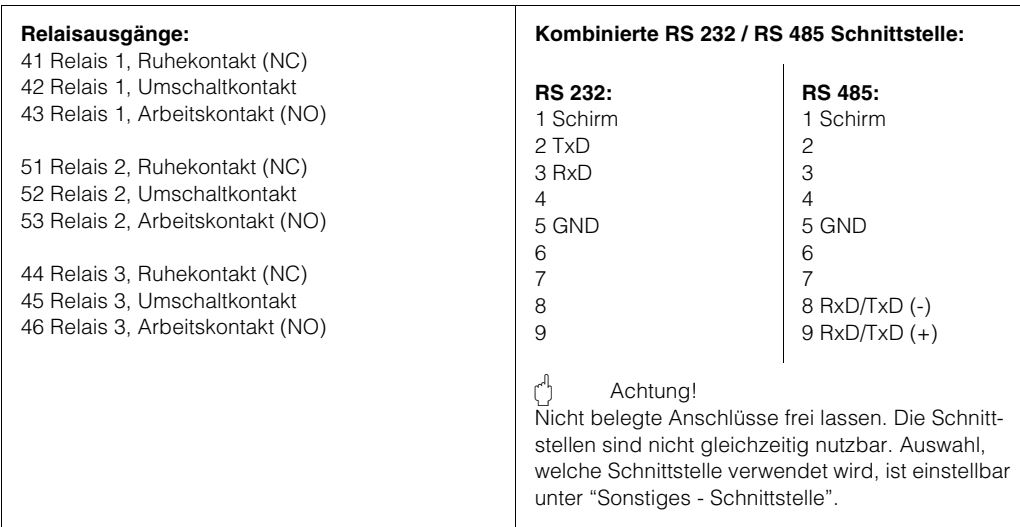

### **4.2.2 Option "Digital I/O"**

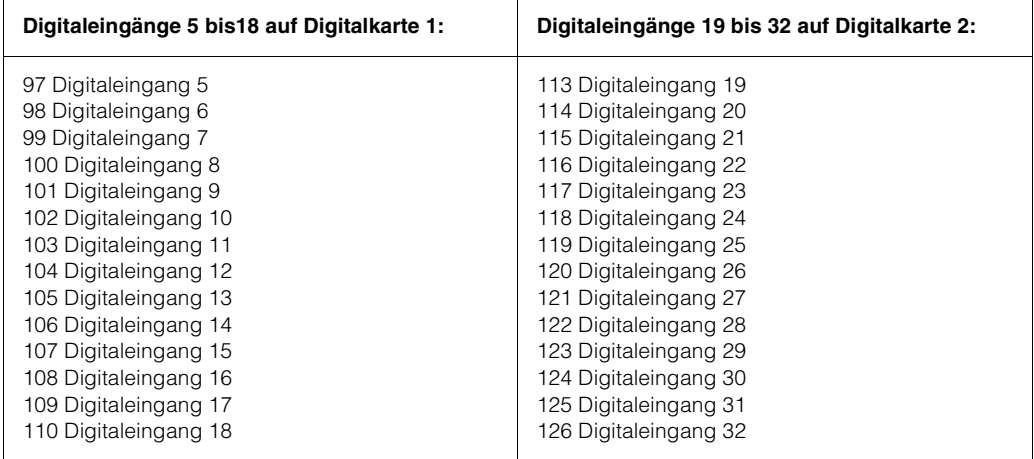

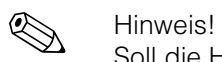

Soll die Hilfsspannung für die Digitaleingänge auf den Digitalkarten genutzt werden, muss für den Potentialausgleich die Klemme "-" der Hilfsspannung mit der Klemme "-" auf den Digitalkarten verbunden werden.

#### **Relaisausgänge:**

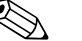

**Example 19** Hinweis! Die Funktion Schließen bzw. Öffnen (= Aktivierung bzw. Deaktivierung der Relaisspule) im Grenzwertfall ist im Setup einstellbar "Setup - Relais"

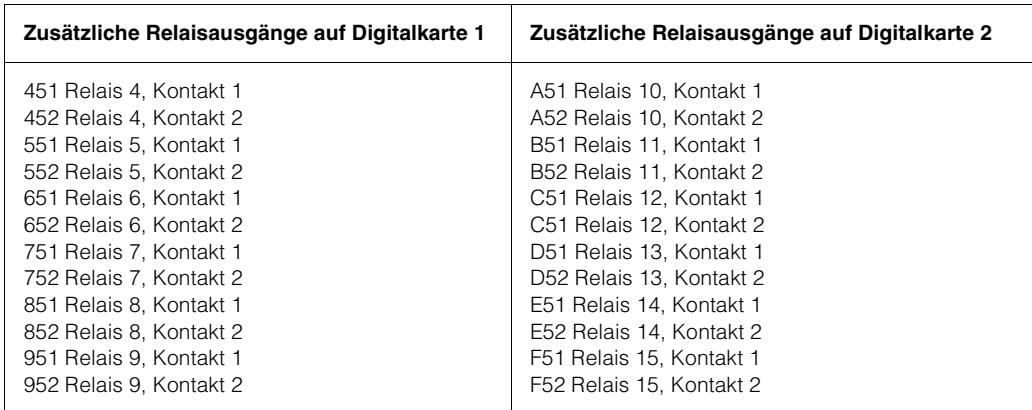

### **4.2.3 Option Ethernet**

#### **Ethernet-Anschluss**

Als Netzwerk-Anschluss steht ein IEEE 802.3 kompatibler Anschluss auf einem geschirmten RJ45-Steckverbinder an der Geräterückseite zur Verfügung. Hierüber kann das Gerät mit einem Hub oder Switch verbunden werden. Die Belegung entspricht einer normgerechten MDI-Schnittstelle (AT&T258), so dass hier ein 1:1-Kabel mit einer Länge von maximal 100 Metern eingesetzt werden kann.

#### Achtung!

Es kann zum gleichen Zeitpunkt jeweils nur eine Schnittstelle genutzt werden (Ethernet oder RS 232 / RS 485).

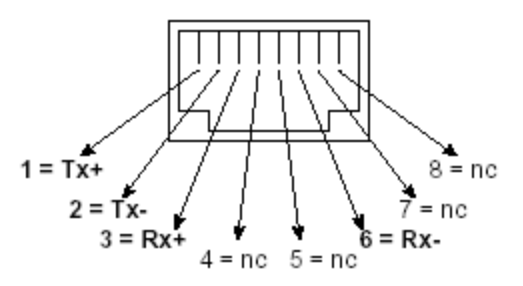

*Abb. 4: RJ45-Buchse (Belegung AT&T256)*

#### **Bedeutung der LEDs**

Neben dem Ethernet-Anschluss (siehe Geräterückseite) befinden sich drei Leuchtdioden, die Hinweise auf den Status der Ethernet-Schnittstelle geben.

- Gelbe LED: Blinkt unregelmäßig, wenn das Gerät Daten sendet und leuchtet ansonsten dauernd.
- Grüne LED: Blinkt unregelmäßig, wenn das Gerät Daten empfängt und leuchtet ansonsten dauernd.
- Rote LED: Leuchtet, wenn das Gerät mit einem Netzwerk verbunden ist. Wenn diese LED nicht leuchtet, ist keine Kommunikation möglich.

#### **Einsatzort**

Der Einsatzort des Gerätes sollte so gewählt werden, dass die netzwerkseitig maximal erlaubte Kabellänge von 100 Metern nicht überschritten wird.

Bitte beachten Sie, dass alle Steckverbindungen ausschließlich bei ausgeschalteten Endgeräten gesteckt werden dürfen.

### **4.3 Schutzart**

Das Gerät erfüllt alle Anforderungen gemäß Schutzart IP54

### **4.4 Anschlusskontrolle**

Führen Sie nach den elektrischen Anschlüssen des Gerätes folgende Kontrollen durch:

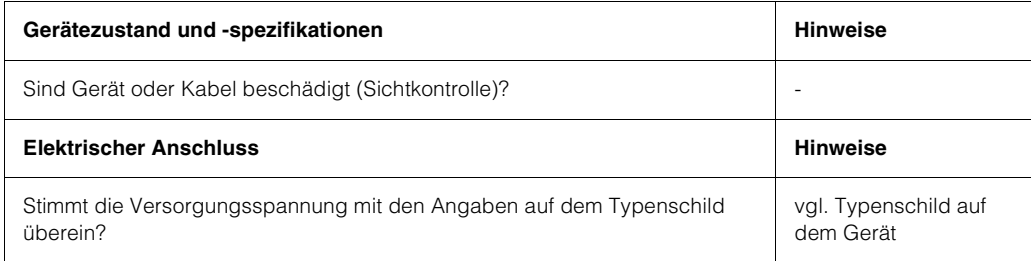

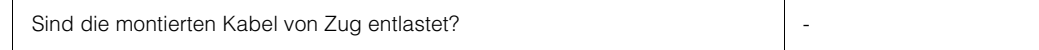

## **5 Bedienung / Setup**

### **5.1 Allgemeines**

Ihr neuer Digital Recorder hat die Bedienungsanleitung eingebaut! Das einfache Bedienkonzept des Gerätes erlaubt für viele Anwendungen eine Inbetriebnahme praktisch ohne Betriebsanleitung. Ihr Digital Recorder zeigt Bedienungshinweise auf Knopfdruck direkt am Bildschirm an! Trotzdem ist diese Beschreibung im Lieferumfang enthalten - sie ist die Ergänzung zu der im Gerät eingebauten Bedienungsanleitung. Hier wird erläutert, was nicht direkt durch Klartext oder Auswahllisten beschrieben ist. Änderungen, die dem technischen Fortschritt dienen, behalten wir uns vor. In diesem Fall können Details von dieser Betriebsanleitung abweichen. Für Sie kein Problem -Ihr Gerät hat ja die Bedienungsanleitung eingebaut, und ist damit immer aktuell!

Die Kapitel 4 "Verdrahtung" und 5 "Bedienung / Setup" beschreiben die Beschaltung der Ein- und Ausgänge sowie die Programmierung / Einstellung der zugehörigen Funktionen.

Das Kapitel 6 "Inbetriebnahme" beschreibt, wie das fertig parametrierte Gerät im Betrieb genutzt werden kann, wie welche Information abrufbar ist, sowie die Handhabung des Diskettenlaufwerks.

### **5.2 Grundsätzliches zum Setup**

Ab Werk ist der Zugang zum Setup frei geschaltet und kann über verschiedene Verfahren verriegelt werden.

Eingabe eines 4-stelligen Freigabecodes ( $\rightarrow$  Kap. 5.7.1 "Grundeinstellungen") Aktivieren eines Digitaleingangs (→ Kap. 5.7.2 " Digitaleingänge") Im verriegelten Zustand können Geräteeinstellungen überprüft aber nicht verändert werden.

Achtung!

Nach Änderung von Einstellungen, die den Messwertspeicher beeinflussen (erkennbar am Zeichen "\*" in der Kopfzeile), wird der Messwertspeicher gelöscht. Wenn die vorhergehenden Messwerte noch benötigt werden, aktualisieren Sie bitte die Diskette und entnehmen Sie diese bzw. lesen Sie das Gerät per Schnittstelle aus. Anschließend beenden Sie das Setup. Mit Übernahme der neuen Setup-Daten werden die alten Messdaten im Speicher und auf der Diskette gelöscht, das Gerät wird zurückgesetzt und neu gestartet.

### **5.3 Beginn der Geräteeinstellungen - Setup**

- Drücken Sie  $\lceil \frac{\varepsilon}{n} \rceil$ . Es erscheint das Hauptmenü.
- Wählen Sie mit  $\lfloor \frac{1}{\cdot} \rfloor$  oder  $\lfloor \frac{1}{\cdot} \rfloor$  das gewünschte Kaptel
- Bestätigen Sie mit  $\lceil \frac{\epsilon}{n} \rceil$
- Mit $\leftarrow$  können Sie die integrierte Bedienungsanleitung (Hilfetext im gelben Rahmen) jederzeit ein- bzw. ausblenden.

#### **Tastenfunktion im Setup**

Z Abbruch der Eingabe bzw. Rücksprung zu vorhergehendem Bild.

 $\leftarrow$  Bewegt Cursor nach links bzw. rechts.

**IM Bewegt Markierungsbalken nach oben bzw. unten, ändert Parameter / (Vor-)Zei**chen.

 $\lfloor \epsilon \rfloor$ : Enter-Taste = Auswahl der markierten Funktion, Start der Parameteränderung, Übernahme nach geänderter Einstellung.

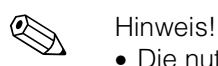

- Die nutzbaren Tasten werden jeweils am unteren Bildschirmrand angezeigt.
- Die geänderten Einstellungen werden erst wirksam, wenn Sie durch mehrmaliges Drücken von  $\Sigma$  wieder in den Normalbetrieb zurückkehren (Übernahme mit  $\epsilon$ ) bestätigen). Bis zu diesem Zeitpunkt arbeitet das Gerät noch mit den vorherigen Daten.

### **5.4 Das Hauptmenü**

#### **5.4.1 Das Setup-Fenster**

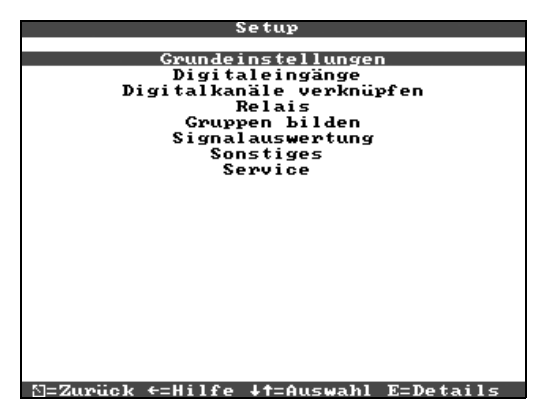

*Abb. 5: Das Setup-Fenster*

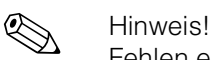

Fehlen einzelne Kapitel, ist Ihr Gerät nicht mit dieser Option ausgerüstet.

Die einzelnen Parameter sind im Hauptmenü in Kapitel zusammengefasst:

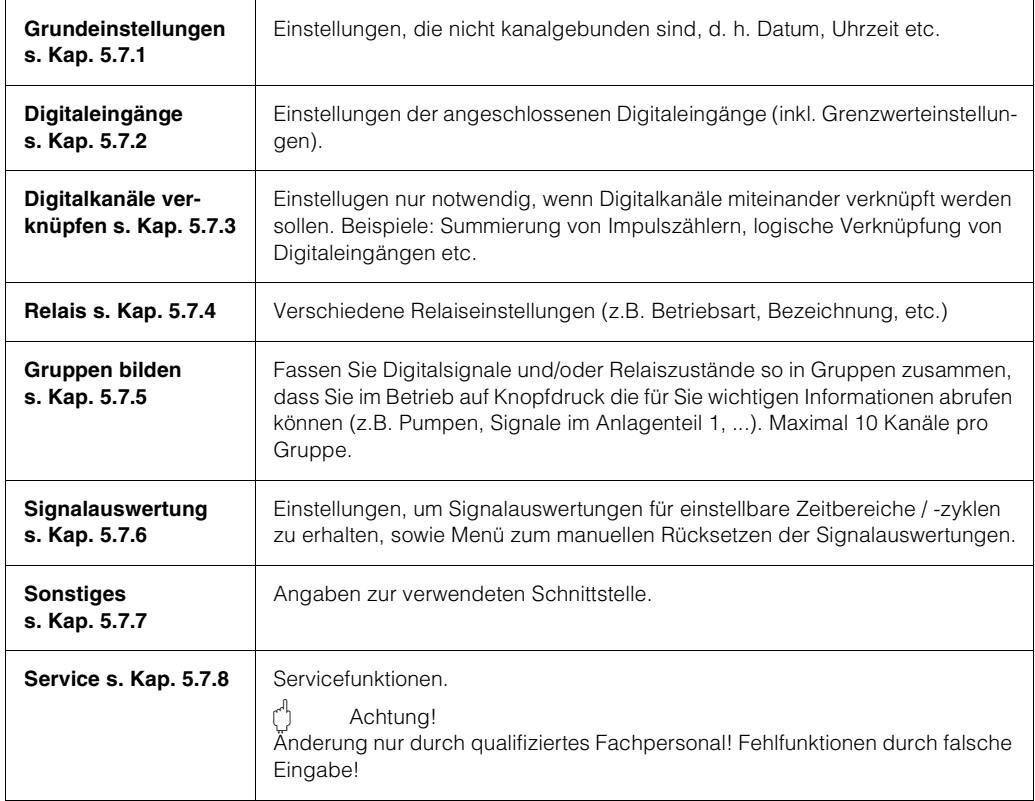

#### **Tastenfunktionen für Auswahl/Änderung:**

- F: Beginn der Änderung, Bestätigung der Auswahl
- | ↑ bzw. | ↓ |: Parameter auswählen
- $\pm$  bzw.  $\pm$ : Cursor verschieben Wechsel zum nächsten Zeichen
- **[8]**: Abbruch des letzten Bedienschritts -> Rücksprung zum vorherigen Bildschirm

#### **Eingabeprinzip:**

- 1. Beginnen Sie die Änderung von Parametern jeweils mit  $\epsilon$ .
- 2. Mit  $\lfloor \frac{1}{\epsilon} \rfloor$  bzw.  $\lfloor \frac{1}{\epsilon} \rfloor$  können Sie Werte, Zeichen, Auswahllisten durchblättern.
- 3. Ist der Parameter richtig eingestellt, bestätigen Sie erneut mit  $E$ .

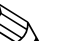

- Hinweis!
- Evtl. grau angezeigte Einstellungen sind nicht anwählbar/können nicht geändert werden (nur Hinweise bzw. Option nicht vorhanden/nicht aktiviert).
- Mit der werkseitigen Einstellung "0000" (Auslieferungszustand) ist die Parametrierung jederzeit möglich. Sie kann durch Eingabe eines 4-stelligen Freigabecodes vor unbefugter Manipulation geschützt werden. Dieser muss bei späterer Änderung der Einstellungen eingegeben werden, wenn Geräteeinstellungen per Tastatur geändert werden sollen.

**Tipp:** Notieren Sie Ihren Freigabecode. Bewahren Sie diesen Unbefugten gegenüber unzugänglich auf.

• Die geänderten Einstellungen werden erst wirksam, wenn Sie durch mehrmaliges Drücken von  $\boxed{3}$  und nach Bestätigung mit  $\boxed{5}$  wieder in den Normalbetrieb zurückkehren. Bis zu diesem Zeitpunkt arbeitet das Gerät noch mit den vorherigen Daten.

### **5.5 Setup per PC**

Sie können Ihren Digital Recorder auch per PC in Betrieb nehmen/parametrieren. Zur Verfügung stehen dafür die rückseitige Systemschnittstellen RS 232 bzw. RS 485 (je nach Lieferzustand)

#### **Installation der PC-Software:**

- 1. Installieren Sie die mitgelieferte PC-Software auf Ihrem Rechner. Bei Bedarf können Sie die Bedienungsanleitung des Programms nach der Installation ausdrucken.
- 2. Rufen Sie das Programm auf.
	- Achtung!

Stellen Sie bitte zuerst die Steckverbindung her, danach den Anschluss an Ihrem PC. Beim Lösen der Verbindung in umgekehrter Reihenfolge vorgehen.

3. Jetzt können Sie Ihr Gerät per PC parametrieren. Bitte beachten Sie dazu die Bedienungshinweise/Hilfen des Programms.

#### **Vorteile der Parametrierung per PC:**

- Die Gerätedaten werden in einer Datenbank gespeichert, sind jederzeit wieder abrufbar.
- Texteingaben lassen sich per Tastatur schneller und effizienter durchführen
- Mit dem Programm können auch Messwerte ausgelesen, archiviert und am PC dargestelltwerden.
- Achtung!

Es darf zum gleichen Zeitpunkt jeweils nur über eine Schnittstelle (RS 232 oder Ethernet) parametriert werden.

### **5.6 Setup per Diskette**

Speichern Sie die Geräteeinstellungen am PC über die Bedien- und Auslesesoftware auf die Diskette. Dieses Setup-File kann, wenn freigegeben unter "Extras - Diskette-Setup von Diskette laden" in das Gerät übernommen werden.

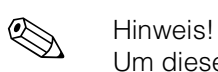

Um diese Funktion nutzen zu können, muss das Gerät bereits in der PC-Datenbank angelegt sein.

Achtung!

Wird diese Setup-Diskette nicht entnommen, beginnt nach ca. 5 Minuten die Messdatenspeicherung. Die Setup-Daten bleiben weiterhin erhalten. Bitte die Diskette wechseln, wenn die Messdaten nicht auf dieser gespeichert werden sollen.

### **5.7 Liste der Bedienparameter**

### **5.7.1 Grundeinstellungen**

|                               | Grundeinstellungen                     |
|-------------------------------|----------------------------------------|
|                               |                                        |
| Gerätebezeichnung:Gerät 1     |                                        |
| Aktuelles Datum               | : 07.02.03                             |
| Aktuelle Uhrzeit :08:44       |                                        |
| Sommerzeitumsch. :automatisch |                                        |
| NZ/SZ-Region                  | : Europa                               |
| Freigabecode                  | : 0000                                 |
| Speicherzyklus                | :1min                                  |
| Externer Zyklus  :1min        |                                        |
|                               | Kanalbezeichnung :Standard, 10-stellig |
| Diskettenwechsel ▶            |                                        |
| Hintergrundbeleuchtung ▶      |                                        |
| Betriebsarten ▶               |                                        |
| Telealarm ⊨                   |                                        |
|                               |                                        |
|                               |                                        |
|                               |                                        |
|                               |                                        |
|                               |                                        |
|                               |                                        |
|                               |                                        |
|                               |                                        |
| M=Zumüek ←=Hilfe ↓↑=Auswahl   | <b>E</b> = <del>¤ndern</del>           |

*Abb. 6: Setup Grundeinstellungen*

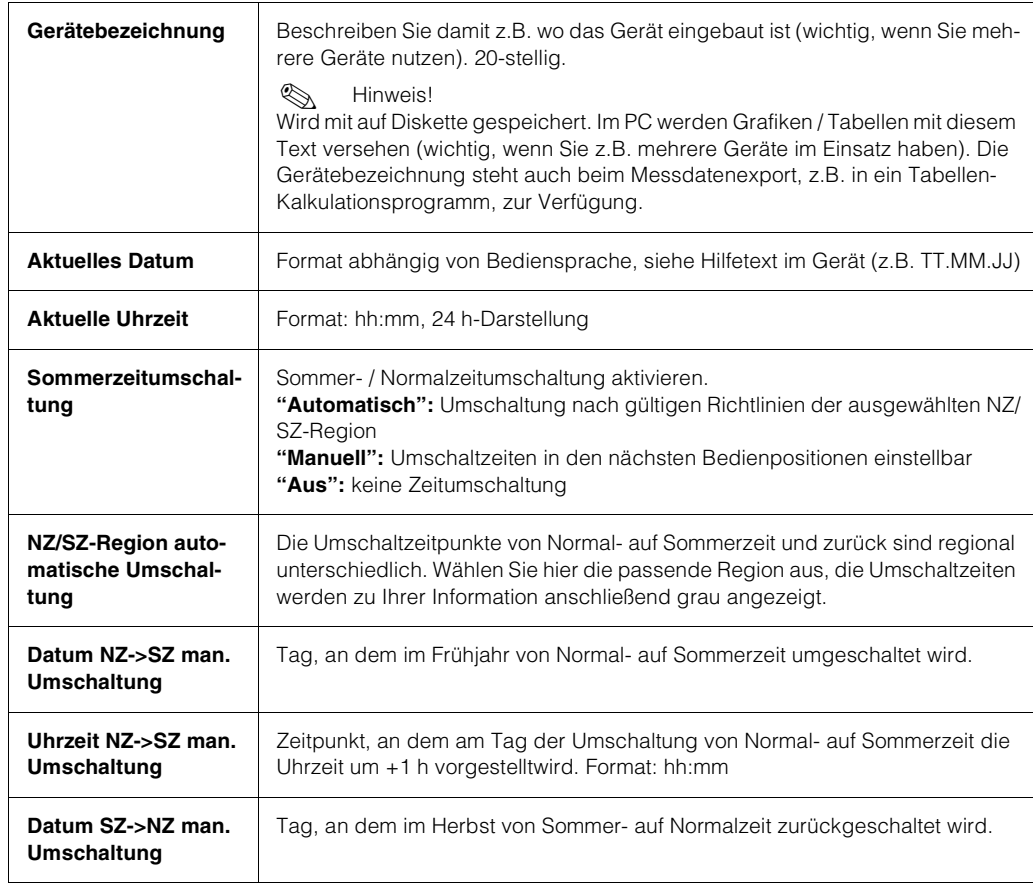

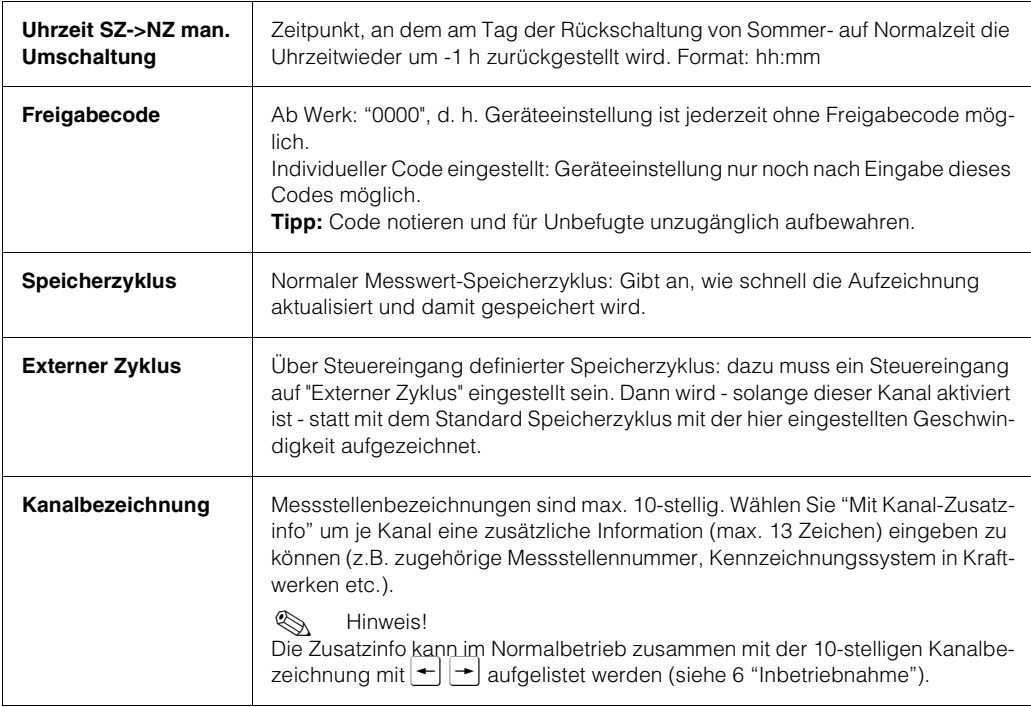

#### **Grundeinstellungen, Untermenü Diskettenwechsel**

Beschreibt wann, bzw. wie ein notwendiger Diskettenwechsel gemeldet wird.

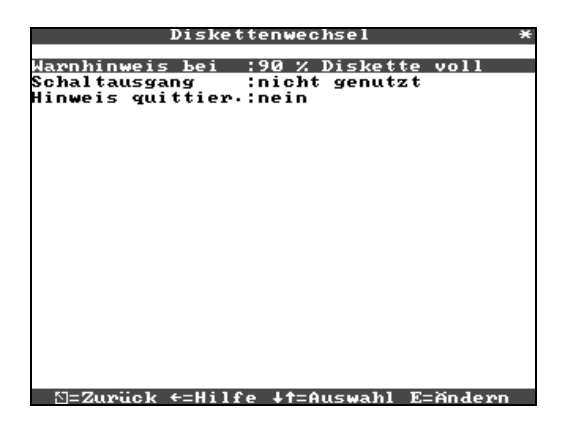

*Abb. 7: Setup Grundeinstellungen, Untermenü Diskettenwechsel*

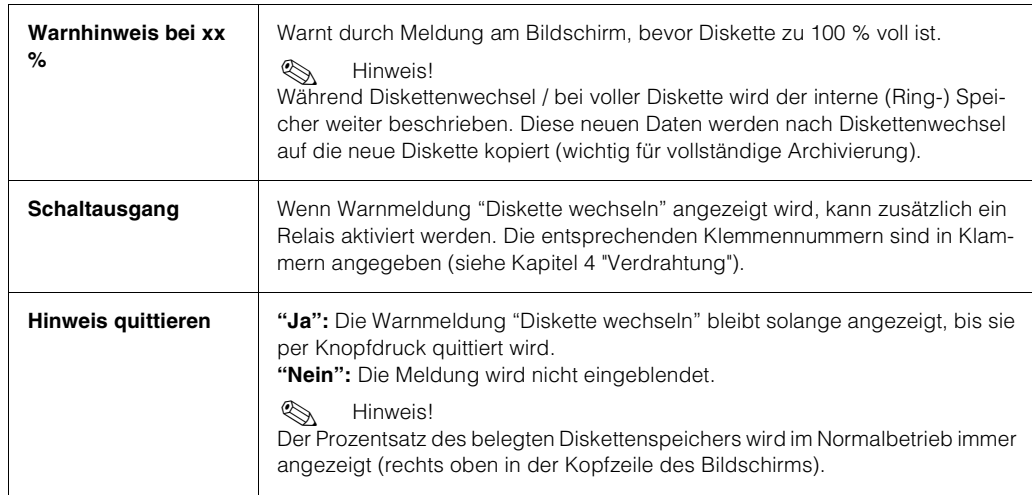

#### **Grundeinstellungen, Untermenü Hintergrundbeleuchtung**

Vorgaben zur Abschaltung der Hintergrundbeleuchtung ("Bildschirmschoner": Dunkelschaltung erhöht die Lebensdauer der Hintergrundbeleuchtung).

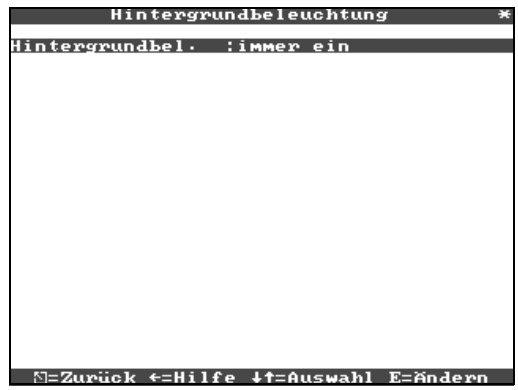

*Abb. 8: Setup Grundeinstellungen, Untermenü Hintergrundbeleuchtung*

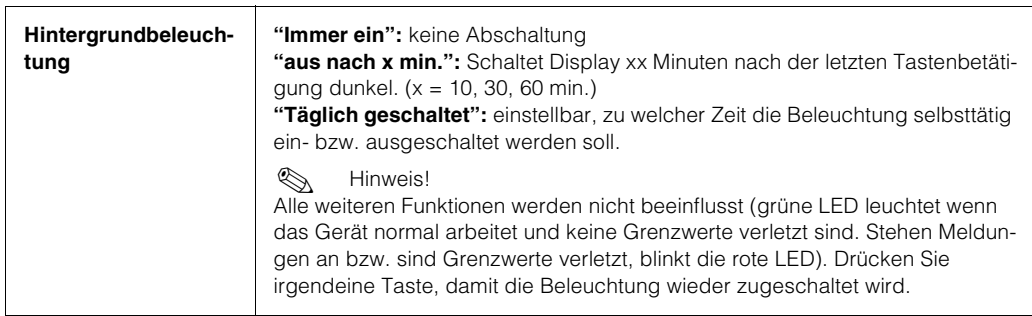

#### **Grundeinstellungen, Untermenü Betriebsarten**

Hier kann das Gerät von Normalbetrieb (reale Messwerte) auf Simulation (simulierte Messwerte) und umgekehrt geschaltet werden. Ausserdem können hier Meldungen über Grenzwertverletzungen, L/ H Meldungen und Relais, die automatisch in der Ereignisliste gespeichert werden, aktiviert werden.

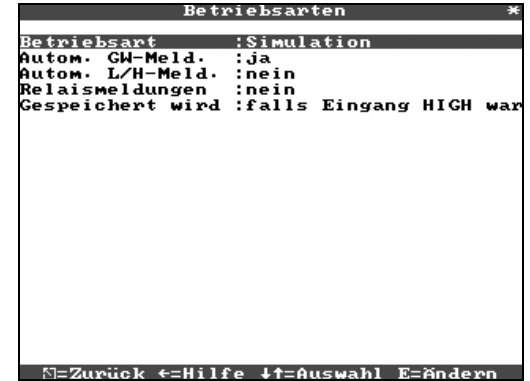

*Abb. 9: Setup Grundeinstellungen, Untermenü Betriebsarten*

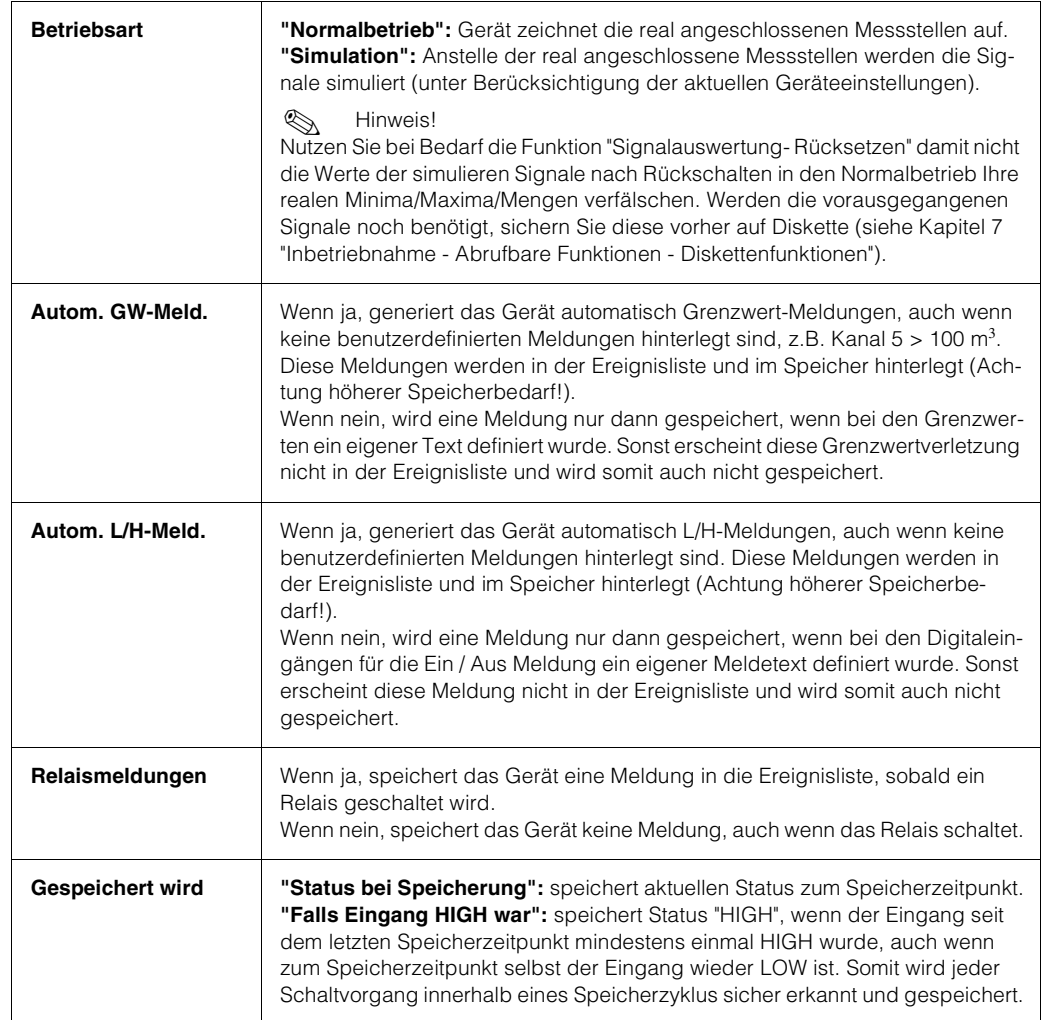

#### **Grundeinstellungen, Untermenü Telealarm**

Diese Funktion ist nur verfügbar, wenn Ihr Gerät mit der Option Telealarm ausgestattet ist. Folgende Einstellungen müssen vorgenommen werden.

| Telealarm              |                                      |  |  |
|------------------------|--------------------------------------|--|--|
| Tele—Alarm aktiv :ja   |                                      |  |  |
| Alle Numm. wählen:nein |                                      |  |  |
| Anzahl Versuche :1     |                                      |  |  |
| Warten auf Verb. :60 s |                                      |  |  |
| Pause zw. Anrufen:60 s |                                      |  |  |
| Modemtup               | :Standardmodem                       |  |  |
| Wählbefehl             | : ATDT                               |  |  |
| SMS-Febler             | :kein Relais schalten                |  |  |
|                        |                                      |  |  |
|                        |                                      |  |  |
|                        |                                      |  |  |
|                        |                                      |  |  |
|                        |                                      |  |  |
|                        |                                      |  |  |
|                        |                                      |  |  |
|                        |                                      |  |  |
|                        |                                      |  |  |
|                        |                                      |  |  |
|                        |                                      |  |  |
|                        |                                      |  |  |
|                        | ⊠=Zurück ←=Hilfe ↓↑=Auswahl E=Ändern |  |  |

*Abb. 10: Setup Grundeinstellungen, Untermenü Telealarm*

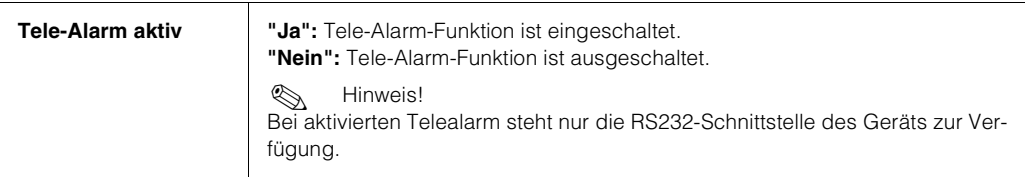

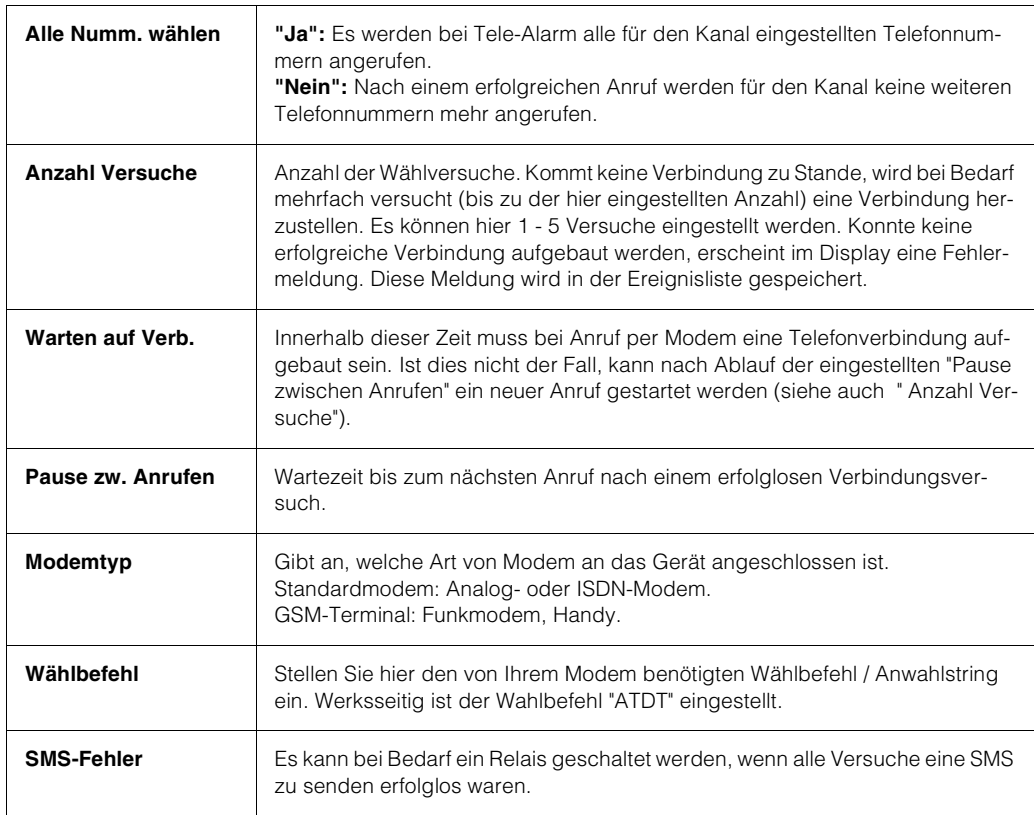

### **5.7.2 Digitaleingänge**

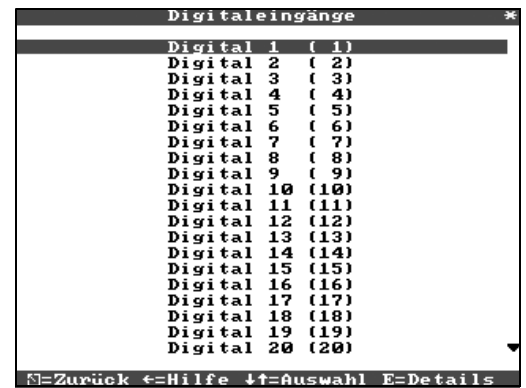

*Abb. 11: Setup Digitaleingänge*

#### **Setup Digitaleingänge, Digitaleingang x**

|                                                                                                    | Digital 1                                                                       |                                            |  |
|----------------------------------------------------------------------------------------------------|---------------------------------------------------------------------------------|--------------------------------------------|--|
| Funktion<br>Bezeichnung<br>Verzögerungszei<br>Schaltet AusgalImpulszähler<br>Bezeichnung 'H Betriebszeit<br>Bezeichnung 'Ll<br>Meldetext L−>H <br>Meldete×t H−>L<br>Meldetexte<br>Einst. kopieren<br>Telealarm ⊨ | ausgeschal te t<br> Ein⁄Aus-Meldun∝<br>Steuereingang<br>Menge aus Zeit<br>:nein | Meldung + Betriebszeit<br>:nur aufzeichnen |  |
| ⊠=Zurück                                                                                                    | ↓†=Auswahl                                                                      | E=übernehmen                               |  |

*Abb. 12: Setup Digitaleingang x*

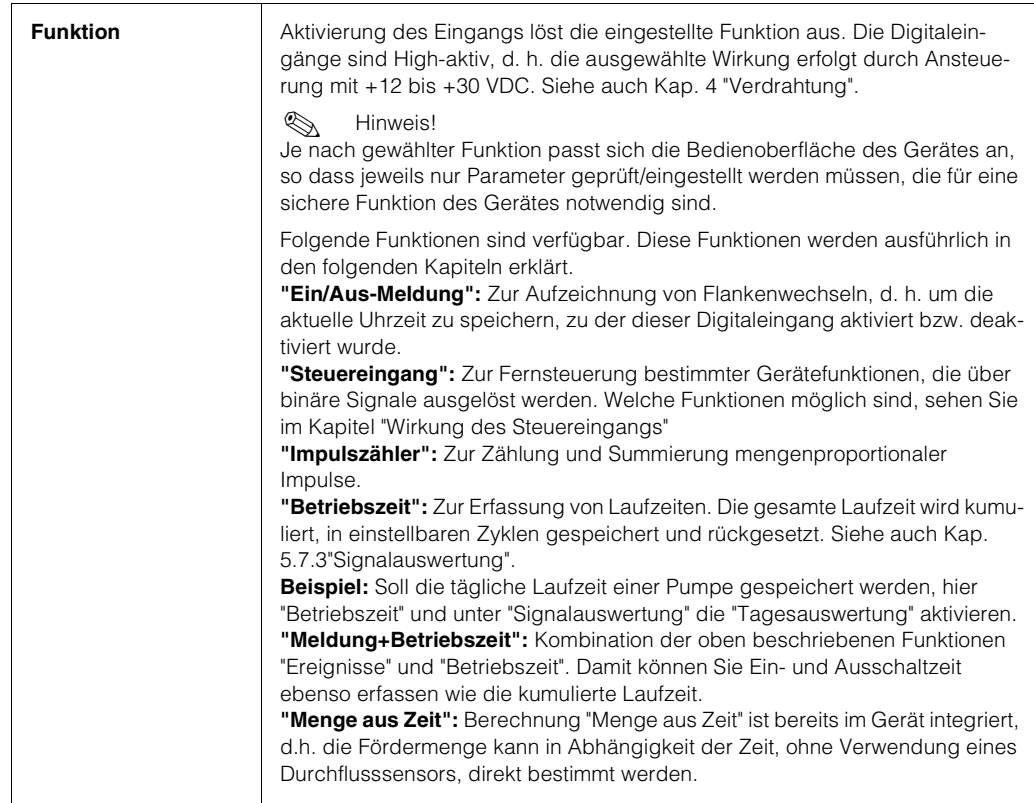

#### **Setup Digitaleingang x, Funktion "Ein/Aus-Meldung"**

Nur bei Nutzung des Digitaleingangs als Funktion "Ein/Aus-Meldung" erscheint folgendes Menüfenster:

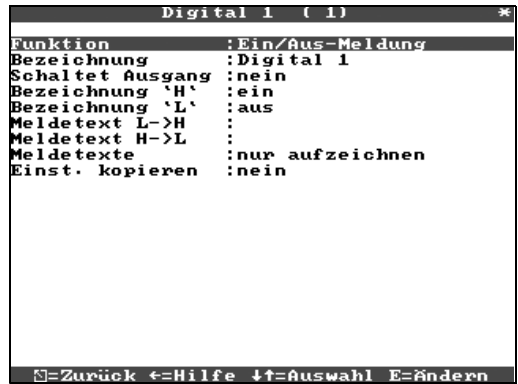

*Abb. 13: Setup Digitaleingang x, Funktion Ein/Aus-Meldung*

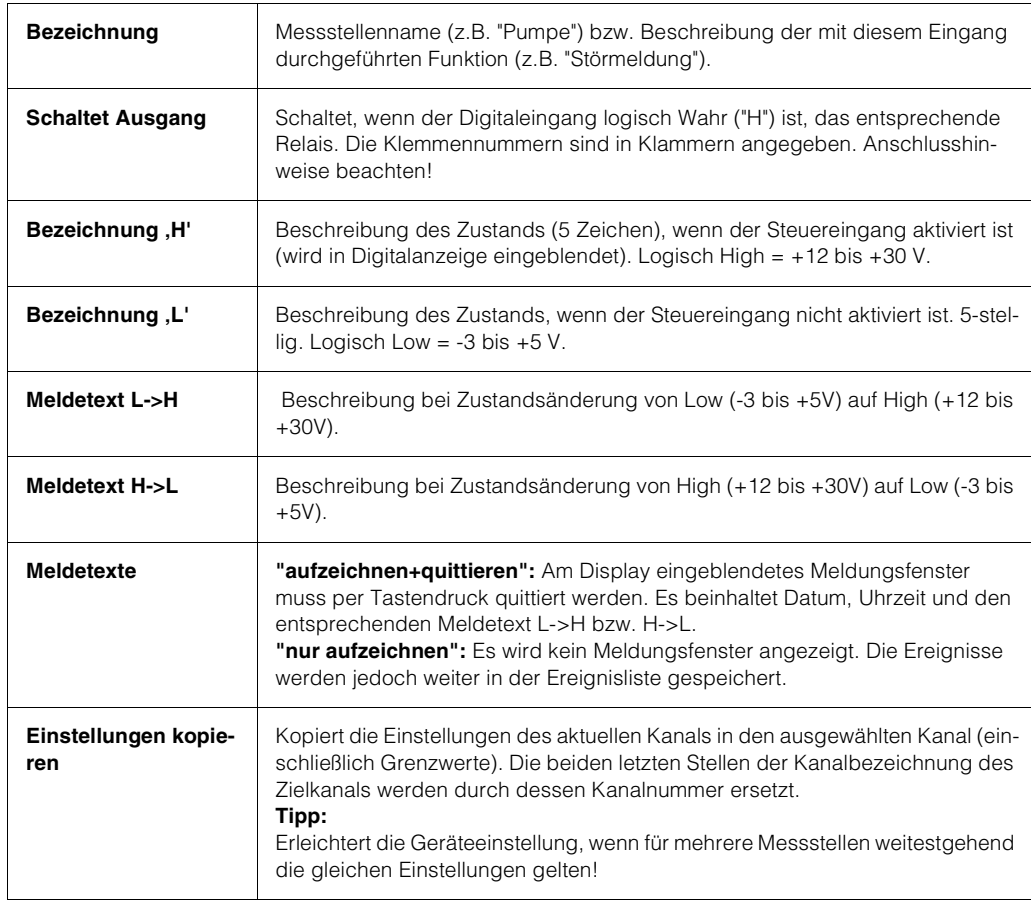

#### **Setup Digitaleingang x, Untermenü Telealarm**

Diese Funktion ist nur Verfügbar, wenn das Gerät mit der entsprechenden Funktion ausgerüstet ist. Ausserdem muss die Funktion Telealarm im Menü "Grundeinstellungen - Telealarm" aktiviert sein.

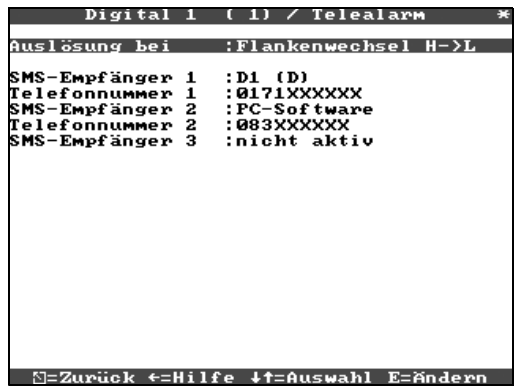

*Abb. 14: Setup Digitaleingang x, Untermenü Telealarm*

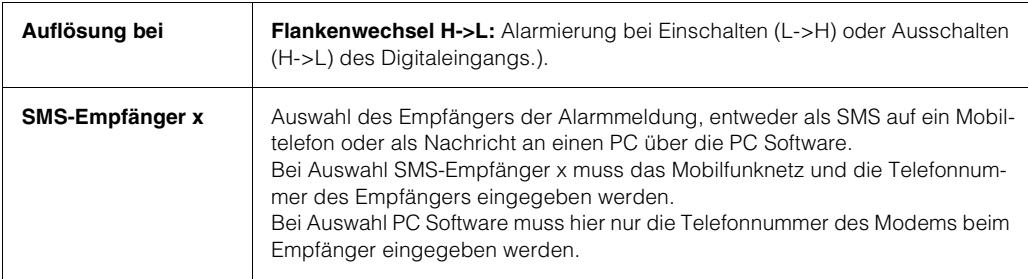

#### **Setup Digitaleingang x, Funktion "Steuereingang"**

Nur bei Nutzung des Digitaleingangs als Funktion "Steuereingang" erscheint folgendes Menüfenster:

|                                                       | Digital                                                                                                    |
|-------------------------------------------------------|----------------------------------------------------------------------------------------------------|
| Funktion<br>Bezeichnung<br>Wirkung<br>Einst. kopiered | :Steuereingang<br>'Diαital<br>Aufzeichnung starten<br>Setup-Sperre<br>Uhrzeitsynchronisation<br>ext. Zwischenausw.<br>Vorzeichenwechsel<br>Hintergrundbel· aus<br>Externer Zyklus |
| 51–Zurick                                             | E=iihernehmen<br>lt=Auswah                                                                                                    |

*Abb. 15: Setup Digitaleingang x, Funktion Steuereingang*

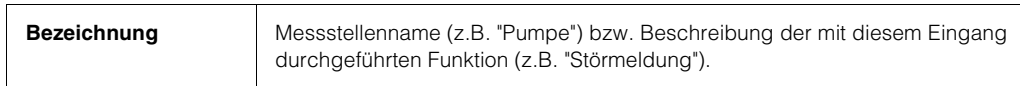

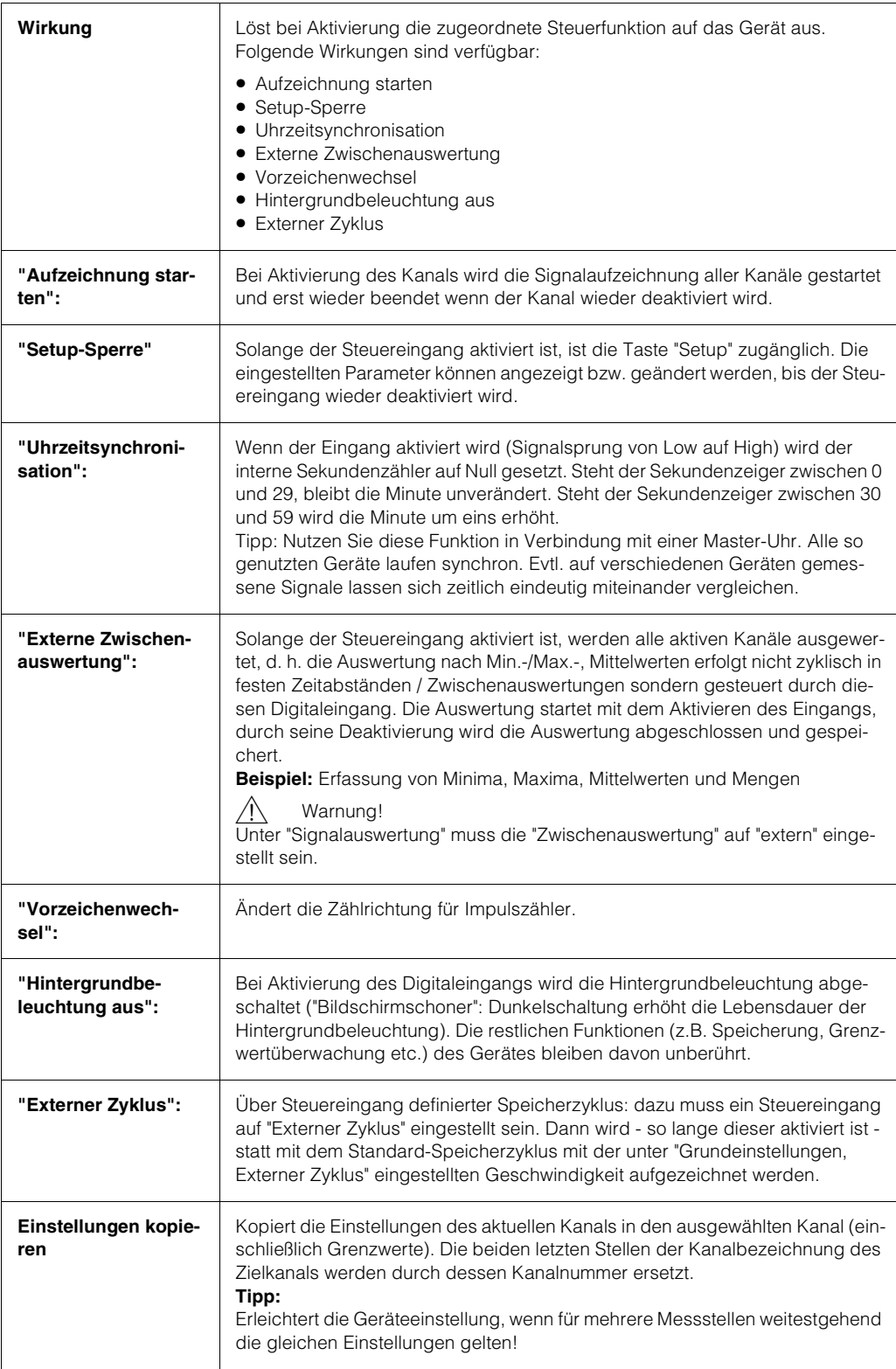

#### **Setup Digitaleingang x, Funktion "Impulszähler"**

Nur bei Nutzung des Digitaleingangs als Funktion "Impulszähler" erscheint folgendes Menüfenster:

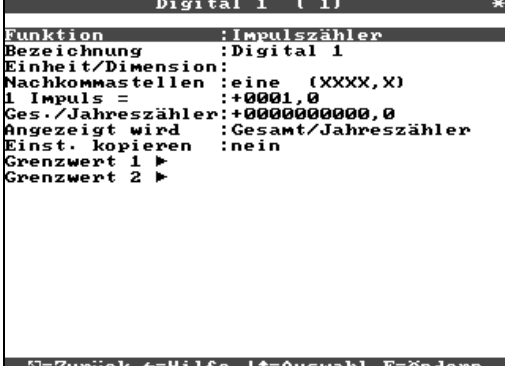

*Abb. 16: Setup Digitaleingang x, Funktion Impulszähler*

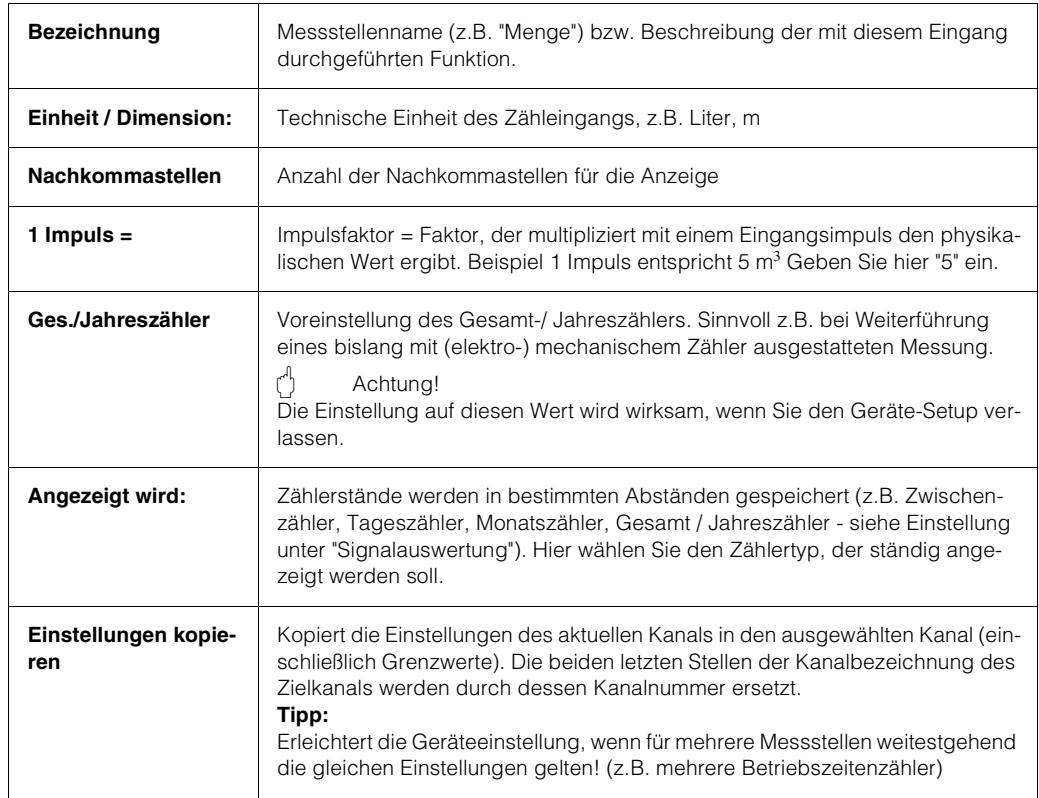

#### **Setup Digitaleingang x, Untermenü Grenzwert**

Nur bei Nutzung des Digitaleingangs als Funktion "Impulszähler", "Betriebszeit", "Meldung+Betriebszeit" oder "Menge aus Zeit" erscheint folgendes Untermenü:

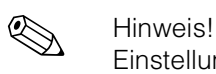

Einstellungen nur notwendig, wenn für diesen Kanal Grenzwerte überwacht werden sollen.

| Digital 1                              | Grenzwert 1       |  |
|----------------------------------------|-------------------|--|
| Zähler-Typ                             | :Zwischenzähler   |  |
| Zähler-Grenzwert                       | : +0000000000 . 0 |  |
| Schaltet Ausgang :nein                 |                   |  |
| Meldetext für GW                       |                   |  |
| GW-Meldungen<br>Tele-Alarm aktiv :nein | :nicht anzeigen   |  |
|                                        |                   |  |
|                                        |                   |  |
|                                        |                   |  |
|                                        |                   |  |
|                                        |                   |  |
|                                        |                   |  |
|                                        |                   |  |
|                                        |                   |  |
|                                        |                   |  |
|                                        |                   |  |
|                                        |                   |  |
|                                        |                   |  |
|                                        |                   |  |
| ⊠=Zurück ←=Hilfe ↓↑=Auswahl E=Ändern   |                   |  |
|                                        |                   |  |

*Abb. 17: Setup Digitaleingang x, Untermenü Grenzwert*

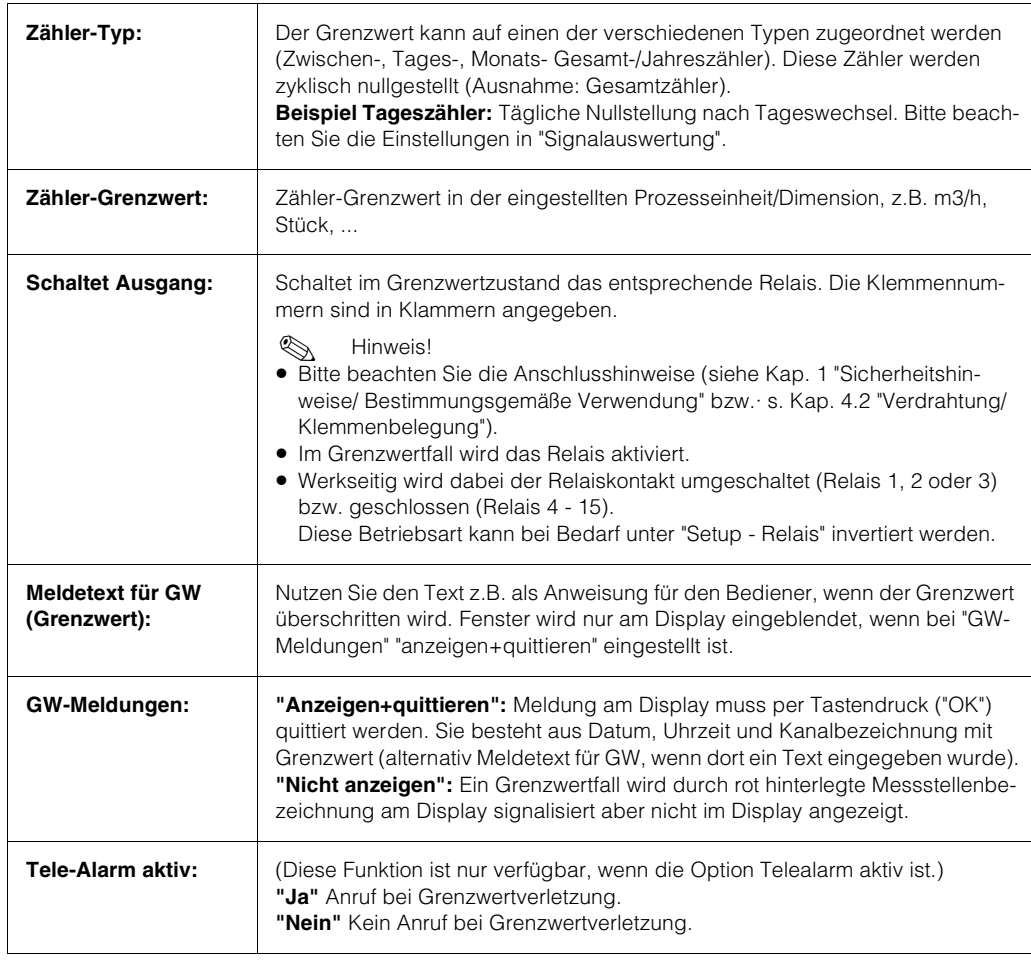

#### **Setup Digitaleingang x, Funktion "Betriebszeit"**

Nur bei Nutzung des Digitaleingangs als Funktion "Betriebszeit" erscheint folgendes Menüfenster:

|                                       | Digital 1 | - 11          |             |  |
|---------------------------------------|-----------|---------------|-------------|--|
|                                       |           |               |             |  |
| Funktion                              |           | :Betriebszeit |             |  |
| Bezeichnung                           |           | :Digital 1    |             |  |
| Ges /Jahreszähler:+00000000000 s      |           |               |             |  |
| Angezeigt wird   :Gesamt/Jahreszähler |           |               |             |  |
| Einst kopieren :nein                  |           |               |             |  |
| Grenzwert 1 ⊨                         |           |               |             |  |
| Grenzwert 2 ⊨                         |           |               |             |  |
|                                       |           |               |             |  |
|                                       |           |               |             |  |
|                                       |           |               |             |  |
|                                       |           |               |             |  |
|                                       |           |               |             |  |
|                                       |           |               |             |  |
|                                       |           |               |             |  |
|                                       |           |               |             |  |
|                                       |           |               |             |  |
|                                       |           |               |             |  |
|                                       |           |               |             |  |
|                                       |           |               |             |  |
|                                       |           |               |             |  |
|                                       |           |               |             |  |
| M-Zumijal <del>e</del> -Hilfa         |           | 14-Aucwabl    | $F-2nA$ ann |  |

*Abb. 18: Setup Digitaleingang x, Funktion Betriebszeit*

Dient zur Erfassung von Laufzeiten. Die gesamte Laufzeit wird kumuliert, in einstellbaren Zyklen gespeichert und rückgesetzt. Siehe auch "Signalauswertung".Beispiel: Soll die tägliche Laufzeit einer Pumpe gespeichert werden, hier "Betriebszeit" und unter "Signalauswertung" die "Tagesauswertung" aktivieren.

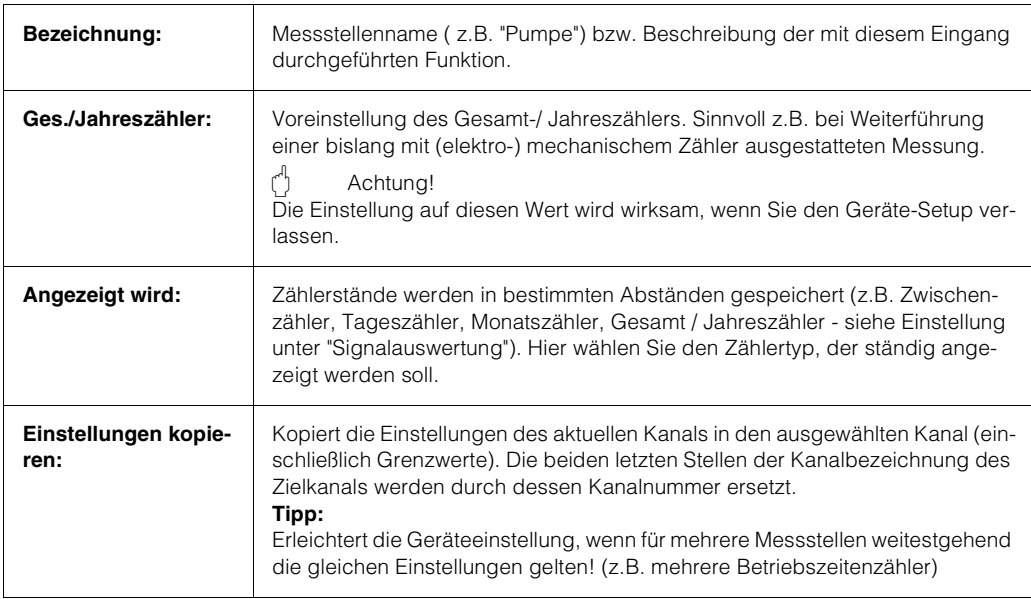

#### **Setup Digitaleingang x, Funktion "Meldung + Betriebszeit"**

Nur bei Nutzung des Digitaleingangs als Funktion "Meldung + Betriebszeit" erscheint folgendes Menüfenster:

| Digital 1                        |                                      |
|----------------------------------|--------------------------------------|
|                                  |                                      |
| Funktion                         | :Meldung + Betriebszeit              |
| Bezeichnung                      | :Digital 1                           |
| Verzögerungszeit                 | $: 00000 \; s$                       |
| Schaltet Ausgang                 | :nein                                |
| Bezeichnung 'H'                  | :ein                                 |
| Bezeichnung 'L'                  | : aus                                |
| Meldetext L−>H                   |                                      |
| Meldetext H−>L                   |                                      |
| Meldetexte                       | :nur aufzeichnen                     |
| Ges /Jahreszähler:+00000000000 s |                                      |
| Einst kopieren :nein             |                                      |
| Telealarm ⊨                      |                                      |
| Grenzwert 1 ⊨                    |                                      |
| Grenzwert 2 ⊨                    |                                      |
|                                  |                                      |
|                                  |                                      |
|                                  |                                      |
|                                  |                                      |
|                                  |                                      |
|                                  |                                      |
|                                  |                                      |
|                                  | ⊠=Zurück ←=Hilfe ↓†=Auswahl E=Ändern |

*Abb. 19: Setup Digitaleingang x, Funktion Meldung + Betriebszeit*

Kombination der vorher beschriebenen Funktionen "Ein/Aus-Meldung" und "Betriebszeit". Damit können Sie Ein- und Ausschaltzeiten ebenso erfassen wie die kumulierte Laufzeit. Genaue Beschreibung siehe auch "Betriebszeit" und "Ein/Aus-Meldung".

#### **Setup Digitaleingang x, Funktion "Menge aus Zeit"**

Nur bei Nutzung des Digitaleingangs als Funktion "Menge aus Zeit" erscheint folgendes Menüfenster:

| Digital 1                                                |
|----------------------------------------------------------|
|                                                          |
| Funktion<br>:Menge aus Zeit                              |
| Bezeichnung :Digital 1                                   |
| Einheit/Dimension:                                       |
| Nachkommastellen :keine (XXXXX )                         |
| Eingabe Faktor in:Sekunden                               |
|                                                          |
| Ges./Jahreszähler:+000000000000                          |
| Angezeigt wird   :Gesamt/Jahreszähler                    |
| Einst kopieren :nein                                     |
| Grenzwert 1 ⊨                                            |
| Grenzwert 2 ⊨                                            |
|                                                          |
|                                                          |
|                                                          |
|                                                          |
|                                                          |
|                                                          |
|                                                          |
|                                                          |
|                                                          |
|                                                          |
| $F-2nAann$<br>M-Zumijel <del>f</del> -Hilfa<br>14-Auswah |

*Abb. 20: Setup Digitaleingang x, Funktion Menge aus Zeit*

Berechnung der Menge, z.B. Durchflussmenge unter Berücksichtigung der Zeit.

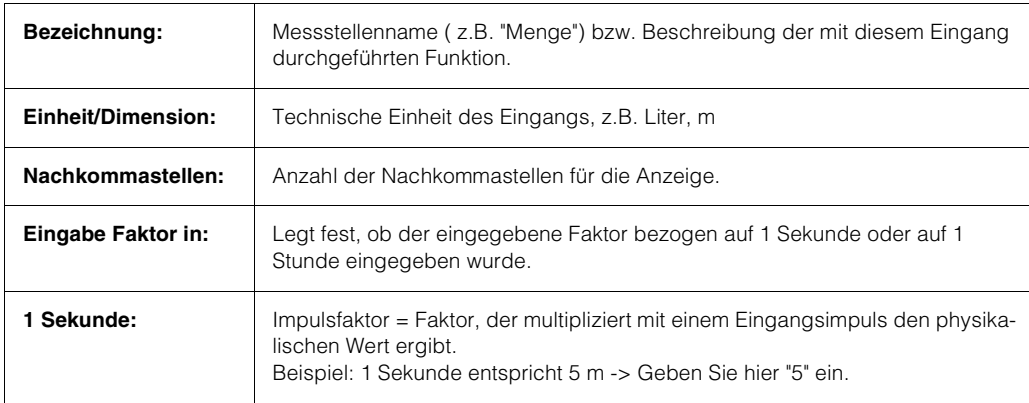

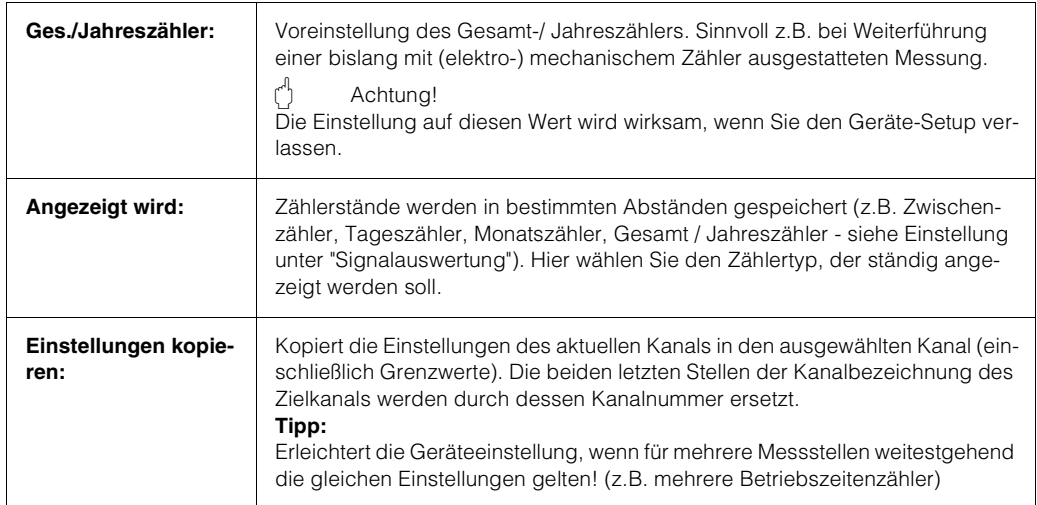

### **5.7.3 Digitalkanäle verknüpfen**

Auswahl, wie zwei bzw. mehrere Digitalkanäle miteinander verknüpft werden. Einstellungen nur notwendig, wenn Digitalkanäle miteinander verknüpft werden sollen. Beispiele:

Summierung von Impulszählern, logische Verknüpfung von Digitaleingängen etc.

| Digitalkanäle<br>verknüpfen           |
|---------------------------------------|
| Verknüpfung<br>н                      |
| Verknüpfung                           |
| Verknüpfung                           |
| Verknüpfung                           |
| Verknüpfung                           |
| 234567<br>Verknüpfung                 |
| Verknüpfung                           |
| 8<br>Verknüpfung                      |
| 9<br>Verknüpfung                      |
| Verknüpfung 10                        |
| Verknüpfung 11<br>Verknüpfung 12      |
| Verknüpfung 13                        |
| Verknüpfung 14                        |
| Verknüpfung 15                        |
| Verknüpfung 16                        |
|                                       |
|                                       |
|                                       |
|                                       |
|                                       |
| M=Zurück ←=Hilfe ↓†=Auswahl E=Details |

*Abb. 21: Setup Digitalkanäle verknüpfen*

|          | Verknüpfung                       | ×<br>- 1                                     |
|----------|-----------------------------------|----------------------------------------------|
| Aufgabe  | ausgeschaltet<br>Summe/Mittelwert | Addition/Subtraktion<br>Logische Verknüpfung |
|          |                                   |                                              |
|          |                                   |                                              |
|          |                                   |                                              |
| ⊠=Zurück | <b>+t=Auswahl</b>                 | E=übernehmen                                 |

*Abb. 22: Setup Digitalkanäle verknüpfen, Aufgaben*

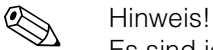

Es sind jeweils nur die Kanäle auswählbar, die sinnvoll miteinander verknüpft werden können. Verknüpfungen werden wie reale Signale verarbeitet, d. h. sie werden sekündlich aktualisiert, können auf Grenzwerte überwacht und Gruppen zugeordnet werden etc.

#### **Setup Verknüpfung x, Aufgabe "Addition/Subtraktion"**

Nur bei Nutzung der Verknüpfung als Aufgabe "Addition/Subtraktion" erscheint folgendes Menüfenster:

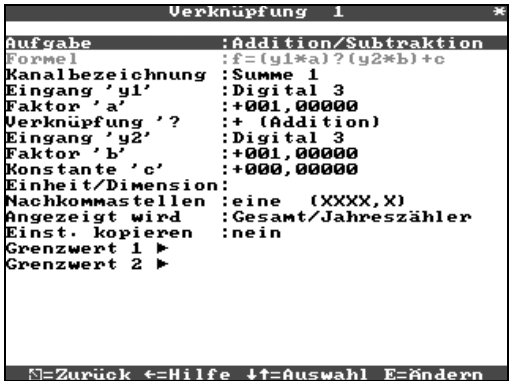

*Abb. 23: Setup Verknüpfung x, Aufgabe Addition/Subtraktion*

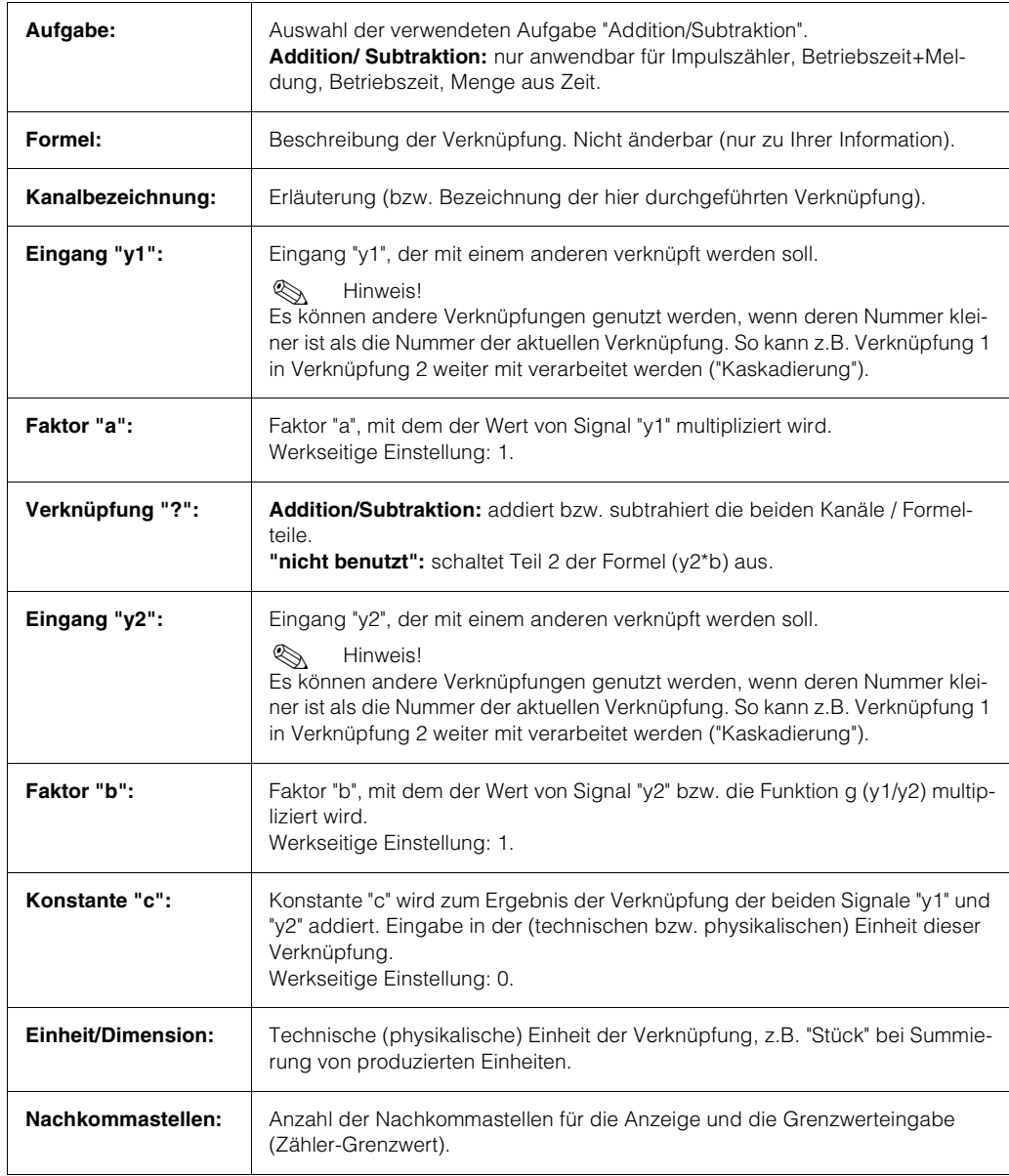

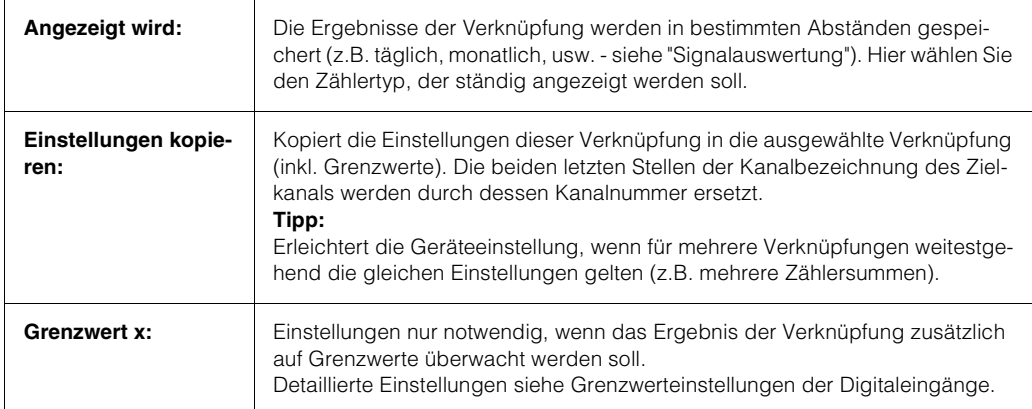

#### **Setup Verknüpfung x, Aufgabe "Summe/Mittelwert"**

Nur bei Nutzung der Verknüpfung als Aufgabe "Summe/Mittelwert" erscheint folgendes Menüfenster:

|                                      | Verknüpfung           | н                 |
|--------------------------------------|-----------------------|-------------------|
|                                      |                       |                   |
| <b>Aufgabe</b>                       |                       | :Summe/Mittelwert |
| Formel                               | $: f = g (u1:u2)*b+c$ |                   |
| Summe über                           | :Impulszähler         |                   |
| Kanalbezeichnung                     | :Summe 1              |                   |
| Funktion 'q'                         | : Summe               |                   |
| Eingang 'y1'                         | :Digital 3            |                   |
| Eingang 'y2'                         | :Digital 3            |                   |
| Faktor 'b'                           | : +001,00000          |                   |
| Konstante 'c'                        | : +000,00000          |                   |
| Einheit/Dimension:                   |                       |                   |
| Nachkommastellen :eine (XXXX,X)      |                       |                   |
| Angezeigt wird  :Gesamt/Jahreszähler |                       |                   |
| Einst kopieren :nein                 |                       |                   |
| Grenzwert 1 ⊨                        |                       |                   |
| Grenzwert 2 ⊨                        |                       |                   |
|                                      |                       |                   |
|                                      |                       |                   |
|                                      |                       |                   |
|                                      |                       |                   |
|                                      |                       |                   |
|                                      |                       |                   |
| M=Zurück ←=Hilfe ↓†=Auswahl E=Ändern |                       |                   |

*Abb. 24: Setup Verknüpfung x, Aufgabe Summe/Mittelwert*

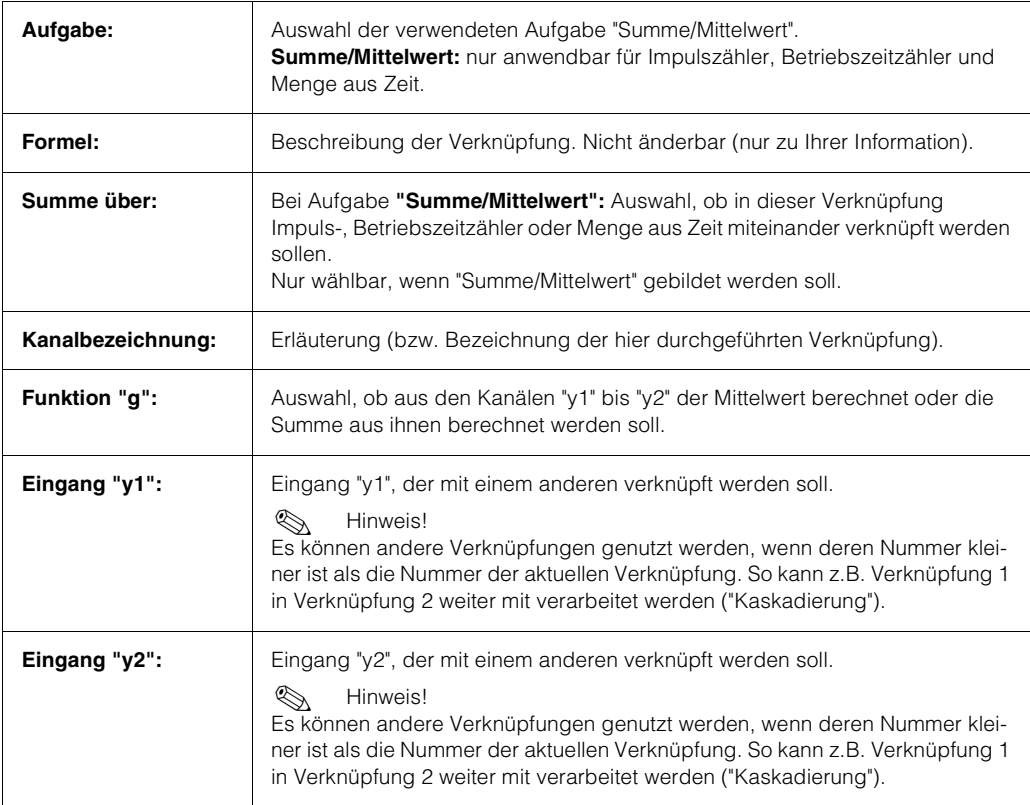

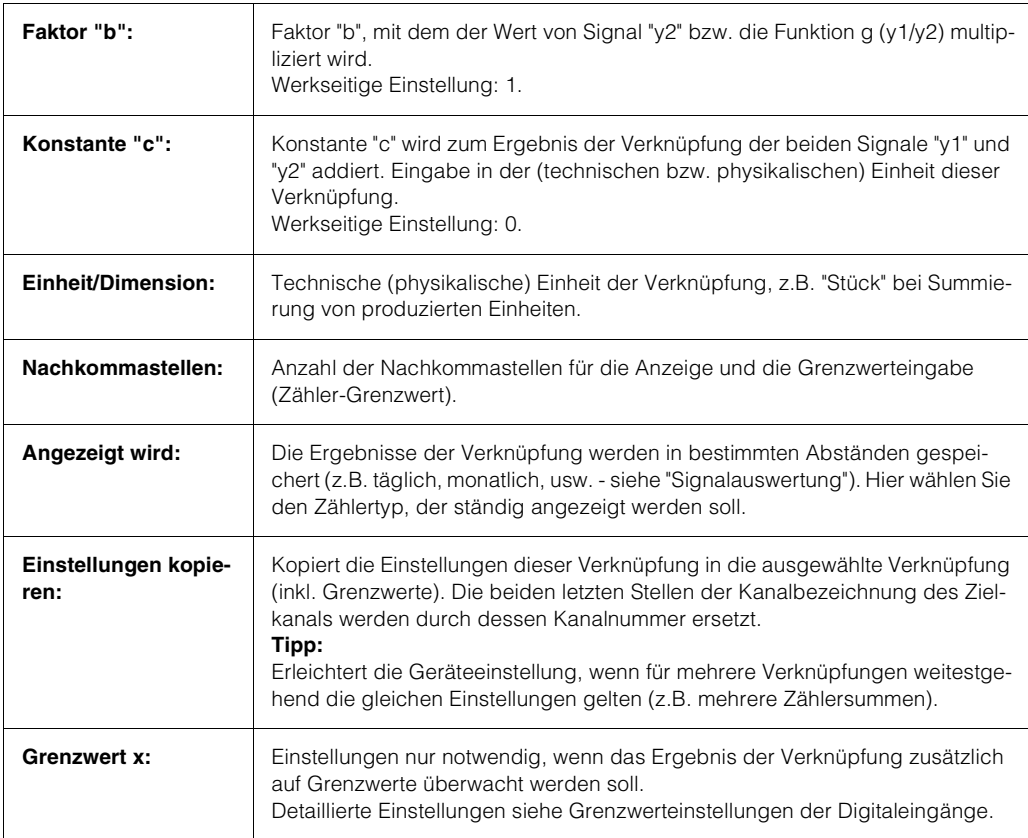

#### **Setup Verknüpfung x, Aufgabe "Logische Verknüpfung"**

Nur bei Nutzung der Verknüpfung als Aufgabe "Logische Verknüpfung" erscheint folgendes Menüfenster:

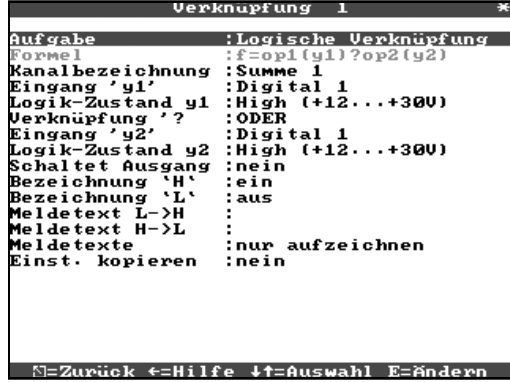

*Abb. 25: Setup Verknüpfung x, Aufgabe Logische Verknüpfung*

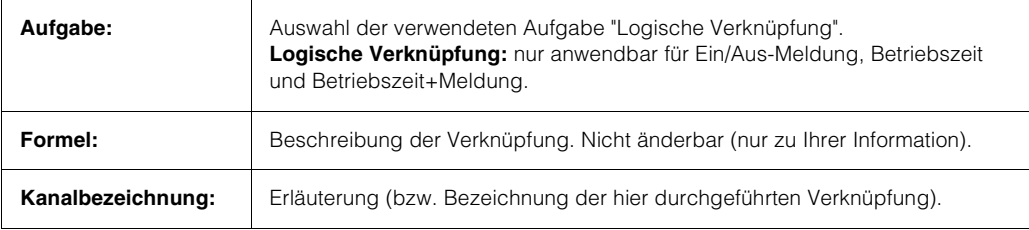

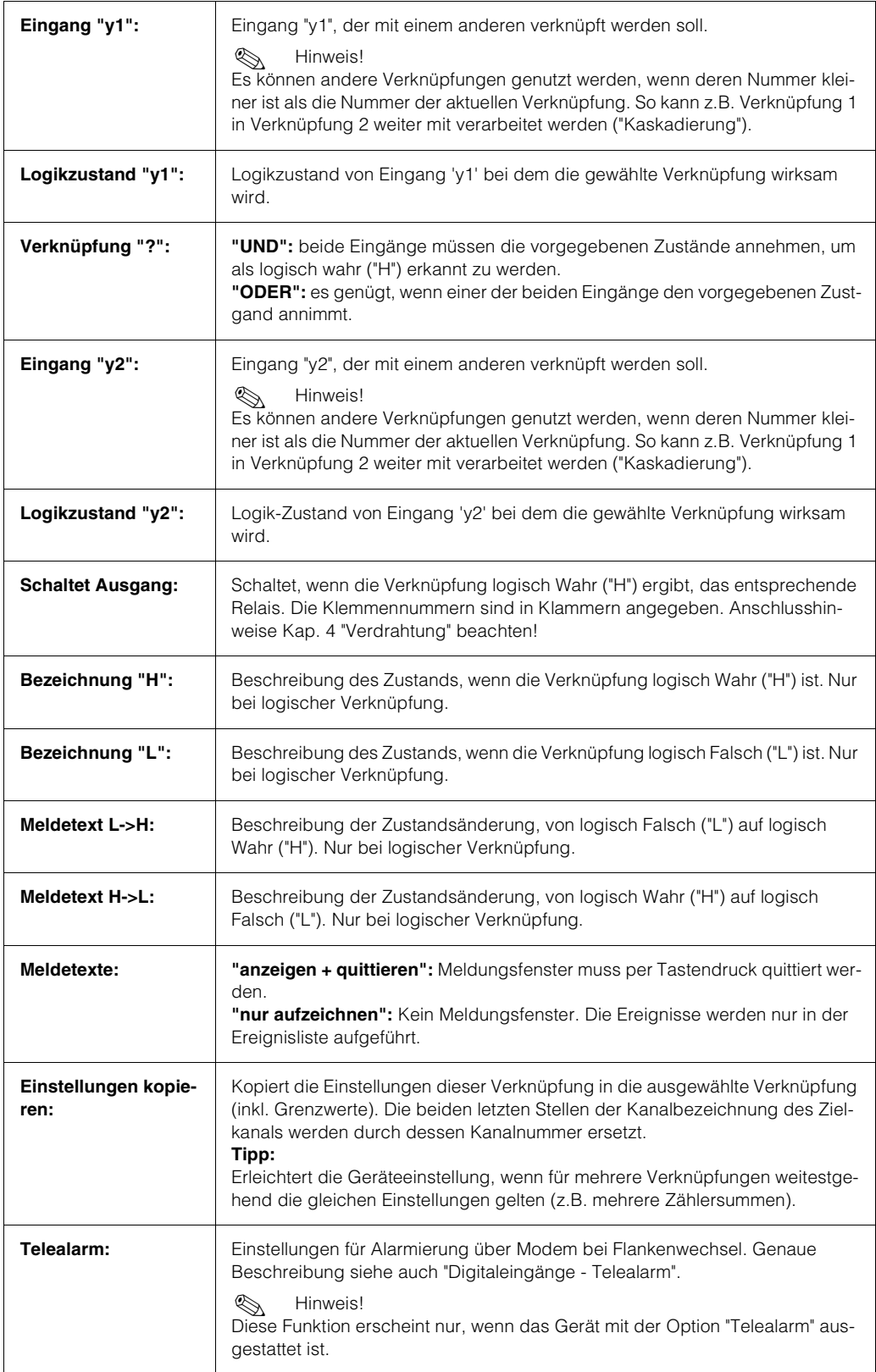
## **5.7.4 Relais**

Die Betriebsart der integrierten Relais wird in diesem Menü definiert. Bei Grenzwertverletzungen oder beim Eintreten eines Ereignisses (logische Verknüpfungen) können die im Gerät integrierten Relais aktiviert werden.

|                 |                         |    | Relais |                                       |
|-----------------|-------------------------|----|--------|---------------------------------------|
|                 |                         |    |        |                                       |
| Relais          | н                       | E  |        |                                       |
| Relais          | $2 +$                   |    |        |                                       |
| Relais          | $3 +$                   |    |        |                                       |
| Relais          | $\overline{\mathbf{4}}$ |    |        |                                       |
| Relais          | $5+$                    |    |        |                                       |
| Relais 6        |                         |    |        |                                       |
| Relais          | $\overline{z}$          | ×. |        |                                       |
| <b>Relais 8</b> |                         |    |        |                                       |
| Relais 9        |                         | ۰. |        |                                       |
| Relais 11       |                         |    |        |                                       |
| Relais 12 ⊨     |                         |    |        |                                       |
| Relais 13 ⊨     |                         |    |        |                                       |
| Relais 14 ⊨     |                         |    |        |                                       |
| Relais 15 ▶     |                         |    |        |                                       |
|                 |                         |    |        |                                       |
|                 |                         |    |        |                                       |
|                 |                         |    |        |                                       |
|                 |                         |    |        |                                       |
|                 |                         |    |        |                                       |
|                 |                         |    |        |                                       |
|                 |                         |    |        |                                       |
|                 |                         |    |        | ⊠=Zurück ←=Hilfe ↓†=Auswahl E=Details |
|                 |                         |    |        |                                       |

*Abb. 26: Setup Relais*

#### **Setup Relais x**

Nach Auswahl eines Relais erscheint folgendes Menüfenster:

|                                                                                                    | Relais 1                                  |  |
|----------------------------------------------------------------------------------------------------|-------------------------------------------|--|
| Bezeichnung<br>Text 'ein'<br>Text 'aus'<br>Betriebsart<br>Fernsteuerung :gesperrt<br>Verzögerungszeit :000 s<br>Schaltdauer - :solange Signal anliegt<br>Einst kopieren :nein | :Relais 1<br>:ein<br>: aus<br>:Schliesser |  |
| ⊠=Zurück ←=Hilfe ↓↑=Auswahl E=Ändern                                                                                                    |                                           |  |

*Abb. 27: Setup Relais x*

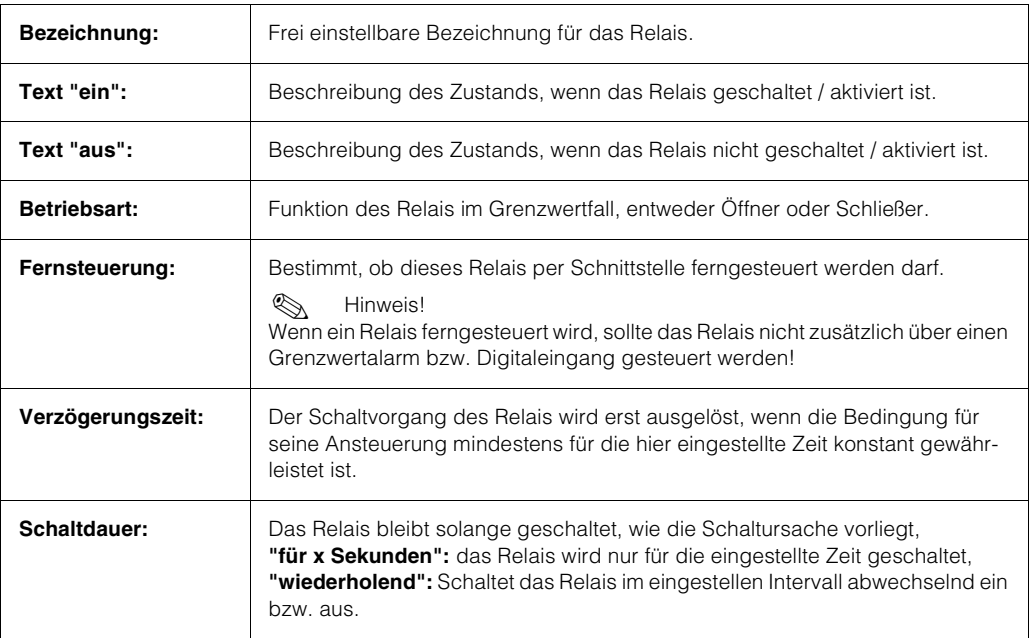

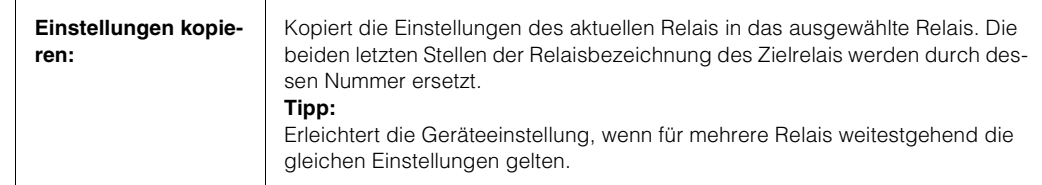

## **5.7.5 Gruppen bilden**

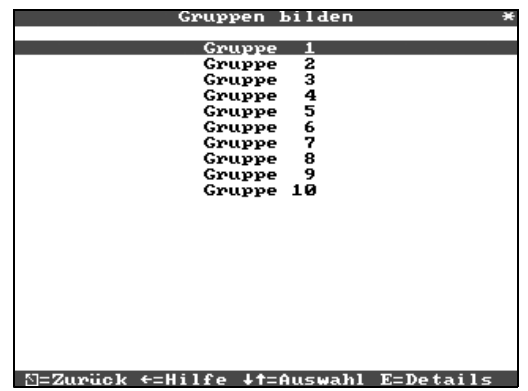

*Abb. 28: Setup Gruppen bilden*

#### **Nur die Kanäle, die in Gruppen ausgewählt sind, werden angezeigt und gespeichert!**

Fassen Sie Digitalsignale und Relais so in Gruppen zusammen, dass Sie im Betrieb auf Knopfdruck, die für Sie wichtigen Informationen abrufen können (z.B. Temperaturen, Signale in Anlagenteil 1, ...). Maximal 10 Kanäle können einer Gruppe zugeordnet werden. Nach Auswahl einer Gruppe erscheint folgendes Menüfenster:

|             |                                                                                                    | Gruppe<br>-1.                                                                |  | × |
|-------------|----------------------------------------------------------------------------------------------------|------------------------------------------------------------------------------|--|---|
| Bezeichnung |                                                                                                    | :Gruppe 1                                                                    |  |   |
| Anzeige     | Anzeige blau      :Digital 1<br>Anzeige schwarz<br>Anzeige rot<br>Anzeige grün<br>Anzeige violett  :nicht aktiv<br>orange :nicht aktiv<br>Anzeige cyan<br>Anzeige rosa<br>Anzeige braun      :nicht aktiv<br>Anzeige hellgrün :nicht aktiv | :nicht aktiv<br>:nicht aktiv<br>:nicht aktiv<br>:nicht aktiv<br>:nicht aktiv |  |   |
|             | ⊠=Zurück ←=Hilfe ↓↑=Auswahl E=Ändern                                                                                                    |                                                                              |  |   |

*Abb. 29: Setup Gruppe x*

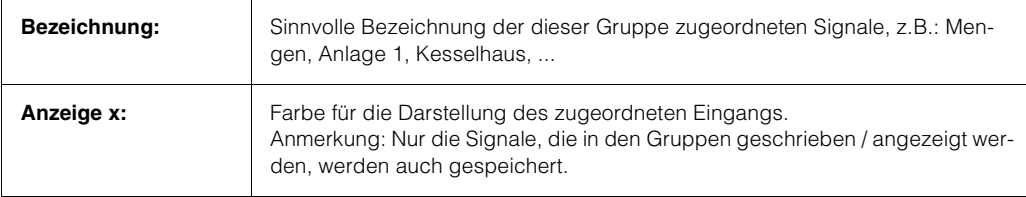

## **5.7.6 Signalauswertung**

Einstellungen nur notwendig, wenn die in Gruppen zusammengefassten Eingänge automatisch ausgewertet werden sollen.

Die Auswertungen können im Normalbetrieb auf Knopfdruck ("Hauptmenü - Auswertung") angezeigt werden.

Diese Information wird zusätzlich gespeichert (reduziert den für die Grafik zur Verfügung stehenden Speicherplatz), an einen PC übertragen und kann dort für weitere Analysen genutzt werden.

|                                 | Signalauswertung                       |
|---------------------------------|----------------------------------------|
| Zwischenauswert.                | :8h                                    |
| Tag                             | : .ia                                  |
| Monat                           | : .ia                                  |
| Jahr                            | :nein(=Gesamt)                         |
|                                 | Erw Auswertung :7 Zwischenauswertungen |
|                                 |                                        |
| Synchronzeit                    | : 00 : 00                              |
| Rücksetzen                      | :nein                                  |
| Einstellungen Statistik ▶       |                                        |
| Erw, Statistik (Kanalauswahl) ▶ |                                        |
|                                 |                                        |
|                                 |                                        |
|                                 |                                        |
|                                 |                                        |
|                                 |                                        |
|                                 |                                        |
|                                 |                                        |
|                                 |                                        |
|                                 |                                        |
|                                 |                                        |
|                                 |                                        |
|                                 | ⊠=Zurück ←=Hilfe ↓↑=Auswahl E=Ändern   |

*Abb. 30: Setup Signalauswertung*

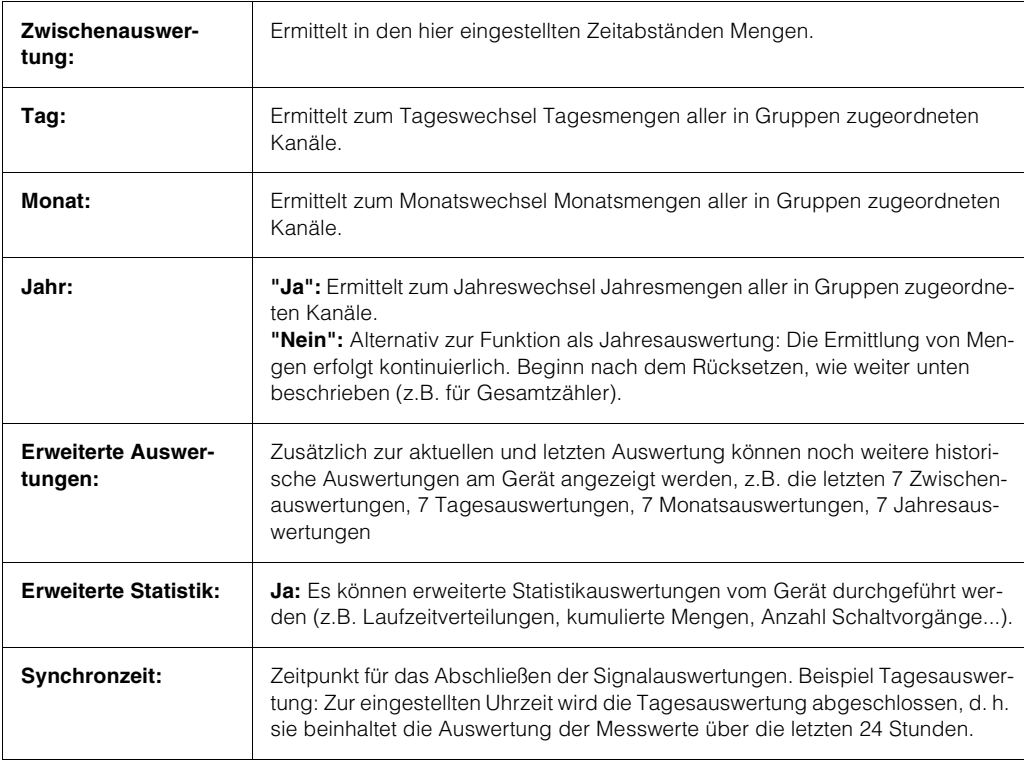

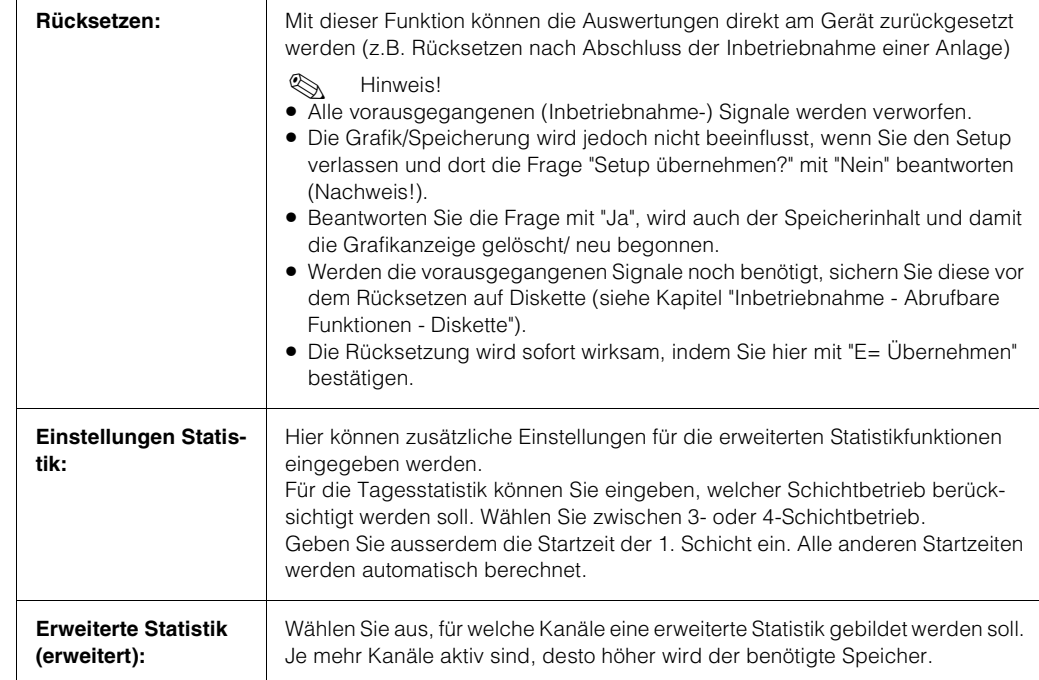

## **5.7.7 Sonstiges**

### **Angaben zur verwendeten Schnittstelle**

Einstellungen nur notwendig, wenn Sie die RS232, RS485 bzw. Ethernet-Schnittstelle des Gerätes nutzen. (Bedienung per PC, serielle Datenauslesung, Modembetrieb etc.)

 $\begin{bmatrix} -1 \\ 1 \end{bmatrix}$  Achtung!

Es kann zum gleichen Zeitpunkt jeweils nur eine Schnittstelle verwendet werden (RS 232, RS 485 oder Ethernet).

|                                                                        |                    | Schnittstelle                        | æ |
|------------------------------------------------------------------------|--------------------|--------------------------------------|---|
| Geräteadresse<br>Тур<br>Baudrate<br>Pari tät<br>Stoppbits<br>Datenbits | : 01<br>: 1<br>: 8 | : RS232<br>:19200<br>:none           |   |
|                                                                        |                    | ⊠=Zurück ←=Hilfe ↓†=Auswahl E=Ändern |   |

*Abb. 31: Setup Sonstiges, Schnittstelle*

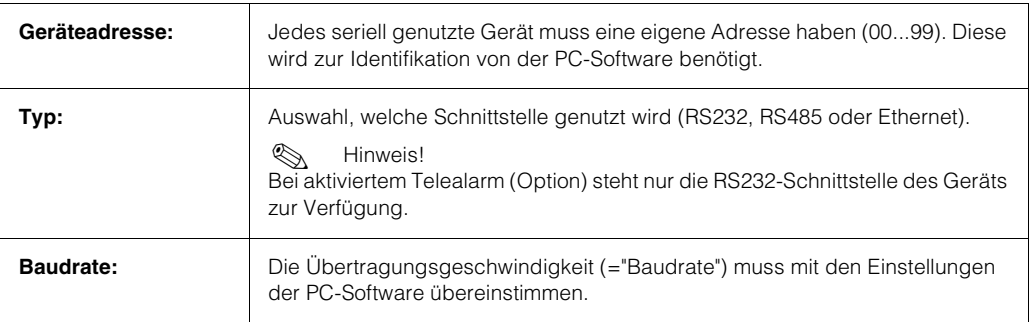

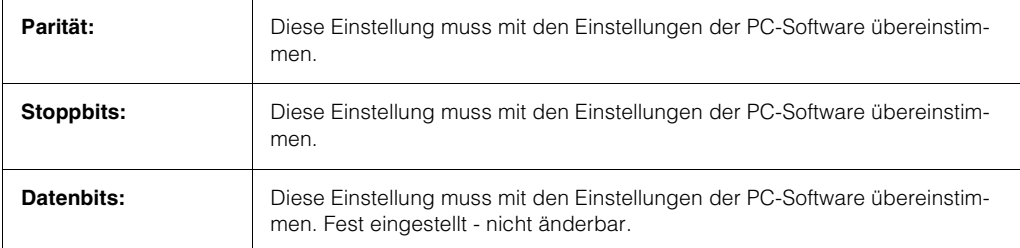

# **5.7.8 Service**

Anzeigen und Einstellungen für Servicetechniker bei Störungen. Änderungen sind nur durch das Servicepersonal durchzuführen.

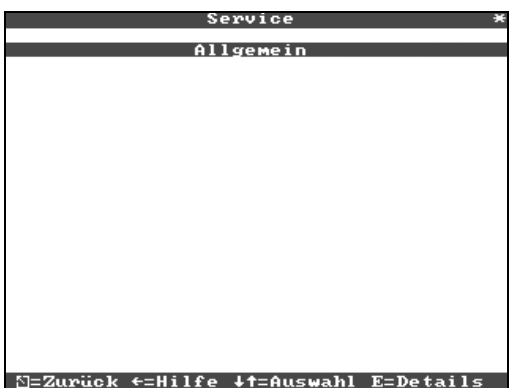

*Abb. 32: Setup Service*

|                                                             | Allgemein                |  |
|-------------------------------------------------------------|--------------------------|--|
| SW-Version<br>DFlashtup<br>last power on<br>ast C-assertion | :ELC100A X1.00.82<br>: 1 |  |
| PRES ET<br>Adressen anzeigen:nein                           | :nein                    |  |
| CPU-No<br>Gerätelaufzeit   :00000 h<br>LCD-Laufzeit         | : 00000000<br>:00000 h   |  |
|                                                             |                          |  |
|                                                             |                          |  |
| ⊠=Zurück ←=Hilfe ↓†=Auswahl E=Ändern                        |                          |  |

*Abb. 33: Setup Service, Allgemein*

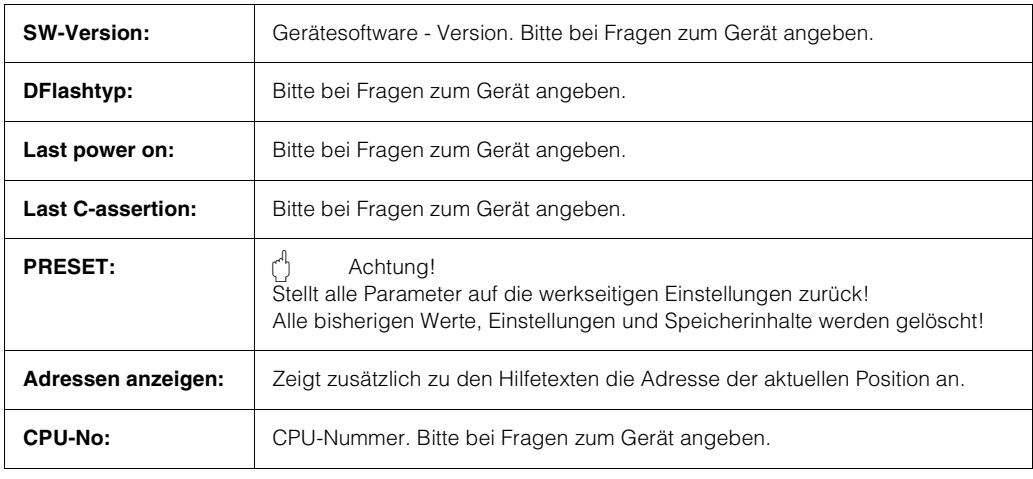

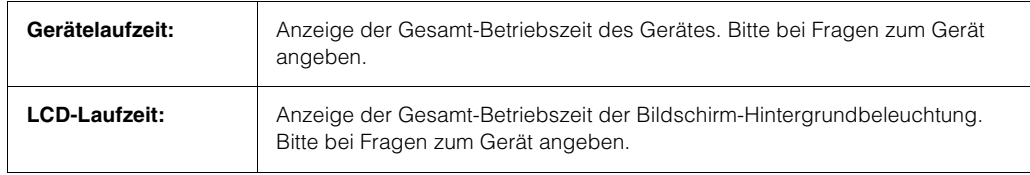

# **5.8 Setup per PC**

Sie können Ihren Digital Recorder auch per PC in Betrieb nehmen / parametrieren. Zur Verfügung sehen dafür:

- 1. Diskettenlaufwerk zum Einlesen von auf Diskette gespeicherten Parametern.
- 2. Rückseitige Systemschnittstelle RS232 / RS485 / Ethernet

## **5.8.1 Installation der PC Software**

Installieren Sie die mitgelieferte PC-Software auf Ihrem Rechner. Bei Bedarf können Sie die Bedienungsanleitung des Programms nach der Installation ausdrucken. Rufen Sie das Programm auf.

Jetzt können Sie Ihr Gerät per PC parametrieren. Bitte beachten Sie dazu die Bedienungshinweise / Hilfen des Programms.

## **5.8.2 Vorteile der Parametrierung per PC**

- Die Gerätedaten werden in einer Datenbank gespeichert, sind jederzeit wieder abrufbar.
- Texteingaben lassen sich per Tastatur schneller und effizienter durchführen
- Mit dem gleichen Programm können auch Messwerte ausgelesen, archiviert und am PC dargestellt werden.

### Hinweis!

Die Schnittstellen sind **nicht** gleichzeitig nutzbar. Wählen Sie die verwendete Schnittstelle unter "Sonstiges - Schnittstelle" aus.

### **Vorgehensweise am Gerät mit Setup-Diskette:**

- 1. Setup auf Diskette kopieren:
	- Legen Sie eine formatierte Diskette ins Gerät ein.
	- Wählen Sie im Hauptmenü "Diskettenfunktionen / Setup auf Diskette sichern".
	- Entnehmen Sie die Diskette aus dem Gerät und legen Sie sie in das Diskettenlaufwerk im PC ein.
- 2. Setup im PC-Programm anpassen und in der zugehörigen Datenbank speichern: - Wählen Sie "Geräteeinstellungen anzeigen/ändern / neues Gerät -> Geräteeinstellungen -> Neu auslesen vom Datenträger (z.B. Diskette, ATA-Flash)" und lesen Sie das entsprechende Setup-File (\*.RPD) von Ihrem Diskettenlaufwerk (z.B. A:\) ein. - Passen Sie die Geräteeinstellungen an.

- Wählen Sie "Fertig / Einstellungen in der Gerätedatenbank speichern". Die neuen Setup-Parameter werden in der PC-Datenbank gespeichert. Übertragen Sie das neue SETUP-File auf die Diskette in Ihrem PC: "Fertig / Setup-Datenträger erstellen (Diskette / ATA-Flash)" wählen und passendes Gerät selektieren.

- Entnehmen Sie die Diskette aus dem Diskettenlaufwerk im PC und legen Sie sie in das Gerät ein.

- 3. Neues Setup in ein (oder mehrere) Gerät(e) einlesen:
	- Wählen Sie im Hauptmenü "Diskettenfunktionen / Setup von Diskette laden".

#### **Vorgehensweise mit serieller Verbindung:**

1. Gerät mit serieller Schnittstelle (RS232 / RS485 oder Ethernet) mit dem PC verbinden.

- 2. PC-Programm starten und "Gerät / Geräteeinstellungen anzeigen / ändern / neues Gerät" wählen
- 3. Passen Sie die Geräteeinstellungen an und wählen Sie "Fertig / Einstellungen an das Gerät senden". Die neuen Setup-Parameter werden automatisch auf das Gerät übertragen.
- 4. Abschließend sollten die Geräteeinstellungen in der Gerätedatenbank gespeichert werden. Wählen Sie "Fertig / Einstellungen in der Gerätedatenbank speichern".

# **5.9 Software Update oder Upgrade über PC Software / Diskette**

## Achtung!

Bei einem Programmupdate werden alle im Speicher und auf der Diskette befindlichen Messdaten gelöscht. Wenn die im Gerät gespeicherten Messwerte noch benötigt werden, sollten diese vorher ausgelesen bzw. die Diskette aktualisiert und aus dem Gerät entfernt werden. Nach der Programmübertragung werden alle Geräteeinstellungen wieder auf die Werkseinstellungen gesetzt.

- 1. Mitgelieferte PC Software installieren und starten.
- 2. Schließen Sie das Gerät an den PC an.
- 3. Entfernen Sie, falls notwendig, den Schreibschutz der Programmdiskette (nur bei Software Upgrade).
- 4. Programmdiskette ins PC Disketten-Laufwerk einlegen
- 5. Gehen Sie in das Menü "Sonstiges / Spezielle Gerätefunktionen / Digital Recorder / Programm übertragen".
- 6. Schnittstellenparameter (Com-Port) auswählen
- 7. Gewünschte Programmdatei auswählen und mit OK bestätigen.

# **5.10 Software-Update oder Upgrade per Programmdiskette am Gerät**

- 1. Sichern Sie den Geräte-Setup auf eine neue Diskette ("Diskettenfunktionen / Setup auf Diskette sichern")
- 2. Schalten Sie das Gerät aus.
- 3. Legen Sie die neue Original-Programmdiskette in das Gerät ein.
- 4. Halten Sie beim Wiedereinschalten die Tasten  $|\cdot|$  und  $|\cdot|$  gedrückt, bis die grüne LED blinkt.
- 5. Lassen Sie die Tasten los, das neue Programm wird geladen (Dauer ca. 5 Minuten). Bildschirm bleibt während des Ladevorgangs dunkel, grüne LED blinkt. Bestätigen Sie die Reset-Meldung mit OK.
- 6. Speichern Sie die vorher gesicherten Setup-Parameter bei Bedarf zurück ins Gerät ("Diskettenfunktionen / Setup von Diskette laden").
- Achtung!

Bei einem Programmupdate werden alle im Speicher und auf der Diskette befindlichen Einstellungen gelöscht.

# **5.11 Kommunikation über serielle Schnittstellen / Modem / Ethernet**

## **5.11.1 RS232 / RS485**

Die serielle Schnittstelle RS 232 ist rückseitig (9-pol. Sub-D Buchse) zugänglich.

Hinweis!

Die gleichzeitige Nutzung der RS232/ RS485 und der Ethernet Schnittstelle ist nicht möglich. Im Setup unter "Sonstiges - Schnittstelle" muss der gewünschte Schnittstellentyp gewählt werden.

Die RS485 Schnittstelle ist alternativ zur RS232 Schnittstelle an der Geräterückseite zugänglich. Die RS485 Schnittstelle kann zur Fernparametrierung / -auslesung (bis ca. 1000 m Leitungslänge) genutzt werden.

## Achtung!

Bitte beachten Sie bei Verwendung eines RS232/RS485 Wandlers, dass dieser die automatische Umschaltung zwischen "senden" und "empfangen" unterstützt (z.B. W+T Typ 86000).

## **5.11.2 Inbetriebnahme einer Modemstrecke**

Grundsätzlich kann jedes handelsübliche Modem mit AT-Kommandosatz für die Datenübertragung zwischen Ihrem Gerät mit RS232-Schnittstelle und der mitgelieferten PC Software eingesetzt werden.

#### **Modem am Gerät**

Das Modem, welches später an das Gerät angeschlossen wird, muss einmal mit der PC Software (Sonstiges - Modem für Gerät vorbereiten) initialisiert werden. Das Modem wird dazu mit dessen Originalkabel (liegt normalerweise jedem Modem bei) an den PC angeschlossen.

Die Initialisierung muss mit dem gleichen Datenformat (Baurate, Datenbits, Parität) erfolgen, mit dem das Messgerät arbeitet.

Nach erfolgreicher Initialisierung wird das Modem mit einem speziellen (Null-) Modemkabel an das Gerät angeschlossen.

Es sind nur drei Leitungen erforderlich (TxD, RxD, GND).

### **Kabelbelegung:**

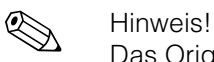

Das Originalkabel des Modems kann hierfür nicht verwendet werden, da Gerät und Modem die selbe PIN-Belegung am Schnittstellenstecker haben.

#### **Modem am PC**

Das Modem, welches am PC arbeitet, muss nicht initialisiert werden. Die Verbindung zum PC erfolgt mit dem (normalerweise dem Modem beigepackten) Original-Modemkabel.

Die erste Verbindung zur Gegenstelle wird wie folgt aufgebaut:

- Wählen Sie in der PC-Software "Geräteeinstellungen anzeigen/ändern Neues Gerät"
- Gerät auswählen, Schnittstellenparameter manuell einstellen (COM, Baudrate, Anzahl der Datenbits, Parität)
- Modembetrieb aktivieren Modem einrichten
- Telefonnummer der Gegenstelle eingeben.
- OK
- Geben Sie nun noch die Telefonnummer ein, unter der das per Modem angeschlossene Gerät erreichbar ist und starten Sie die Verbindung mit "OK".

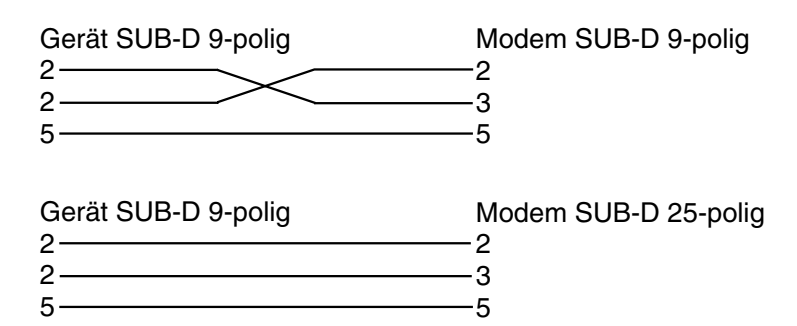

*Abb. 34: Kabelbelegung Modem*

## **5.11.3 Anschluss eines Gerätes an Ethernet (TCP/IP)**

Grundsätzlich können alle Geräte, die mit einer internen Ethernet Schnittstelle ausgestattet sind, in ein PC-Netzwerk (TCP/IP Ethernet) eingebunden werden.

Der Zugriff auf das (die) Gerät(e) kann von jedem PC des Netzwerks mit Hilfe der PC Software erfolgen. Die Installation einer Treibersoftware ("COM-Umlenkung") auf dem PC ist nicht erforderlich, da die PC Software direkt auf das Ethernet zugreift. Die Eingabe der Systemparameter "IP-Adresse", "Subnetmask" und "Gateway" erfolgt

direkt am Gerät. Änderungen der Systemparameter werden erst nach dem Verlassen des SETUP-Menüs und der Übernahme der Einstellungen aktiviert. Erst dann arbeitet das Gerät mit den neuen Einstellungen.

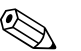

#### Hinweis!

Es können nicht mehrere Clients (PC) gleichzeitig mit einem Server (Gerät) kommunizieren. Versucht ein zweiter Client (PC) eine Verbindung aufzubauen, erfolgt eine Fehlermeldung.

#### **Inbetriebnahme Ethernet**

Bevor eine Verbindung über das PC Netzwerk aufgebaut werden kann, müssen die Systemparameter im Gerät eingestellt werden.

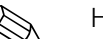

#### Hinweis!

Die Systemparameter erhalten Sie von Ihrem zuständigen Netzwerkadministrator.

Folgende Systemparameter müssen eingestellt werden:

- 1. IP Adresse
- 2. Subnetmask
- 3. Gateway

Am Gerät werden im Menü "Setup - Sonstiges" alle Parameter konfiguriert, die das Betriebssystem des Gerätes betreffen.

Im Menü "Schnittstelle - Ethernet" werden die Systemparameter eingegeben.

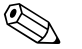

#### Hinweis!

Dieses Menü erscheint nur, wenn das Gerät mit einer internen Ethernet Schnittstelle ausgestattet ist.

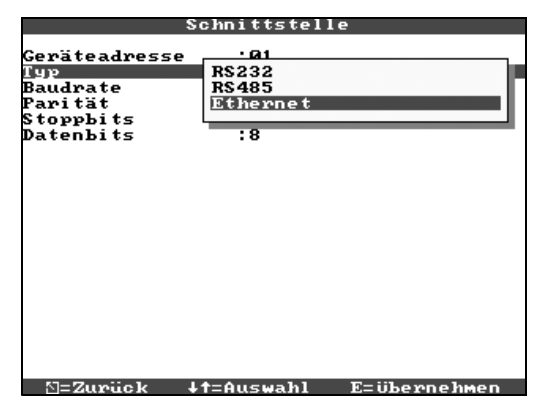

*Abb. 35: Setup Sonstiges, Schnittstelle*

|                                           | Schnittstelle                                                                                                    |
|-------------------------------------------|----------------------------------------------------------------------------------------------------|
| Geräteadresse                             | : 01                                                                                                    |
| Tup<br>MAC<br>IP<br>Subnetmask<br>Gateway | :Ethernet<br>: 00-07-05-30-00-00<br>: 192 - 168 - 100 - 004<br>: 255 - 255 - 255 - 000<br>: 000 . 000 . 000 . 000 |
|                                           | ⊠=Zurück ←=Hilfe ↓†=Auswahl<br>E=Andern                                                                           |

*Abb. 36: Setup Schnittstelle, Ethernet*

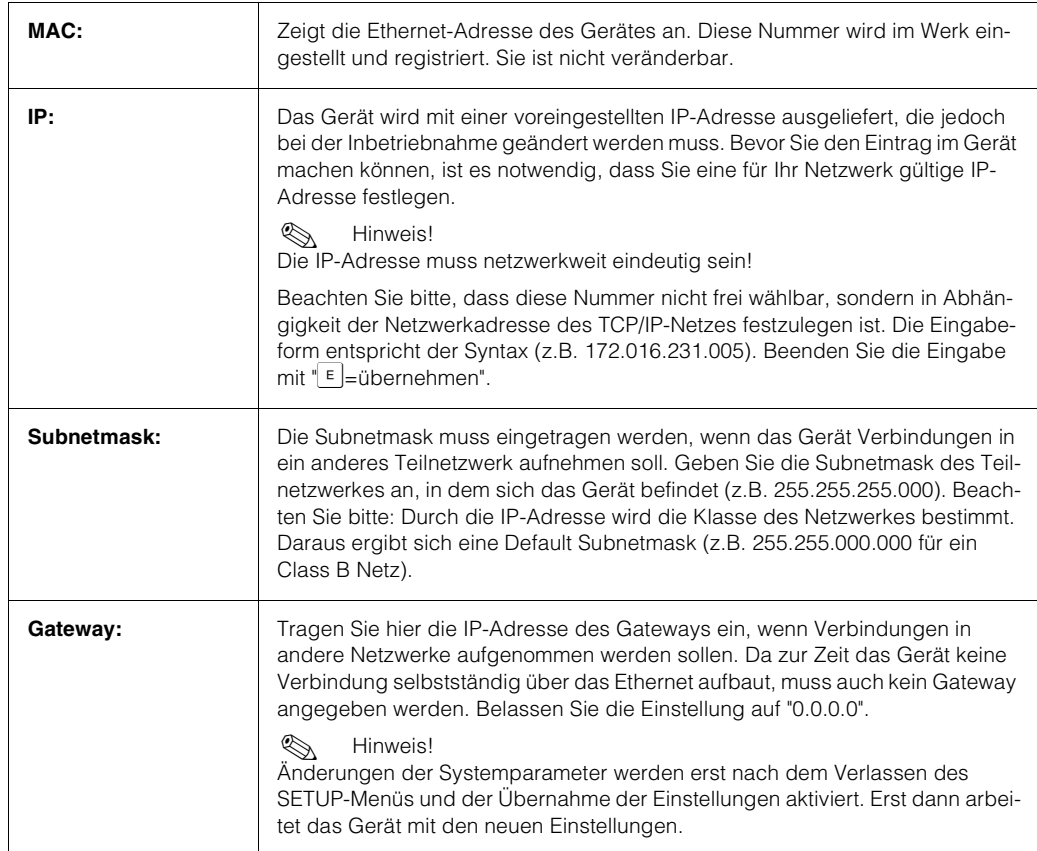

# **5.12 Kommunikation im Netzwerk über die PC Software**

Nachdem das Gerät parametriert und an das PC Netzwerk angeschlossen wurde, kann eine Verbindung zu einem PC im Netzwerk aufgebaut werden. Folgende Schritte sind dazu notwendig:

- 1. Installieren Sie die mitgelieferte PC Software auf dem PC, über den eine Kommunikation stattfinden soll.
- 2. Nun muss ein neues Gerät in der Datenbank angelegt werden. Nach Eingabe der Gerätebeschreibung wählen Sie aus, wie die Geräteeinstellungen übertragen werden sollen. In diesem Fall wählen Sie Ethernet (TCP/IP).

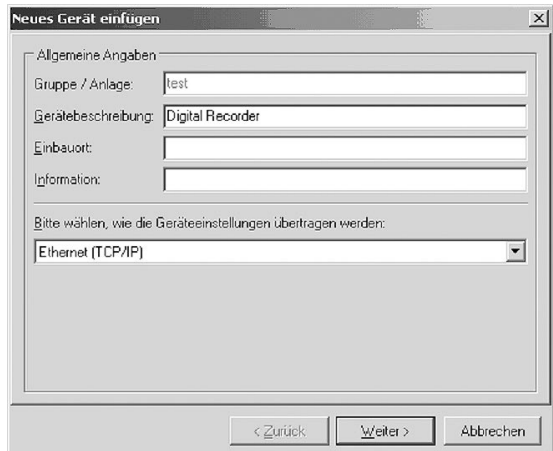

*Abb. 37: Anlegen eines neuen Gerätes in der PC Datenbank*

Geben Sie nun die IP-Adresse ein. Die Port-Adresse ist 8000.

Die am Gerät eingestellte Geräteadresse und der Freigabecode müssen auch hier richtig eingestellt werden.

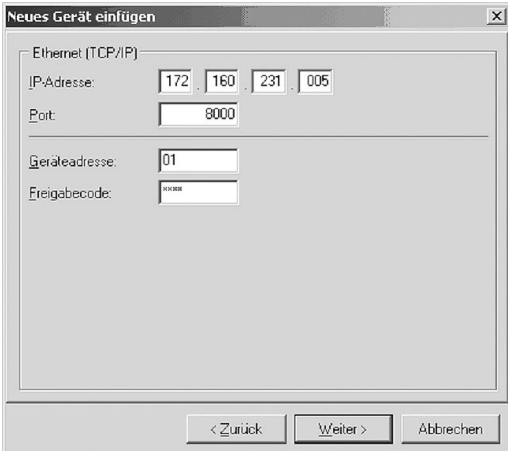

*Abb. 38: Eingabe der IP-Adresse des neuen Gerätes*

Bestätigen Sie die Eingabe mit "Weiter" und starten Sie die Übertragung mit OK. Die Verbindung wird nun aufgebaut und das Gerät in der Gerätedatenbank gespeichert.

# **6 Inbetriebnahme**

Dieses Kapitel beschreibt die Handhabung des Gerätes im Betreib, d.h. wie das fertig parametrierte Gerät im Betrieb genutzt werden kann, wie welche Information abrufbar ist, sowie die Handhabung des Diskettenlaufwerks.

# **6.1 Funktionen - Handhabung im Betrieb**

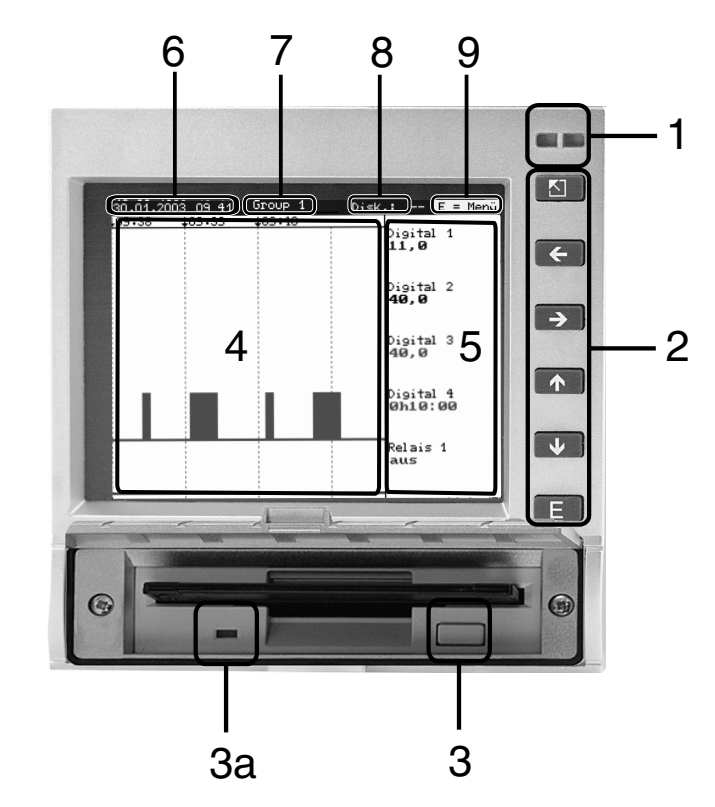

*Abb. 39: Geräteanzeige / Bedieneinheiten*

## **1. LEDs**

Nach NAMUR Empfehlung NE44:

- grüne LED leuchtet: Gerät arbeitet normal ohne Störung
- grüne LED blinkt: Gerät lädt neues Programm (nur für Servicezwecke)
- rote LED leuchtet: Störung, Gerät ausgefallen, nicht mehr betriebsbereit
- rote LED blinkt: Wartungsbedarf bei geräteexterner Ursache (z. B. Leitungsbruch etc.), bzw. es steht eine zu quittierende Meldung / Hinweis an

### **2. Bedientastatur**

- $\bullet$   $\boxed{\text{N}}$ : Schneller Rücksprung aus Historiendarstellung in Normalbetrieb
- $\boxed{\div}$ : Schaltet zwischen verschiedenen Anzeigearten um
- $\dagger$ : Spult Aufzeichnung wieder vor bis zum aktuellen Zeitpunkt ("Papier aufwickeln")
- $\mid \cdot \mid$ : Spult Aufzeichnung zurück (Historiendarstellung "Papier herausziehen")
- $\bullet$   $E$ : Blendet Hauptmenü ein

### **3. Taste zum Auswerfen der Diskette**

### Achtung!

Nicht betätigen, wenn LED (3a) am Laufwerk leuchtet! Gefahr von Datenverlust!

### **3a. LED am Diskettenlaufwerk**

Grüne LED leuchtet, wenn das Gerät auf die Diskette schreibt, bzw. liest.

#### **4. Fenster zur Messwertdarstellung**

#### **5. Digitalwertdarstellung des Momentanwertes**

**I** = rotes Quadrat mit Pfeil bedeutet Grenzwertverletzung

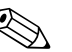

weiter.

 $\bigotimes$  Hinweis! Befindet sich eine Messstelle im Grenzwertzustand, wird rechts vom dargestellten Messwert ein rotes Quadrat mit Pfeil eingeblendet (schnelles Erkennen von Grenzwerten). Während Sie das Gerät bedienen läuft die Messwerterfassung ununterbrochen

**6. Anzeige aktuelles Datum / Uhrzeit**

- **7. Anzeige aktuelle Gruppe im Wechsel mit dem Gerätenamen**
- **8. Anzeige, welcher Anteil der Diskette (in %) bereits beschrieben ist.**
- **9. Hinweis, dass das Hauptmenü mit der Taste E eingeblendet werden kann.**

## **6.1.1 Aufrufen des Hauptmenüs**

Durch Drücken der Taste  $E$  rufen Sie das Hauptmenü auf:

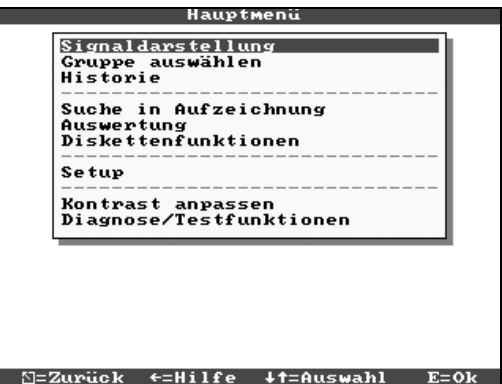

*Abb. 40: Hauptmenü*

## **6.1.2 Hauptmenü - Signaldarstellung**

Es ist möglich, zwischen verschiedenen Arten der Signaldarstellung zu wählen. Die gewünschte Art der Signaldarstellung kann im "Hauptmenü - Signaldarstellung" ausgewählt werden.

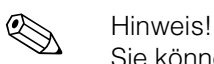

Sie können die Darstellung auch ändern, ohne dass Sie erst das Hauptmenü aufrufen. Nutzen Sie dazu während des Normalbetriebs die Taste  $\pm$  oder  $\pm$ .

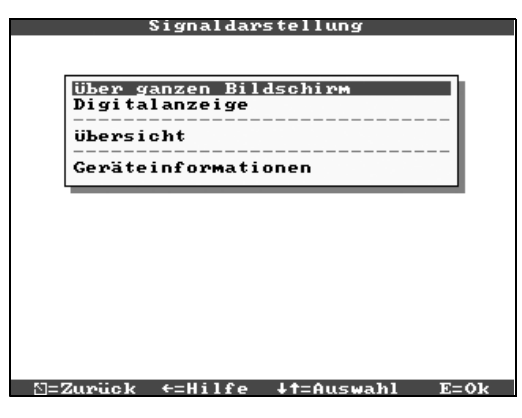

*Abb. 41: Hauptmenü, Signaldarstellung*

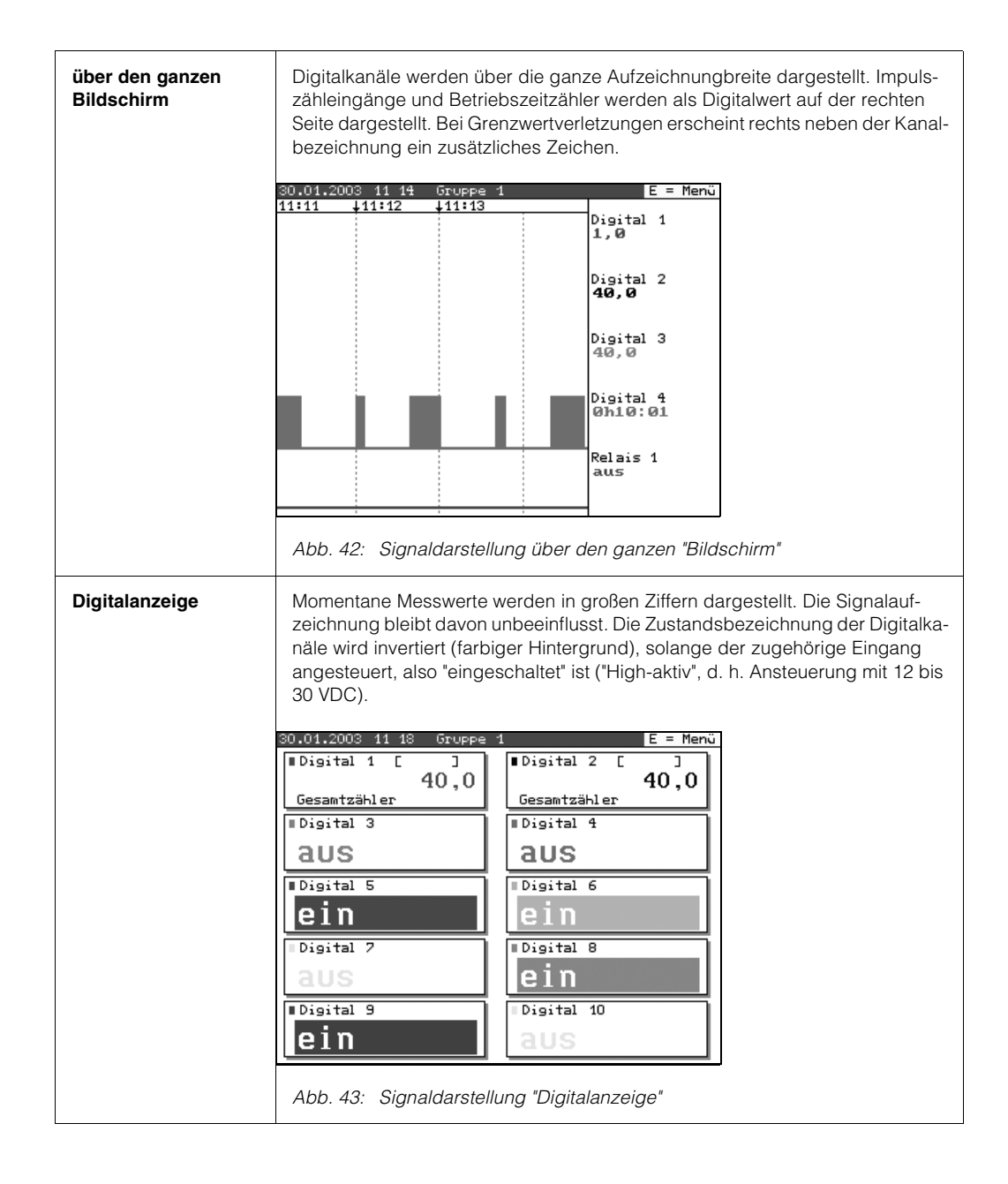

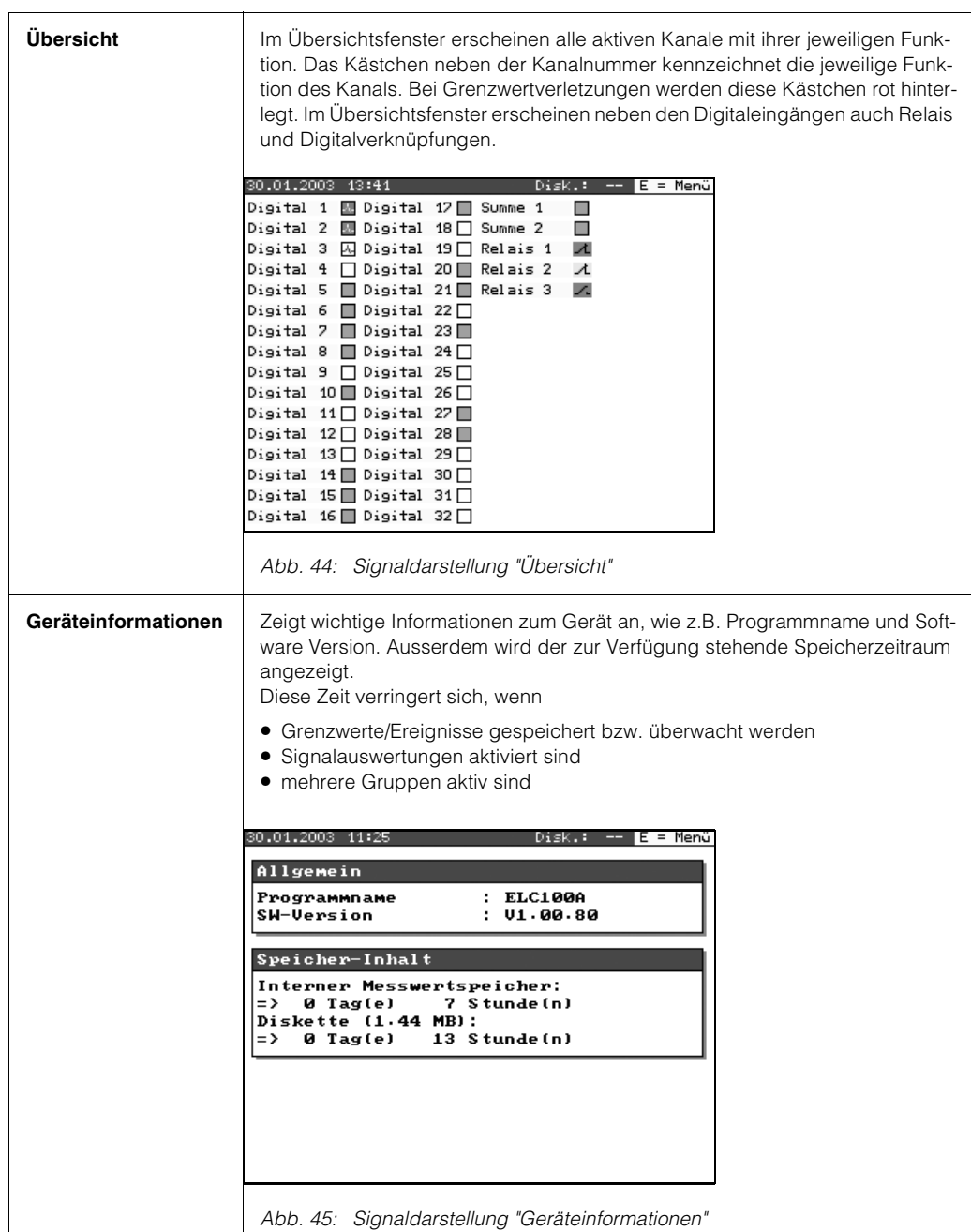

## **6.1.3 Hauptmenü - Gruppe auswählen**

Auswahl der Gruppe, die am Display angezeigt werden soll. Digitalsignale und / oder Relaiszustände werden gruppenweise dargestellt. Es können maximal 10 Gruppen mit je 10 Kanälen im Setup angelegt werden. Kanäle können gleichzeitig mehreren Gruppen zugeordnet werden.

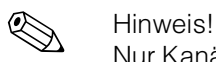

Nur Kanäle, die einer Gruppe zugeordnet sind, können angezeigt und gespeichert werden (interner Speicher und auf Diskette).

Kanäle, die keiner Gruppe zugeordnet sind, können trotzdem auf Grenzwertverletzung überwacht bzw. automatisch ausgewertet werden (wählen Sie dies, um den Speicherplatz optimal zu nutzen).

## **6.1.4 Hauptmenü - Historie**

Stellt aufgezeichnete, im internen Speicher vorhandene, Messwerte als Kurvenzug dar.

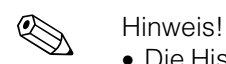

- Die Historiendarstellung ist erkennbar durch das schwarz hinterlegte Datum-/Uhrzeitfeld, die "eingefrorene" Uhrzeit (Sekunden werden nicht weitergeschaltet) und der veränderten Tastenfunktionen.
- Die angezeigte Zeit bezieht sich auf die Zeitlinie (Trennlinie zwischen Kurvendarstellung und Messwertanzeige).
- Mit den Pfeiltasten  $(\rightarrow |\rightarrow | \rightarrow)$  können Sie pixelweise (Messwert für Messwert) in der Zeitachse zurück bzw. vorwärts gehen.
- Mit den Pfeiltasten  $(\vert \cdot \vert) \vert \cdot \vert$ ) " können Sie die Werte einer anderen Gruppe zu diesem Zeitpunkt anzeigen.

## **6.1.5 Hauptmenü - Suche in Aufzeichnung**

Der Ringspeicher kann nach unterschiedlichen Suchkriterien durchsucht werden. Das Ergebnis wird in einer Liste dargestellt. Sie können nach Ereignissen oder einem Zeitpunkt suchen.

Zur besseren Übersicht können zusätzlich Filter ausgewählt werden. Ausserdem kann ausgewählt werden, in welchem Zeitraum die Suche stattfinden soll (z.B. letzten 12 Stunden, heute, diese Woche, diesen Monat, 3 Monate zurück oder im gesamten Speicher).

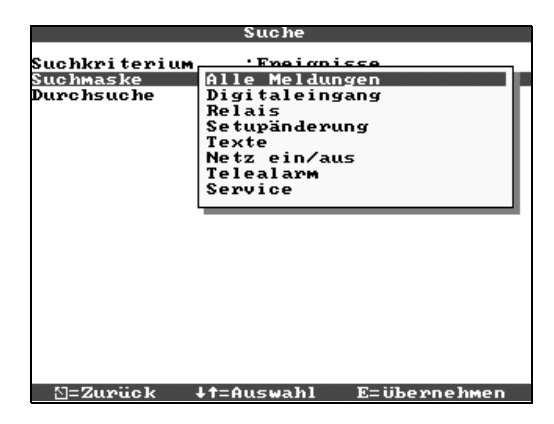

*Abb. 46: Hauptmenü "Suche"*

Im Display erscheint eine Ergebnisliste. Von dort aus kann man durch Anwählen eines bestimmten Wertes oder Ereignisses direkt zu diesem Punkt im historischen Speicher springen.

| 21.02.03       | 15:04:57 Disital<br>15:04:57 Disital 12 L->H         |                                  | Б. | レーンH |  |
|----------------|------------------------------------------------------|----------------------------------|----|------|--|
|                | 15:04:57 Digital 31 L->H                             |                                  |    |      |  |
|                | 15:04:59 Digital 8 L->H<br>15:05:01 Digital 24 L->H  |                                  |    |      |  |
|                | 15:05:01 Digital 30 L->H                             |                                  |    |      |  |
|                | 15:05:02 Disital 6 L->H                              |                                  |    |      |  |
|                | 15:05:03 Digital 13 L->H<br>15:05:03 Digital 15 L->H |                                  |    |      |  |
|                | 15:05:03 Digital 18 L->H                             |                                  |    |      |  |
|                | 15:05:03 Digital 21 L->H                             |                                  |    |      |  |
|                | 15:05:03 Digital 27 L->H<br>15:05:04 Digital 14 L->H |                                  |    |      |  |
|                | 15:05:05 Disital 19 L->H                             |                                  |    |      |  |
|                | 15:05:05 Digital 26 L->H                             |                                  |    |      |  |
| Weitersuchen ? |                                                      |                                  |    |      |  |
|                |                                                      | 21.02.03 15:04:57 Digital 5 L->H |    |      |  |

*Abb. 47: Hauptmenü "Suche" - Ergebnisliste*

### **6.1.6 Hauptmenü - Auswertung**

Darstellung der im Gerät gespeicherten Auswertungen. Darstellungen der letzten 7 Auswertungen, wenn in "Setup - Signalauswertung" die Funktion "Erweiterte Auswertung" aktiviert wurde.

Abhängig von den Einstellungen im Geräte-Setup kann das Gerät die angeschlossenen Signale automatisch in bestimmten Zyklen auswerten.

|  | aktueller Tag<br>aktueller Monat<br>aktuelles Jahr/Gesamt          |                  |  |
|--|--------------------------------------------------------------------|------------------|--|
|  | letzte Zwischenauswertung                                          |                  |  |
|  | 06.03.03 15:00 - 06.03.03 15:01                                    |                  |  |
|  | 06.03.03 14:59<br>06.03.03 14:58 - 06.03.03 14:59                  | - 06.03.03 15:00 |  |
|  | 06.03.03 14:57 - 06.03.03 14:58                                    |                  |  |
|  | 06.03.03 14:56 - 06.03.03 14:57<br>06.03.03 14:55 - 06.03.03 14:56 |                  |  |
|  |                                                                    |                  |  |

*Abb. 48: Hauptmenü "Auswertung"*

Nachdem eine Auswertung angewählt wurde, wird diese am Display dargestellt. Wählen Sie einen bestimmten Kanal in der Auswertung, erhalten Sie eine statistische Auswertung, wenn im Setup - Signalauswertung die Funktion "Erweiterte Statistik" aktiviert wurde.

| Digital 1                                                                                                    |
|----------------------------------------------------------------------------------------------------|
| 06.03.03 14:15:15 - 06.03.03 15:08:33                                                                                                    |
| Anzahl Schaltvorgänge L->H<br>: 103<br>Anzahl Schaltvorgänge H->L<br>: 103<br>Laufzeit (kumuliert)<br>: 0h21:16<br>Gesamtbetriebszeit<br>: $0h21:16$<br>Anzahl Grenzwertverletzungen<br>: 0 |
| Verteilung Ein-Schaltvorgänge:<br>$00:00-08:00: 0$ (=0,0%)                                                                                                    |
| 08:00-16:00: 103 (=100,0%)                                                                                                    |
| $16:00-00:00:00:0(=0.0%$                                                                                                    |
| Laufzeitverteilung:<br>00:00-08:00: 0600:00 (=0,0%)<br>08:00-16:00: 0h21:16 (=100.0%)                                                                                                    |
| 46:00-00:00: 0600:00 (=0.0%)                                                                                                    |
|                                                                                                    |
| ↓†=vorherige/nächster Kanal<br>∐=Zurück                                                                                                    |
|                                                                                                    |

*Abb. 49: Hauptmenü "Auswertung" - Ergebnis*

## **6.1.7 Hauptmenü - Diskettenfunktionen**

Öffnet das Fenster, in dem Sie

- die Messwertdiskette aktualisieren: schließt unabhängig von der Datenmenge den aktuellen Block im Speicher und sichert diesen einschließlich den zuletzt gespeicherten Werten
- den Messwertspeicher vollständig auf Diskette kopieren,
- Geräteeinstellungen von Diskette lesen,
- oder die aktuellen Geräteeinstellungen auf Diskette speichern können.

Ohne den internen Speicher zu beeinflussen, werden Datenpakete blockweise (Blockgröße 8 kByte) auf die Diskette kopiert. Dabei wird geprüft, ob die Daten fehlerfrei auf den Datenträger geschrieben wurden. Das Gleiche geschieht beim Einlagern der Daten am PC mit der zugehörigen PC-Software.

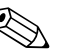

Hinweis!

- Aktualisieren Sie vor Entnahme der Diskette, wird der aktuelle Datenblock geschlossen und gespeichert. Damit stellen Sie sicher, dass alle aktuellen Daten (bis zur letzten Speicherung) auf der Diskette enthalten sind.
- Sie werden, noch bevor die Diskette zu 100 % voll ist, informiert. Dies geschieht per quittierbarer Meldung am Display, der Sie auf das Wechseln der beschriebenen Diskette hinweist. Zusätzlich kann ein Relais geschaltet werden.
- Aktualisieren und lesen Sie die Diskette aus, bevor Sie Geräteeinstellungen ändern. Grund: Nach Änderung von Bediendaten, die Einfluss auf den Speicherinhalt haben, wird der Speicherinhalt intern und auf Diskette gelöscht und mit den neuen Daten beschrieben.
- Ihr Gerät merkt sich, welche Daten bereits auf die Diskette kopiert wurden. Sollten Sie einmal vergessen diese rechtzeitig zu wechseln (bzw. keine Diskette eingelegt haben), wird die neue Diskette mit den fehlenden Daten aus dem internen Speicher aufgefüllt - soweit diese dort noch vorhanden sind.
- Da Messwerterfassung/-registrierung höchste Priorität hat, kann es einige Minute dauern, bis der Inhalt des internen Speichers auf die Diskette kopiert ist.
- Wird die Diskette beschrieben, leuchtet die Laufwerks-LED. Während dessen darf die Diskette nicht entnommen werden!

# **6.1.8 Hauptmenü - Setup**

Hier können Sie Ihr neues Gerät auf optimale Funktion einstellen, alle möglichen Bedienparameter sind zugänglich (siehe Kapitel 5 Bedienung).

## **6.1.9 Hauptmenü - Kontrast**

Abhängig von der Einbauhöhe können Sie hier den Blickwinkel und damit den optimalen Kontrast einstellen.

## **6.1.10 Hauptmenü - Diagnose / Testfunktionen**

Test vom Display, ob alle Pixel angesteuert werden, bzw. ob die Farben klar voneinander unterschieden werden können. Der Zugriff ist vor versehentlicher Aktivierung per Code geschützt. Die Nutzung dieser Funktion wird in der Ereignisliste gespeichert.

# **6.2 Messwertspeicherung**

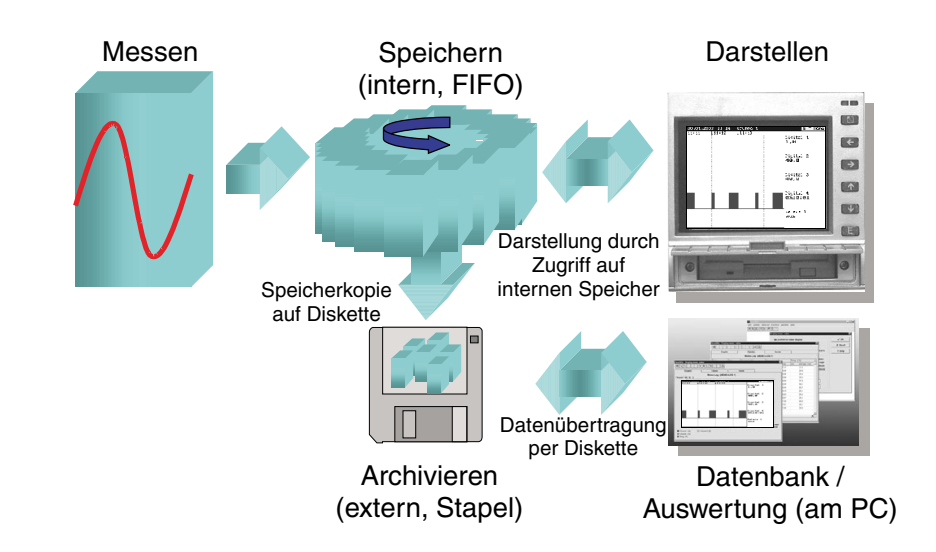

*Abb. 50: Schematische Darstellung der Messwertspeicherung*

## **6.2.1 Interner Speicher**

Die Speicherung von Messwerten zeigt Signaländerungen und schafft Zugang zu längst vergangenen Abläufen. Sie werden nicht flüchtig in einem netzausfallsicheren Flash-Speicher gehalten. Dieser große interne Speicher arbeitet als Ringspeicher. Ist er voll, werden jeweils die ältesten Daten überschrieben (First in / First out Prinzip). Damit sind stets die aktuellen Daten verfügbar.

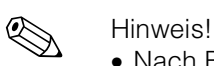

- Nach Bediendatenänderung wird der interne Speicher und evtl. auf Diskette vorhandene Daten gelöscht und mit den neuen Daten beschrieben.
- Wenn Sie die im Speicher befindlichen Daten noch benötigen, lesen Sie diese bitte vor der Änderung per Schnittstelle oder durch Entnahme der Diskette aus ("Diskettenfunktionen/Diskette aktualisieren").

## **6.2.2 Funktionsweise des Diskettenlaufwerks / Diskettenwechsel**

Ohne den internen Speicher zu beeinflussen, werden Datenpakete blockweise (Blockgröße 8 kByte) auf die Diskette (3 1/2, 1,44 MB, PC-formatiert) kopiert. Dabei wird geprüft, ob die Daten fehlerfrei auf die Diskette geschrieben wurden. Das gleiche geschieht beim Einlagern der Daten am PC mit der im Lieferumfang enthaltenen PC-Software. Dort stehen die Daten manipulationsüberwacht zur Verfügung. Auf Wunsch können Sie diese z. B. in andere Programme, wie z. B. MS-Excel, exportieren - ohne die geschützte Datenbasis zu verlieren.

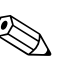

Hinweis!

- Verwenden Sie ausschließlich neue, formatierte Markendisketten. Alle evtl. auf der Diskette vorhandenen Daten werden nach Einlegen in das Laufwerk überschrieben.
- Der beschriebene Speicherplatz der Diskette wird im Normalbetrieb oben rechts im Display angezeigt ("Disk: xx %")
- Striche "-" in der Floppy-Anzeige bedeuten, dass keine Diskette eingelegt ist.
- Wählen Sie vor Entnahme der Diskette "Diskettenfunktionen/Diskette aktualisieren". Der aktuelle Datenblock wird geschlossen und auf Diskette gespeichert. Damit stellen Sie sicher, dass dort alle aktuellen Daten (bis zur letzten Speicherung) enthalten sind.
- Je nach Konfiguration Ihres Gerätes (siehe "Setup (alle Parameter) / Grundeinstellungen / Diskettenwechsel") werden Sie darüberhinaus noch bevor die Diskette zu 100 % voll ist, per quittierbarer Meldung am Display auf das Wechseln der beschriebenen Diskette hingewiesen.
- Aktualisieren und wechseln Sie die Diskette, bevor Sie Geräteeinstellungen ändern. Grund: Nach Bediendatenänderung wird der Speicherinhalt und die Diskette gelöscht und mit den neuen Daten beschrieben.
- Ihr Gerät merkt sich, welche Daten bereits auf eine Diskette kopiert wurden. Sollten Sie einmal vergessen die Diskette rechtzeitig zu wechseln (bzw. keine Diskette eingelegt haben), wird die neue Diskette mit den fehlenden Daten aus dem internen Speicher aufgefüllt - soweit diese dort noch vorhanden sind. Da Messwerterfassung / registrierung höchste Priorität hat, kann es in diesem Fall bis zu ca. 15 Min. dauern, bis die Daten vom internen Speicher auf Diskette kopiert sind.

# **7 Wartung**

Das Gerät ist wartungsfrei. Es wird empfohlen, zyklisch das Diskettenlaufwerk mit einer Reinigungsdiskette zu reinigen.

# **8 Zubehör**

# **8.1 Zubehörteile**

Folgendes Zubehör ist erhältlich:

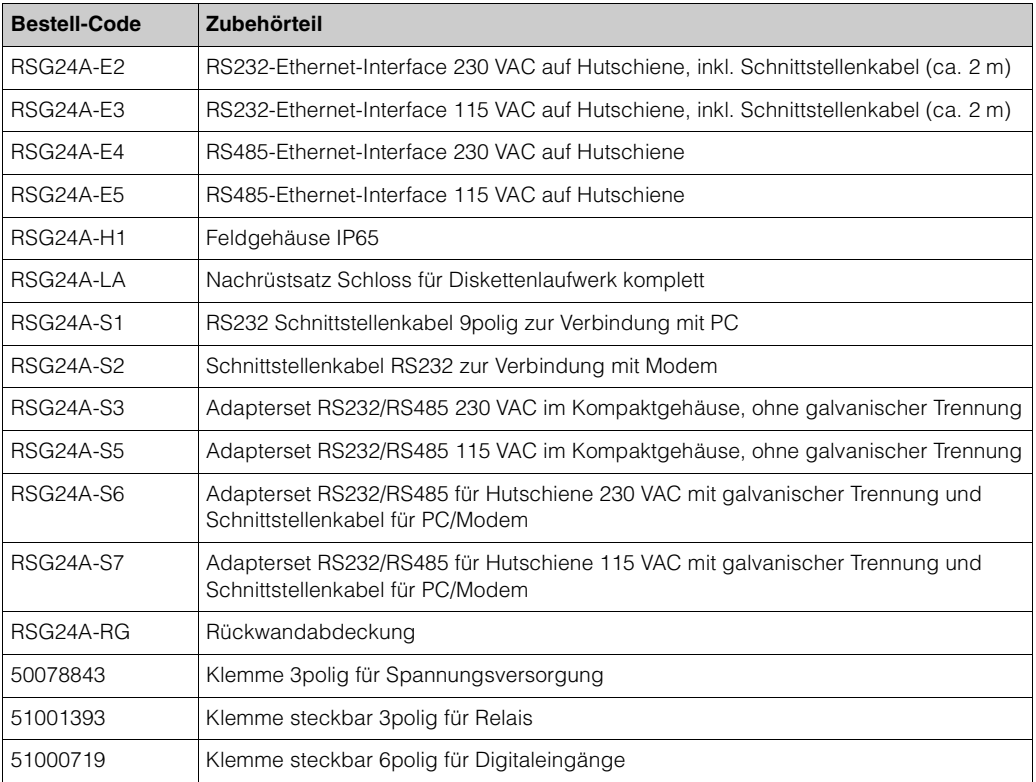

# **9 Störungsbehebung**

# **9.1 Diagnose/Testfunktionen**

**Zugriff im Hauptmenü:**

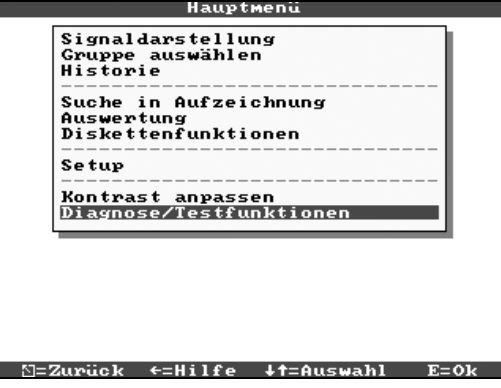

*Abb. 51: Hauptmenü: Diagnose/Testfunktionen*

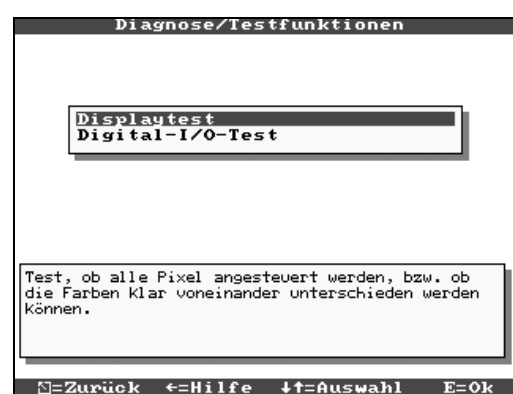

*Abb. 52: Display, bzw. Digital -I/O-Test*

Servicefunktionen für schnellen Gerätecheck im eingebauten Zustand. Displaytest und Test der digitalen Eingänge und Relais. Schutz durch Code "6051" um versehentliche Fehlauslösung zu verhindern.

### **Funktionen:**

- Displaytest
- Test Digital I/O

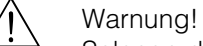

Solange diese Funktionen genutzt werden, wird die normale Messwertaufzeichnung unterbrochen.

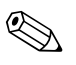

#### Hinweis!

Jeder Eingriff wird in der Ereignissliste protokolliert.

# **9.2 Fehlersuchanleitung**

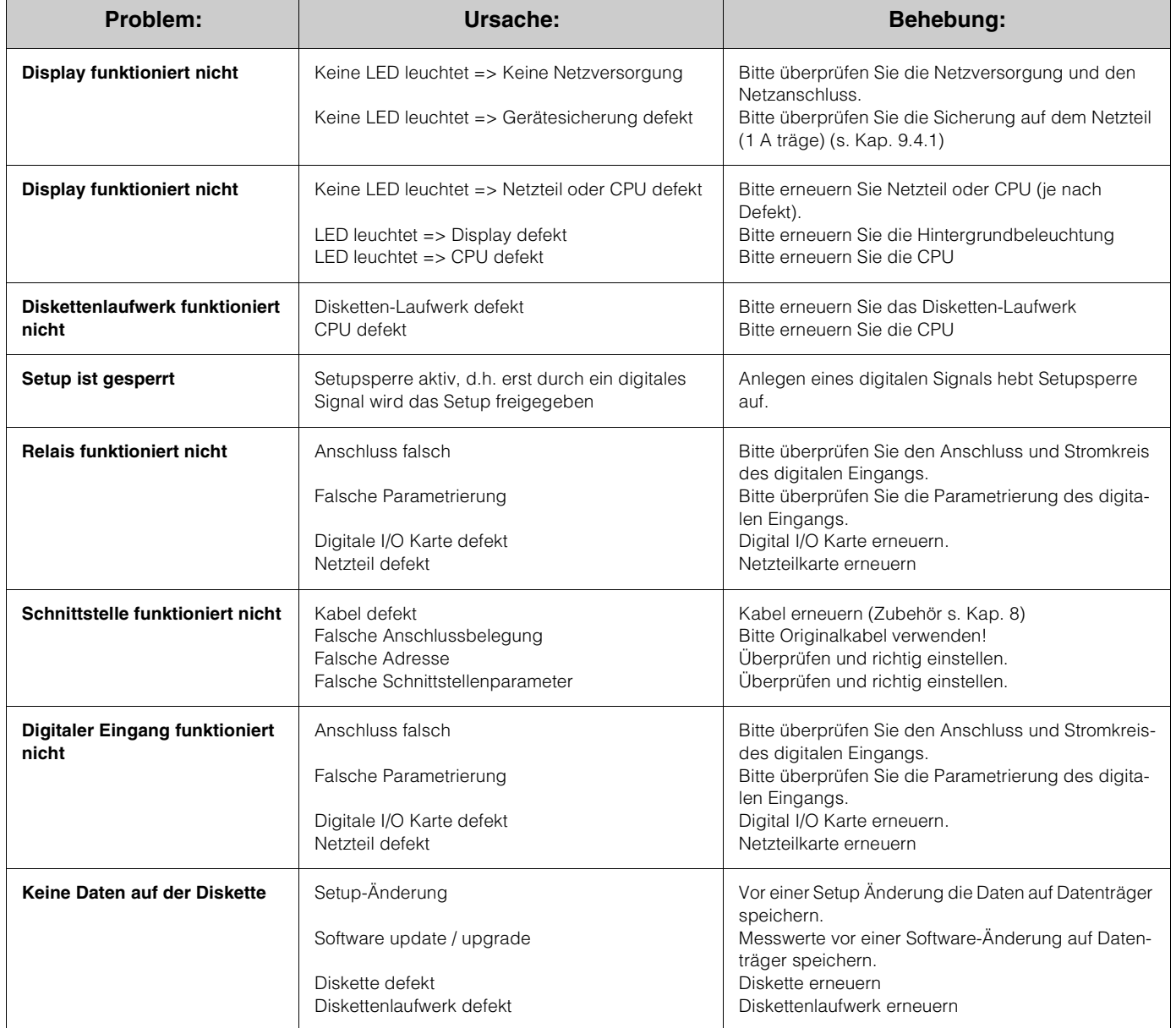

# **9.3 Systemfehlermeldungen**

Ihr Digital Recorder informiert Sie bei Störung oder Fehleingabe durch Klartext am Bildschirm.

# **9.4 Ersatzteile**

Mit dem Ersatzteil erhalten Sie eine Einbauanleitung!

# **9.4.1 Ersatzteilbild**

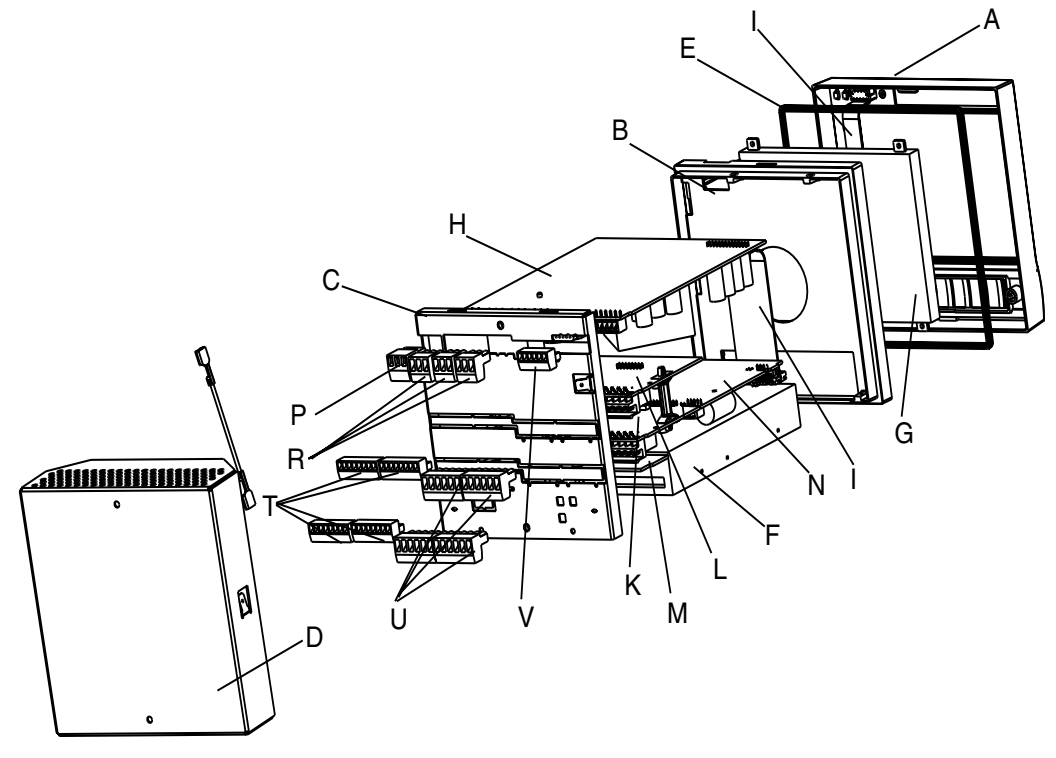

*Abb. 53: Ersatzteilbild*

# **9.4.2 Ersatzteilliste**

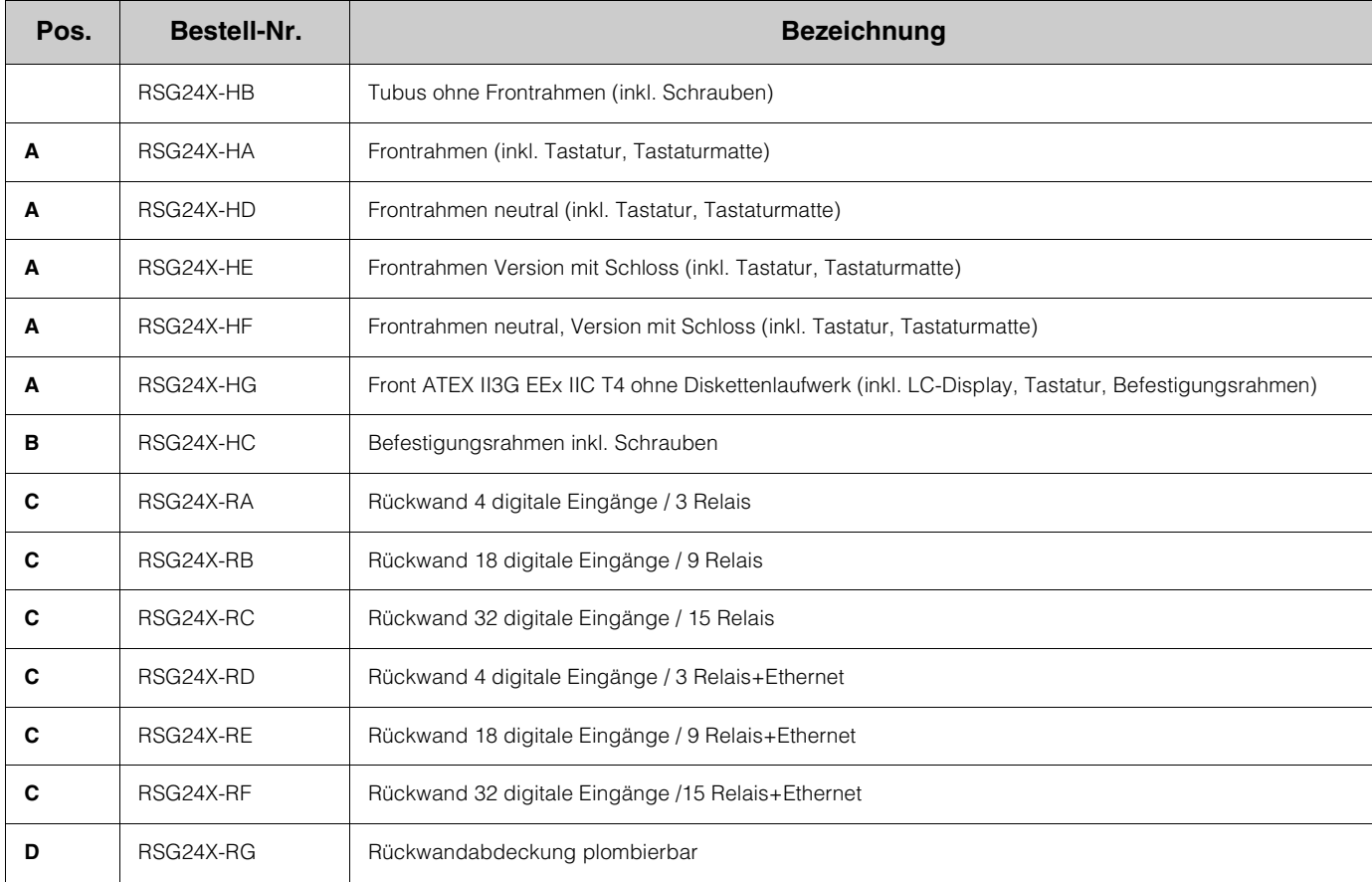

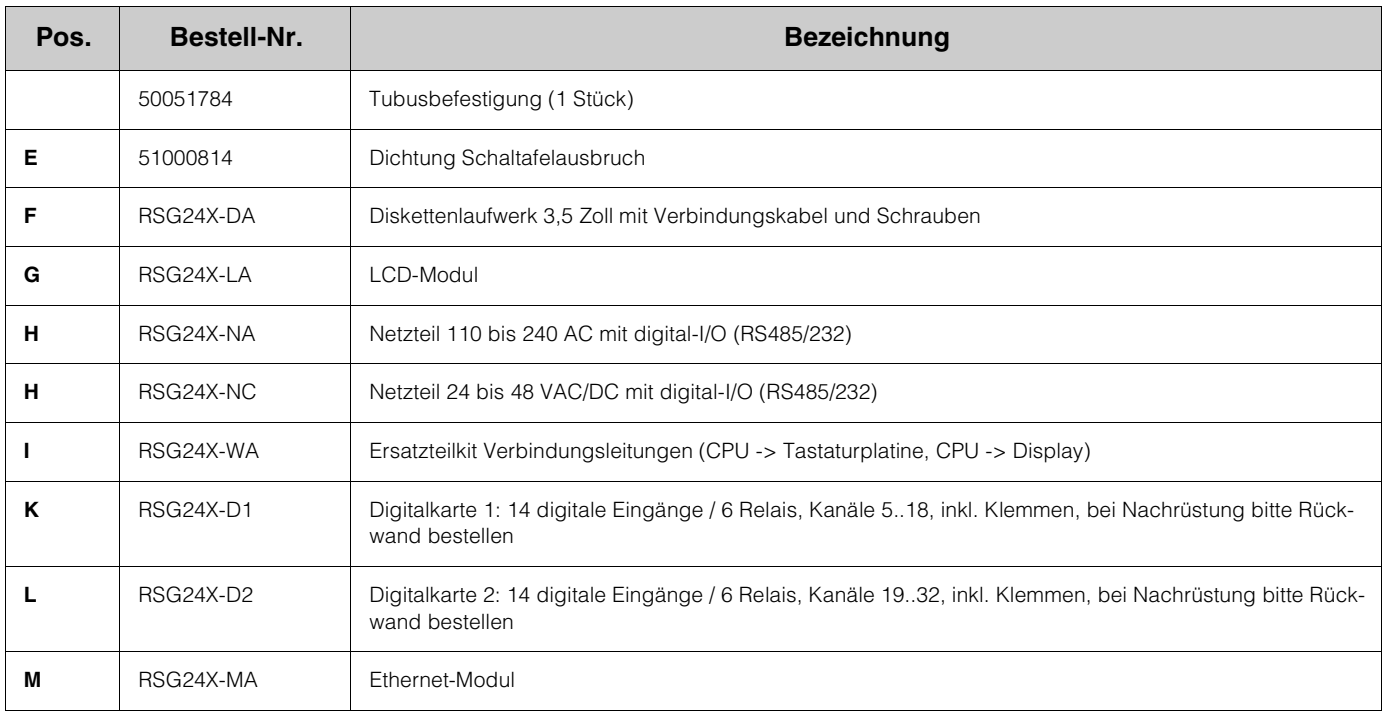

# **9.4.3 Ersatzteilstruktur für die CPU mit Software**

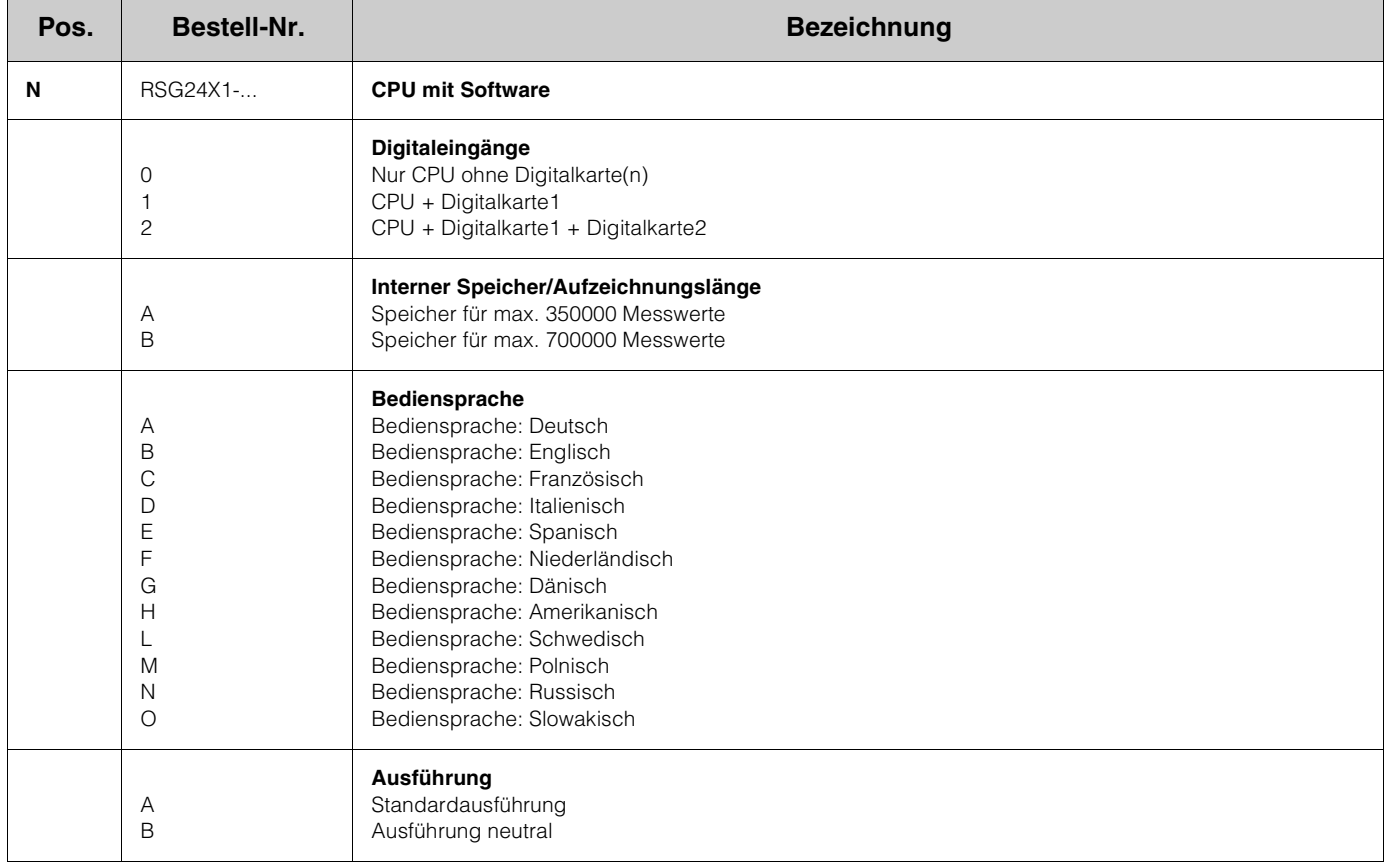

# **9.5 Rücksendung**

Für eine spätere Wiederverwendung oder einen Reparaturfall ist das Gerät geschützt zu verpacken. Optimalen Schutz bietet die Originalverpackung. Reparaturen dürfen nur durch die Serviceorganisation Ihres Lieferanten oder Fachpersonal durchgeführt werden. Eine Übersicht über das Servicenetz finden Sie auf der Rückseite dieser Bedienungsanleitung.

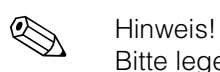

Bitte legen Sie für die Einsendung zur Reparatur eine Notiz mit der Beschreibung des Fehlers und der Anwendung bei.

# **9.6 Entsorgung**

Bitte beachten Sie die örtlichen Vorschriften!

# **10 Technische Daten**

# **10.1 Eingangskenngrößen**

# **10.1.1 Digitaleingang (Standard)**

Anzahl: 4 Digitaleingänge

Nach DIN 19 240:

Logisch "0" entspricht -3 bis +5 V, Aktivierung mit Logisch "1" (entspricht +12 bis +30 V, max. 32 V, max. 25 Hz, Eingangsstrom ca. 2,7 mA bei 24 V, min. Impulsdauer 20 ms Je Eingang wählbare Funktion:

Steuereingang (Erfassung unterbrechen, Setup-Sperre, Uhrzeitsynchronisation, externe Zwischenauswertung, Vorzeichenwechsel, Hintergrundbeleuchtung aus, externer Zyklus), EIN/AUS-Meldung, Impulszähleingang, Betriebszeit, Kombination Meldung+Betriebszeit, Menge aus Zeit

# **10.1.2 Digitaleingang (Option)**

Anzahl: 2 Karten mit zusätzlich je 14 Digitaleingänge Nach DIN 19 240:

Logisch "0" entspricht -3 bis +5 V, Aktivierung mit Logisch "1" (entspricht +12 bis +30 V, max. 32 V, max. 25 Hz, Eingangsstrom ca. 1,6 mA bei 24 V, min. Impulsdauer 20 ms Je Eingang wählbare Funktion:

Steuereingang (Erfassung unterbrechen, Setup-Sperre, Uhrzeitsynchronisation, externe Zwischenauswertung, Vorzeichenwechsel, Hintergrundbeleuchtung aus, externer Zyklus), EIN/AUS-Meldung, Impulszähleingang, Betriebszeit, Kombination Meldung+Betriebszeit, Menge aus Zeit

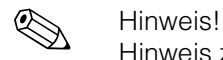

Hinweis zu den Eingangsfunktionen Meldung, Meldung+Betriebszeit, Menge aus Zeit, Steuereingang: Abhängig von der Anzahl der eingestellten Kanäle muss das Signal mindestens die folgende Zeit anliegen:

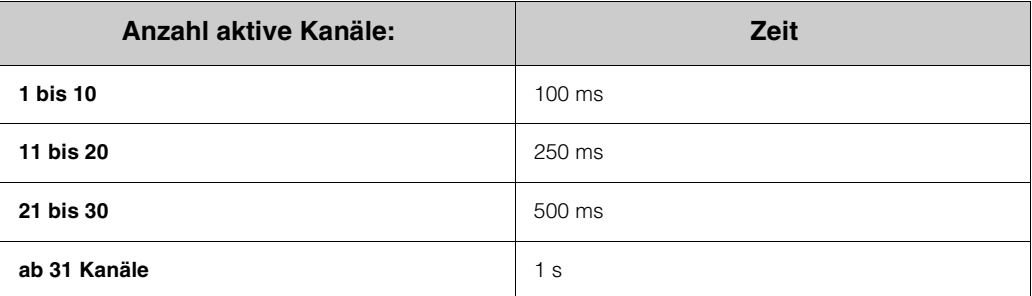

# **10.2 Ausgangskenngrößen**

## **10.2.1 Hilfsspannungsausgang**

zur Ansteuerung der Digitaleingänge mit potentialfreien Kontakten 24 V DC (20 V bei 100 mA), kurzschlussfest, unstabilisiert

## **10.2.2 Relaisausgänge (Standard)**

Anzahl: 3 Wechselkontakte, 230 V AC / 3 A für Grenzwertmeldungen

## **10.2.3 Relaisausgänge (Option)**

Anzahl: 2 Karten mit je 6 zusätzlichen Relais Schließer, 230 V AC / 3 A für Grenzwertmeldungen; Per Bedienung als Öffner parametrierbar.

Keine Mischung von SELV-Kreisen und Netzkreisen zulässig.

# **10.3 Hilfsenergie / Klemmenplan**

## **10.3.1 Elektrischer Anschluss (Schaltbild)**

(Schaltbild siehe Kap. 4 Verdrahtung)

## **10.3.2 Versorgungsspannung**

Niederspannung: 115 bis 230  $V_{AC}$  +10% -15% Kleinspannung: 24 bis 48  $V_{AC/DC}$  +10% -15%

## **10.3.3 Frequenz**

Niederspannung: 48 bis 63 Hz Kleinspannung: 0/48 bis 63 Hz

## **10.3.4 Kabelspezifikation**

Verpolungssichere Schraub-/Steckklemmenblöcke, Drahtquerschnitt Digital-I/O: max. 1,5 mm<sup>2</sup> Drahtquerschnitt Netz/Relais: max. 2,5 mm<sup>2</sup>, (jeweils mit Aderendhülsen)

## **10.3.5 Leistungsaufnahme**

22 VA

## **10.3.6 Elektrische Sicherheit**

EN 61 010-1, Schutzklasse I Niederspannung: Überspannungskategorie II Kleinspannung: Überspannungskategorie III

## **10.3.7 Anschlussdaten Schnittstellen**

### **Serielle Schnittstelle (Standard)**

Rückseitige RS 232 / RS 485 Schnittstelle (9 pol., Sub-D, Buchse) Typ (RS 232 / RS 485) und Geräteadresse einstellbar Max. Leitungslänge mit abgeschirmtem Kabel: 15 m (RS 232) / 1000 m (RS 485), galvanisch getrennt vom System

## **Ethernet Schnittstelle (Option)**

Interne Ethernet-Schnittstelle 10BaseT, Steckertyp RJ45, abgeschirmtes CAT 5 Kabel, Vergabe der IP-Adresse über Setup-Menü im Gerät.

## **10.4 Einbaubedingungen**

## **10.4.1 Einbaulage**

Gebrauchslage nach DIN 16 257, NL 90  $\pm$  30 $^{\circ}$ 

## **10.4.2 Einbauhinweise**

(Schalttafeleinbau siehe Kap. 3)

# **10.5 Umgebungsbedingungen**

## **10.5.1 Emmision EN 61326**

Klasse A (Betrieb in Industrieumgebung)

## **10.5.2 Umgebungstemperatur**

0 bis 50 °C

### **10.5.3 Lagerungstemperatur**

-20 bis +70 °C (10 bis 75% rel. Feuchte ohne Betauung)

### **10.5.4 Klimaklasse**

Nach EN 60654-1: B1

### **10.5.5 Schutzart**

frontseitig IP 54 (EN 60 529, Kat. 2) rückseitig IP 20 (EN 60 529, Kat. 2) Feldgehäuse IP 65

## **10.5.6 Elektromagnetische Verträglichkeit (EMV)**

Störfestigkeit: EN 61 326-1 NAMUR-Empfehlung NE21:

- ESD (elektrostatische Entladung): EN 61 000-4-2 Schärfegrad 3 (6/8 kV)

- elektromagnetische Störfelder: EN 61 000-4-3: Schärfegrad 3 (10 V/m)

- Burst (schnelle transiente Störgrößen): EN 61 000-4-4 Schärfegrad 3 (1 kV Signal, 2 kV Netz)

- Surge auf Netzleitung: EN 61 000-4-5: 2 kV unsymmetrisch, 1 kV symmetrisch

- Surge auf Signalleitung: EN 61 000-4-5: 1 kV unsymmetrisch

(mit externem Schutzelement DI Netzteil Kl ±91 bis 94)

- Netzunterbrechungen EN 61 000-4-11: > 20 ms

# **10.6 Konstruktiver Aufbau**

# **10.6.1 Bauform, Maße Schalttafelgerät:**

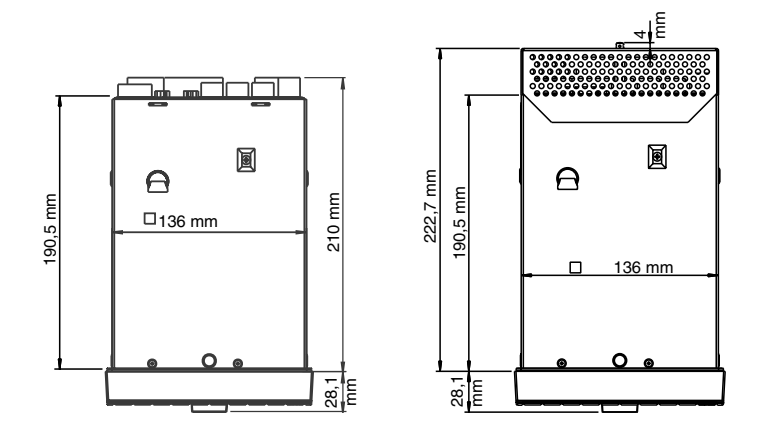

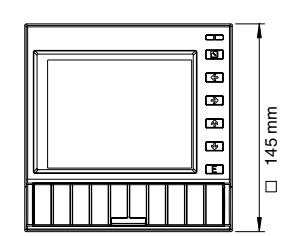

**Tischversion:**

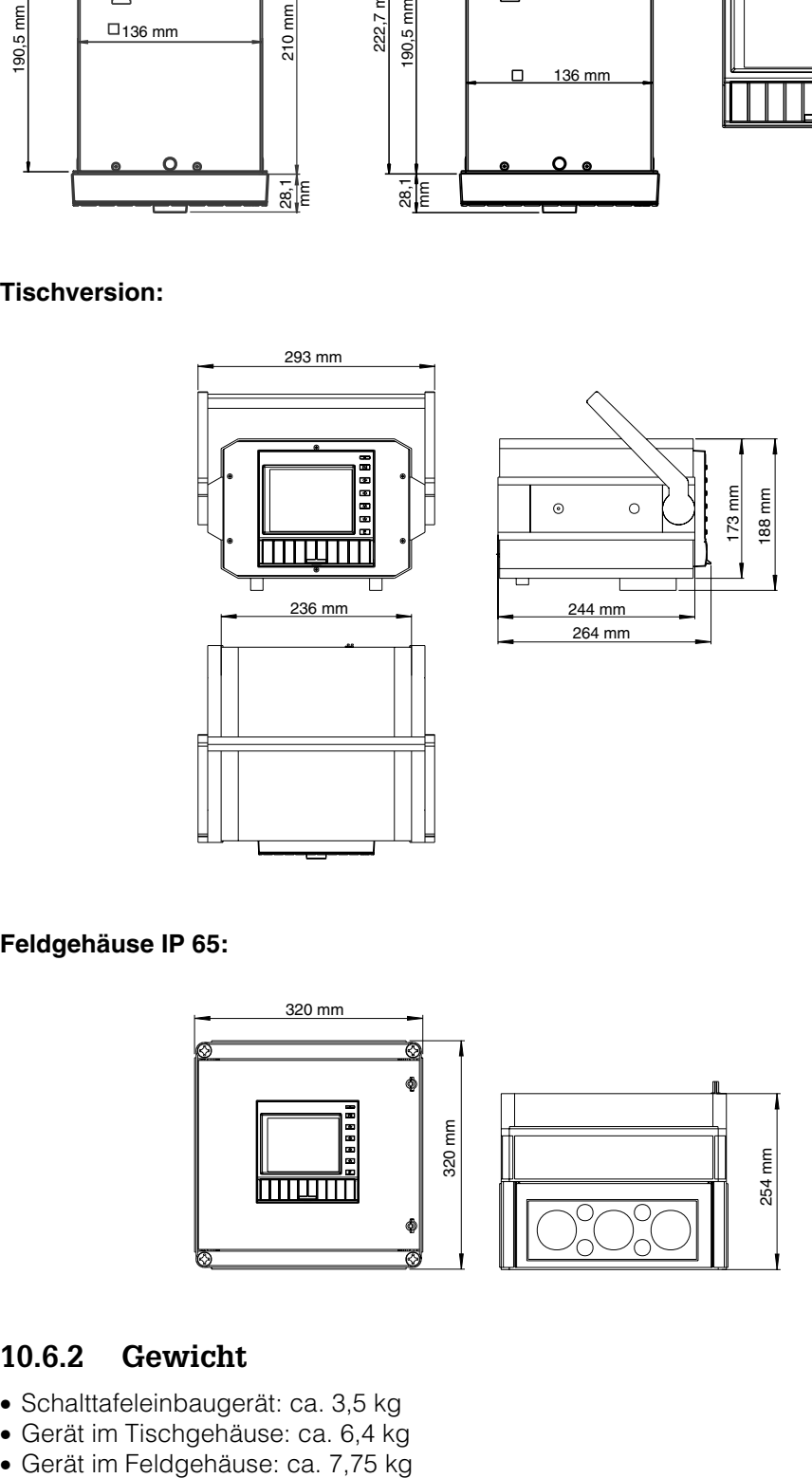

**Feldgehäuse IP 65:**

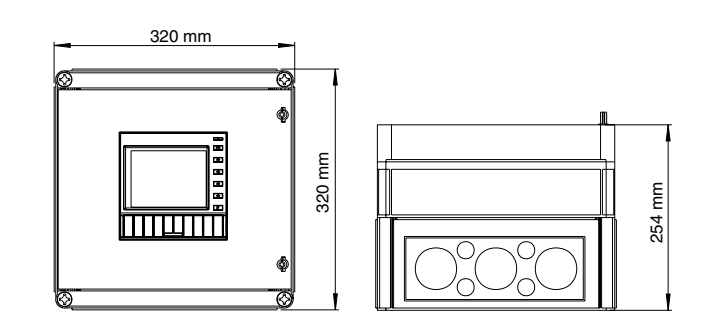

## **10.6.2 Gewicht**

- Schalttafeleinbaugerät: ca. 3,5 kg
- Gerät im Tischgehäuse: ca. 6,4 kg
- 

## **10.6.3 Werkstoffe**

Frontrahmen / Tür aus Metall-Druckguss, abriebfeste Mattverchromung Tubus / Rückwand: verzinktes Stahlblech Schutzglasscheibe vor Display

# **10.7 Anzeige und Bedienoberfläche**

## **10.7.1 Anzeigeelemente**

Display: STN Farbgrafikdisplay mit 126 mm Bildschirmdiagonale (5"), 76.800 Bildpunkte (320 x 240 Pixel)

Darstellungsarten (Signalgruppierung der Kanäle, d.h. 10 Gruppen á 10 Kanäle): Graphische Signaldarstellung von Digitalkanälen, digitalen Verknüpfungen und Relaiszuständen. Digitalanzeige, Ereignisliste (Grenzwerte / Netzausfälle), Historiendarstellung in Kurvenform mit Anzeige der digitalen Zustände, Datum und Uhrzeit, Übersichtsfenster, Geräteinformationen wie z.B. Speicher-Info.

Signalauswertung: Mengen, Betriebszeiten, Darstellung der letzten 7 Auswertungen (Zwischen-, Tages-, Monats- oder Jahresauswertungen) direkt am Gerät.

## **10.7.2 Datenspeicherung**

#### **Datensicherung**

- Wählbarer Speicherzyklus 1s / 2s / 3s / 4s / 5s / 10s / 20s / 30s / 1min / 2min / 4min / 5min.
- Permanente Sicherung der eingestellten Geräteparameter im internen Flash-Speicher (nichtflüchtig)

#### **Interner Speicher**

- Pufferung ≥10 Jahre für Programm- / Messwertspeicher (Flash-Speicher, nichtflüchtig), interner Speicher 1024 oder 2048 kSRAM
- Permanente Sicherung der eingestellten Geräteparameter im internen Flash-Speicher (nichtflüchtig)

### **Externer Speicher**

• Zyklische Kopie der Messdaten zur Archivierung auf Diskette 3,5" / 1,44 MB

## **10.7.3 Echtzeituhr**

Schaltbare Sommer- / Normalzeitautomatik Pufferung ≥4 Jahre (bei Umgebungstemperatur von 15 bis 25 °C)

# **10.8 Zertifikate und Zulassungen**

## **10.8.1 CE-Zeichen**

Das Messsystem erfüllt die gesetzlichen Anforderungen der EG-Richtlinien. Der Hersteller bestätigt die erfolgreiche Prüfung des Gerätes mit der Anbringung des CE-Zeichens.

# **10.8.2 Ex-Zulassung**

Über die aktuell lieferbaren Ex-Ausführungen (ATEX, FM, CSA, usw.) erhalten Sie bei Ihrer Vertriebsstelle Auskunft. Alle für den Explosionsschutz relevanten Daten finden Sie in separaten Ex-Dokumentationen, die Sie bei Bedarf ebenfalls anfordern können. (Siehe "Bestellinformationen" und "Ergänzende Dokumentationen")

# **10.9 Ergänzende Dokumentationen**

❑Produktgruppe Registriertechnik (PG 002R/09/de) ❑Technische Information (TI 099R/09/) ❑Ex-Zusatzdokumentationen: ATEX (XA 030R/09/a3) ❑System-Information PC Software (SI 012R/09/de)

# **Index**

# **A**

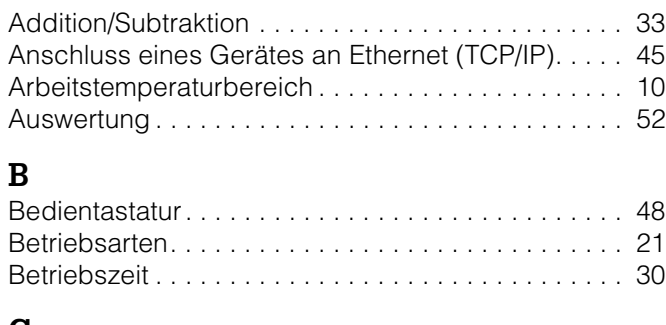

# **C**

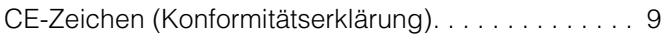

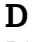

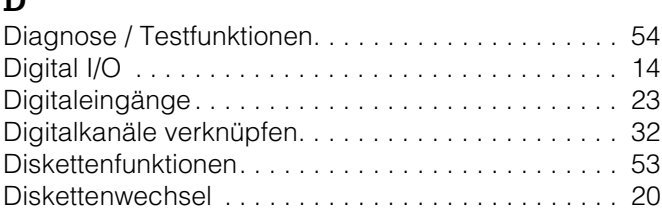

# **E**

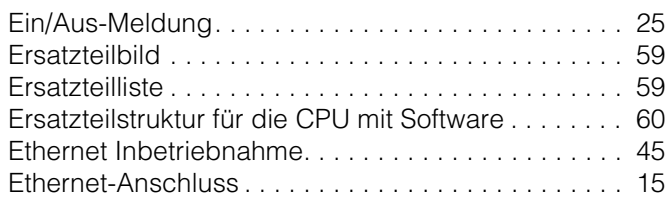

# **F**

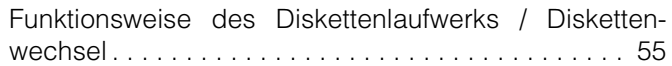

# **G**

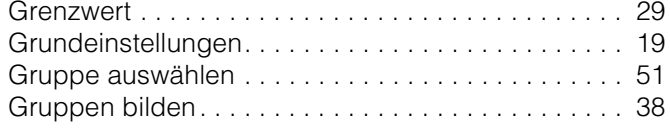

# **H**

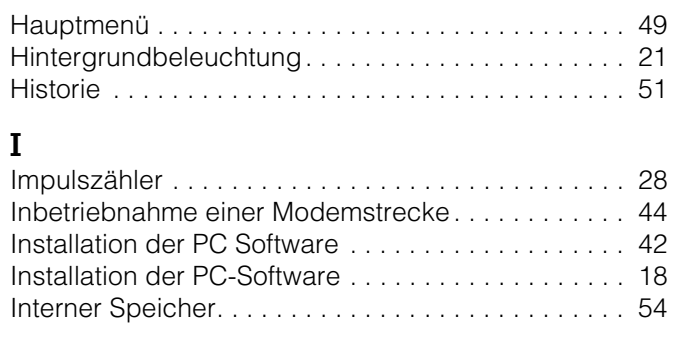

Kontrast. . . . . . . . . . . . . . . . . . . . . . . . . . . . . . . . . . . 54

## **K** Konformitätserklärung (CE-Zeichen). . . . . . . . . . . . . . 9

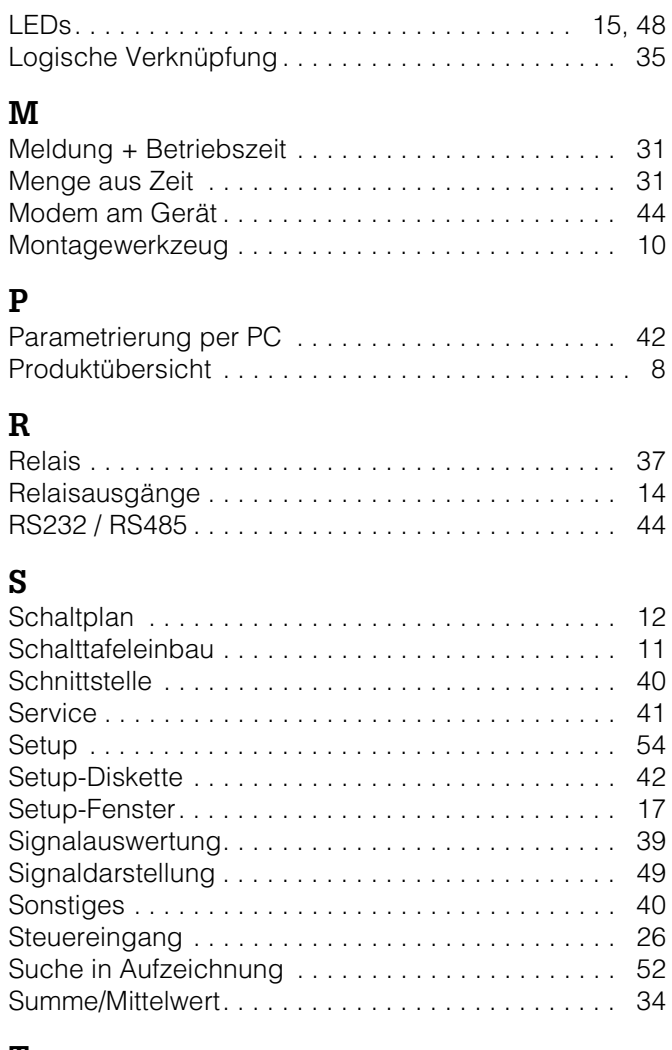

# **T**

**L**

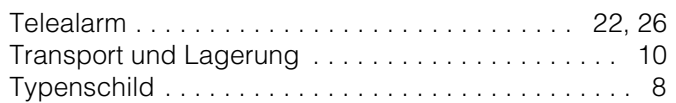

 $\bigcirc$ 

#### **Digital Recorder** Betriebsanleitung

(Bitte lesen, bevor Sie das Gerät in Betrieb nehmen) Gerätenummer:......................................................

 $\binom{e}{b}$ 

**Digital Recorder** Operating manual (Please read before installing the unit) Unit number:......................................................

**Deutsch ab Seite 3**

**English from page 69**

# **Brief operating instructions**

Your new Digital Recorder has the Operating Instructions built-in. The device's simple control system enables you to commission for many applications, practically without any paper. Your Digital Recorder displays instructions at the push of a button directly on screen. This description is nevertheless delivered with the device - it is a supplement to the Operating Instructions built into the device. Anything that is not described directly at the device by plain text or menus is explained here.

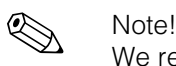

We reserve the right to make alterations that contribute to technical progress. In this case, details can differ from these Operating Instructions. No problem for you - your Digital Recorder has its Operating Instructions built-in and is therefore always up-todate. Sections 4 "Wiring" and 5 "Operation" explain how to wire the inputs and outputs and how to program/set the associated functions. Section 6 "Commissioning" explains how to use the configured device in operation, how to call up which information and how to handle the replaceable memory (diskette).

# **Table of contens**

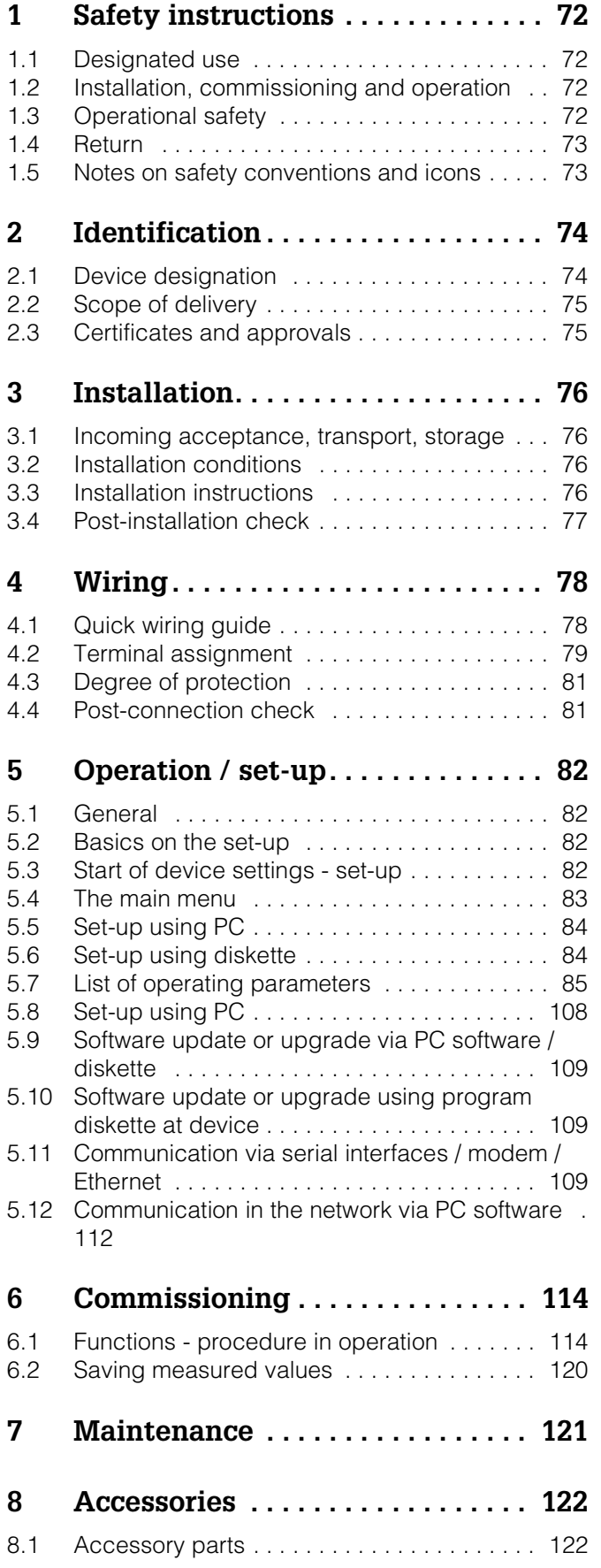

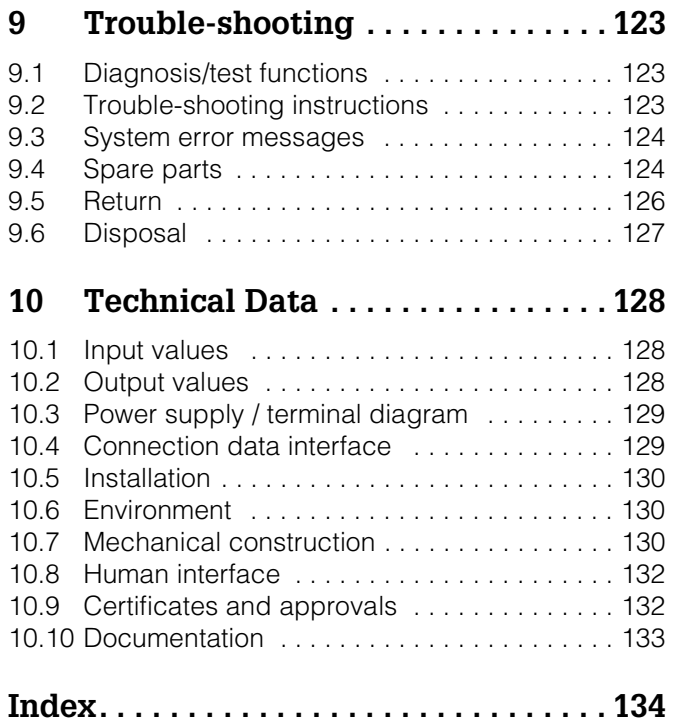

# **1 Safety instructions**

# **1.1 Designated use**

This device is suitable for installation in control panels and cabinets in non-hazardous areas. It meets the requirements of EN 61010-1 / VDE 0411 Part 1 and has left the factory in perfect condition as regards technical safety.

The manufacturer does not accept liability for damage caused by improper or nondesignated use. The device can cause danger if used improperly or other than intended. If it is obvious that safe operation is no longer possible (e.g. visible damage), please place the device immediately out of service. Secure the device against unintentional start-up.

# **1.2 Installation, commissioning and operation**

Observe the following points:

- Installation, electrical installation, commissioning and maintenance of the device must only be carried out by trained experts who have be authorised to do so by the system operator. These experts must have read and understood these Operating Instructions and follow their instructions.
- The device must only be operated by personnel who have been authorised and instructed by the system operator. These Operating Instructions absolutely must be followed.
- Before connecting the device, ensure that the power supply corresponds to the value specified on the nameplate. The installer is responsible for ensuring that the measuring system is correctly connected in accordance with the electrical wiring diagrams. Before switching on the system, again check that all connections are correct.
- Primarily observe local regulations regarding opening and repairing electrical devices.

# **1.3 Operational safety**

## **Caution:**

Operation is only guaranteed as safe when the instructions and warnings in these Operating Instructions are observed:

- Only operate the device when it has been installed.
- Installation and connection require qualified experts. Please provide shock protection and connection in accordance with the valid safety regulations.
- The protective earth connection must be made before all other connections. Any interruption in the protective earth can cause danger.
- Before commissioning, please compare the supply voltage with the information specified on the nameplate.
- The mixed connection of safety extra-low voltage and dangerous contact voltage to the relay is not permitted.
- Please provide a suitable switch or circuit breaker when installing in a building. This switch must be installed near to the device (easily accessible) and be labelled as a separator.
- An overcurrent protective device (nominal current <= 10 A) is required for the power cable.
- If safe operation is no longer possible (e.g. visible damage) please place the device out of service immediately and secure it against unintentional start-up.
- Repairs must only be carried out by trained customer service personnel.
### **Desk top version**

#### **Caution:**

- The mains plug must only be inserted into a socket with grounding contact.
- The protective effect must not be removed by an extension lead without ground wire.
	- Relay outputs:  $U(max) = 30 V$  eff  $(AC) / 60 V (DC)$

#### **Repairs**

Repairs that are not described in these Operating Instructions must only be carried out directly by the manufacturer or by the service department.

#### **Electromagnetic compatibility**

The measuring system meets the general safety requirements of EN 61010 and the EMC requirements of EN 61326.

#### **Technical improvement**

The manufacturer reserves the right to adapt technical data to the most up-to-date technical developments without any special announcement. Ask your supplier for information about activities and possible extensions to these Operating Instructions.

### **1.4 Return**

The following measures must be taken before you return a measuring device, e.g. for repair or calibration:

• The device must be packed in protective packaging. The original packaging offers the best protection.

### **1.5 Notes on safety conventions and icons**

The devices are safely built and tested according to state-of-the-art technology and have left the factory in perfect condition as regards technical safety. The devices comply with the relevant standards and guidelines as per EN 61010 "Safety requirements for electrical equipment for measurement, control and laboratory use". They can, however, cause danger if used improperly or other than intended. Always refer to the safety instructions in these Operating Instructions labelled with the following symbols:

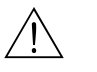

#### Warning!

"Warning" draws attention to activities or procedures that can lead to injuries to persons or to safety risks if not carried out properly. Observe the work instructions closely and proceed with care.

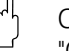

Caution!

"Caution" draws attention to activities or procedures that can lead to defective operation or to destruction of the device if not carried out properly. Follow the instructions carefully.

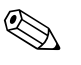

#### Note!

"Note" draws attention to activities or procedures that have an indirect effect on operation, or can trigger an unforeseen device reaction if not carried out properly.

# **2 Identification**

# **2.1 Device designation**

### **2.1.1 Nameplate**

Compare the nameplate on the device with the delivery note and with the following diagram:

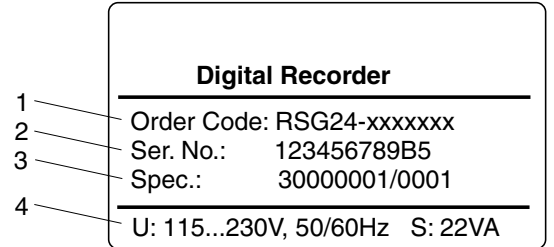

*Fig. 1: 1. Order code*

- *2. Serial number*
- *3. Order number*
- *4. Supply voltage, mains frequency, power consumption*

### **2.1.2 Product structure**

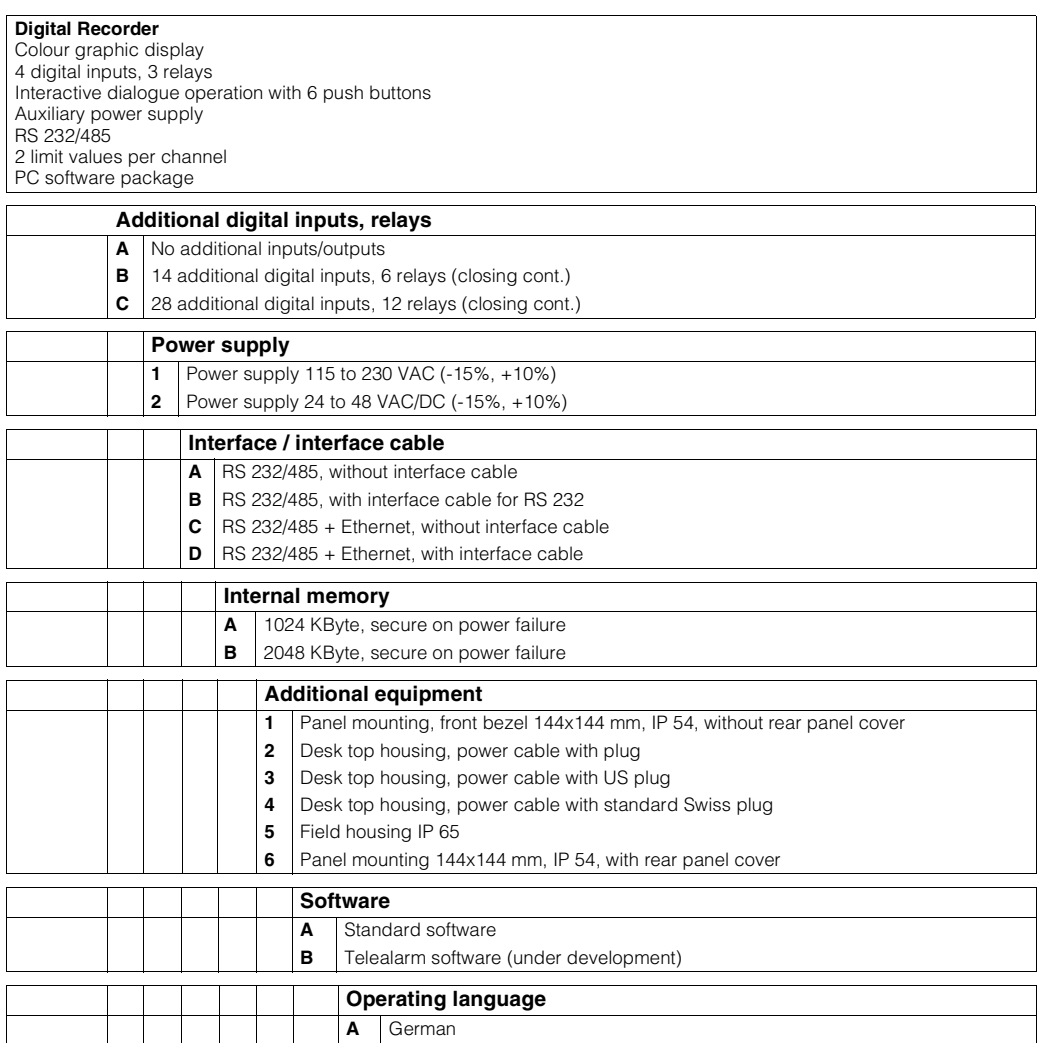

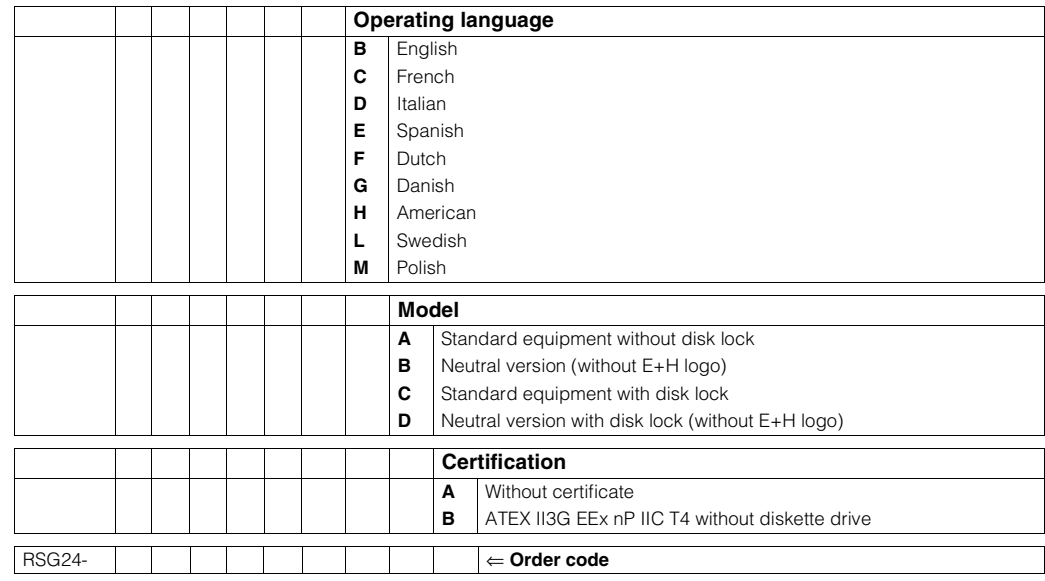

# **2.2 Scope of delivery**

- Device (with screw plug-in terminals for mains and signal connection, according to your order)
- 2 jack screws
- Screwdriver, blade width 2.5 mm
- PC operating and configuration software on CD-ROM
- Delivery note
- These Operating Instructions

Anything missing? Then please inform your supplier.

# **2.3 Certificates and approvals**

An overview of all certificates and approvals can be found in the Technical Data, Section 10

# **3 Installation**

## **3.1 Incoming acceptance, transport, storage**

### **3.1.1 Incoming acceptance**

After receiving the goods, check the following points:

- Is the packaging or the contents damaged?
- Is the delivery complete? Compare the goods delivered with what you ordered.

### **3.1.2 Transport and storage**

Observe the following points:

- The device must be packed in shockproof packaging for storage (and transport). The original packaging offers the best protection for this.
- The permitted storage temperature is -20 to +70  $\degree$ C / -4  $\degree$ F to +158  $\degree$ F (preferably +20 °C/ +68 °F).

# **3.2 Installation conditions**

### **Working temperature range:**

0 to 50 °C / 32 to 122 °F, max. 57% rel. humidity without condensation.

- Caution!
	- To avoid heat accumulation, please always ensure that the device is sufficiently cooled.
	- Maintain distance from strong magnetic fields (compare with Section 10 "Technical data", interference immunity)
	- Environment at front in accordance with device ingress protection IP 54
	- The corresponding ingress protection is only guaranteed when the control panel seal is correctly mounted.

### **3.2.1 Dimensions**

The dimensions of the "Digital Recorder" can be found in Section 10 "Technical data".

# **3.3 Installation instructions**

### **3.3.1 Mounting kit**

To install the control panel, all you need is a screwdriver.

### **3.3.2 Panel mounting**

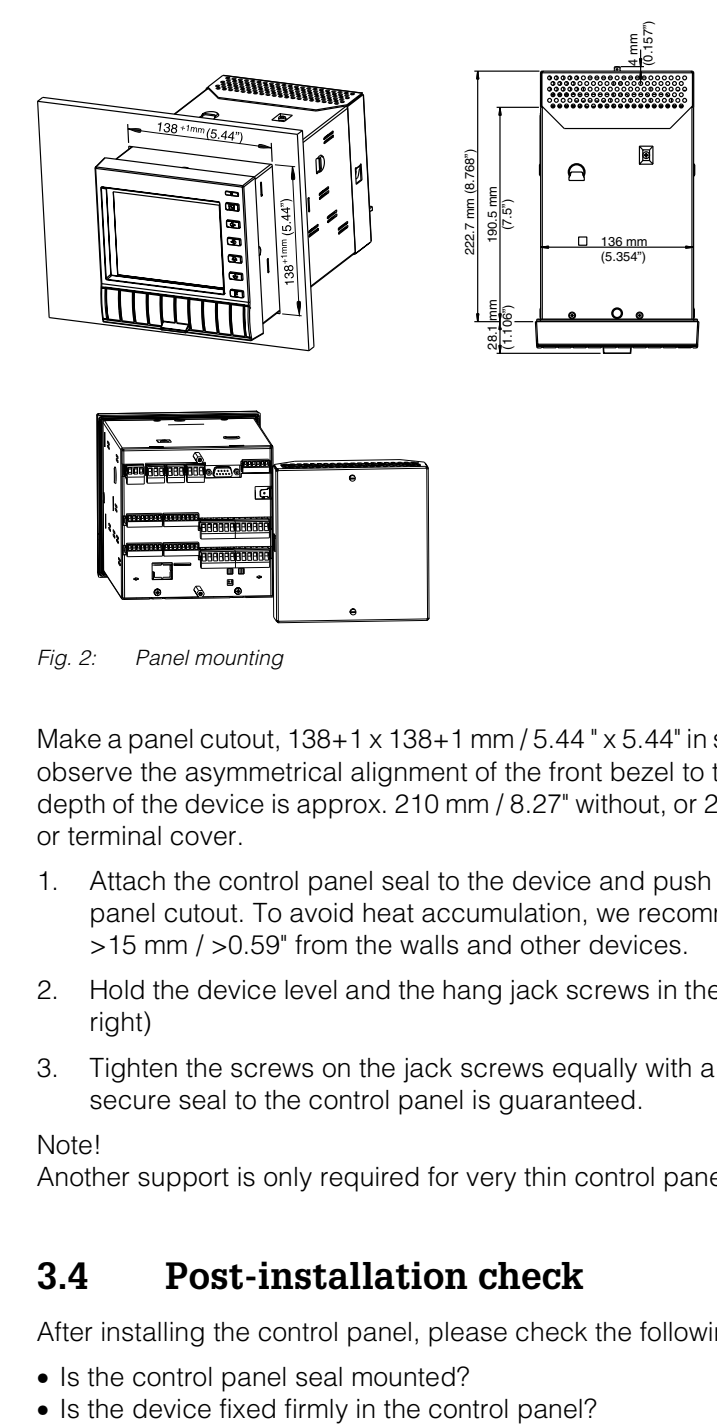

*Fig. 2: Panel mounting*

Make a panel cutout,  $138+1 \times 138+1$  mm  $/5.44$  " $\times 5.44$ " in size (acc. DIN 43700). Please observe the asymmetrical alignment of the front bezel to the casing. The installation depth of the device is approx. 210 mm / 8.27" without, or 227 mm / 8.94" with rear panel or terminal cover.

- 1. Attach the control panel seal to the device and push it from the front through the panel cutout. To avoid heat accumulation, we recommend keeping a distance of >15 mm / >0.59" from the walls and other devices.
- 2. Hold the device level and the hang jack screws in the openings (top/bottom or left/ right)
- 3. Tighten the screws on the jack screws equally with a screwdriver, such that a secure seal to the control panel is guaranteed.

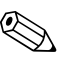

#### Note!

Another support is only required for very thin control panel versions.

### **3.4 Post-installation check**

After installing the control panel, please check the following points:

- Is the control panel seal mounted?
- 

# **4 Wiring**

# **4.1 Quick wiring guide**

#### Caution!

Before wiring, please compare the supply voltage with the information specified on the nameplate. If safe operation is no longer possible (e.g. visible damage) please place the device out of service and secure it against unintentional start-up.

### **4.1.1 Wiring diagram**

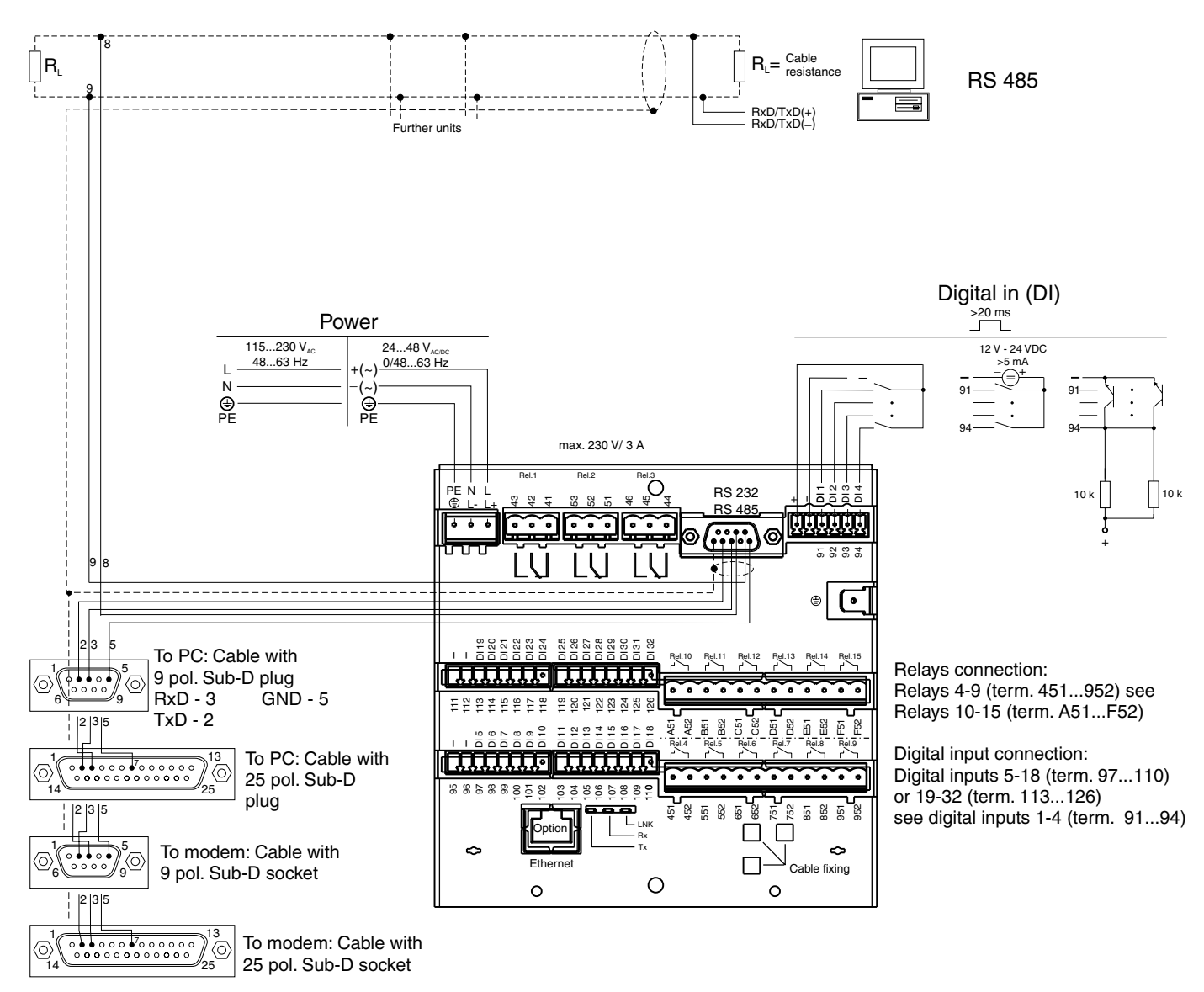

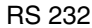

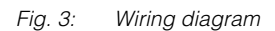

# **4.2 Terminal assignment**

### $\begin{bmatrix} 1 & 1 \\ 1 & 1 \end{bmatrix}$  Caution!

If high-energy transients occur when using long signal cables, we recommend connecting a suitable overvoltage protection (e.g. E+H HAW 560/562). Use screened signal lines for serial interfaces!

### **4.2.1 Power supply board**

### **Supply voltage:**

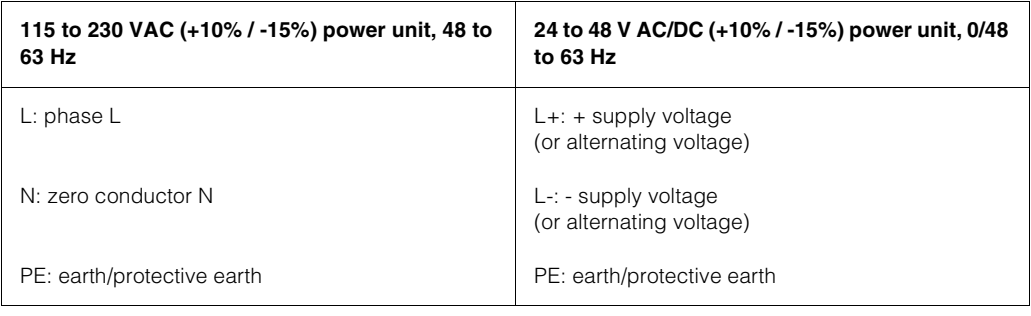

# **Digital I/O: A** Note!

Note on the input functions events, events+operating time, quantity from time, control input:

Depending on the number of channels switched on, the signal must be present for the following time at least:

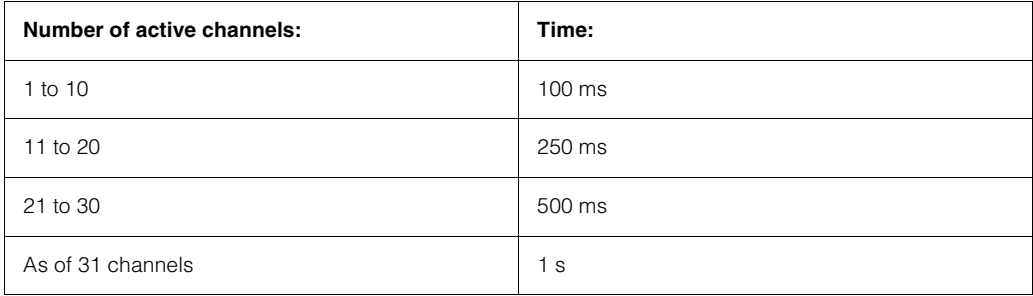

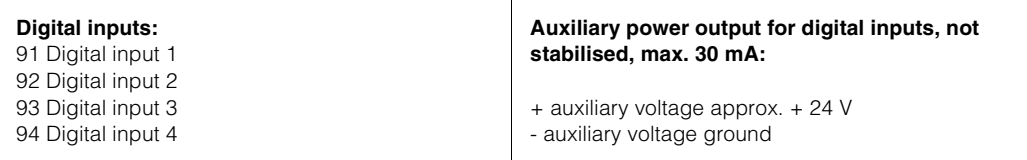

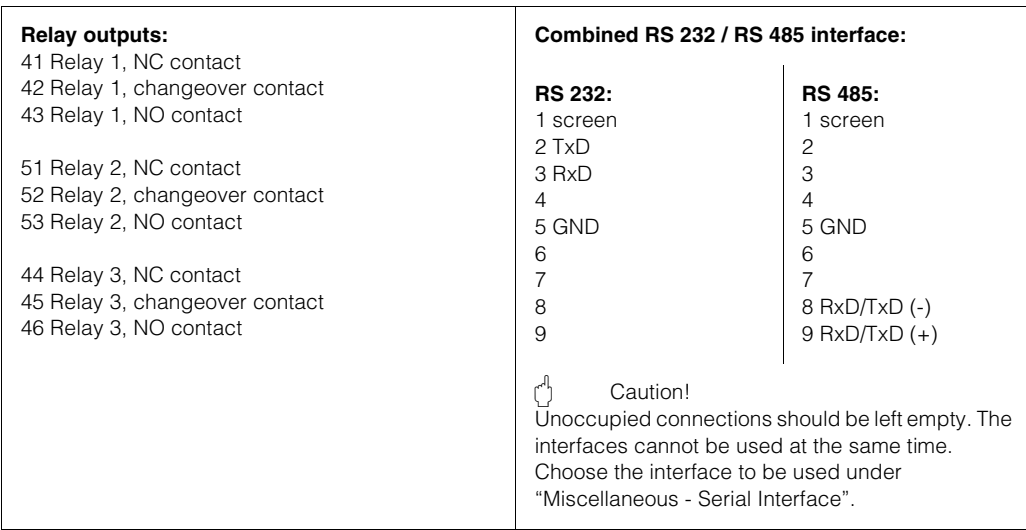

### **4.2.2 "Digital I/O" option**

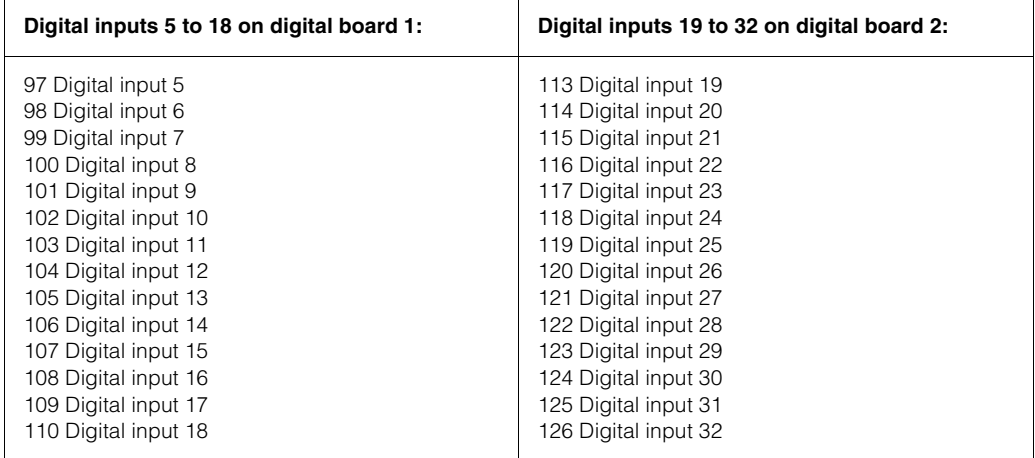

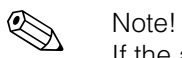

If the auxiliary voltage is to be used for the digital inputs on the digital boards, the "-" terminal of the auxiliary voltage must be connected to the "-" on the digital boards for potential equalisation.

### **Relay outputs:**

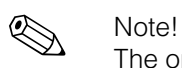

The opening and closing function (= activation or deactivation of the relay coil) in case of a limit value can be defined in the set-up "Set-up - Relay"

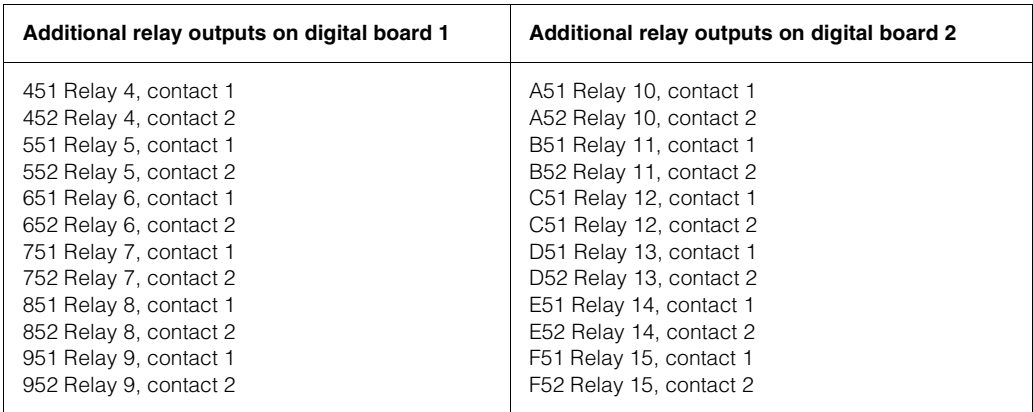

### **4.2.3 Ethernet option**

#### **Ethernet connection**

An IEEE 802.3 compatible connector on a screened RJ45 plug on the rear side of the device is available as a network connection. The device can be connected to a hub or switch via this connection. The pin assignment corresponds to a standard MDI interface (AT&T258), so that a 1:1 cable with a maximum length of 100 metres (328 ft) can be used here.

Caution!

Only one interface can be used at any one time (Ethernet or RS 232 / RS 485).

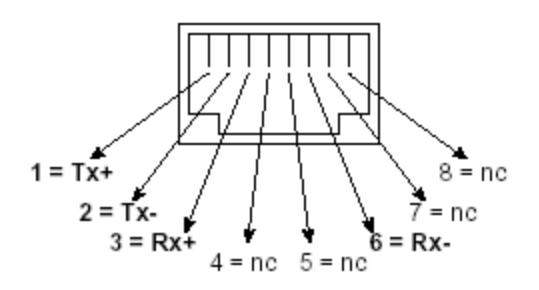

*Fig. 4: RJ45 socket (assignment AT&T256)*

### **LED description**

Next to the Ethernet connection (see rear of device) there are three light emitting diodes which indicate the status of the Ethernet interface.

- Yellow LED: when the device is transmitting data it flashes irregularly, otherwise is continuously on.
- Green LED: when the device is receiving data it flashes irregularly, otherwise is continuously on.
- Red LED: is on when the device is connected to a network. If this LED is not illuminated then communication is impossible.

#### **Operating location**

The operating location of the device should be selected such that the network-specific maximum permitted cable length of 100 metres (328 ft) is not exceeded. Please ensure that all connections are inserted only when the end devices are switched off.

# **4.3 Degree of protection**

The device meets all the requirements of ingress protection IP54

# **4.4 Post-connection check**

After completing the device's electrical connections, carry out the following checks:

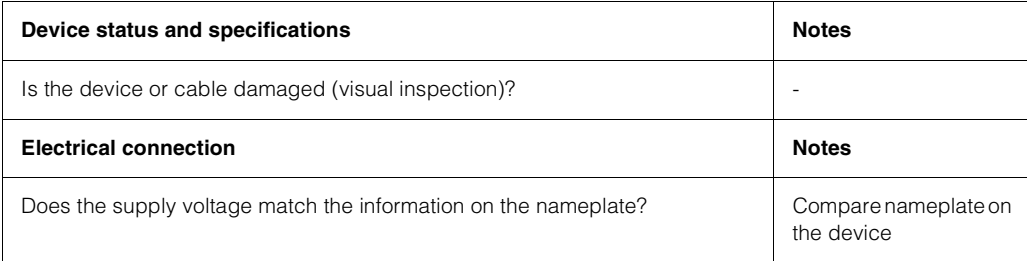

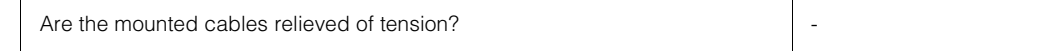

# **5 Operation / set-up**

### **5.1 General**

Your new Digital Recorder has the Operating Instructions built-in. The device's simple control system enables you to commission for many applications, practically without any operating instructions. Your Digital Recorder displays instructions at the push of a button directly on screen. This description is nevertheless delivered with the device - it is a supplement to the Operating Instructions built into the device. Anything that is not described directly in plain text or menus is explained here. We reserve the right to make alterations that contribute to technical progress. In this case, details can differ from these Operating Instructions. No problem for you - your device has its Operating Instructions built-in and is therefore always up-to-date.

Sections 4 "Wiring" and 5 "Operation / Set-up" explain how to wire the inputs and outputs and how to program / set the associated functions.

Section 6 "Commissioning" explains how to use the configured device in operation, how to call up which information and how to handle the disk drive.

### **5.2 Basics on the set-up**

Access to the set-up is released ex works and can be locked in various ways. Entering a 4-digit release code  $(\rightarrow$  Chap. 5.7.1 "Basic settings") Activating a digital input ( $\rightarrow$  Chap. 5.7.2 " Digital inputs") When locked, basic settings can be checked but not changed.

Caution!

After changing settings that affect the measured value memory (recognisable by the "\* " symbol in the header), the measured value memory is deleted. If the previous measured values are still required, please update the disk and take these values, or read out the device using an interface. Afterwards, end the set-up. When the new setup data is adopted, the old measurement data in the memory and on the diskette is deleted, the device is reset and restarted.

### **5.3 Start of device settings - set-up**

- Press  $\lceil \frac{E}{n} \rceil$ . The main menu appears.
- Use  $\vert \cdot \vert$  or  $\vert \cdot \vert$  to select the section required
- Confirm with  $\lceil \frac{\epsilon}{n} \rceil$
- You can hide or display the integrated Operating Instructions (help text in yellow frame) any time with  $|\cdot|$ .

#### **Key function in set-up**

 $\Sigma$  Cancel entries or returns to previous screen.

 $\leftarrow$  Moves cursor left or right.

 $\mathbf{A} \times \mathbf{V}$  Moves bar up or down, changes parameter/sign.

F: Enter key = selects the highlighted function, starts parameter change, applies changed setting.

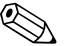

Note!

- The useable keys are displayed at the bottom of the screen.
- The changed settings do not become effective until you return to normal operation by repeatedly pressing  $\boxed{\triangle}$  (confirm application of changed settings with  $\boxed{\epsilon}$ ). Until this time, the device still works with the previous data.

## **5.4 The main menu**

### **5.4.1 The set-up window**

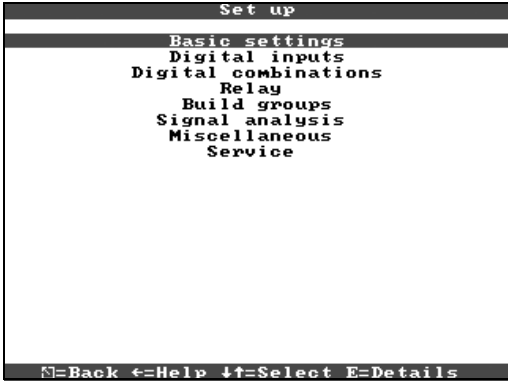

*Fig. 5: The set-up window*

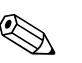

Note!

If individual sections are missing, your device is not equipped with this option.

The individual parameters are summarised in the main menu in section:

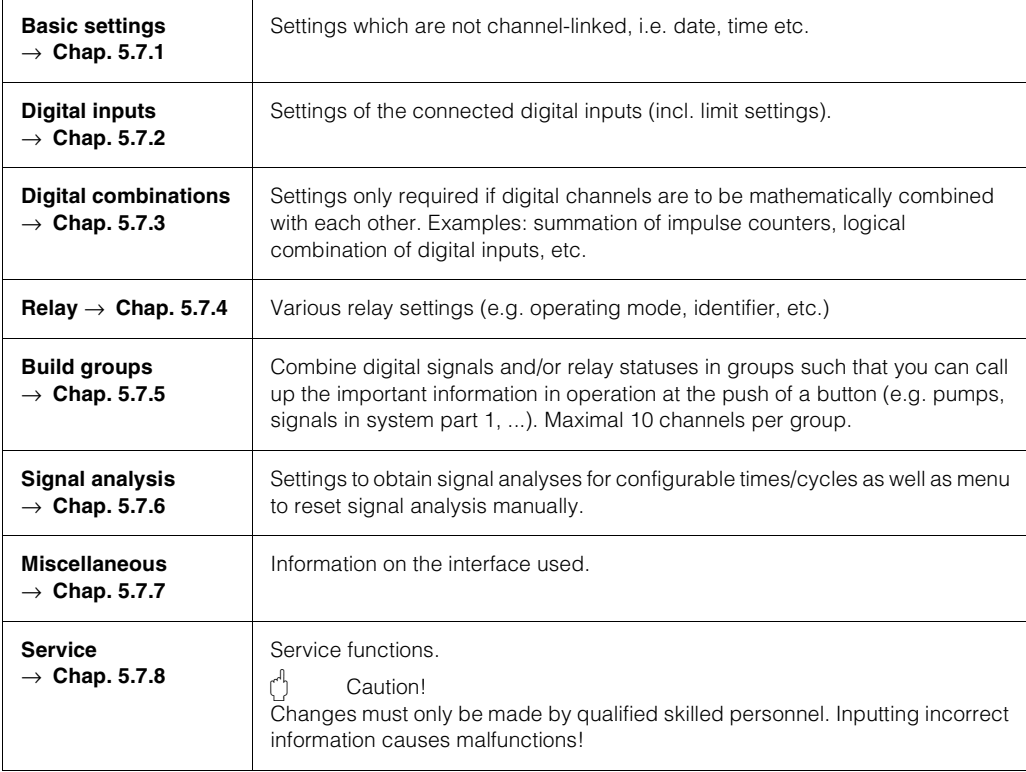

#### **Key functions for selecting/changing:**

- $E$ : Beginning of change, confirmation of selection
- $\left(\frac{V}{\sqrt{2}}\right)$ : Select parameters
- $\Box$  or  $\Box$ : Move cursor switch to next symbol
- $\Sigma$ : Cancel the last operating step -> return to previous screen

#### **Input principle:**

1. Begin changing parameters each time with  $E$ .

- 2. Use  $\pm$  or  $\pm$  to scroll through the values, symbols and picklists.
- 3. If the parameter is set correctly, press  $E$  again to confirm.

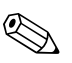

Note!

- Any settings that are displayed in grey cannot be selected / cannot be changed (only notes, or option not available/not activated).
- With the factory setting "0000" (delivery status), configuration is possible at any time. It can be protected against unauthorised manipulation by entering a 4-digit release code. This has to be entered when the settings are later changed, if the device settings are to be changed by keyboard.

**Tip:** make a note of your release code. Store it somewhere where unauthorised persons do not have access to it.

• The changed settings do not become effective until you return to normal operation by repeatedly pressing  $\boxed{\triangle}$  and confirming with  $\boxed{\triangle}$ . Until this time, the device still works with the previous data.

# **5.5 Set-up using PC**

You can also put your Digital Recorder into service and/or configure it via PC. The RS 232 or RS 485 system interfaces at the rear (depending on scope of delivery) are available for this purpose

### **Installation of PC software:**

- 1. Install the supplied PC software on your computer. The program's Operating Instructions can be printed out after installation, if required.
- 2. Call up the program.

Caution!

Please make the plug connection first, then the connection to your PC. When removing the connection, proceed in reverse order.

3. Now you can configure your device via PC. For this, please refer to the program's instructions/help.

#### **Advantages of configuration via PC:**

- The device data is saved in a database and can be accessed again at any time.
- Text entries can be carried out more quickly and efficiently by keyboard
- Measured values can also be read out, archived and displayed on the PC with the program.

#### Caution!

Configuration can only be carried out via one interface (RS 232 or Ethernet) at a time.

# **5.6 Set-up using diskette**

Save the device settings on the PC onto the diskette using the operating and readout software. This set-up file can be adopted into the device if released under "Diskette functions - Load set-up from diskette".

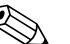

### Note!

In order to be able to use this function, the device must already be registered in the PC database.

#### Caution!

If the set-up diskette is not removed, the measurement data will begin to be saved after approx. 5 minutes. The set-up data is still kept. Please change the diskette if the measurement data is not meant to be saved onto this diskette.

# **5.7 List of operating parameters**

### **5.7.1 Basic settings**

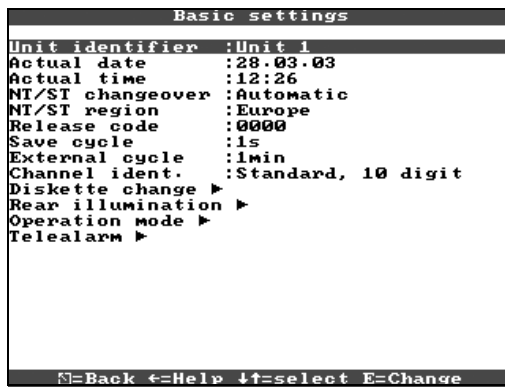

*Fig. 6: Set-up, Basic settings*

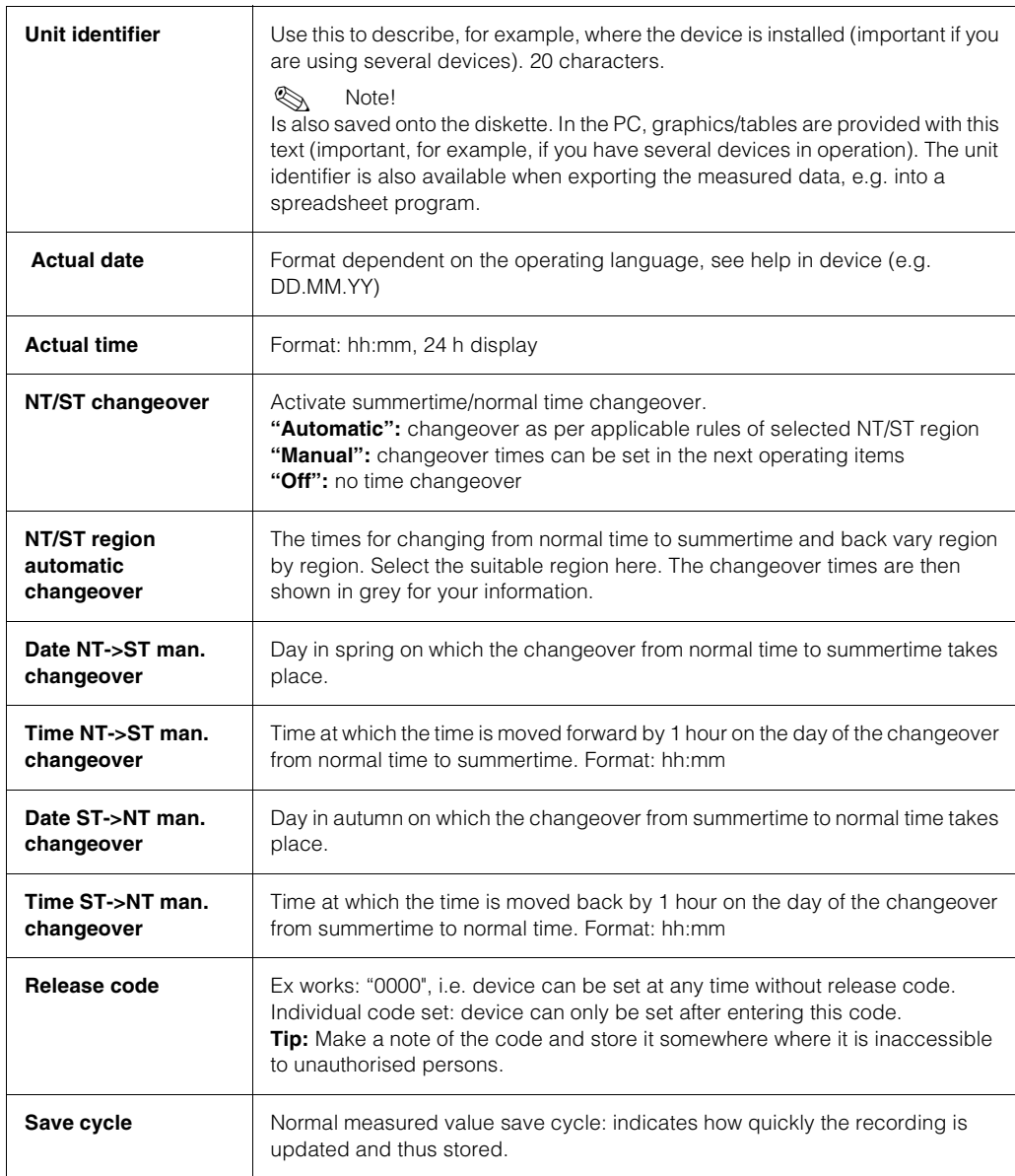

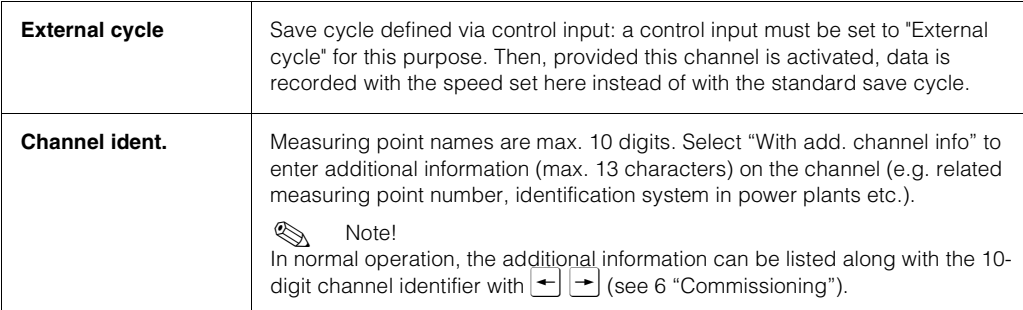

### **Basic settings, Diskette change submenu**

Describes when or how a necessary diskette change is reported.

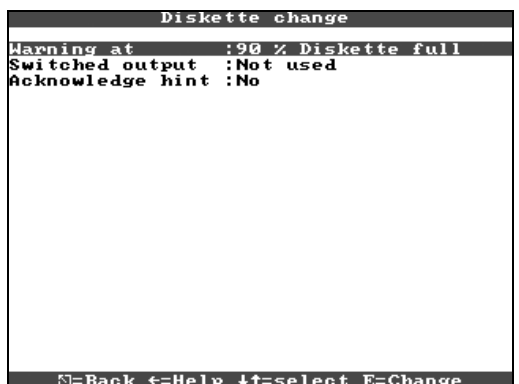

*Fig. 7: Set-up, Basic settings, Diskette change submenu*

| Warning at xx %         | Warning message on screen before diskette is 100 % full.                                                                                                    |
|-------------------------|----------------------------------------------------------------------------------------------------|
|                         | Note!<br>The internal (ring) memory is still written on during the diskette change or when<br>the diskette is full. This new data is copied onto the new diskette after changing<br>the diskette (important for complete archiving). |
| <b>Switched output</b>  | If the warning message "Change diskette" is displayed, a relay can be<br>additionally activated. The corresponding terminal numbers are displayed in<br>brackets (see Section 4 "Wiring").                                           |
| <b>Acknowledge hint</b> | "Yes": The "Change diskette" warning message remains displayed until it is<br>acknowledged by pressing the button.<br>"No": The message is not shown.                                                                                |
|                         | Note!<br>The percentage of occupied diskette space is always shown in normal<br>operation (in the header at the top right of the screen).                                                                                            |

#### **Basic settings, Rear illumination submenu**

Setting for switching off the rear illumination ("screensaver": screensaver increases the service life of the rear illumination).

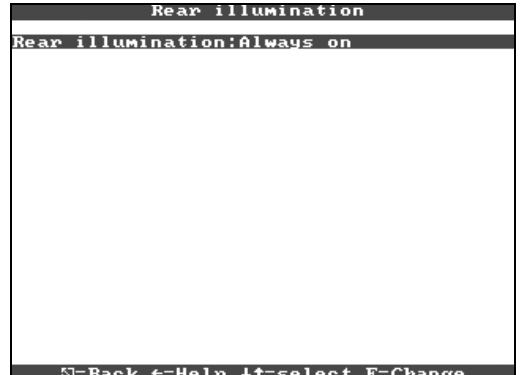

*Fig. 8: Set-up, Basic settings, Rear illumination submenu*

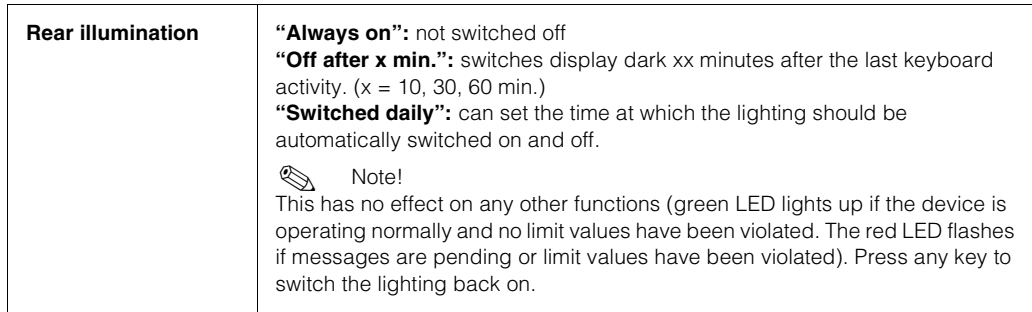

#### **Basic settings, Operation mode**

The device can be switched from normal mode (real measured values) to simulation (simulated measured values) and vice versa here. In addition, messages on limit value violation, L/H messages and relays which are automatically saved in the events lists can be activated here.

|                                                               | Operation mode |  |  |
|---------------------------------------------------------------|----------------|--|--|
| Operating mode   :Simulation                                  |                |  |  |
| Auto, limit event:Yes                                         |                |  |  |
| Autom, L/H event :Yes                                         |                |  |  |
| Relay message : No<br>Will be saved - :in case input was HIGH |                |  |  |
|                                                               |                |  |  |
|                                                               |                |  |  |
|                                                               |                |  |  |
|                                                               |                |  |  |
|                                                               |                |  |  |
|                                                               |                |  |  |
|                                                               |                |  |  |
|                                                               |                |  |  |
|                                                               |                |  |  |
|                                                               |                |  |  |
|                                                               |                |  |  |
|                                                               |                |  |  |
|                                                               |                |  |  |
|                                                               |                |  |  |
| ∐=Back ←=Help ↓†=select E=Change                              |                |  |  |

*Fig. 9: Set-up, Basic settings, Operation mode submenu*

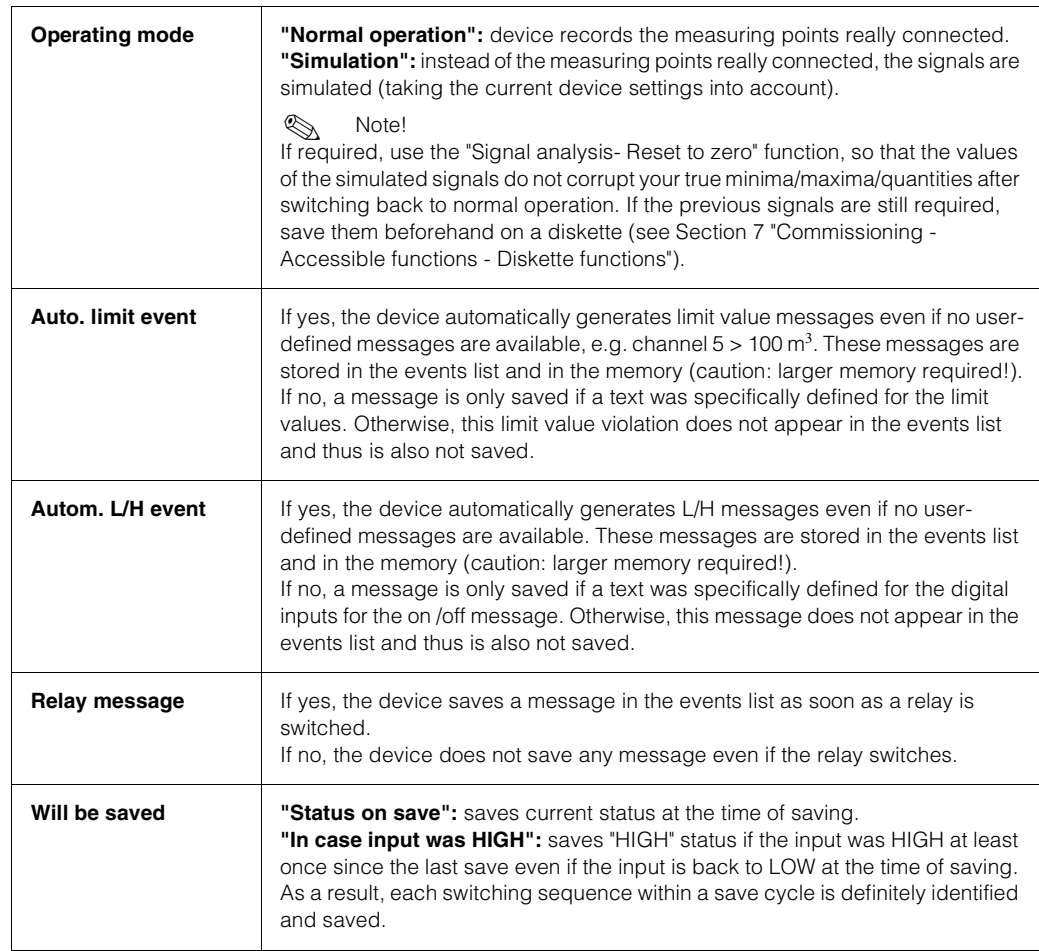

### **Basic settings, Telealarm submenu**

This function is not available unless your device is equipped with the telealarm option. The following settings must be made.

|                                                                                                    | Telealarm                        | s |
|----------------------------------------------------------------------------------------------------|----------------------------------|---|
| Tele-Alarm active:Yes<br>Dial all numbers :No<br>Number of tries :1<br>Wait for connect :60 s<br>Pause betw. calls:60 s<br>Dial command<br>SMS fault | : ATDT<br>:do not switch relay   |   |
|                                                                                                    | N=Back ←=Help ↓↑=select E=Change |   |

*Fig. 10: Set-up, Basic settings, Telealarm submenu*

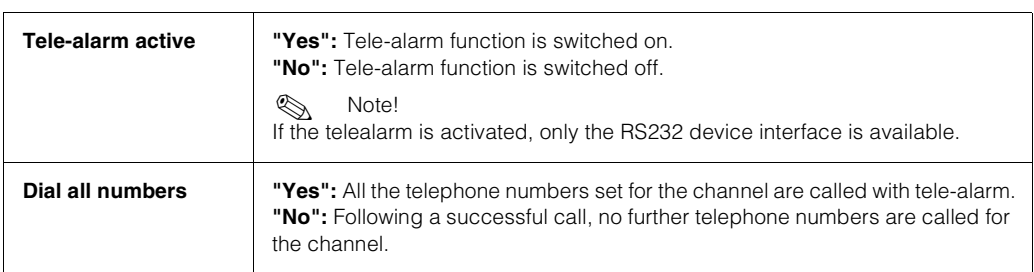

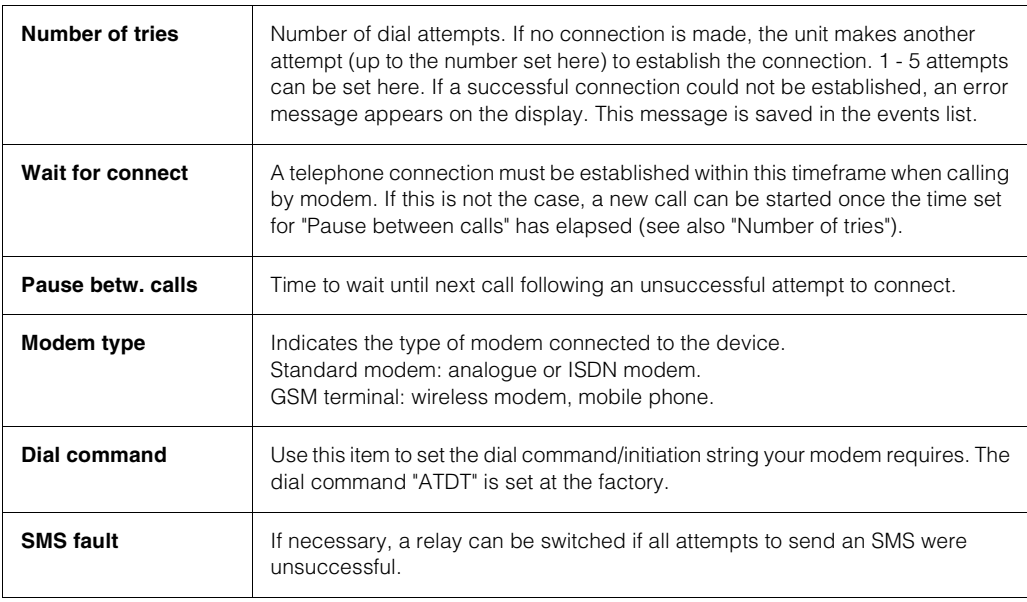

# **5.7.2 Digital inputs**

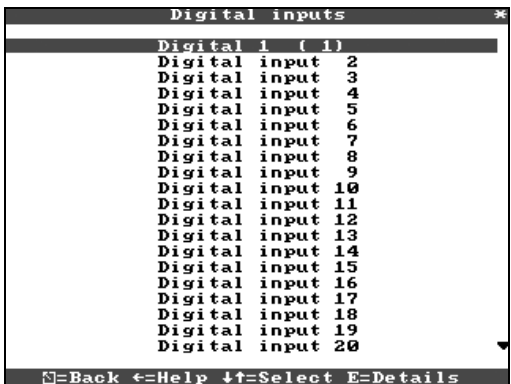

*Fig. 11: Set-up, Digital inputs*

**Set-up, Digital inputs, Digital input x**

|                                                                                                    | Digital 1<br>r 11                    |          |
|----------------------------------------------------------------------------------------------------|--------------------------------------|----------|
| <b>Function</b><br>Identifier<br>Switches outpu Control input<br>Description 'H Impulse counter<br>Description 'L Operational time<br>Event text L-> Event+operation time<br>Event text H->lQuantity from time<br>Event text<br>Copy settings<br>Telealarm ▶ | Switched off<br>On/off event<br>: No |          |
| $N = \mathbf{R} \cdot \mathbf{R} \cdot \mathbf{k}$                                                                                                    | thaala2=tt                           | F=Accept |

*Fig. 12: Set-up, Digital input x*

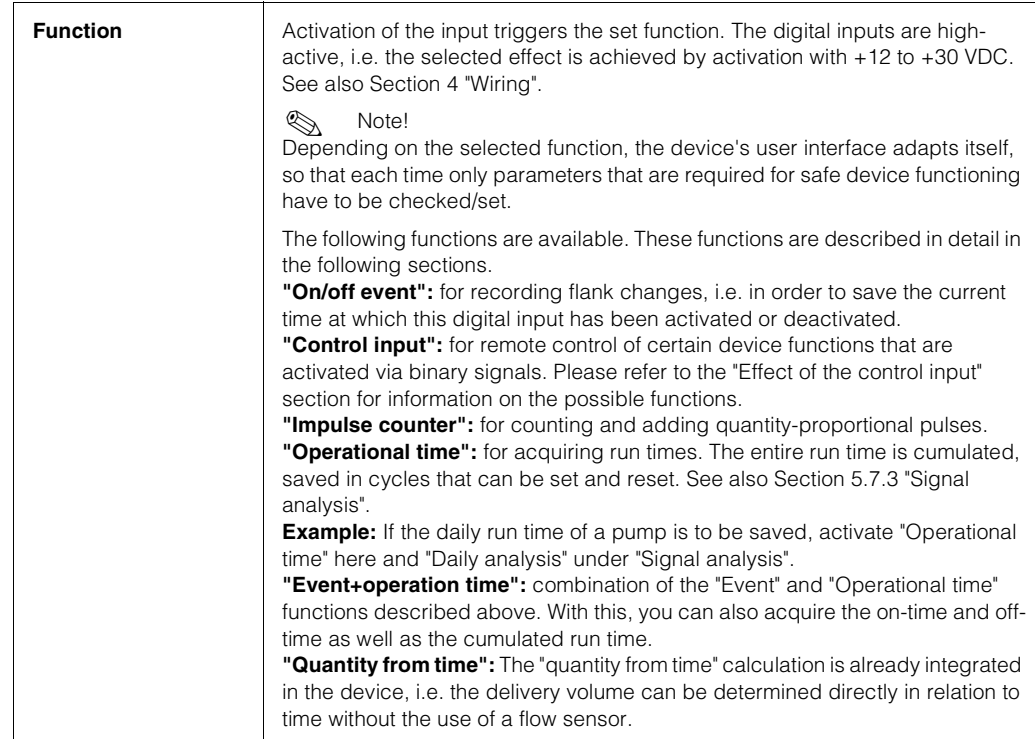

### **Set-up, Digital input x, "On/off event" function**

The following menu window only appears when using the digital input as an "On/off event" function:

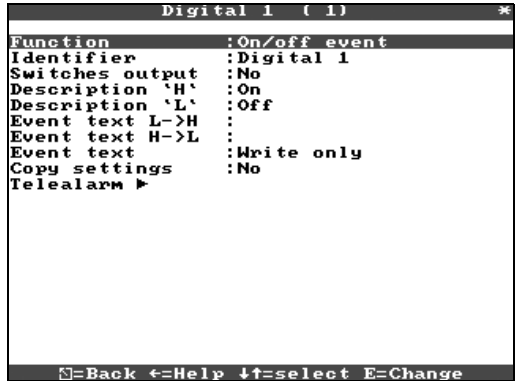

*Fig. 13: Set-up, Digital input x, On/off event function*

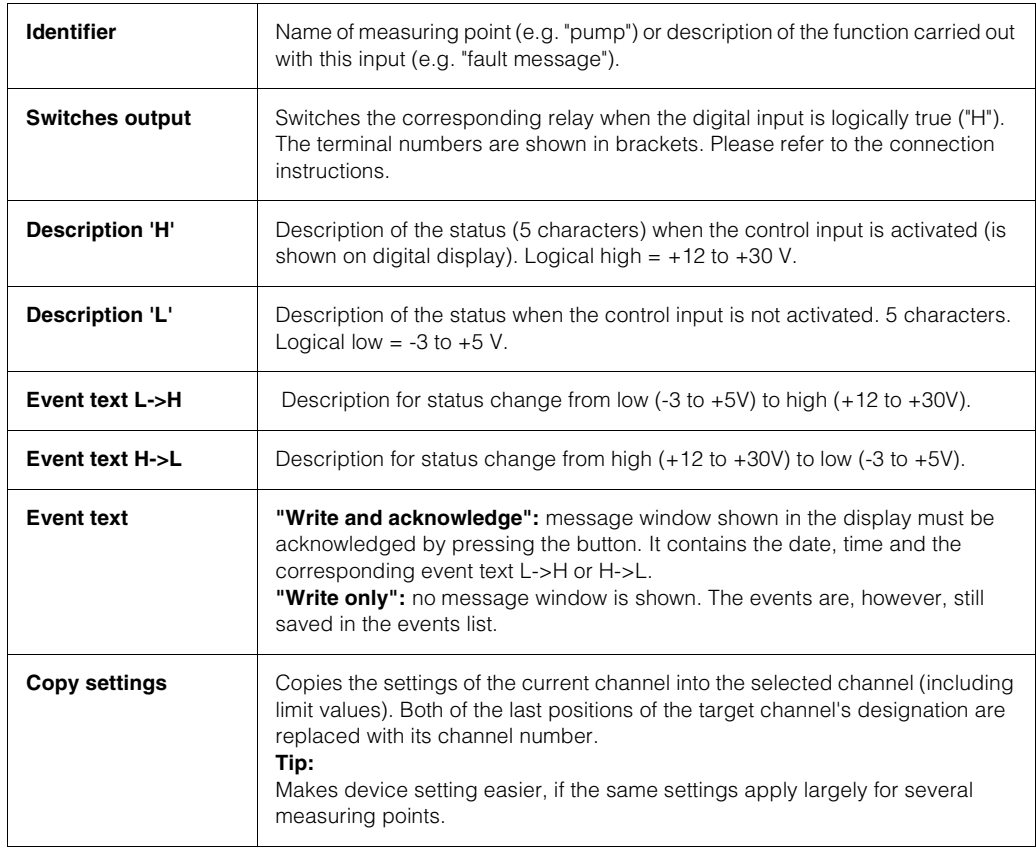

#### **Set-up, Digital input x, Telealarm submenu**

This function is not available unless the device is equipped with the corresponding function. In addition, the telealarm function must be activated in the "Basic settings - Telealarm" menu.

| Release by<br>:Flank change H->L<br>SMS receiver 1 :D1 (D)<br>Telephone no. 1 :0171X<br>SMS receiver 2   :PC software<br>Telephone no. 2 :083X<br>SMS receiver 3<br>:not active |
|----------------------------------------------------------------------------------------------------|
|                                                                                                    |
|                                                                                                    |
|                                                                                                    |
|                                                                                                    |
|                                                                                                    |
|                                                                                                    |
| Scrack to Help Itselect Eschange                                                                                                    |

*Fig. 14: Set-up, Digital input x, Telealarm submenu*

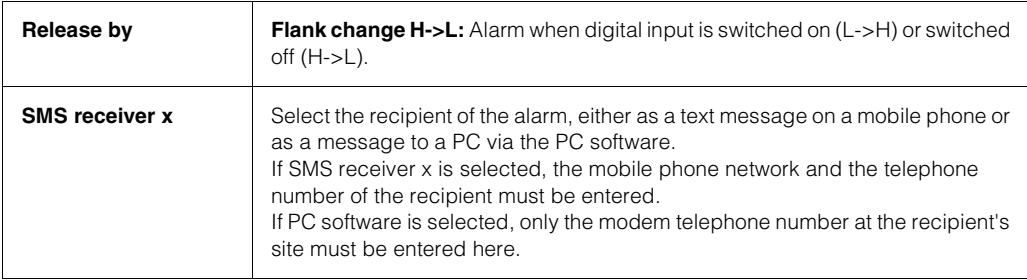

#### **Set-up, Digital input x, "Control input" function**

The following menu window only appears when using the digital input as a "Control input" function:

|                                                   | Digital 1                                                                                                    |
|---------------------------------------------------|----------------------------------------------------------------------------------------------------|
| Function<br>Identifier<br>Action<br>Copy settings | :Control input<br>'Diαital<br>Start recording<br>Set up lock<br>Time synchronisation<br>Ext. inter. analusis<br>Prefix change<br>Rear illumination off<br>External cycle |
| ⊠=Back                                            | ↓t=Select<br>E=Accept                                                                                                    |

*Fig. 15: Set-up, Digital input x, Control input function*

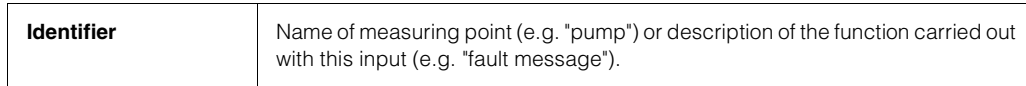

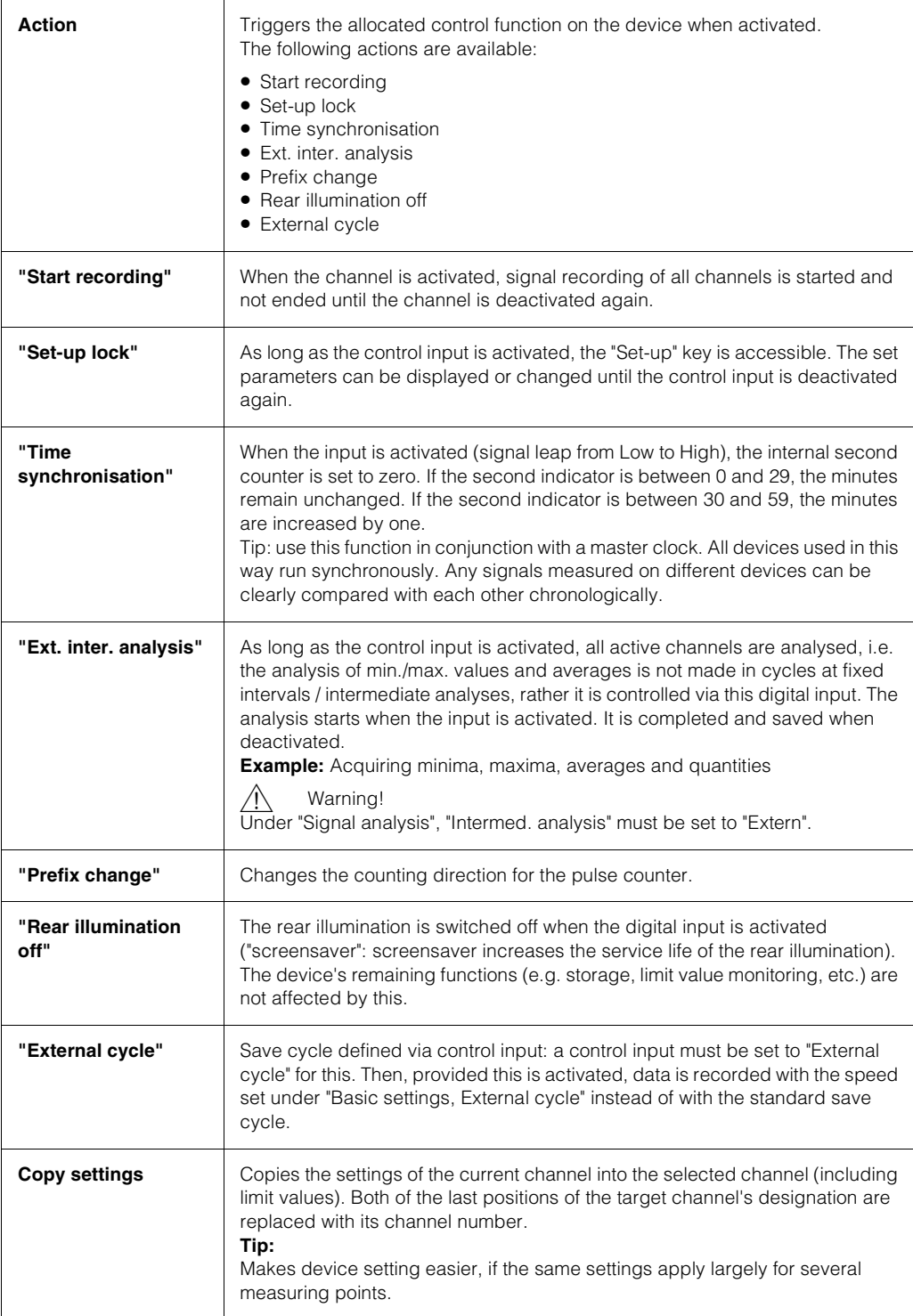

### **Set-up, Digital input x, "Impulse counter" function**

The following menu window only appears when using the digital input as an "Impulse counter" function:

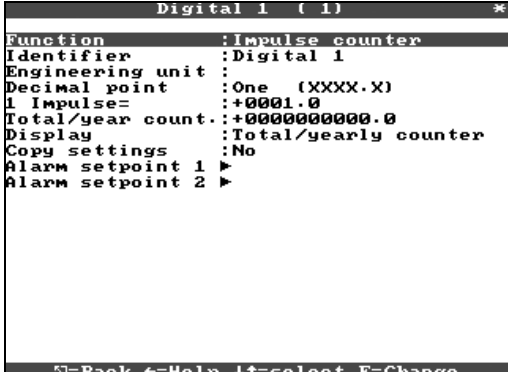

*Fig. 16: Set-up, Digital input x, Impulse counter function*

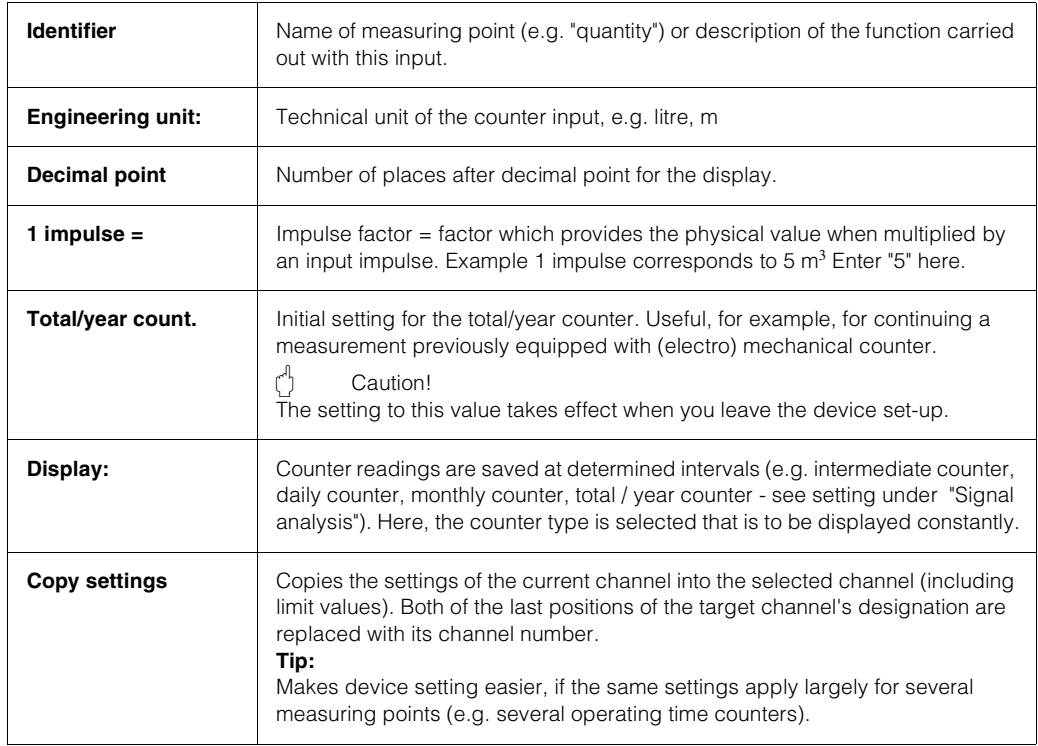

#### **Set-up, Digital input x, Alarm setpoint submenu**

The following submenu only appears if the digital input is used as an "Impulse counter", "Operational time", "Event+operation time" or "Quantity from time" function:

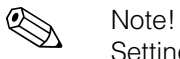

Settings only required if limit values are to be monitored for this channel.

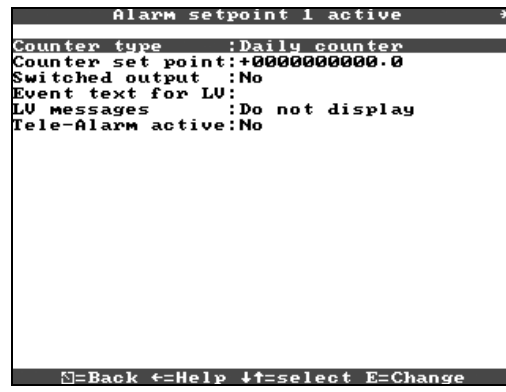

*Fig. 17: Set-up, Digital input x, Alarm setpoint submenu*

| <b>Counter type:</b>                       | The limit value can be allocated to one of the different types (intermediate,<br>daily, monthly, total/year counter). These counters are set to zero in cycles<br>(exception: total counter).<br>Example daily counter: daily zero position after day change. Please observe<br>the settings in "Signal analysis".                                                                                                    |
|--------------------------------------------|----------------------------------------------------------------------------------------------------|
| <b>Counter setpoint:</b>                   | Counter limit value in the defined process unit/dimension, e.g. m3/h, piece,                                                                                                    |
| <b>Switched output:</b>                    | Switches the corresponding relay in limit value status. The terminal numbers<br>are shown in brackets.<br>Note!<br>• Please refer to the connection instructions (see Section 1 "Safety instructions/<br>Designated use" or see Section 4.2 "Wiring/Terminal assignment").<br>. In case of a limit value, the relay is activated.<br>• At the factory, the relay contact is switched (relay 1, 2 or 3) or closed (relay<br>$4 - 15$ ).<br>This operating mode can be inverted if required under "Set-up - Relay". |
| <b>Event text for LV</b><br>(limit value): | Use the text, for example, as instructions for the operator when the limit value<br>is exceeded. This screen is not displayed unless "Display and acknowledge" is<br>set under "LV messages".                                                                                                    |
| LV messages:                               | "Display+acknowledge": message on the display must be acknowledged by<br>pressing the key ("OK") It consists of the date, time and channel identification<br>with limit value (alternatively alarm text for LV, if a text has been entered there).<br>"Do not display": A limit value instance is signalled on the display with the<br>measuring point name highlighted in red but is not shown on the display.                                                                                                   |
| Tele-alarm active:                         | (This function is not available unless the Telealarm option is active).<br>"Yes" telephone call on limit value violation.<br>"No" no telephone call on limit value violation.                                                                                                    |

#### **Set-up, Digital input x, "Operational time" function**

The following menu window only appears when using the digital input as an "Operational time" function:

| Digital 1                              |      |                   |                       | s |
|----------------------------------------|------|-------------------|-----------------------|---|
|                                        |      |                   |                       |   |
| Function                               |      | :Operational time |                       |   |
| Identifier                             |      | :Digital 1        |                       |   |
| Total/year count.:+00000000000 s       |      |                   |                       |   |
| Display                                |      |                   | :Total/yearly counter |   |
| Copy settings                          | : No |                   |                       |   |
| Alarm setpoint 1 ▶                     |      |                   |                       |   |
| Alarm setpoint 2 $\blacktriangleright$ |      |                   |                       |   |
|                                        |      |                   |                       |   |
|                                        |      |                   |                       |   |
|                                        |      |                   |                       |   |
|                                        |      |                   |                       |   |
|                                        |      |                   |                       |   |
|                                        |      |                   |                       |   |
|                                        |      |                   |                       |   |
|                                        |      |                   |                       |   |
|                                        |      |                   |                       |   |
|                                        |      |                   |                       |   |
|                                        |      |                   |                       |   |
|                                        |      |                   |                       |   |
|                                        |      |                   |                       |   |
|                                        |      |                   |                       |   |
| Scrack to Help Itselect Eschange       |      |                   |                       |   |

*Fig. 18: Set-up, Digital input x, Operational time function*

For acquiring run times. The entire run time is cumulated, saved in cycles that can be set and reset. See also "Signal analysis". Example: If the daily run time of a pump is to be saved, activate "Operational time" here and "Daily analysis" under "Signal analysis".

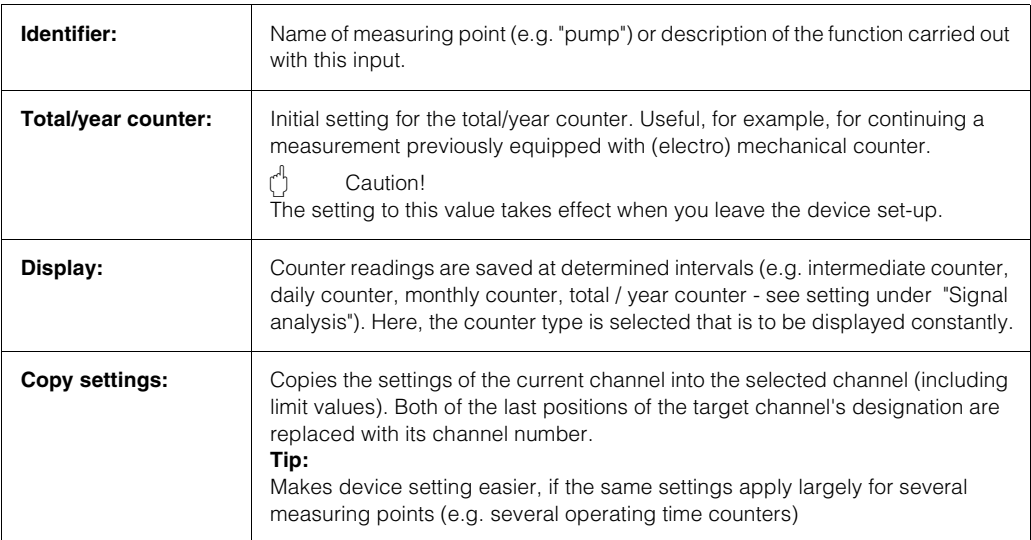

#### **Set-up, Digital input x, "Event + operation time" function**

The following menu window only appears when using the digital input as an "Event + operation time" function:

|                                                                                                    | Digital 1 (1)                                               |                                                |
|----------------------------------------------------------------------------------------------------|-------------------------------------------------------------|------------------------------------------------|
| Function<br>Identifier<br>Switches output<br>Description 'H'<br>Description 'L'<br>Event text L−>H<br>Event text H−>L<br>Event text<br>Total/year count.:+00000000000 s<br>Displau<br>Copy settings<br>Telealarm ▶<br>Alarm setpoint 1 ▶<br>Alarm setpoint 2 ▶ | :Digital 1<br>: No<br>: On<br>: Of f<br>:Write only<br>: No | :Event+operation time<br>:Total/yearly counter |
| N=Back ←=Help ↓↑=select E=Change                                                                                                    |                                                             |                                                |

*Fig. 19: Set-up, Digital input x, Event + operation time function*

Combination of the "On/off event" and "Operational time" functions described above. With this, you can also acquire the on-times and off-times as well as the cumulated run time. For an exact description, see also "Operational time" and "On/off event".

#### **Set-up, Digital input x, "Quantity from time" function**

The following menu window only appears when using the digital input as a "Quantity from time" function:

| Digital 1                              |
|----------------------------------------|
|                                        |
| <b>Function</b><br>:Quantity from time |
| Identifier<br>:Digital 1               |
| Engineering unit                       |
| Decimal point<br>:None (XXXXX )        |
| Inpt factor in   :Seconds              |
| 1 Second =<br>$: +00001$               |
| Total/year count.:+00000000000         |
| :Total/yearly counter<br>Display       |
| : No<br>Copy settings                  |
| Alarm setpoint 1<br>۰.                 |
| Alarm setpoint 2 ▶                     |
|                                        |
|                                        |
|                                        |
|                                        |
|                                        |
|                                        |
|                                        |
|                                        |
|                                        |
|                                        |
| ⊠=Back ←=Help ↓↑=select E=Change       |

*Fig. 20: Set-up, Digital input x, Quantity from time function*

Calculation of the quantity, e.g. flow taking time into account.

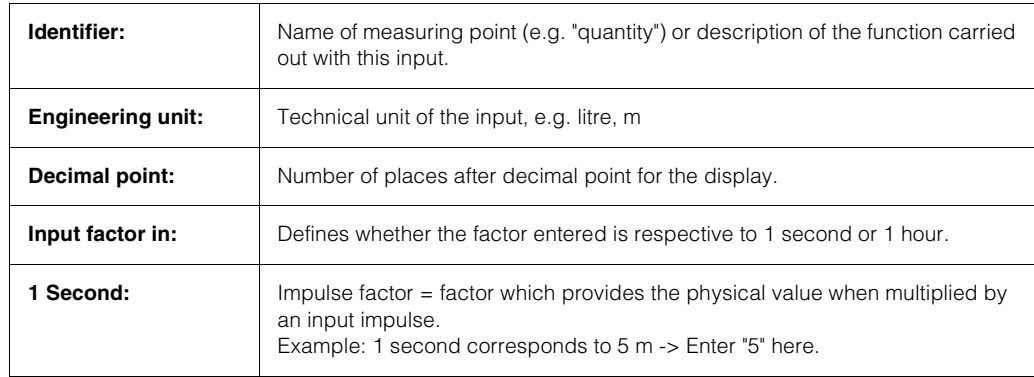

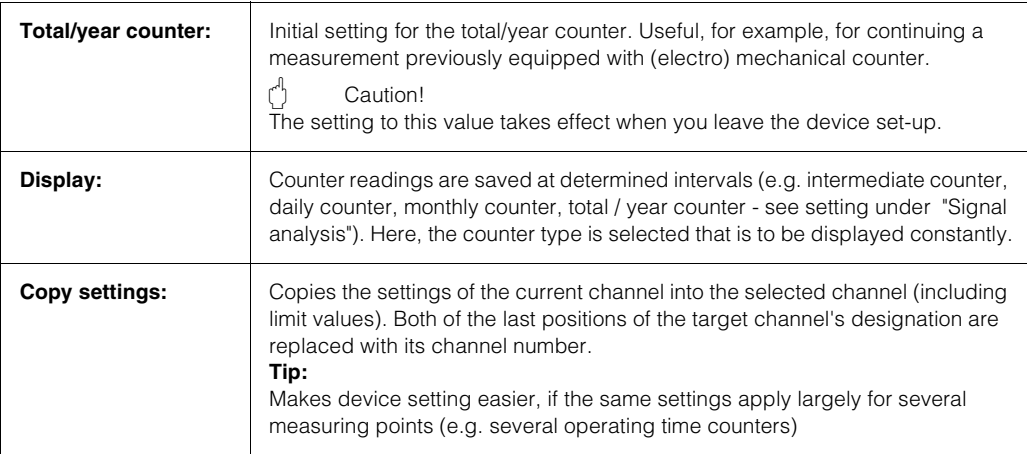

### **5.7.3 Digital combinations**

Selection as to how two or several digital channels are combined with each other. Settings only required if digital channels are to be mathematically combined with each other.

Examples:

Summation of impulse counters, logical combination of digital inputs, etc.

| Digital combinations                                                                                                    |  |
|----------------------------------------------------------------------------------------------------|--|
| Calculation<br>2<br>Calculation<br>3456<br>Calculation<br>Calculation<br>Calculation<br>Calculation<br>7<br>8<br>Calculation<br>Calculation<br>9<br>Calculation<br>Calculation<br>- 10<br>Calculation 11<br>Calculation 12<br>Calculation 13<br>Calculation 14<br>Calculation 15 |  |
| Calculation 16                                                                                                    |  |
| ⊠=Back ←=Help ↓↑=Select E=Details                                                                                                    |  |

*Fig. 21: Set-up, Digital combinations*

|                 | Calculation                                                                | п        |  |
|-----------------|----------------------------------------------------------------------------|----------|--|
| Task            | Switched off<br>Addition/subtraction<br>Sum/average<br>Logical combination |          |  |
|                 |                                                                            |          |  |
|                 |                                                                            |          |  |
|                 |                                                                            |          |  |
| $\Sigma =$ Back | +t=Select                                                                  | E=Accept |  |

*Fig. 22: Set-up, Digital combinations, Task*

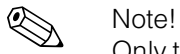

Only those channels that it makes sense to combine can be selected. Combinations are processed like real signals, i.e. they are updated every second, can be monitored for limit values and allocated to groups, etc.

### **Set-up, Calculation x, "Addition/subtraction" task**

The following menu window only appears when using the calculation as an "Addition/ subtraction" task:

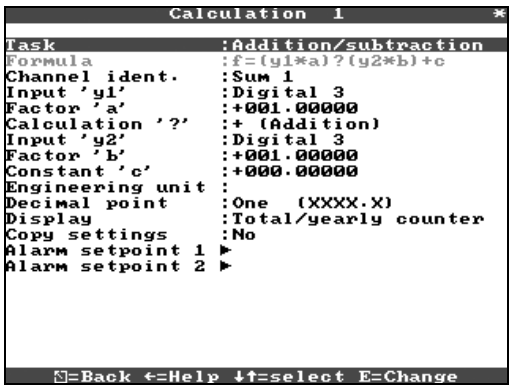

*Fig. 23: Set-up, Calculation x, Addition/subtraction task*

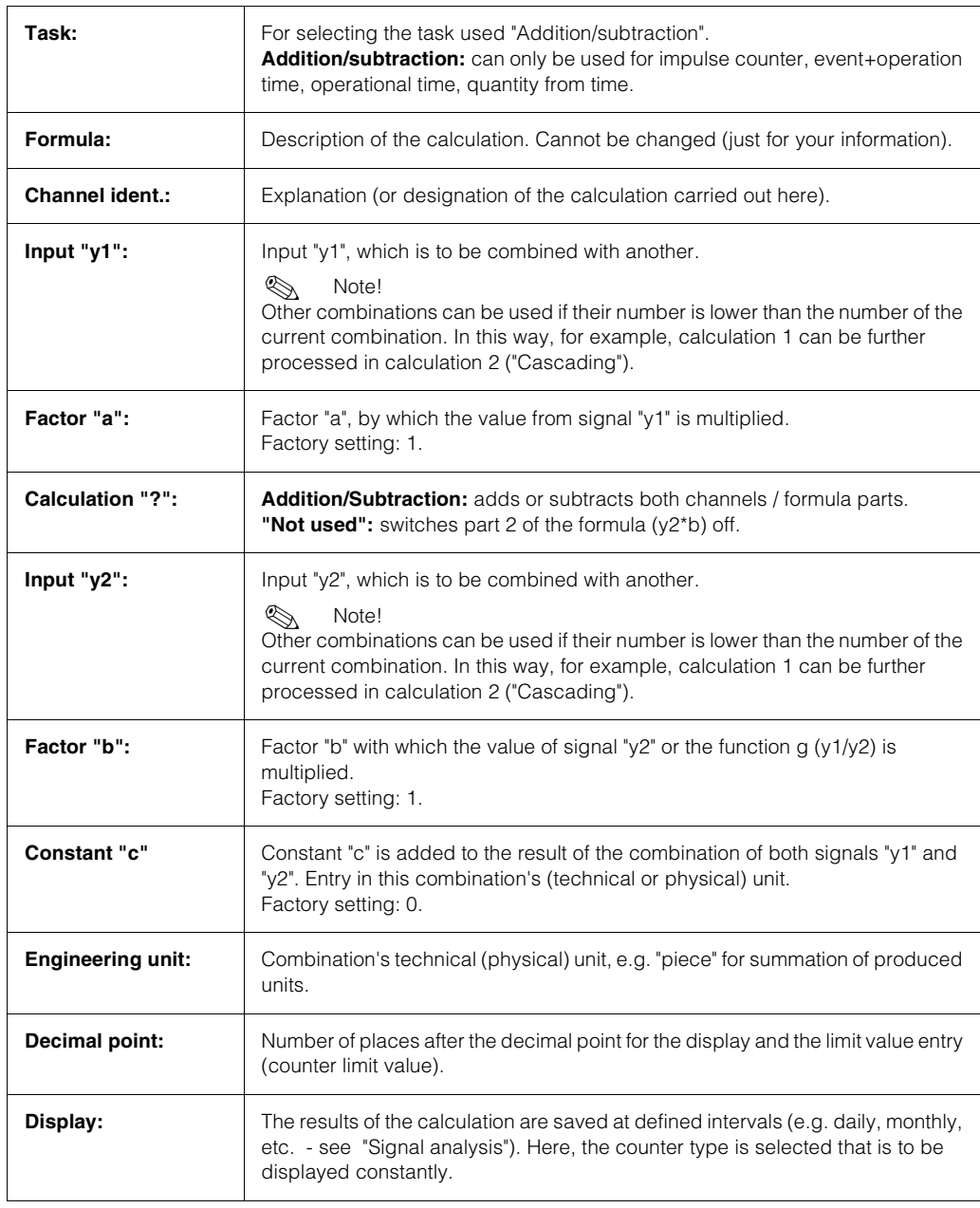

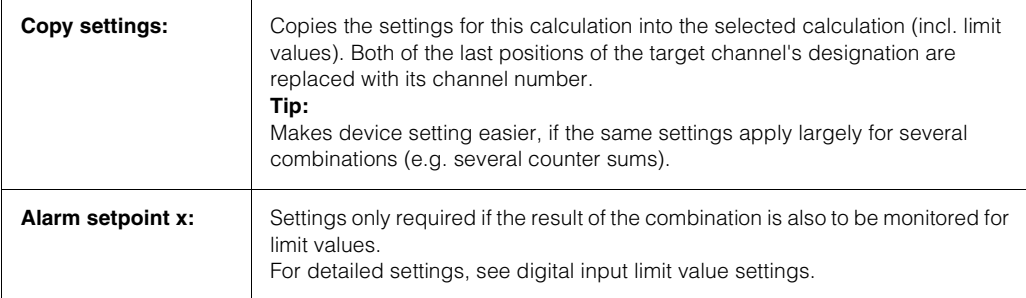

### **Set-up, Calculation x, "Sum/average" task**

The following menu window only appears when using the calculation as a "Sum/ average" task:

|                                                                                                    | Calculation<br>н.                                                                                                    |
|----------------------------------------------------------------------------------------------------|----------------------------------------------------------------------------------------------------|
| Task<br>Formula<br>Sum of<br>Channel ident.<br>Function 'a'<br>Input 'y1'<br>Input 'y2'<br>Factor 'b'<br>Constant 'c'<br>Engineering unit<br>Decimal point<br>Display<br>Copy settings<br>Alarm setpoint 1 ▶<br>Alarm setpoint 2 ▶ | :Sum/average<br>: $f = g (u1; u2) * b + c$<br>:Impulse counter<br>:Sum 1<br>:Sum<br>:Digital 3<br>:Digital 3<br>: +001 .00000<br>: +000 - 00000<br>:One (XXXX-X)<br>:Total/yearly counter<br>: No |
|                                                                                                    | M=Back t=Help +t=select E=Change                                                                                                    |

*Fig. 24: Set-up, Calculation x, Sum/average task*

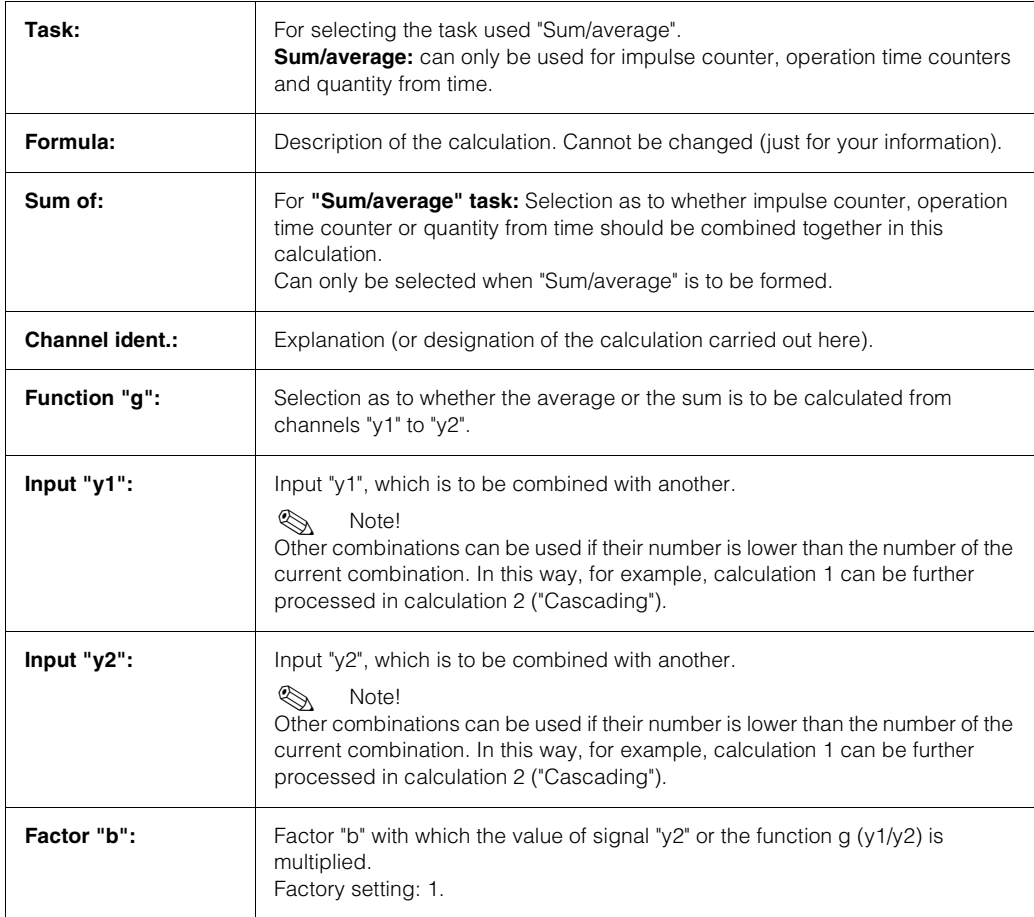

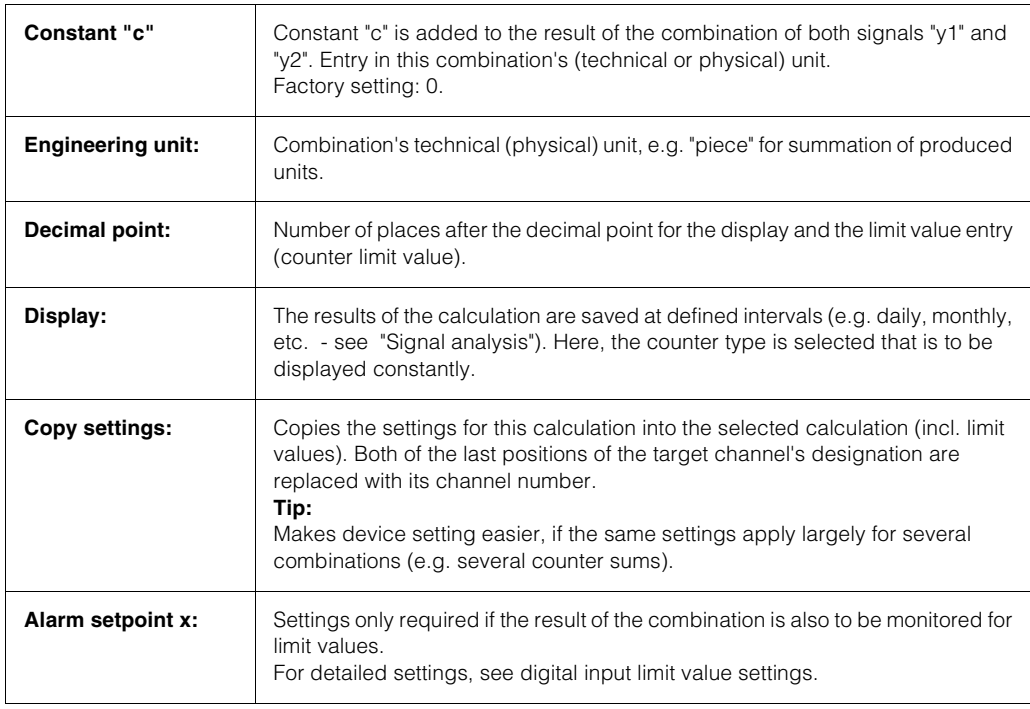

# **Set-up, Calculation x, "Logical combination" task**

The following menu window only appears when using the calculation as a "Logical combination" task:

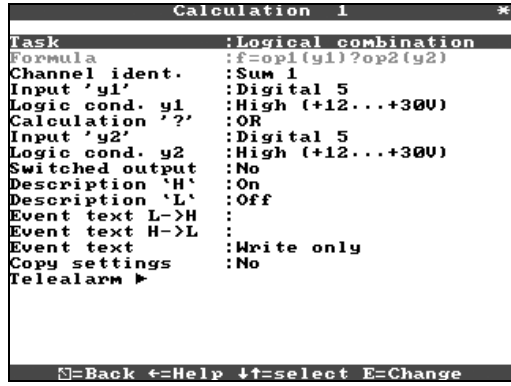

*Fig. 25: Set-up, Calculation x, Logical combination task*

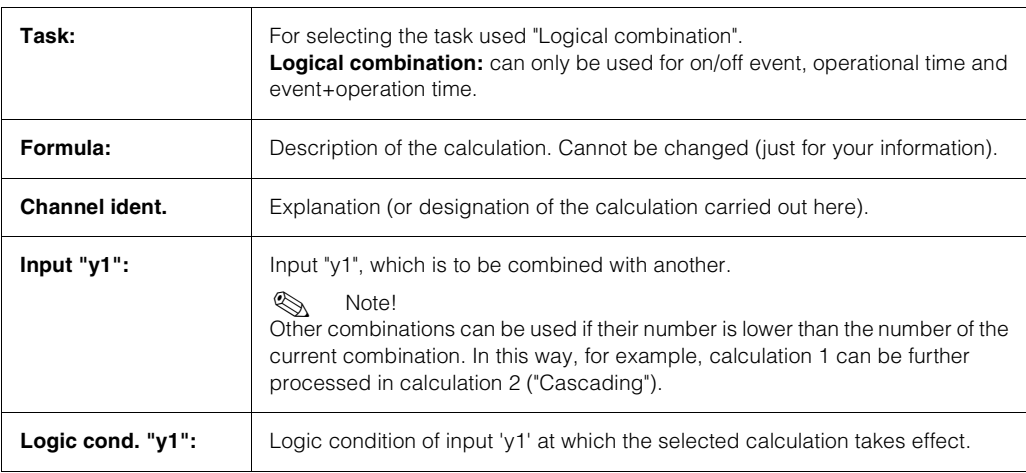

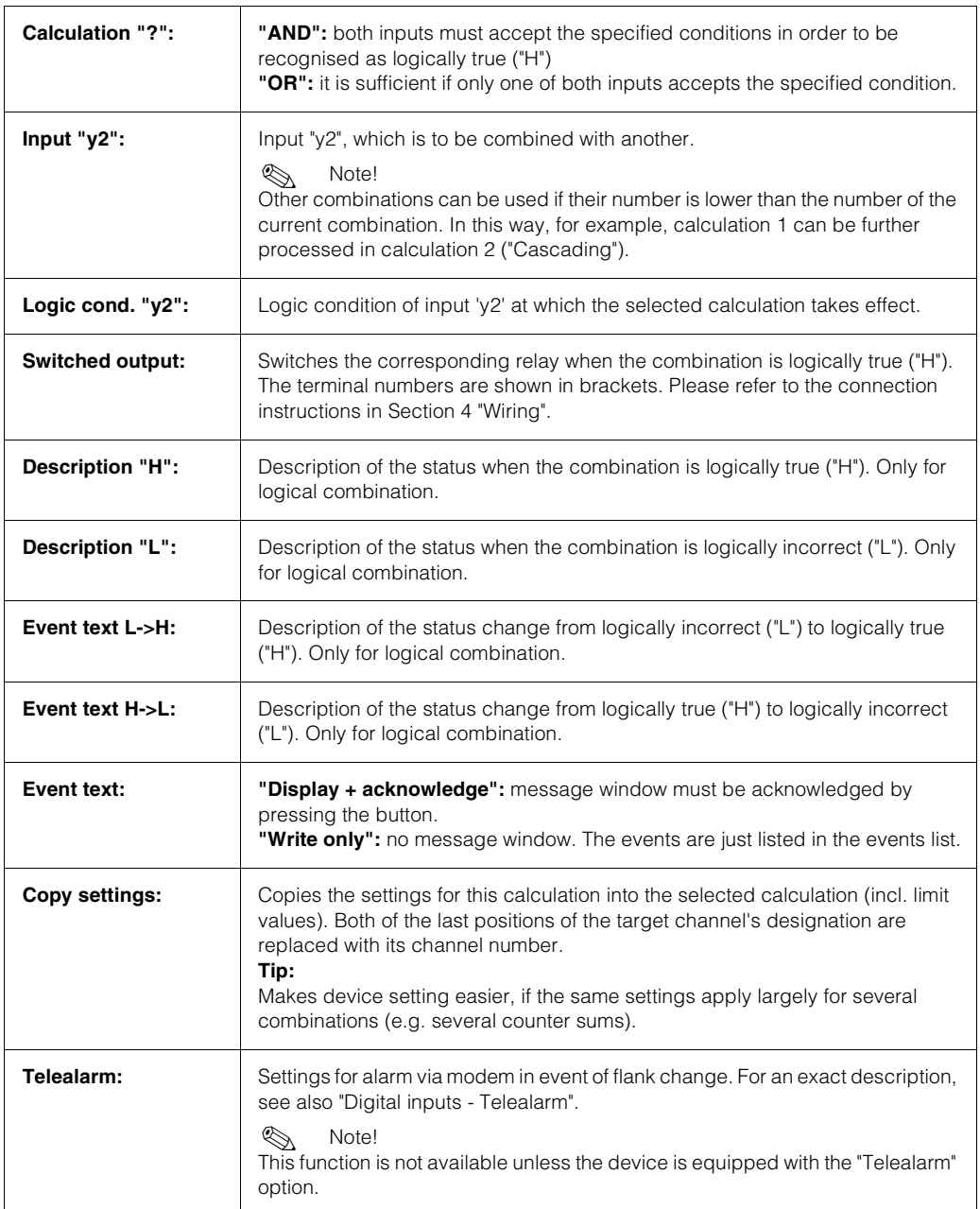

### **5.7.4 Relay**

The operating mode of the integrated relays is defined in this menu. The relays integrated in the device can be activated if limit values are violated or an event occurs (logical combinations).

|                                                                           |   |                       | Relay |                                   |  |
|---------------------------------------------------------------------------|---|-----------------------|-------|-----------------------------------|--|
| Relay                                                                     | п | E                     |       |                                   |  |
| nelay 2<br>Relay 3<br>Relay 5<br>Relay 5<br>Relay 8<br>Relay 8<br>Relay 9 |   | ▶                     |       |                                   |  |
|                                                                           |   | ×                     |       |                                   |  |
|                                                                           |   | ×.                    |       |                                   |  |
|                                                                           |   | ×                     |       |                                   |  |
|                                                                           |   | $\blacktriangleright$ |       |                                   |  |
|                                                                           |   | ÷,                    |       |                                   |  |
|                                                                           |   | ×                     |       |                                   |  |
|                                                                           |   | ×                     |       |                                   |  |
| Relay 10 ▶                                                                |   |                       |       |                                   |  |
| Relay 11 ►                                                                |   |                       |       |                                   |  |
| Relay 12 ►                                                                |   |                       |       |                                   |  |
| Relay 13 ▶                                                                |   |                       |       |                                   |  |
| Relay 14 ▶                                                                |   |                       |       |                                   |  |
| Relay 15 ►                                                                |   |                       |       |                                   |  |
|                                                                           |   |                       |       |                                   |  |
|                                                                           |   |                       |       |                                   |  |
|                                                                           |   |                       |       |                                   |  |
|                                                                           |   |                       |       |                                   |  |
|                                                                           |   |                       |       |                                   |  |
|                                                                           |   |                       |       |                                   |  |
|                                                                           |   |                       |       | ⊠=Back ←=Help ↓†=Select E=Details |  |

*Fig. 26: Set-up, Relay*

#### **Set-up, Relay x**

The following menu window appears when a relay is selected:

|                                                                                                    | Relay 1                         |          |  |
|----------------------------------------------------------------------------------------------------|---------------------------------|----------|--|
| Identifier<br>Text 'on'<br>Text 'off'<br>Operating mode :Closing<br>Remote control   :Blocked<br>Time delau<br>Copy settings : No | :ein<br>: aus<br>. <b>000</b> s | :Relau 1 |  |
| N=Back ←=Help ↓↑=select E=Change                                                                                                  |                                 |          |  |

*Fig. 27: Set-up, Relay x*

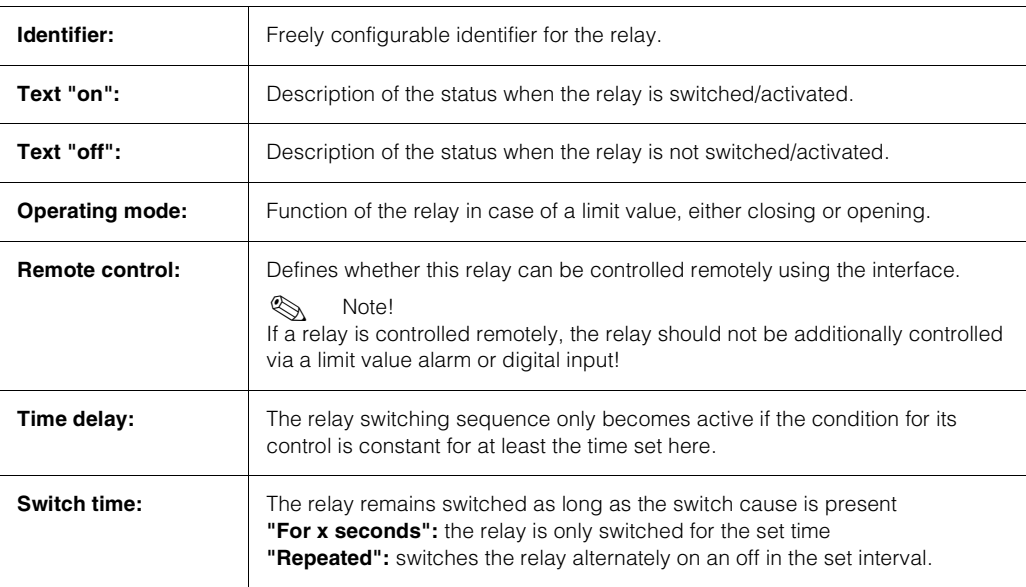

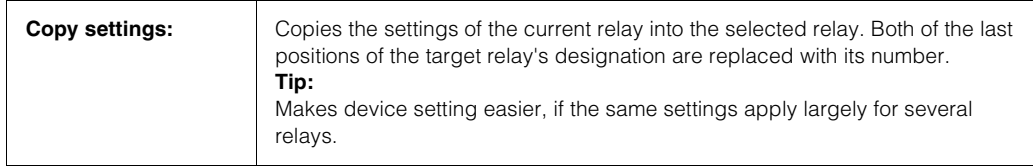

### **5.7.5 Build groups**

| Build groups                                                            |
|-------------------------------------------------------------------------|
|                                                                         |
| Group<br>ц                                                              |
|                                                                         |
|                                                                         |
|                                                                         |
|                                                                         |
|                                                                         |
|                                                                         |
|                                                                         |
| croup<br>Croup 3<br>Croup 4<br>Croup 5<br>Croup 8<br>Croup 3<br>Croup 9 |
| Group 10                                                                |
|                                                                         |
|                                                                         |
|                                                                         |
|                                                                         |
|                                                                         |
|                                                                         |
|                                                                         |
|                                                                         |
|                                                                         |
|                                                                         |
|                                                                         |
| N=Back ←=Help ↓†=Select E=Details                                       |
|                                                                         |

*Fig. 28: Set-up, Build groups*

#### **Only channels that are selected in groups are displayed and saved.**

Combine digital signals and relays in groups such that you can call up the important information in operation at the push of a button (e.g. temperatures, signals in system part 1, ...). Maximum 10 channels can be allocated to a group. The following menu window appears when a group is selected:

|                              |                                                                                                    | Group    | - 1                          | ж |
|------------------------------|----------------------------------------------------------------------------------------------------|----------|------------------------------|---|
| Identifier                   |                                                                                                    | :Group 1 |                              |   |
| Display black<br>Display red | Display green      :not active<br>Display violet   :not active<br>Display orange    :not active<br>Display pink :not active<br>Display brown :not active<br>Display lh, green:not active |          | not active:<br>not active: : |   |
|                              | N=Back ←=Help ↓↑=select E=Change                                                                                                    |          |                              |   |

*Fig. 29: Set-up, Group x*

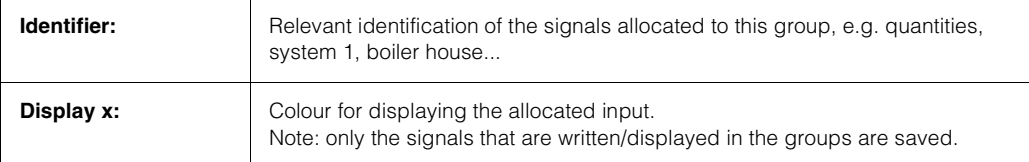

### **5.7.6 Signal analysis**

Settings only required if the inputs combined in groups are to be analysed automatically.

The analyses can be displayed in normal operation at the touch of a button ("Main menu - Analysis").

This information is also saved (reduces the memory available for the graphics), transferred to a PC and can be used there for further analyses.

|                      | Signal analysis                        |
|----------------------|----------------------------------------|
| Intermed analysis:8h |                                        |
| Day                  | :Yes                                   |
| Month                | :Yes                                   |
| Year                 | : $No$ $( = To tail)$                  |
|                      | Adv. analyses    :7 intermed. analyses |
|                      | Exp. statistic (select. channels)      |
| Synchron time :00:00 |                                        |
| set−up statistic ▶   |                                        |
|                      | Exp. statistic (ch. selection) ▶       |
|                      |                                        |
|                      |                                        |
|                      |                                        |
|                      |                                        |
|                      |                                        |
|                      |                                        |
|                      |                                        |
|                      |                                        |
|                      |                                        |
|                      |                                        |
|                      | N=Back ←=Help ↓↑=select E=Change       |

*Fig. 30: Set-up, Signal analysis*

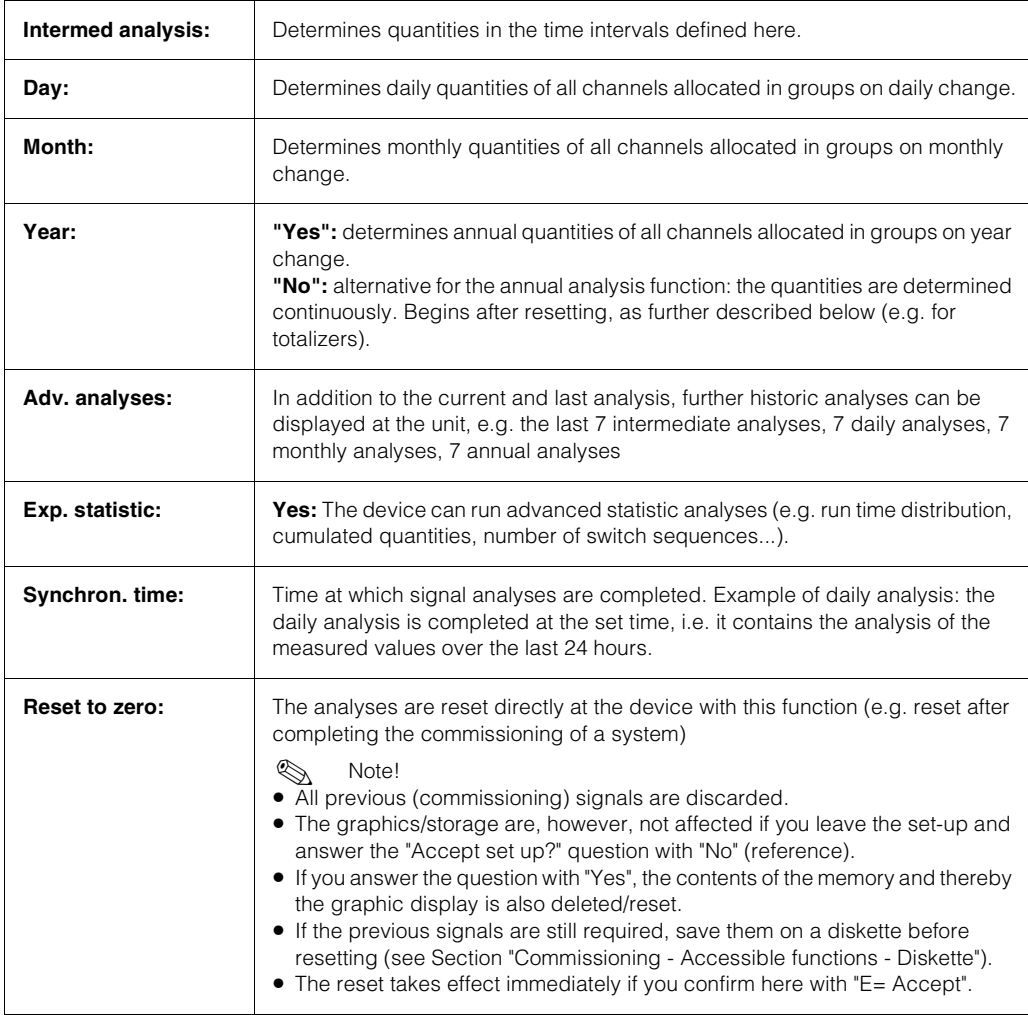

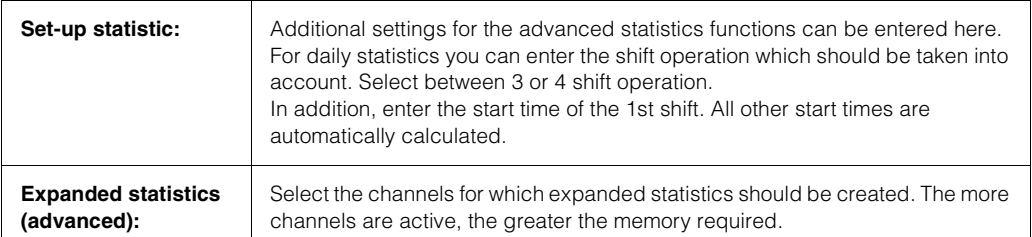

### **5.7.7 Miscellaneous**

#### **Information on the interface used**

Settings only required if you use the RS232, RS485 or Ethernet interface of the device. (Operation using PC, serial data readout, modem operation, etc.)

 $\begin{bmatrix} r^1 \\ r^2 \end{bmatrix}$  Caution!

Only one interface can be used at any one time (RS 232, RS 485 or Ethernet).

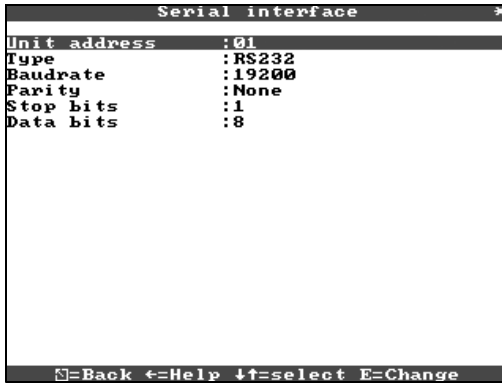

*Fig. 31: Set-up, Miscellaneous, Serial interface*

| Unit address:    | Every device using a serial interface must have its own address (0099). This<br>is required for identifying the PC software.                                         |
|------------------|----------------------------------------------------------------------------------------------------|
| Type:            | Select which interface is used (RS232, RS485 or Ethernet).<br>≪<br>Note!<br>If the telealarm (option) is activated, only the RS232 device interface is<br>available. |
| <b>Baudrate:</b> | The transmission rate (="Baudrate") must correspond to the PC software<br>settings.                                                                                  |
| Parity:          | This setting must correspond to the PC software settings.                                                                                                    |
| Stop bits:       | This setting must correspond to the PC software settings.                                                                                                    |
| Data bits:       | This setting must correspond to the PC software settings. Fixed - cannot be<br>changed.                                                                              |

### **5.7.8 Service**

Displays and settings for service technicians in event of faults. Changes may only be made by the service staff.

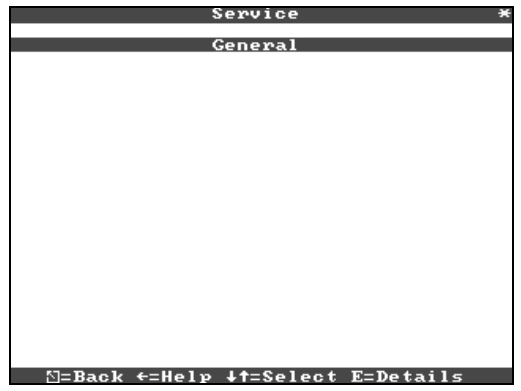

*Fig. 32: Set-up, Service*

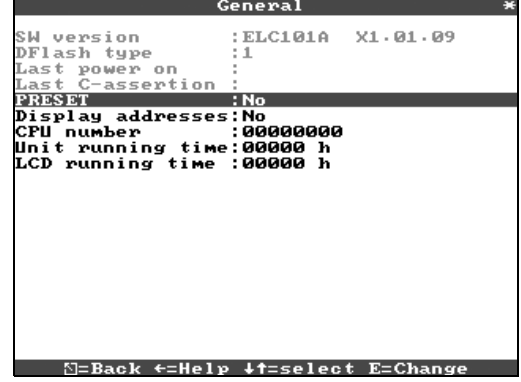

*Fig. 33: Set-up, Service, General*

| SW version:              | Device software version. Please state this code if you have questions about the<br>device.                                             |
|--------------------------|----------------------------------------------------------------------------------------------------|
| DFlash type:             | Please state this code if you have questions about the device.                                                                         |
| Last power on:           | Please state this code if you have questions about the device.                                                                         |
| <b>Last C-assertion:</b> | Please state this code if you have questions about the device.                                                                         |
| <b>PRESET:</b>           | Caution!<br>Resets all parameters to the factory settings.<br>All previous values, settings and contents of the memory are deleted.    |
| Display addresses:       | Displays the address of the current position, in addition to the help texts.                                                           |
| <b>CPU</b> number:       | CPU number. Please state this code if you have questions about the device.                                                             |
| Unit running time:       | Displays the total operating time of the device. Please state this code if you<br>have questions about the device.                     |
| <b>LCD</b> running time: | Displays the total operating time of the screen's rear illumination. Please state<br>this code if you have questions about the device. |

# **5.8 Set-up using PC**

You can also put your Digital Recorder into service and/or configure it via PC. The following are available for this:

- 1. Disk drive for reading in parameters saved on diskette.
- 2. Rear RS232 / RS485 / Ethernet system interface

### **5.8.1 Installation of PC software:**

Install the supplied PC software on your computer. The program's Operating Instructions can be printed out after installation, if required.

Call up the program.

Now you can configure your device via PC. For this, please refer to the program's instructions/help.

### **5.8.2 Advantages of configuration via PC**

- The device data is saved in a database and can be accessed again at any time.
- Text entries can be carried out more quickly and efficiently by keyboard
- Measured values can also be read out, archived and displayed on the PC with the same program.

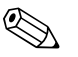

Note!

The interfaces **cannot** be used at the same time. Select the interface used under "Miscellaneous - Serial Interface".

#### **Procedure at device with set-up diskette:**

- 1. Copy set-up to diskette:
	- Insert a formatted diskette into the device.
	- In the main menu, select "Diskette functions / Save set-up on diskette".
	- Remove the diskette from the device and insert it into the disk drive in the PC.
- 2. Adjust set-up in the PC program and save in the associated database: - Select "Display / change unit set-up / add new unit -> Unit set-up -> New read out from data carrier (e.g. diskette, ATA flash card)" and read in the appropriate set-up file (\*.RPD) from your disk drive (e.g. A:\).
	- Adjust the device settings.

- Select "Finished / Store set-up into unit database". The new set-up parameters are saved in the PC database. Transfer the new SETUP file to the diskette in your PC: select "Finished / Create set up data carrier (diskette / ATA flash card)" and select the suitable device.

- Remove the diskette from the disk drive in the PC and insert it into the device.

- 3. Read the new set-up into one (or more) device(s):
	- In the main menu, select "Diskette functions / Load set-up from diskette".

#### **Procedure with serial connection:**

"

- 1. Connect device with serial interface (RS232 / RS485 or Ethernet) to the PC.
- 2. Start PC program start and select "Unit / Display / change unit set-up / add new unit
- 3. Adjust the device settings and select "Finished / Transmit set-up to unit". The new set-up parameters are automatically transferred to the device.
- 4. Finally, the device settings should be saved in the device database. Select "Finished / Store set-up into unit database".
### **5.9 Software update or upgrade via PC software / diskette**

#### Caution!

When the program is updated, all measurement data in the memory and on the diskette is deleted. If the measured values saved in the device are still required, they should first be read out or the diskette should be updated and removed from the device. After the program transfer, all device settings are reset to the factory settings.

- 1. Install and start supplied PC software.
- 2. Connect the device to the PC.
- 3. Remove, if necessary, the write protection on the program diskette (only for software upgrade).
- 4. Insert program diskette into the PC disk drive
- 5. Go to the "Miscellaneous / Special device functions / Digital Recorder / Transfer program" menu.
- 6. Select interface parameters (Com-Port)
- 7. Select desired program file and confirm with OK.

### **5.10 Software update or upgrade using program diskette at device**

- 1. Save the device set-up to a new diskette ("Diskette functions / Save set-up on diskette")
- 2. Switch off the device.
- 3. Insert the new original program diskette into the device.
- 4. When switching on again, keep the  $\downarrow$  and  $\epsilon$  keys pressed until the green LED flashes.
- 5. Release the keys; the new program is loaded (takes approx. 5 minutes). Screen remains dark during loading, green LED flashes. Confirm the reset message with OK.
- 6. Save the previously saved set-up parameters if required back into the device ("Diskette functions / Load set-up from diskette").

#### Caution!

When the program is updated, all settings in the memory and on the diskette are deleted.

# **5.11 Communication via serial interfaces / modem / Ethernet**

### **5.11.1 RS232 / RS485**

The RS 232 serial interface can be accessed from the rear (9-pin Sub-D socket).

### Note!

It is not possible to use the RS232/ RS485 and the Ethernet interface simultaneously. The desired interface type must be selected in the set-up under "Miscellaneous - Serial Interface".

Alternatively to the RS232 interface, the RS485 interface can be accessed from the rear of the device. The RS485 interface can be used for remote configuration/readout (up to approx. 1000 m lead length).

#### Caution!

When using an RS232/RS485 converter, ensure that it supports automatic changeover between "sending" and "receiving" (e.g. W+T type 86000).

### **5.11.2 Commissioning a modem link**

In principle, any conventional modem with AT command set can be used for data transfer between your device with RS 232 interface and the supplied PC software. **Modem at device**

The modem, which is later connected to the device, must be initialised once with the PC software (Miscellaneous - Preparing modem for device). The modem is, therefore, connected to the PC with its original cable (normally enclosed with every modem). Initialisation must be carried out with the same data format (baudrate, data bits, parity) with which the measuring device works.

After successful initialisation, the modem is connected to the device with a special (zero) modem cable.

Only three cables are required (TxD, RxD, GND).

#### **Cable assignment:**

The modem's original cable cannot be used for this because the device and the modem have the same pin assignments at the interface plug.

#### **Modem at PC**

Note!

The modem, which works from the PC, does not have to be initialised. Connection to the PC is made with the original modem cable (normally included with the modem). The first connection to the receiver is made as follows:

- In the PC software, select "Display/change unit set-up Add new device"
- Select device, set interface parameters manually (COM, baudrate, number of data bits, parity)
- Activate modem operation Set up modem
- Enter receiver's telephone number.
- $\bullet$  OK

 $\mathcal{P}$  $\mathfrak{p}$  $5 -$ 

• Now enter the telephone number under which the device connected by modem can be reached and start the connection with "OK".

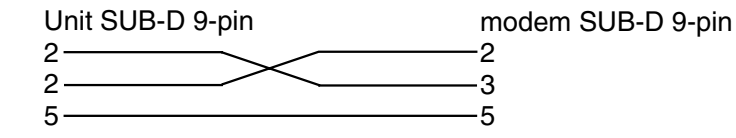

Unit SUB-D 9-pin

modem SUB-D 25-pin

*Fig. 34: Modem cable assignment*

### **5.11.3 Connecting a device to the Ethernet (TCP/IP)**

 $\overline{2}$ 3 5

In principle, all devices equipped with an internal Ethernet interface can be integrated into a PC network (TCP/IP Ethernet).

The device(s) can be accessed by any of the PCs in the network using PC software. There is no need to install driver software ("COM redirection") on the PC because the PC software has direct access to the Ethernet.

The system parameters "IP address", "Subnet mask" and "Gateway" are input directly at the device.

Changes to the system parameters are not activated until the SETUP menu is closed and the settings accepted. Only then will the device work with the new settings.

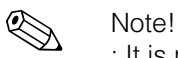

: It is not possible for several clients (PC) to communicate with a server (device) at the same time. If a second client (PC) tries to establish a connection, he receives an error message.

#### **Ethernet set-up**

Before a connection can be established via the PC network, the system parameters in the device must be set.

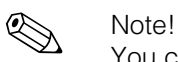

You can obtain the system parameters from your relevant network administrator.

The following system parameters must be set:

- 1. IP address
- 2. Subnet mask
- 3. Gateway

In the "Set-up - Miscellaneous" menu, all the parameters affecting the device operating system are configured at the device.

The system parameters are input in the "Interface - Ethernet" menu.

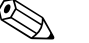

! Note!

This menu does not appear unless the device is equipped with an internal Ethernet interface.

|                                                                      | Serial interface                                        |                 |
|----------------------------------------------------------------------|---------------------------------------------------------|-----------------|
| Unit address<br>Type<br>Baudrate<br>Parity<br>Stop bits<br>Data bits | - 01<br><b>RS232</b><br><b>RS485</b><br>Ethernet<br>ៈ ខ |                 |
|                                                                      |                                                         |                 |
|                                                                      |                                                         |                 |
| $\Sigma =$ <b>Back</b>                                               | +t=Select                                               | $E = A \ccep t$ |

*Fig. 35: Set-up, Miscellaneous, Serial Interface*

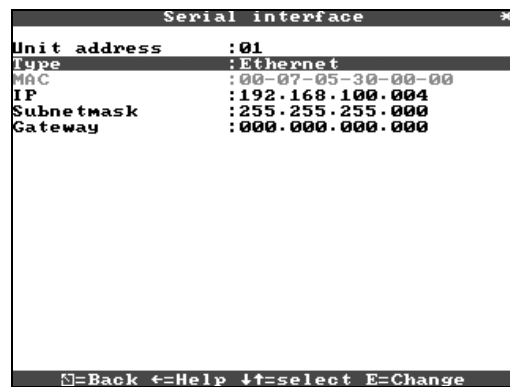

*Fig. 36: Set-up, Serial interface, Ethernet*

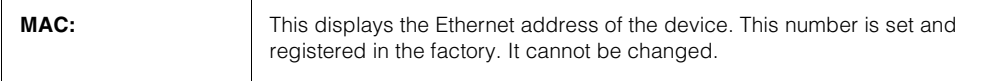

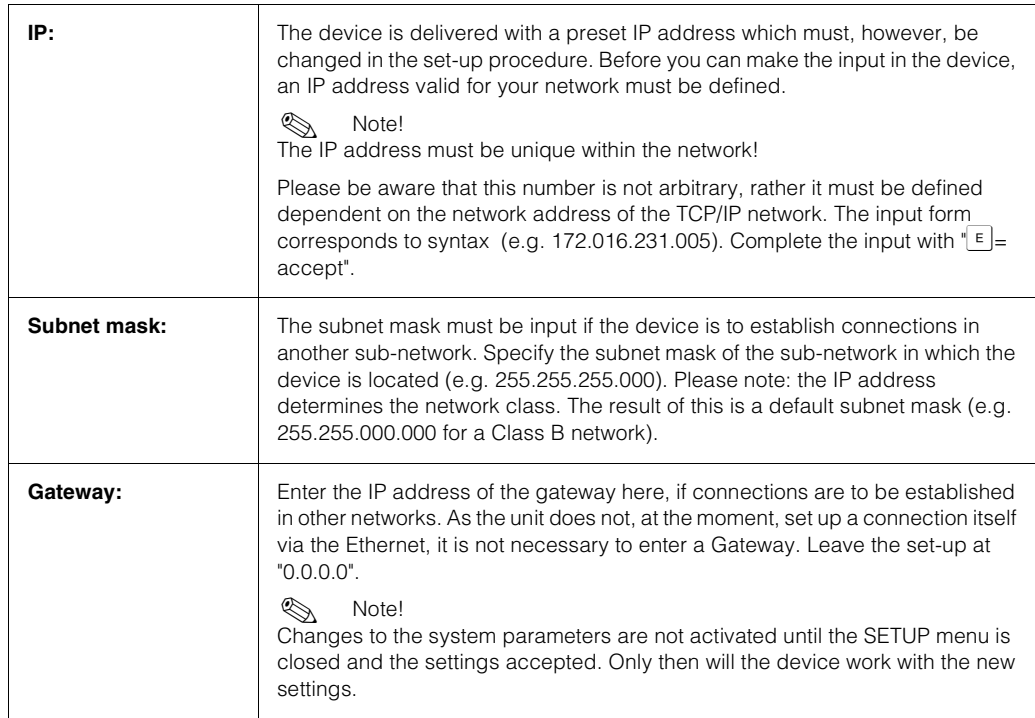

# **5.12 Communication in the network via PC software**

After the device has been configured and connected to the PC network, a connection to one of the PCs in the network can be established.

The following steps are required for this:

- 1. Install the supplied PC software on the PC via which communication is to take place.
- 2. A new device now has to be registered in the database. After the device description has been input, select how the device settings are to be transferred. In this case, select Ethernet (TCP/IP).

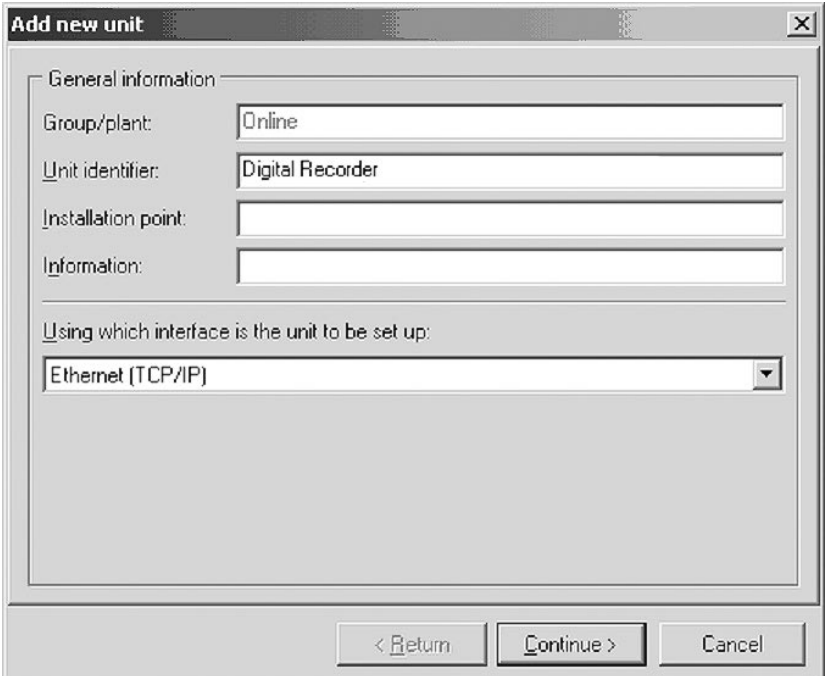

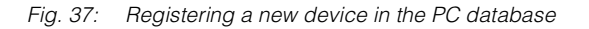

Now enter the IP address. The port address is 8000.

The device address set at the device and the release code must also be set correctly here.

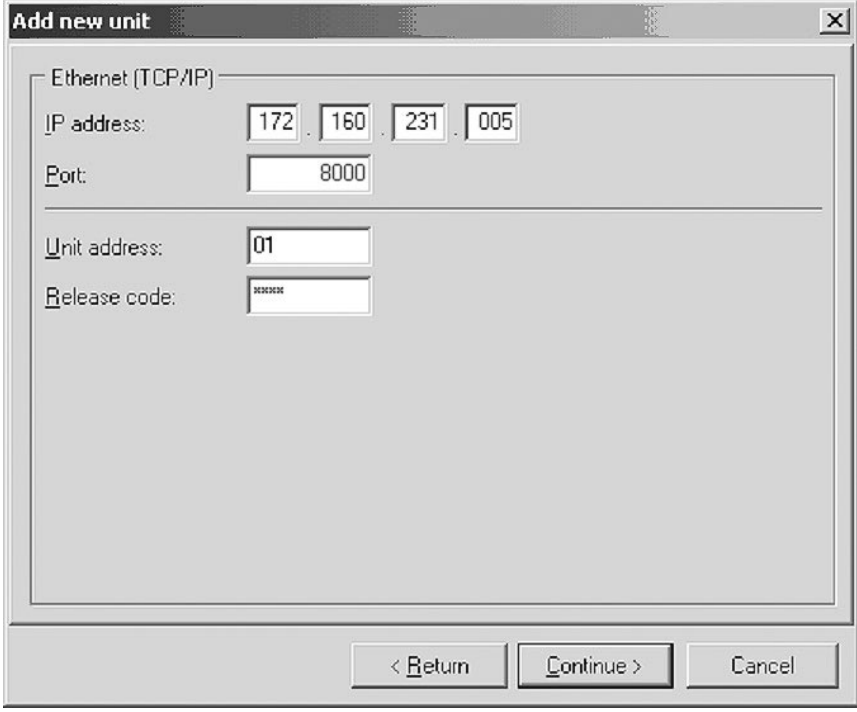

*Fig. 38: Entering the IP address of the new device*

Confirm the input with "Continue" and start the transfer with OK. The connection is now established and the device is saved in the device database.

# **6 Commissioning**

This section explains how to handle the device in operation, i.e. how the configured device can be used in operation, how to call up which information and how to handle the disk drive.

# **6.1 Functions - procedure in operation**

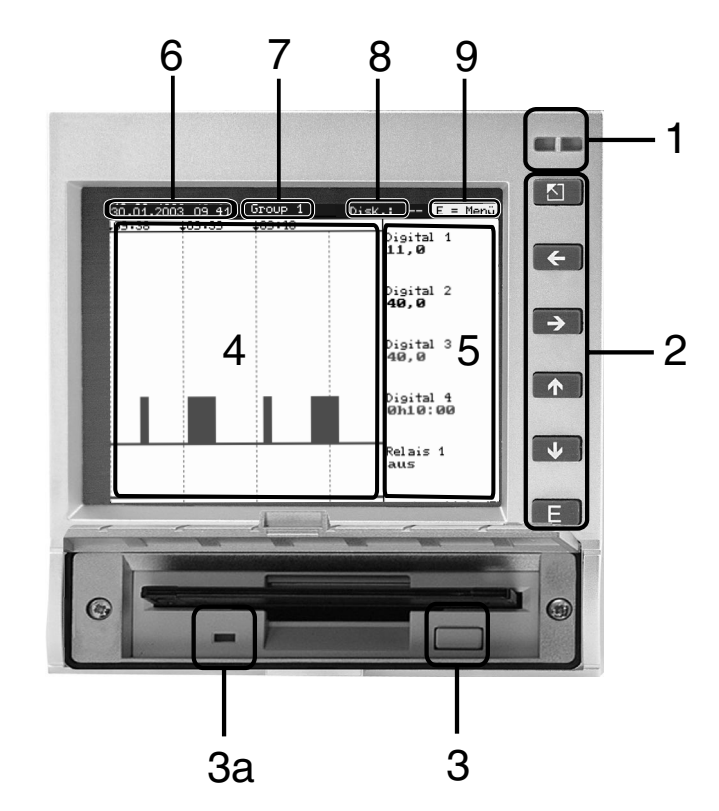

*Fig. 39: Device display / control units*

#### **1. LEDs**

As per NAMUR Recommendation NE44:

- Green LED lights up: device is working normally without faults
- Green LED flashes: device is loading new program (only for service purposes)
- Red LED lights up: fault, device failure, no longer operational
- Red LED flashes: need for maintenance if device-external problem occurs (e.g. line break etc.) or a message / note to be acknowledged is pending

#### **2. Control keyboard**

- $\boxed{\triangle}$ : rapid return to normal operation from history display
- $\bullet$   $\boxed{\div}$ : switches between different types of display
- $\bullet$   $\vert \cdot \vert$ : forwards recording to current time ("wind on paper")
- $\bullet$   $\downarrow$  : rewinds recording (history display "remove paper")
- $\bullet$   $E$ : displays main menu

#### **3. Key to eject the diskette**

Caution! Do not actuate if LED (3a) is lit on disk drive! Risk of data loss!

#### **3a. LED on disk drive**

Green LED lights up of the device is reading or writing to the diskette.

#### **4. Window for measured value display**

#### **5. Digital value display of the current value**

 $\blacksquare$  = Red square with arrow indicates limit value violation

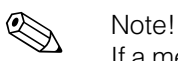

If a measuring point has limit value status, a red square with an arrow is displayed to the right of the measured value displayed (quick detection of limit values). When you are operating the device, measured value acquisition continues to run without interruption.

#### **6. Current date / time displayed**

- **7. Current group and device name alternately displayed**
- **8. Indicates what portion of the diskette is already written to (in %).**
- **9. Note to say that the main menu can be displayed with the E key.**

#### **6.1.1 Calling up the main menu**

Press the  $E$  key to call up the main menu:

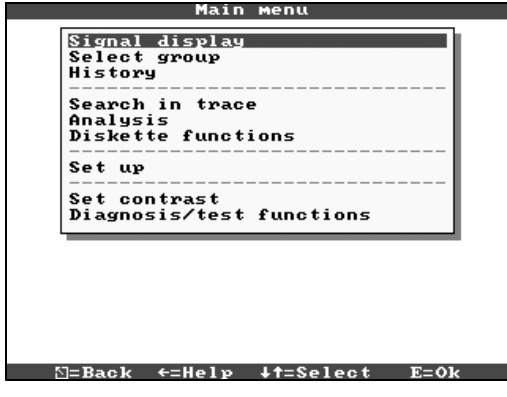

*Fig. 40: Main menu*

### **6.1.2 Main menu - Signal display**

It is possible to choose between different kinds of signal display. The type of signal display required can be selected in the "Main menu - Signal display".

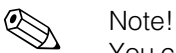

You can also change the display without having to call up the main menu first. To do so, use the  $\leftarrow$  or  $\rightarrow$  key during normal operation.

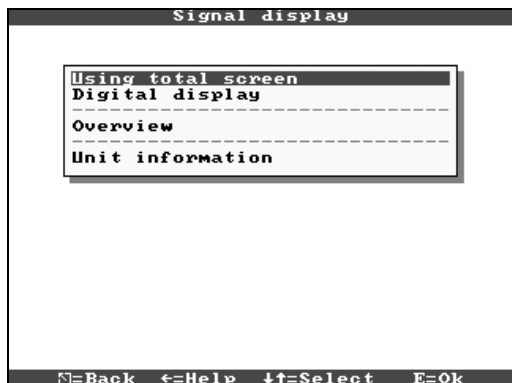

*Fig. 41: Main menu, Signal display*

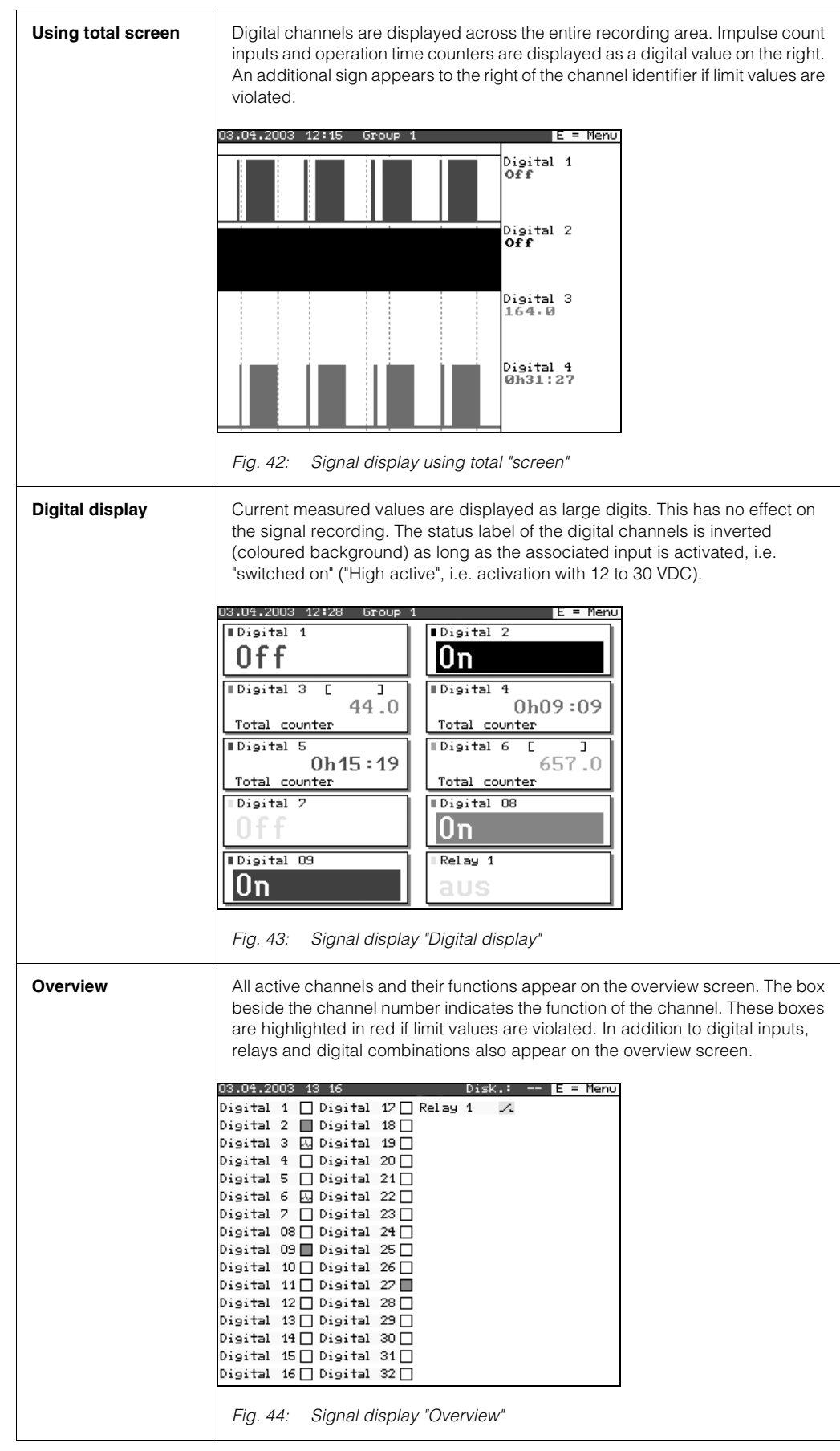

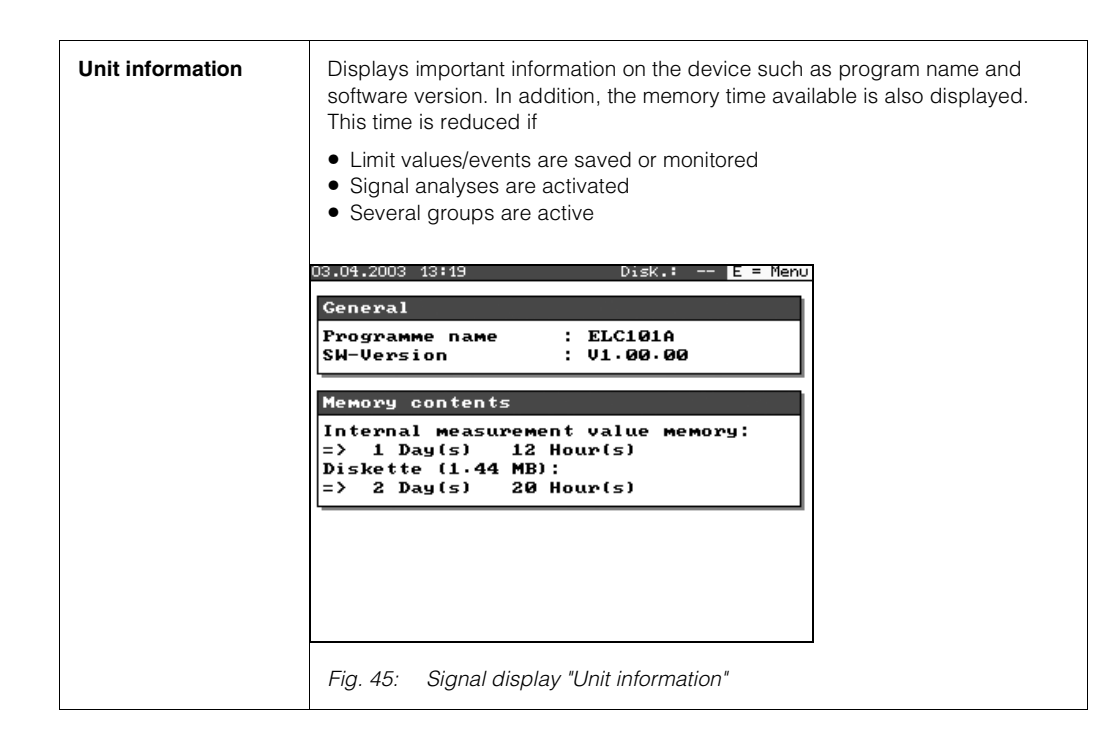

#### **6.1.3 Main menu - Select group**

For selecting the group which should be shown on the display. Digital signals and / or relay statuses are displayed in groups. A maximum of 10 groups with 10 channels each can be created in the set-up. Channels can be assigned to several groups at one time.

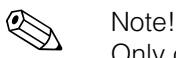

Only channels that are assigned to a group can be displayed and saved (internal memory and on diskette).

Channels that are not assigned to any group can nevertheless be monitored for limit value violation or automatically analysed (select this, for example, to make optimum use of the memory capacity).

#### **6.1.4 Main menu - History**

Displays plotted measured values available in the internal memory as a curve sequence.

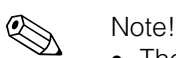

- The history display can be recognised by the date/time field with black background, the "frozen" time (seconds do not progress forward) and the changed key functions.
- The displayed time refers to the time line (dividing line between curve display and measured value display).
- Use the arrow keys  $\left( \overline{\hspace{1mm}-\hspace{1mm}}|\hspace{1mm}-\hspace{1mm}|\right)$  to move back or forward pixel-by-pixel (measured value for measured value) in the time axis.
- Use the arrow keys  $(\lceil \cdot \rceil \rceil)$  " to display the values of another group at this time.

### **6.1.5 Main menu - Search in trace**

The ring memory can be searched through according to different search criteria. The result is displayed in a list. You can search for events or a time.

In addition, filters can be selected for a better overview. Moreover, you can choose the time in which the search should take place (e.g. last 12 hours, today, this week, this month, 3 months back or in the entire memory).

|                                                                  | Search                                                         |
|------------------------------------------------------------------|----------------------------------------------------------------|
| Search criteri <del>a - Becult</del><br>Search mask<br>Searching | mп<br>events<br>п<br>Limit violation<br>Digital input          |
|                                                                  | Relay<br>Setup change<br>Power on/off<br>Tele-Alarm<br>Service |
|                                                                  |                                                                |
|                                                                  |                                                                |
| $\Sigma =$ <b>Back</b>                                           | ↓t=Select<br>E=Accept                                          |

*Fig. 46: Main menu "Search"*

A results list appears on the display. From here, you can select a specific value or event to go directly to this point in the historic memory.

|             |                                                                                                    | Digital input |                 |          |  |
|-------------|----------------------------------------------------------------------------------------------------|---------------|-----------------|----------|--|
| Try again ? | 03.04.03 13:04:13 Digital 13 L->H<br>13:04:13<br>13:04:13 Digital 28 L->H<br>13:04:13 Digital 32 L->H<br>13:04:14 Digital 12 L->H<br>13:04:14 Digital 26 L->H<br>13:04:15 Digital 08 L->H<br>13:04:16 Digital 15 L->H<br>13:04:17 Digital 10 L->H<br>13:04:18 Digital 19 L->H<br>13:04:19 Digital 7 L->H<br>13:04:19 Digital 21 L->H<br>13:04:19 Digital 24 L->H<br>13:04:20 Digital 16 L->H<br>13:04:20 Digital 18 L->H |               | Digital 20 L->H |          |  |
|             | 03.04.03 13:04:13 Digital 13 L->H                                                                                                    |               |                 |          |  |
|             | $\Sigma =$ <b>Back</b>                                                                                                    |               | ↓t=Select       | $E = 0k$ |  |

*Fig. 47: Main menu "Search" - Results list*

#### **6.1.6 Main menu - Analysis**

For displaying the analyses stored in the device. Display of the last 7 analyses if the "Advanced analyses" function was activated in "Set-up - Signal analysis". Depending on the settings in the device set-up, the device can analyse the connected signals automatically in defined cycles.

| Actual day<br>Actual month<br>Actual year/total |  |  | Actual intermediate analysis |                                                                          |  |
|-------------------------------------------------|--|--|------------------------------|--------------------------------------------------------------------------|--|
|                                                 |  |  | Last   intermediate analysis |                                                                          |  |
| 03.04.03 13:41                                  |  |  |                              | - 03.04.03 13:42                                                         |  |
| 03.04.03.13.40                                  |  |  |                              | $-03.04.0313:41$                                                         |  |
| 03.04.03 13:39                                  |  |  |                              | $-03.04.0313:40$                                                         |  |
|                                                 |  |  |                              | $Q3. Q4. Q3 13:38 - Q3. Q4. Q3 13:39$<br>03.04.03 13:37 - 03.04.03 13:38 |  |
|                                                 |  |  |                              | $03.04.03$ $13:36 - 03.04.03$ $13:37$                                    |  |
|                                                 |  |  |                              |                                                                          |  |

*Fig. 48: Main menu "Analysis"*

Once an analysis is selected, it appears on the display. If you select a specific channel in the analysis, you receive a statistical analysis if the "Exp. statistic" function was activated in Set-up - Signal analysis.

| Digital 4<br>8.04.03 13:43:48 - 03.04.03 13:44:14                                                                               |
|----------------------------------------------------------------------------------------------------|
| Number of switch changes L->H: 40<br>Number of switch changes H->L: 20<br>Operating time (cumulated) : 0h08:20                  |
| Distrib. On switch changes   :<br>00:00-08:00: 0 (=0.0%)<br>08:00-16:00: 40 (=100.0%)<br>16:00-00:00: 0 (=0.0%)                 |
| Operating time distribution :<br>00:00-08:00: OLOO:00 (=0.0%)<br>08:00-16:00: OLO8:20 (=100.0%)<br>16:00-00:00: 0600:00 (=0.0%) |
|                                                                                                    |
| ↓↑=previous/next channel<br>⊠=Re turn                                                                                           |

*Fig. 49: Main menu "Analysis" - Result*

### **6.1.7 Main menu - Diskette functions**

Opens the window in which you can do the following:

- Update the measured value diskette: closes the current block in the memory and saves it including the most recently saved values independent of the data quantity
- Completely copy the measured value memory to a diskette
- Read device settings from a diskette
- Save the current device settings to diskette.

Without affecting the internal memory, data packages are copied block-by-block (8 kByte-large blocks) to the diskette. Tests are also made to determine whether the data has been written onto the data carrier without any errors. The same happens when storing the data on the PC with the associated PC software.

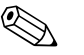

Note!

- If you update before removing the diskette, the current data block is closed and saved. This ensures that all current data (until the last save) is included on the diskette.
- You are informed before the diskette is 100 % full. This is achieved by an acknowledgeable message in the display, which indicates that the diskette being written to needs changing. In addition, a relay can be switched.
- Update and read out the diskette before you change the device settings. Reason: after operating data that affects the contents of the memory is changed, the contents of the memory is deleted internally and on the diskette and written to with the new data.
- Your device knows which data has already been copied onto the diskette. Should you ever forget to change it in time (or if there is no diskette inserted), the new diskette is filled with the missing data from the internal memory - in as far as it is still available there.
- Since measured value acquisition/registration has highest priority, it can take some minutes until the contents of the internal memory is copied onto the diskette.
- If the diskette is being written to, the drive LED lights up. During this process, the diskette must not be removed.

#### **6.1.8 Main menu - Set-up**

Here, you can configure your new device for optimum functioning, all possible operating parameters are accessible (see Section 5 Operation).

#### **6.1.9 Main menu - Set contrast**

Depending on the installation height, you can set the angle of view and thus optimum contrast here.

### **6.1.10 Main menu - Diagnosis / test functions**

Display test as to whether all the pixels are being controlled or whether it is possible to clearly differentiate between the colours. A code protects access against unintentional activation. The use of this function is saved in the events list.

# **6.2 Saving measured values**

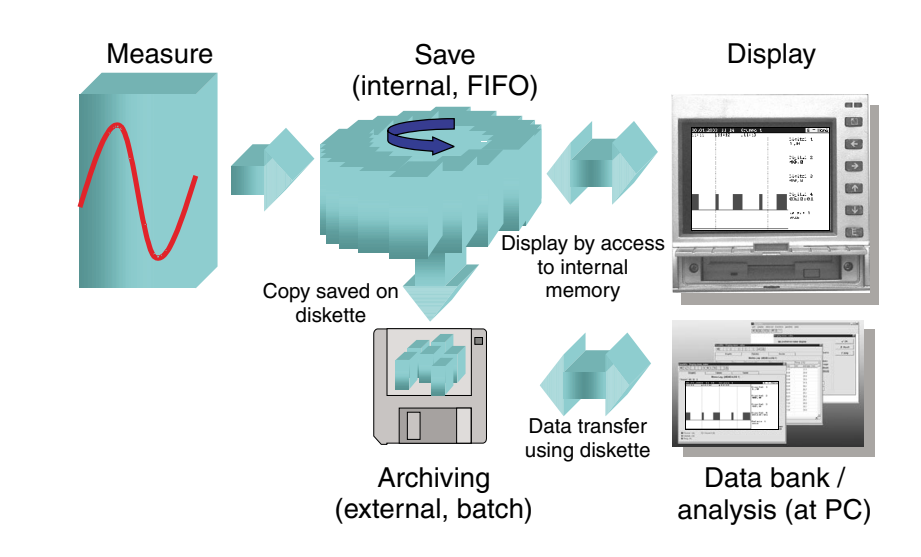

*Fig. 50: Schematic display of measured value saving*

### **6.2.1 Internal memory**

Measured value saving shows signal changes and provides access to processes which took place long ago. They are stored (non-volatile) in a Flash memory which is secure on power failure. This large internal memory works as a ring memory. If it is full, the oldest data is overwritten (first in / first out principle). As a result, the current data is always available.

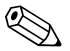

Note!

- If the operating data is changed, the internal memory and any data on the diskette are deleted and written to with the new data.
- If you still need the data in the memory, please read out the data via interface or by removing the diskette prior to the change ("Diskette functions/Update diskette").

### **6.2.2 How the disk drive works / diskette change**

Without affecting the internal memory, data packages are copied block-by-block (8 kByte-large blocks) to the diskette  $(3 \frac{1}{2}, 1.44 \text{ MB}, \text{PC formatted})$ . Tests are also made to determine whether the data has been written onto the diskette without any errors. The same happens when storing the data on the PC with the PC software contained in the scope of delivery. The data, monitored against manipulation, is available here. If you wish, you can export this data into other programs, such as MS Excel, without losing the protected data basis.

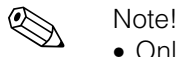

- Only use new, formatted brand diskettes. Data on the diskette is overwritten once the diskette is inserted in the drive.
- The diskette memory being written to is shown in normal operation at the top right of the display ("Disk: xx %")
- Dashes "-" in the floppy display mean that there is no diskette inserted.
- Before removing the diskette, select "Diskette functions/Update diskette". The current data block is closed and saved to diskette. This ensures that all current data (until the last save) is included on it.
- Depending on the configuration of your device (see "Set-up (all parameters) / Basic settings / Diskette change"), an acknowledgeable message on the display informs you that the diskette being written to needs to be changed before the diskette is 100 % full.
- Update and change the diskette before you change the device settings. Reason: after operating data is changed, the contents of the memory and the diskette are deleted and written to with the new data.
- Your device knows which data has already been copied onto the diskette. Should you ever forget to change the diskette in time (or if there is no diskette inserted), the new diskette is filled with the missing data from the internal memory - in as far as it is still available there. Since measured value acquisition/registration has highest priority, it can take up to approx. 15 minutes until the data is copied from the internal memory to the diskette.

# **7 Maintenance**

The device is maintenance-free. We recommend you clean the disk drive cyclically with a cleaning disk.

# **8 Accessories**

# **8.1 Accessory parts**

The following accessories are available:

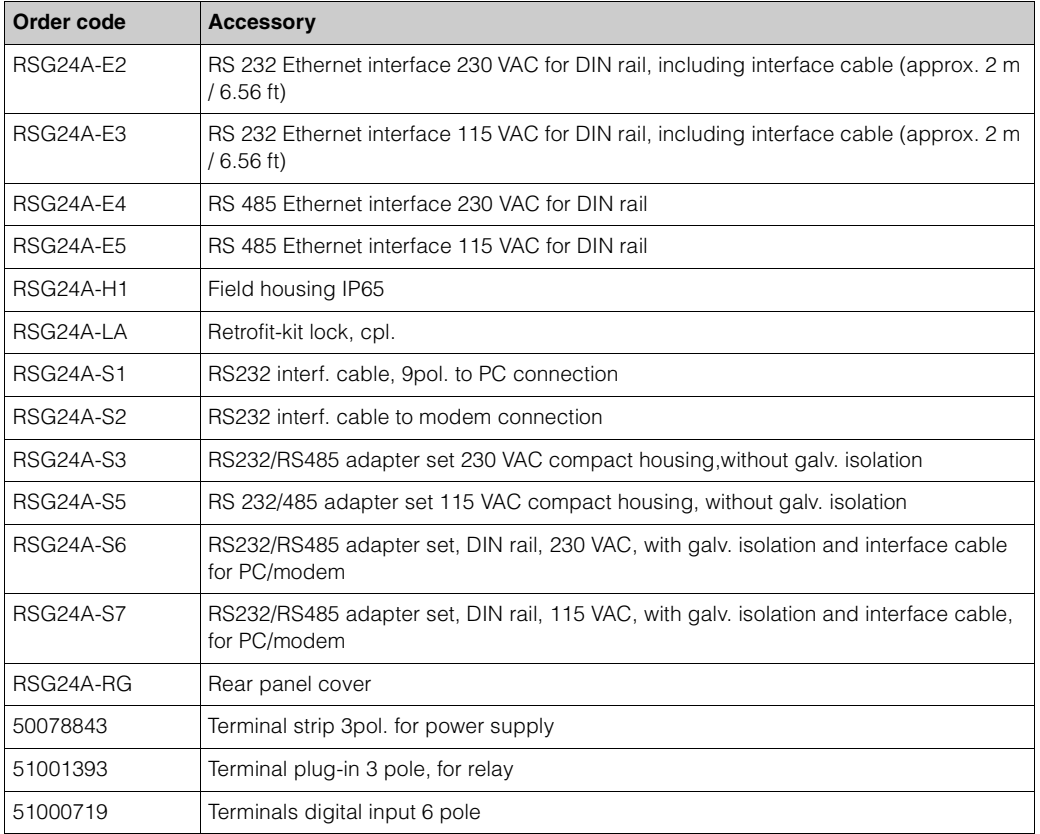

# **9 Trouble-shooting**

### **9.1 Diagnosis/test functions**

**Access in main menu:**

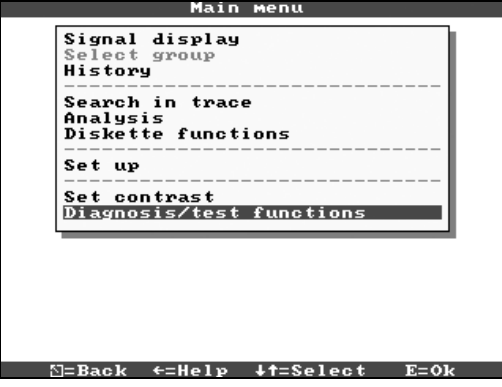

*Fig. 51: Main menu: Diagnosis/test functions*

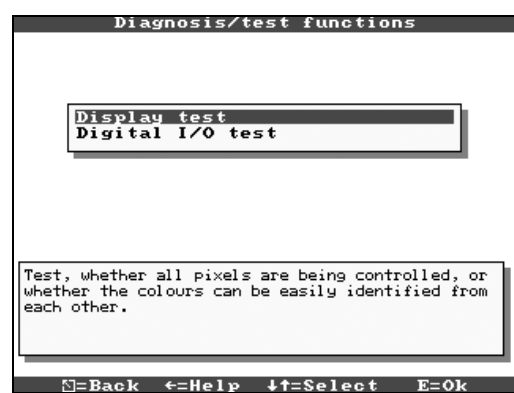

*Fig. 52: Display or Digital I/O test*

Service functions for quick device check in installed status. Display test and test of digital inputs and relays. Protection via code "6051" to prevent unintentional release.

#### **Functions:**

- Display test
- Digital I/O test

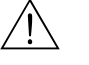

**Warning!** 

Normal measured value recording is interrupted while these functions are being used.

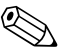

Note!

Every intervention is recorded in the events list.

# **9.2 Trouble-shooting instructions**

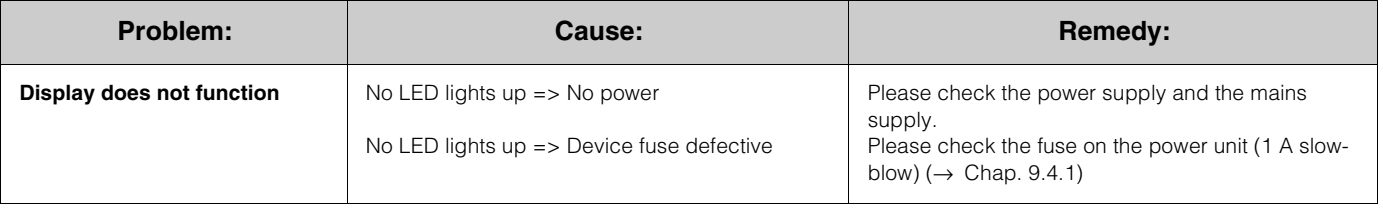

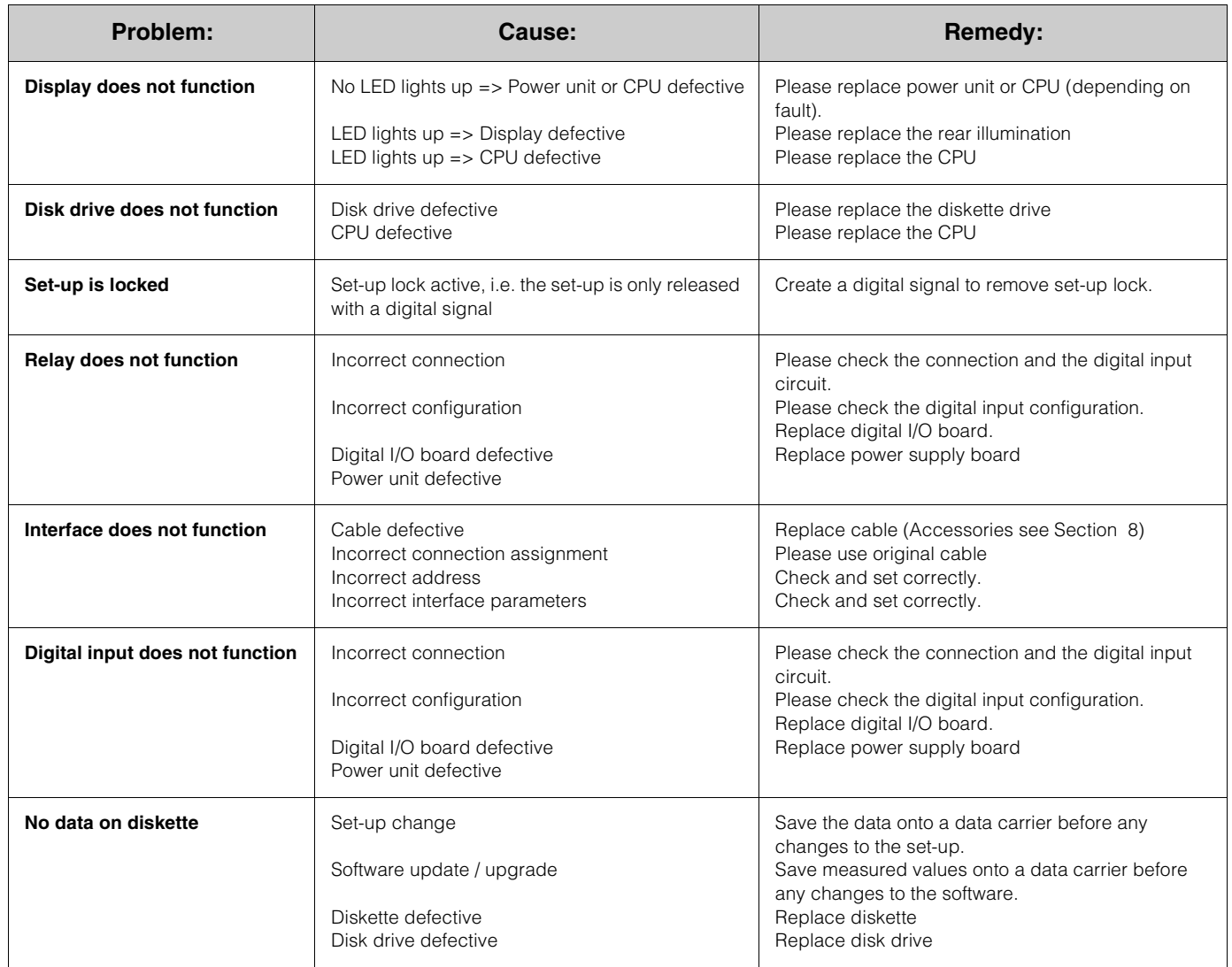

# **9.3 System error messages**

Your Digital Recorder informs you of faults or incorrect entries using plain text on the screen.

# **9.4 Spare parts**

Installation instructions are included with the spare part.

### **9.4.1 Spare parts diagram**

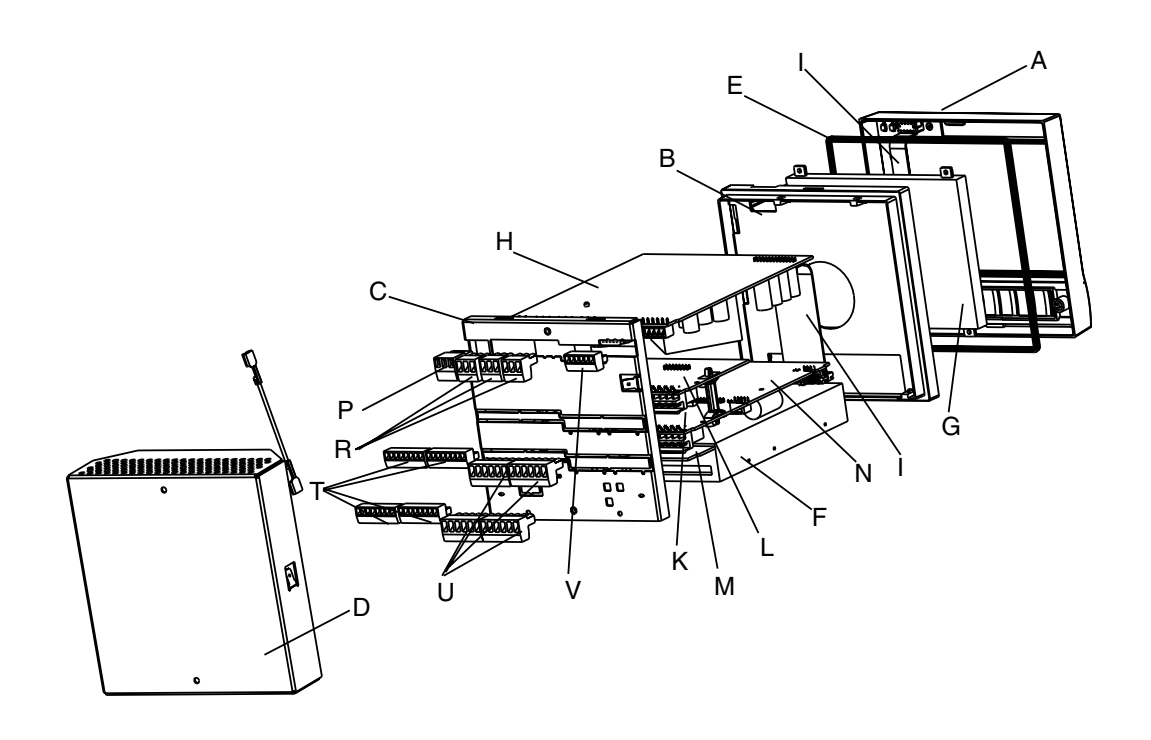

*Fig. 53: Spare parts diagram*

### **9.4.2 Spare parts list**

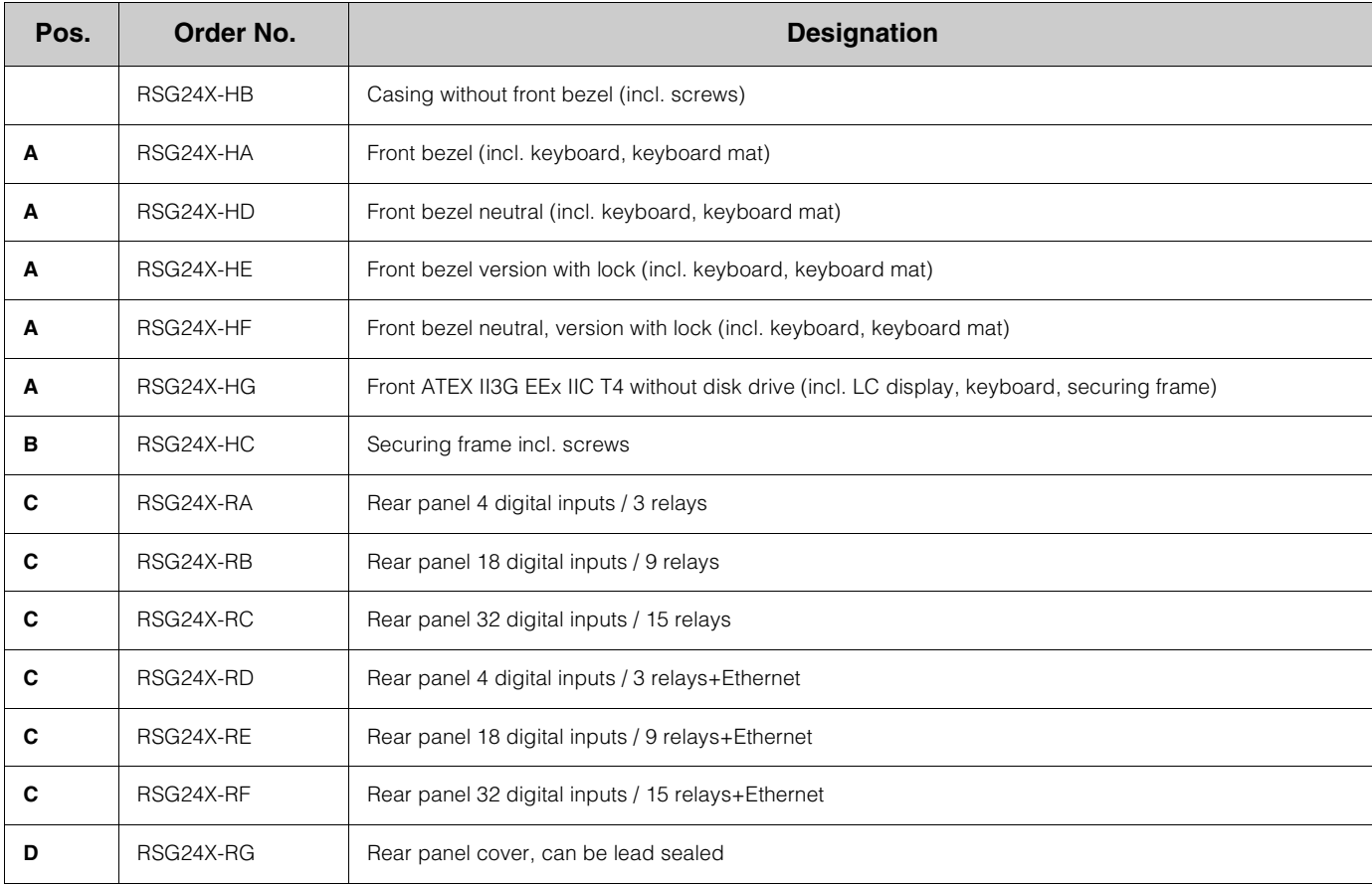

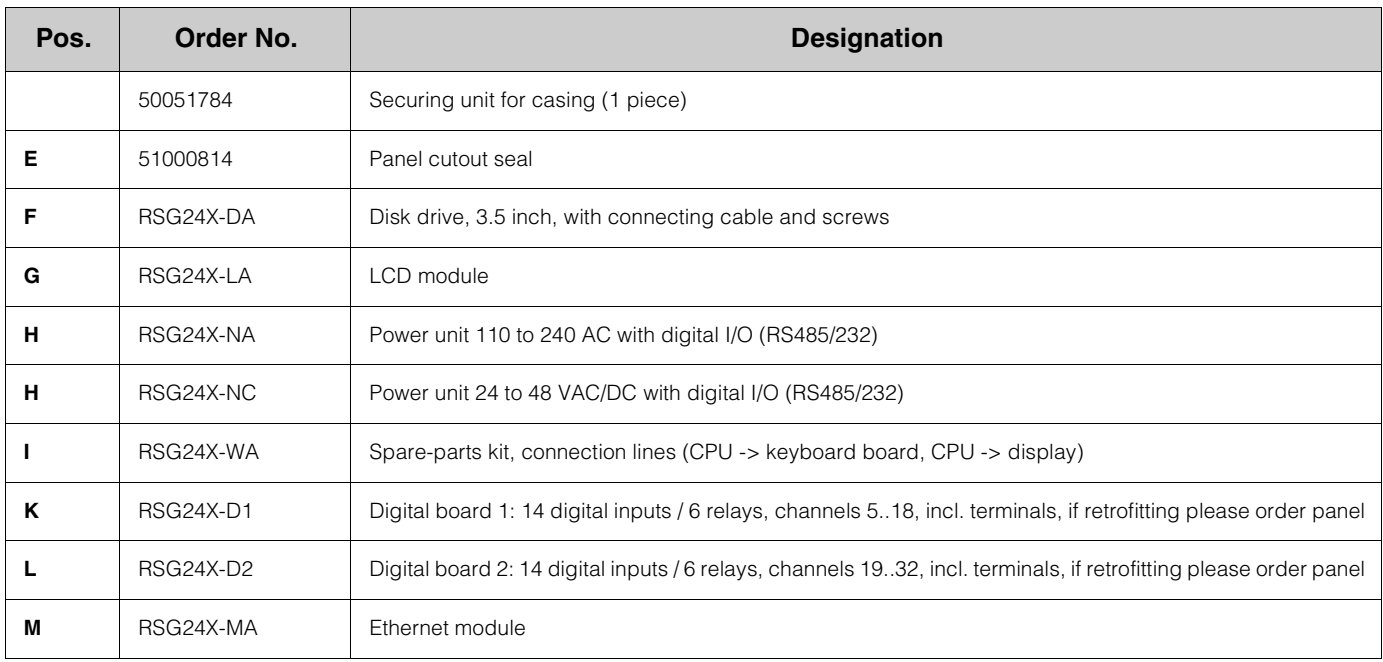

### **9.4.3 Spare parts structure for the CPU with software**

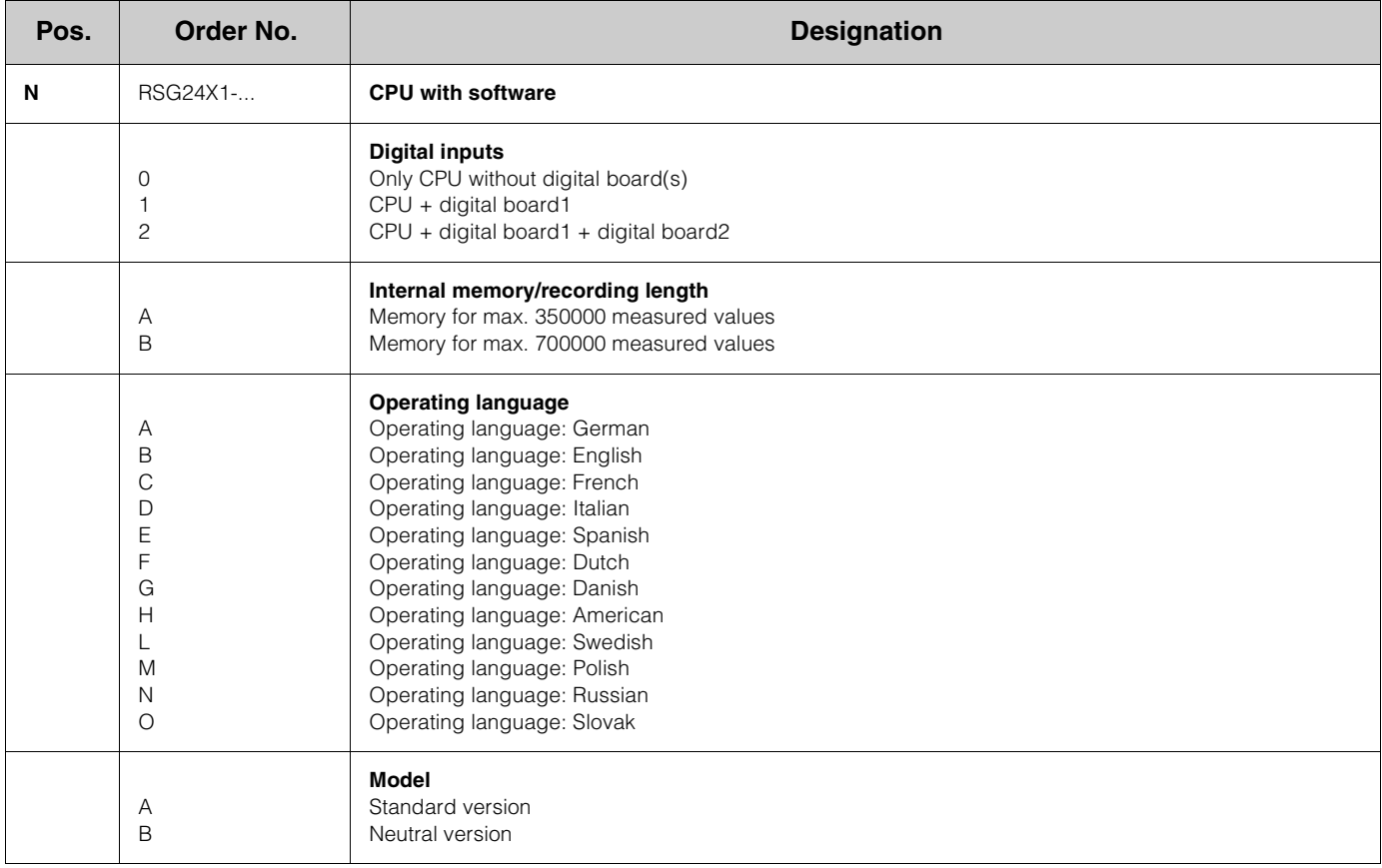

## **9.5 Return**

The device must be packed in protective packaging for later reuse or in case of repair. The original packaging offers the best protection. Repairs must only by carried out by your supplier's service organisation or by skilled personnel. An overview of the service network is provided at the back of these Operating Instructions.

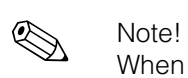

When sending for repair, please enclose a note with a description of the error and the application.

# **9.6 Disposal**

Please observe local regulations.

# **10 Technical Data**

# **10.1 Input values**

### **10.1.1 Digital input (standard)**

Number: 4 digital inputs

As per DIN 19 240:

logic "0" corresponds to -3 to +5 V, activation with logic "1" (corresponds to +12 to +30 V),

max. 32 V, max. 25 Hz, input current approx. 2.7 mA at 24 V, min. pulse duration 20 ms Selectable function per input:

control input (interrupt acquisition, setup lock, time synchronisation, external intermediate evaluation, sign change, back lighting off, external cycle), ON/OFF message, operating time pulse counter input, combination of message+operating time+quantity over time

# **10.1.2 Digital input (option)**

Number: 2 cards with additional per 14 digital inputs

As per DIN 19 240:

logic "0" corresponds to -3 to  $+5$  V, activation with logic "1" (corresponds to  $+12$  to  $+30$ V),

max. 32 V, max. 25 Hz, input current approx. 1.6 mA at 24 V, min. pulse duration 20 ms Selectable function per input:

control input (interrupt acquisition, setup lock, time synchronisation, external intermediate evaluation, sign change, back lighting off, external cycle), ON/OFF message, operating time pulse counter input, combination of message+operating time+quantity over time

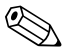

#### Note!

Note on the input functions events, events+operating time, quantity from time, control input:

Depending on the number of channels switched on, the signal must be present for the following time at least:

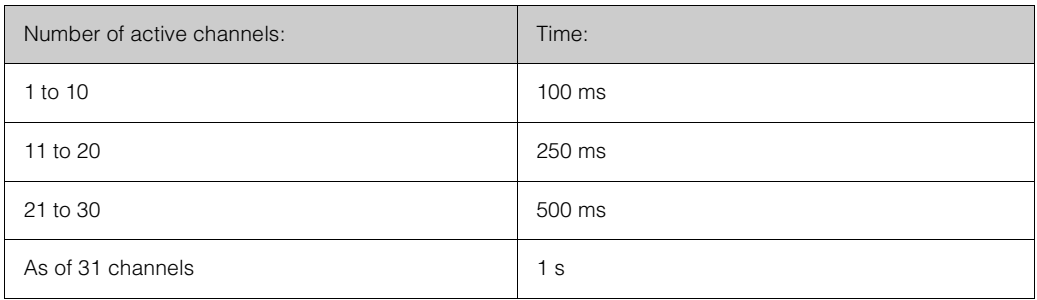

# **10.2 Output values**

### **10.2.1 Power supply output**

for activating the digital inputs with potential-free contacts 24 V DC (20 V at 100 mA), short-circuit proof, unstabilised

### **10.2.2 Relay outputs (standard)**

Number: 3 changeover contacts, 230 V AC / 3 A for limit value messages

### **10.2.3 Relay outputs (option)**

Number: 2 cards each with 6 additional relays NO contact, 230 V AC / 3 A for limit value messages; can be configured by operating as NC contact. Mixing SELV circuits and mains circuits is not permitted.

# **10.3 Power supply / terminal diagram**

### **10.3.1 Electrical connection (wiring diagram)**

(See chapter 4)

### **10.3.2 Supply voltage**

Low voltage: 115 to 230  $V_{AC}$  +10% -15% Extra-low voltage: 24 to 48  $V_{AC/DC}$  +10% -15%

### **10.3.3 Frequency**

Low voltage: 48 to 63 Hz Extra-low voltage: 0/48 to 63 Hz

### **10.3.4 Cable specification**

Polarised screw/plug-in terminal blocks, Digital I/O wire cross section: max.  $1.5$  mm<sup>2</sup> (0.0023 in<sup>2</sup>) Mains/relay wire cross section: max. 2.5 mm<sup>2</sup> (0.0039 in<sup>2</sup>), (each with wire end sleeves)

### **10.3.5 Power consumption**

22 VA

### **10.3.6 Electrical safety**

EN 61 010-1, protection class I Low voltage: overvoltage category II Extra-low voltage: overvoltage category III

# **10.4 Connection data interface**

### **10.4.1 Serial interface (standard)**

Rear-mounted RS 232 / RS 485 interface (9-pole, Sub-D, socket) Model (RS 232 / RS 485) and device address are adjustable Max. length of lead with screened cable: 15 m (49 ft) (RS 232) / 1000 m (3280 ft) (RS 485), galvanically isolated from the system

### **10.4.2 Ethernet interface (option)**

Internal Ethernet interface 10BaseT, plug type RJ45, screened CAT 5 cable, allocation of the IP address via setup menu in the unit.

### **10.5 Installation**

### **10.5.1 Orientation**

Position of use as per DIN 16 257, NL 90  $\pm$  30

### **10.5.2 Installation instructions**

(Panel cutout / panel mounting see chapter 3)

# **10.6 Environment**

### **10.6.1 Emission EN 61326**

Class A (operation in industrial environment)

### **10.6.2 Ambient temperature range**

0 to 50 °C (32 to 122 °F)

### **10.6.3 Storage temperature**

-20 to +70  $\degree$ C (-4 to +158  $\degree$ F) (10 to 75% rel. moisture without condensation)

### **10.6.4 Climate class**

As per EN 60654-1: B1

### **10.6.5 Degree of protection**

Front-mounted IP 54 (EN 60 529, Cat. 2) Rear-mounted IP 20 (EN 60 529, Cat. 2) Field housing IP 65

### **10.6.6 Electromagnetic compatibility (EMC)**

Interference immunity: EN 61 326-1 NAMUR recommendation NE21:

- ESD (electrostatic discharge): EN 61 000-4-2 severity 3 (6/8 kV)
- electromagnetic interference fields: EN 61 000-4-3: severity 3 (10 V/m)

- Burst (quick transient interference variables): EN 61 000-4-4 severity 3 (1 kV signal, 2 kV mains)

- Surge on power cable: EN 61 000-4-5: 2 kV unsymmetrical, 1 kV symmetrical

- Surge on signal cable: EN 61 000-4-5: 1 kV unsymmetrical

(with external protection element DI power supply unit Kl ±91 to 94)

- Mains interruptions EN 61 000-4-11: > 20 ms

# **10.7 Mechanical construction**

### **10.7.1 Design, dimensions Panel-mounted instrument:**

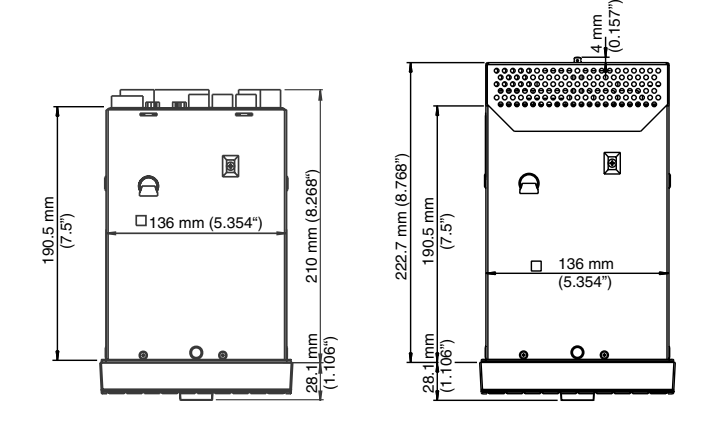

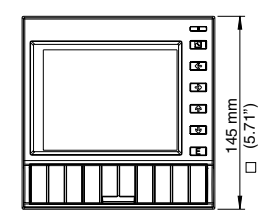

**Desktop version:**

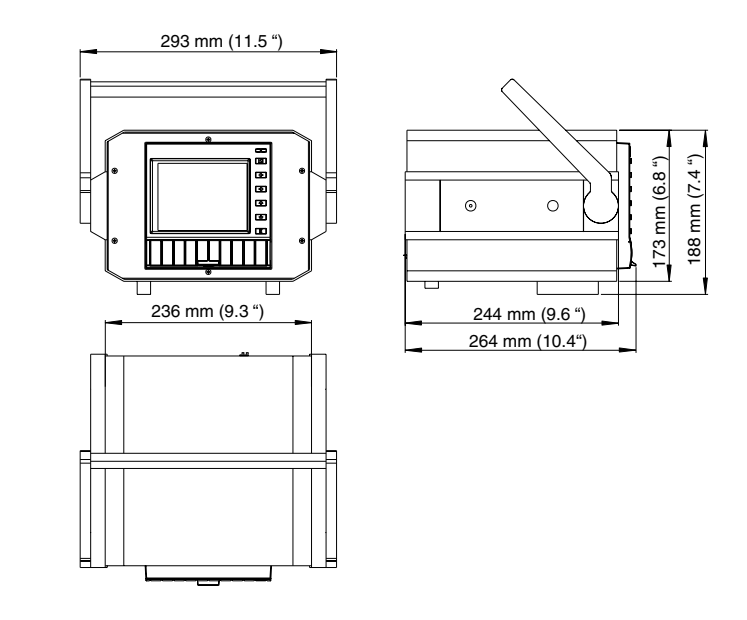

**Field housing IP 65:**

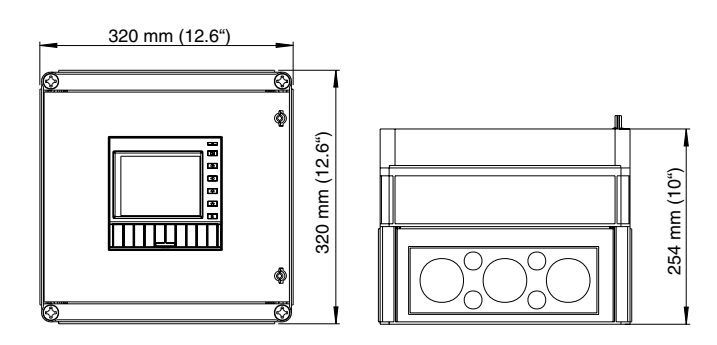

### **10.7.2 Weight**

- Panel-mounted instrument: approx. 3.5 kg (7.72 lb)
- Device in desk top housing: approx. 6.4 kg (14.11 lb)
- Device in field housing: approx. 7.75 kg (17.09 lb)

### **10.7.3 Materials**

Front frame / door made of metal die-cast, abrasion-proof matt chrome coating Extended diaphragm seal / rear panel: galvanized sheet metal Protective glass plate in front of display

# **10.8 Human interface**

### **10.8.1 Display elements**

Display: STN colour graphic display with 126 mm screen diagonal (5"), 76,800 pixels (320 x 240)

Display modes (signal grouping of channels, i.e. 10 groups of 10 channels): graphic signal display of digital channels, digital combinations and relay statuses. Digital display, event list (limit values / power failure), history display in curve form with display of digital statuses, date and time, overview window, device information such as memory information.

Signal analysis: quantities, operating times, display of the last 7 evaluations (intermediate, daily, monthly or annual evaluations) directly at the device.

### **10.8.2 Saving data**

#### **Data storage:**

- Selectable memory cycle 1s / 2s / 3s / 4s / 5s / 10s / 20s / 30s / 1min / 2min / 4min / 5min.
- Permanent storage of the set device parameters in the internal Flash memory (nonvolatile)

#### **Internal memory:**

- Buffering ≥10 years for program / measured value memory (Flash memory, nonvolatile), internal memory 1024 or 2048 kSRAM
- Permanent storage of the set device parameters in the internal Flash memory (nonvolatile)

#### **External memory:**

• Cyclic copying of the measured data for archiving on 3.5" / 1.44 MB disk

### **10.8.3 Real time clock**

Switchable summer / normal time automatic Buffering ≥4 years (at ambient temperature of 15 to 25 °C / 59 to 77 °F)

### **10.9 Certificates and approvals**

### **10.9.1 CE mark**

The measuring system meets the legal requirements of the EC directives. The manufacturer confirms successful testing of the device by affixing the CE mark.

### **10.9.2 Ex approval**

Information about currently available Ex versions (ATEX, FM, CSA) can be supplied by your Sales Centre on request. All explosion protection data are given in a separate documentation which is available upon request. (See "Ordering information" and "Documentation")

# **10.10 Documentation**

❑Data acquisition product group (PG 002R/09/en) ❑Technical information (TI 099R/09/en) ❑Additional Ex-documentation: ATEX (XA 030R/09/a3)

❑System information "PC software" (SI 012R/09/en)

# **Index**

### **A**

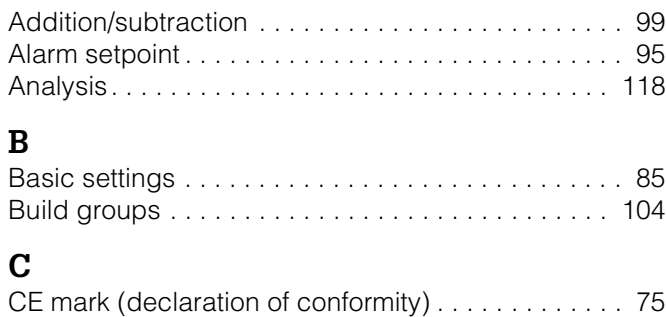

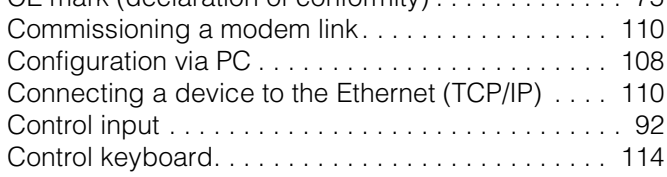

### **D**

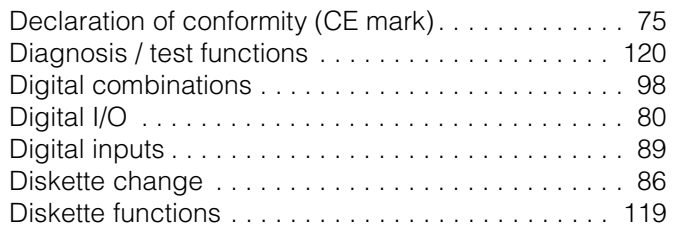

### **E**

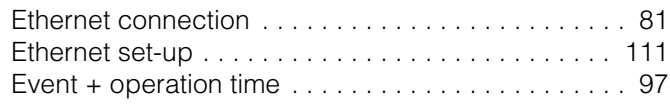

# **H**

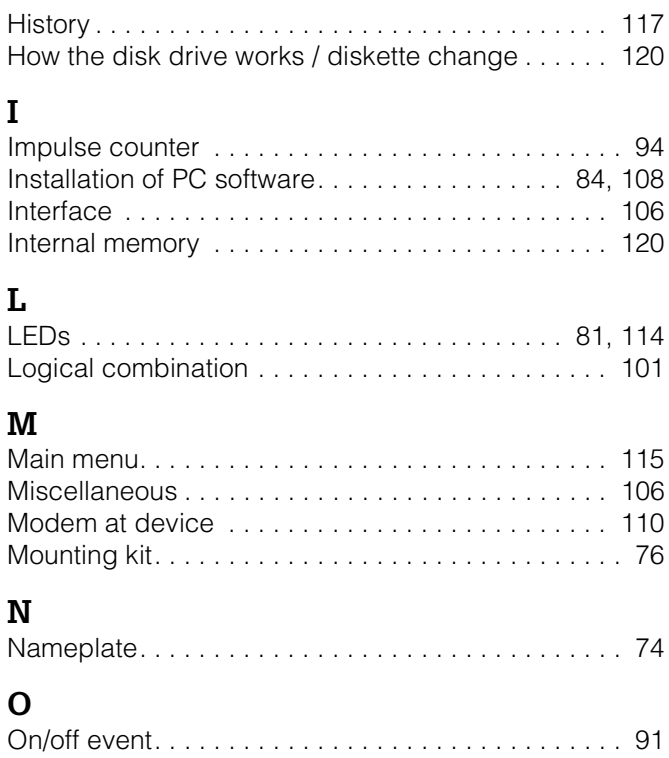

Operation mode . . . . . . . . . . . . . . . . . . . . . . . . . . . . 87

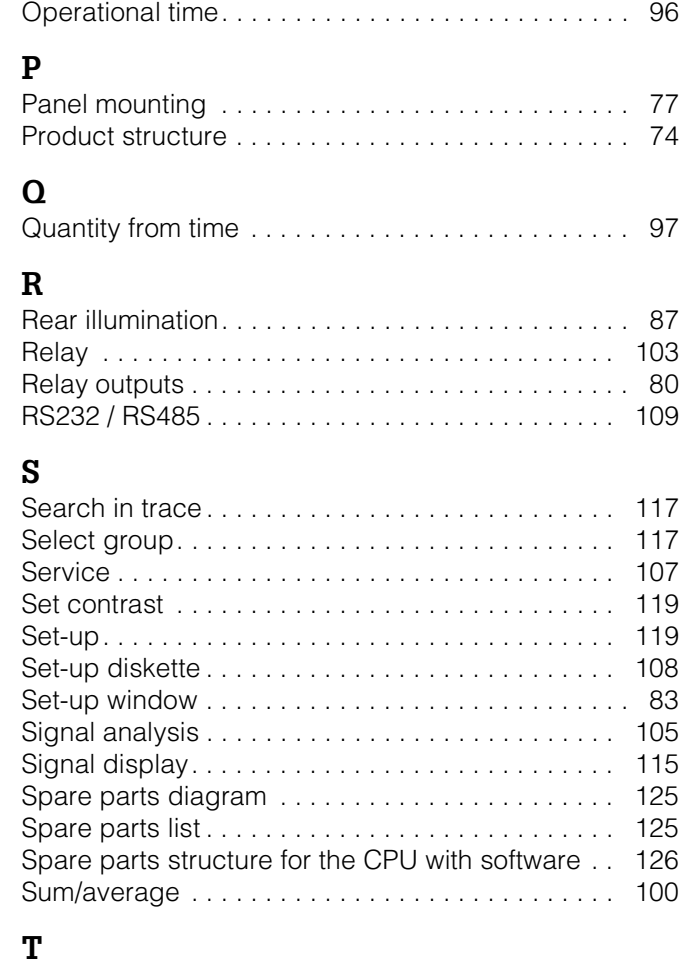

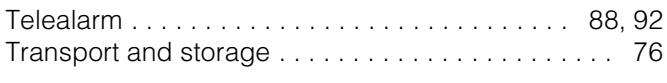

# **W**

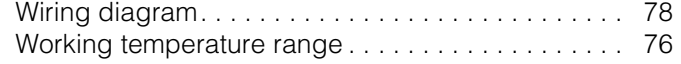

**Europe**

**Austria – Wien** ❑ Endress+Hauser Ges.m.b.H. Tel. (01) 88 05 60, Fax (01) 88 05 63 35

**Belarus – Minsk** Belorgsintez Tel. (017) 2 50 84 73, Fax (017) 2 50 85 83

**Belgium / Luxembourg – Bruxelles** ❑ Endress+Hauser S.A. / N.V. Tel. (02) 2 48 06 00, Fax (02) 2 48 05 53

**Bulgaria – Sofia** Intertech-Automation Ltd. Tel. (02) 9 62 71 52, Fax (02) 9 62 14 71

**Croatia – Zagreb** ❑ Endress+Hauser GmbH+Co. Tel. (01) 6 63 77 85, Fax (01) 6 63 78 23

**Cyprus – Nicosia** I+G Electrical Services Co. Ltd. Tel. (02) 48 47 88, Fax (02) 48 46 90

**Czech Republic – Praha**<br>❑ Endress+Hauser Czech s.r.o. Tel. (02) 66 78 42 31, Fax (026) 66 78 41 79

**Denmark – Søborg**<br>□ Endress+Hauser A/S<br>Tel. (70) 13 11 32, Fax (70) 13 21 33

**Estonia – Tartu** Elvi-Aqua Tel. (7) 30 27 32, Fax (7) 30 27 31

**Finland – Helsinki** ❑ Metso Endress+Hauser Oy Tel. (204) 8 31 60, Fax (204) 8 31 61

**France – Huningue** ❑ Endress+Hauser S.A. Tel. (389) 69 67 68, Fax (389) 69 48 02

**Germany – Weil am Rhein** ❑ Endress+Hauser Messtechnik GmbH+Co. KG Tel. (07621) 9 75 01, Fax (07621) 97 55 55

**Greece – Athens** I & G Building Services Automation S.A. Tel. (01) 9 24 15 00, Fax (01) 9 22 17 14

**Hungary – Budapest** ❑ Endress+Hauser Magyarország Tel. (01) 4 12 04 21, Fax (01) 4 12 04 24

**Iceland – Reykjavik** Sindra-Stál h Tel. 5 75 00 00, Fax 5 75 00 10

**Ireland – Clane / County Kildare** ❑ Flomeaco Endress+Hauser Ltd. Tel. (045) 86 86 15, Fax (045) 86 81 82

**Italy – Cernusco s/N, Milano** ❑ Endress+Hauser S.p.A. Tel. (02) 92 19 21, Fax (02) 92 19 23 62

**Latvia – Riga** Elekoms Ltd. Tel. (07) 33 64 44, Fax (07) 33 64 48

**Lithuania – Kaunas** UAB Agava Ltd. Tel. (03) 7 20 24 10, Fax (03) 7 20 74 14

**Netherlands – Naarden** ❑ Endress+Hauser B.V. Tel. (035) 6 95 86 11, Fax (035) 6 95 88 25

**Norway – Lierskogen** ❑ Endress+Hauser A/S Tel. 32 85 98 50, Fax 32 85 98 51

**Poland – Wroclaw** ❑ Endress+Hauser Polska Sp. z o.o. Tel. (071) 7 80 37 00, Fax (071) 7 80 37 60

**Portugal – Cacem** ❑ Endress+Hauser Lda. Tel. (21) 4 26 72 90, Fax (21) 4 26 72 99

http://www.endress.com

**Romania – Bucharest**

Romconseng S.R.L. Tel. (01) 4 10 16 34, Fax (01) 4 11 25 01

**Russia – Moscow**<br>□ Endress+Hauser GmbH+Co Tel. (095) 1 58 75 64, Fax (095) 7 84 63 91

**Slovak Republic – Bratislava** Transcom Technik s.r.o. Tel. (2) 44 88 86 90, Fax (2) 44 88 71 12

**Slovenia – Ljubljana** ❑ Endress+Hauser (Slovenija) D.O.O. Tel. (01) 5 19 22 17, Fax (01) 5 19 22 98

**Spain – Sant Just Desvern** ❑ Endress+Hauser S.A. Tel. (93) 4 80 33 66, Fax (93) 4 73 38 39 **Sweden – Sollentuna**

❑ Endress+Hauser AB Tel. (08) 55 51 16 00, Fax (08) 55 51 16 55

**Switzerland – Reinach/BL 1** ❑ Endress+Hauser Metso AG Tel. (061) 7 15 75 75, Fax (061) 7 11 16 50

**Turkey – Levent/Istanbul** Intek Endüstriyel Ölcü ve Kontrol Sistemleri Tel. (0212) 2 75 13 55, Fax (0212) 2 66 27 75

**Ukraine – Kiev** Photonika GmbH Tel. (44) 2 68 81 02, Fax (44) 2 69 07 05

**Great Britain – Manchester** ❑ Endress+Hauser Ltd. Tel. (0161) 2 86 50 00, Fax (0161) 9 98 18 41

**Yugoslavia Republic – Beograd** Meris d.o.o. Tel. (11) 4 44 29 66, Fax (11) 3 08 57 78

#### **Africa**

**Algeria – Annaba**

Symes Systemes et Mesures Tel. (38) 88 30 03, Fax (38) 88 30 02

**Egypt – Heliopolis/Cairo**<br>Anasia Egypt For Trading (S.A.E.)<br>Tel. (02) 2 68 41 59, Fax (02) 2 68 41 69

**Morocco – Casablanca** Oussama S.A. Tel. (02) 22 24 13 38, Fax (02) 2 40 26 57

**Rep. South Africa – Sandton** ❑ Endress+Hauser (Pty.) Ltd. Tel. (011) 2 62 80 00, Fax (011) 2 62 80 62 **Tunisia – Tunis**

CMR Controle, Maintenance et Regulation Tel. (01) 79 30 77, Fax (01) 78 85 95

#### **America**

**Argentina – Buenos Aires** ❑ Endress+Hauser Argentina S.A. Tel. (11) 45 22 79 70, Fax (11) 45 22 79 09

**Brazil – Sao Paulo** ❑ Samson Endress+Hauser Ltda. Tel. (011) 50 31 34 55, Fax (011) 50 31 30 67

**Canada – Burlington, Ontario** ❑ Endress+Hauser (Canada) Ltd. Tel. (905) 6 81 92 92, Fax (905) 6 81 94 44

**Chile – Santiago de Chile** ❑ Endress+Hauser (Chile) Ltd. Tel. (02) 3 21 30 09, Fax (02) 3 21 30 25

**Colombia – Bogota D.C.** Colsein Ltda. Tel. (01) 2 36 76 59, Fax (01) 6 10 78 68

**Costa Rica – San Jose** Euro-Tec (Costa Rica) S.A. Tel. 2 20 28 08, Fax 2 96 15 42 **Ecuador – Quito** Insetec Cia. Ltda.

Tel. (02) 2 26 91 48, Fax (02) 2 46 18 33

**El Salvador – San Salvador** Automatizacion y Control Industrial de El Salvador, S.A. de C.V. Tel. 2 84 31 51, Fax 2 74 92 48

**Guatemala – Ciudad de Guatemala** Automatizacion y Control Industrial, S.A. Tel. (03) 34 59 85, Fax (03) 32 74 31 **Honduras – San Pedro Sula, Cortes**

Automatizacion y Control Industrial de Honduras, S.A. de C.V. Tel. 5 57 91 36, Fax 5 57 91 39 **Mexico – México, D.F**

❑ Endress+Hauser (México), S.A. de C.V. Tel. (5) 5 55 68 24 07, Fax (5) 5 55 68 74 59 **Nicaragua – Managua**

Automatización y Control Industrial de Nicaragua, S.A. Tel. 2 22 61 90, Fax 2 28 70 24

**Peru – Lima** Process Control S.A. Tel. (2) 61 05 15, Fax (2) 61 29 78

**USA – Greenwood, Indiana** ❑ Endress+Hauser Inc. Tel. (317) 5 35 71 38, Fax (317) 5 35 84 98

**USA – Norcross, Atlanta** ❑ Endress+Hauser Systems & Gauging Inc. Tel. (770) 4 47 92 02, Fax (770) 4 47 57 67

**Venezuela – Caracas** Controval C.A. Tel. (212) 9 44 09 66, Fax (212) 9 44 45 54

#### **Asia**

**Azerbaijan – Baku** Modcon Systems Tel. (12) 92 98 59, Fax (12) 92 98 59

> **Brunei – Negara Brunei Darussalam** American International Industries (B) Sdn.

Bhd. Tel. (3) 22 37 37, Fax (3) 22 54 58

**Cambodia – Khan Daun Penh, Phom Penh** Comin Khmere Co. Ltd. Tel. (23) 42 60 56, Fax (23) 42 66 22

**China – Shanghai** ❑ Endress+Hauser (Shanghai) Instrumentation Co. Ltd. Tel. (021) 54 90 23 00, Fax (021) 54 90 23 03

**China – Beijing**<br>□ Endress+Hauser (Beijing) Instrumentation Co. Ltd. Tel. (010) 65 88 24 68, Fax (010) 65 88 17 25

**Hong Kong – Tsimshatsui / Kowloon** ❑ Endress+Hauser (H.K.) Ltd. Tel. 8 52 25 28 31 20, Fax 8 52 28 65 41 71

**India – Mumbai** ❑ Endress+Hauser (India) Pvt. Ltd. Tel. (022) 6 93 83 36, Fax (022) 6 93 83 30

**Indonesia – Jakarta** PT Grama Bazita Tel. (21) 7 95 50 83, Fax (21) 7 97 50 89

**Iran – Tehran** Patsa Industry Tel. (021) 8 72 68 69, Fax (021) 8 71 96 66

**Israel – Netanya** Instrumetrics Industrial Control Ltd. Tel. (09) 8 35 70 90, Fax (09) 8 35 06 19

**Japan – Tokyo** ❑ Sakura Endress Co. Ltd. Tel. (0422) 54 06 11, Fax (0422) 55 02 75 **Jordan – Amman** A.P. Parpas Engineering S.A. Tel. (06) 5 53 92 83, Fax (06) 5 53 92 05

**Kazakhstan – Almaty** BEI Electro

Tel. (72) 30 00 28, Fax (72) 50 71 30 **Saudi Arabia – Jeddah**

Anasia Industrial Agencies Tel. (02) 6 53 36 61, Fax (02) 6 53 35 04

**Kuwait – Safat** United Technical Services Est. For General Trading Tel. 2 41 12 63, Fax 2 41 15 93

**Lebanon – Jbeil Main Entry** Network Engineering Tel. (3) 94 40 80, Fax (9) 54 80 38

**Malaysia – Shah Alam, Selangor Darul Ehsan**

❑ Endress+Hauser (M) Sdn. Bhd. Tel. (03) 78 46 48 48, Fax (03) 78 46 88 00

**Pakistan – Karachi** Speedy Automation Tel. (021) 7 72 29 53, Fax (021) 7 73 68 84

**Philippines – Pasig City, Metro Manila** ❑ Endress+Hauser (Phillipines) Inc. Tel. (2) 6 38 18 71, Fax (2) 6 38 80 42

**Singapore – Singapore**<br>□ Endress+Hauser (S.E.A.) Pte. Ltd.<br>Tel. (65) 66 82 22, Fax (65) 66 68 48

**Korea, South – Seoul** ❑ Endress+Hauser (Korea) Co. Ltd. Tel. (02) 6 58 72 00, Fax (02) 6 59 28 38

**Sultanate of Oman – Ruwi** Mustafa & Sultan Sience & Industry Co. L.L.C. Tel. 63 60 00, Fax 60 70 66

**Taiwan – Taipei** Kingjarl Corporation Tel. (02) 27 18 39 38, Fax (02) 27 13 41 90

**Thailand – Bangkok 10210** ❑ Endress+Hauser (Thailand) Ltd. Tel. (2) 9 96 78 11-20, Fax (2) 9 96 78 10

**United Arab Emirates – Dubai** Descon Trading L.L.C. Tel. (04) 2 65 36 51, Fax (04) 2 65 32 64

**Uzbekistan – Tashkent** Im Mexatronika-Tes Tel. (71) 1 91 77 07, Fax (71) 1 91 76 94

**Vietnam – Ho Chi Minh City** Tan Viet Bao Co. Ltd. Tel. (08) 8 33 52 25, Fax (08) 8 33 52 27

#### **Australia + New Zealand**

**Australia – Sydney, N.S.W.** ❑ Endress+Hauser (Australia) Pty. Ltd. Tel. (02) 88 77 70 00, Fax (02) 88 77 70 99

**New Zealand – Auckland** EMC Industrial Group Ltd. Tel. (09) 4 15 51 10, Fax (09) 4 15 51 15

**All other countries** ❑ Endress+Hauser GmbH+Co. KG

**Instruments International** Weil am Rhein, Germany Tel. (07621) 9 75 02, Fax (07621) 97 53 45

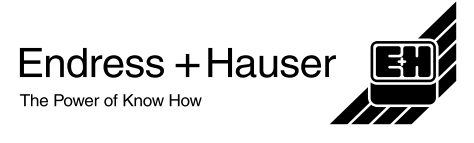

❑ Members of the Endress+Hauser group 09.02